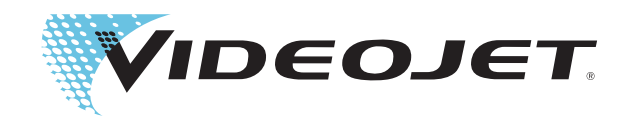

# Videojet 1520 Excel

Brukerhåndbok

Delenr. 462270-15

Revidert: AA, juli, 2011

### Copyright Juli, 2011, **Videojet Technologies Inc.** (i dette dokumentet kalt **Videojet**). Alle opphavsrettigheter forbeholdes.

Dette dokumentet tilhører **Videojet Technologies Inc.** og inneholder konfidensiell og privat informasjon som tilhører **Videojet**. Enhver uautorisert kopiering, bruk eller avsløring av dette dokumentet uten skriftlig forhåndstillatelse fra **Videojet** er strengt forbudt.

### **Videojet Technologies Inc.**

1500 Mittel Boulevard Telefon: 1-800-843-3610 **Kontorer** - USA: Atlanta, Chicago, Los Angeles, Philadelphia Wood Dale, IL Telefaks 1-800-582-1343 INT'L: Kanada, Frankrike, Tyskland, Irland, Japan, Spania, Int'l telefaks: 630-616-3629 Singapore, Nederland og Storbritannia **www.videojet.com Leverandører over hele verden**

# <span id="page-2-0"></span>**Samsvar med tekniske forskrifter**

# <span id="page-2-1"></span>**For kunder i EU**

Denne maskinen har CE-merket for å indikere overensstemmelse med følgende lovgivning.

**EN55022:2006 + A1:2007 Klasse A** Emisjonsstandard for industrimiljø

**EN61000-6-4 2007** Generell utslippsstandard for industrimiljø EN61000-3-2 2006 Harmoniske strømfluktuasjoner EN61000-3-3 2008 Spenningsfluktuasjon og blafring

### **EN61000-6-2 2005** Generell immunitetsstandard for industrimiljø

Following the provisions of **EU EMC Directive 2004/108/EC**

### **EC Low Voltage Directive 2006/95/EEC**

Vesentlige helse- og sikkerhetskrav i forhold til elektrisk utstyr som er konstruert for bruk innenfor visse spenningsgrenser.

## **IEC 60950-1:2001**

Sikkerhetskrav for informasjonsteknologisk utstyr inklusive elektrisk forretningsutstyr.

### **EN 60529:1991**

Beskyttelsesgrad med innelukking (IP-kode).

# <span id="page-2-2"></span>**For kunder i USA**

Denne maskinen er i samsvar med punkt 15 i FCC forskriftene. Anvendelse er underlagt følgende to betingelser: 1) dette apparatet skal ikke forårsake skadelig interferens, og 2) dette apparatet må tåle all mottatt interferens, inkludert interferens som kan forårsake uønsket drift.

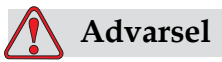

Forandringer eller modifikasjoner på denne enheten som ikke er uttrykkelig gitt tillatelse til av de ansvarlige instanser kan ugyldiggjøre brukerens autorisasjon til å bruke maskinen.

Denne maskinen har blitt testet og funnet å være i samsvar med begrensningene for en innretning i klasse A, ifølge punkt 15 i FCC forskriftene. Dissse begrensningene er utformet for å gi ansvarsfull beskyttelse mot skadelige forstyrrelser når maskinen brukes i et kommersielt foretagende. Denne maskinen produserer, bruker og kan utstråle radiofrekvensenergi, og hvis den ikke blir installert og brukt ifølge bruksanvisningen kan den forårsake skadelig forstyrrelse på radiokommunikasjon. Drift av dette utstyret i et boligområde vil

sannsynligvis forårsake skadelig forstyrrelse, og i så fall kreves det at brukeren må korrigere forstyrrelsen etter egen kostnad.

Isolerte ledninger må brukes med denne maskinen for å sikre samsvar med klasse A FCC-begrensninger.

Brukeren kan få mer veiledning ved å lese brosjyren som er publisert av Federal Communications Commission. How to Identify and Resolve Radio-TV Interference Problems. Dette heftet kan fås fra U.S. Government Printing Office, Washington, DC 20402, Lagernr. 004-00-00345-4.

Denne maskinen har blitt testet og godkjent i samsvar med amerikanske forskrifter angående sikkerhet og elektriske emisjoner av

Electromagnetic Testing Services Limited

Pratts Fields

Lubberhedges Lane

Stebbing, Dunmow

Essex, CM6 3BT

England, UK

Dette utstyret er undersøkt av Underwriters Laboratories Inc. i henhold til sikkerhetsstandard: UL 60950-1: Sikkerhet for informasjonsteknologisk utstyr, første utgave. Emne 2178 merke- og kodeutstyr, elektronikk.

Rapportreferanse E252185.

### <span id="page-3-0"></span>**For kunder i Kanada**

Denne digitale maskinen overskrider ikke klasse A begrensningene for radiostøyutslipp fra digitale maskiner som beskrevet i Radio Interference Regulations of the Canadian Department of Communications.

Denne maskinen har blitt testet og godkjent i samsvar med kanadiske forskrifter angående sikkerhet og elektriske emisjoner av

Electromagnetic Testing Services Limited

Pratts Fields

Lubberhedges Lane

Stebbing, Dunmow

Essex, CM6 3BT

England, UK

Dette utstyret er undersøkt av Underwriters Laboratories Incorporated i henhold til sikkerhetsstandard: CAN/CSA C22.2 Nr. 60950-1-03. Sikkerhet for teknologiutstyr. Emne 2178 merke-og kodeutstyr, elektronikk.

Rapportreferanse E252185.

### <span id="page-4-0"></span>**Pour la Clientèle du Kanada**

Le present appareil numerique n'emet pas de bruits radioelectriques depassant les limites applicales aux appareils numerique de las klasse A prescrites dans le Reglement sur le brouillage radioelectrique edicte par le ministere des Communications du Kanada.

Cet équipement est certifié CSA.

Dette utstyret er undersøkt av Underwriters Laboratories Incorporated

i henhold til sikkerhetsstandard: CAN/CSA C22.2 Nr. 60950-1-03. Sikkerhet for teknologiutstyr. Emne 2178 merke-og kodeutstyr, elektronikk.

Rapportreferanse E252185.

### <span id="page-4-1"></span>**Pour la clientèle du Canada**

Le present appareil numerique n'emet pas de bruits radioelectriques depassant les limites applicales aux appareils numerique de las class A prescrites dans le Reglement sur le brouillage radioelectrique edicte par le ministere des Communications du Canada.

Cet équipement est certifié CSA.

Ce matériel a été contrôlé par les Underwriters Laboratories Inc. comme conforme aux standards de sécurité : CAN/CSA C22.2 No. 60950-1-03. Sécurité des matériels informatiques. Sujet 2178 : appareils électroniques de marquage et de codage.

Rapport référence E252185.

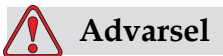

Dette produktet er ikke beregnet til bruk i nærheten av/det direkte synsfeltet i arbeidsområdet for skjermen. Hvis du skal unngå forstyrrende reflekser i arbeidsområdet for skjermen, må dette produktet er ikke plasseres i nærheten av/det direkte synsfeltet.

# <span id="page-5-0"></span>**Støtte og opplæring**

# <span id="page-5-1"></span>**Kontaktinformasjon**

Hvis du har spørsmål eller trenger hjelp kan du kontakte Videojet Technologies Inc. på tlf. 1-800-843-3610 (for alle kunder i USA). Utenfor USA må kundene kontakte sine respektive Videojet Technologies Inc.- forhandlere eller datterselskaper for hjelp.

Videojet Technologies Inc.

1500 Mittel Boulevard

Wood Dale, IL 60191-1073 U.S.A.

Telefon: 1-800-843-3610

Telefaks: 1-800-582-1343

Internasjonal telefaks: 630-616-3629

Internett: www.videojet.com

### <span id="page-5-2"></span>**Serviceprogram**

### **Om** *Total* **Source Commitment**

*Total* Source® TOTAL SERVICE PLUS RELIABILITY, er Videojet Technologies Incs forpliktelse til å gi deg- kunden - den fulle service som du fortjener.

### *Total* **Source-forpliktelsen**

Videojet *Total* Source® Service Program er en integrert del av vår virksomhet som gir merker, koder og bilder, hvor, når og så ofte kunder spesifiserer, for pakker, produkter eller trykksaker. Vår forpliktelse innebærer:

- Programstøtte
- Installasjonstjenester
- Vedlikeholdsopplæring
- Kundesenter
- Teknisk støtte
- Felttjenester.
- Telefonassistanse utenom vanlig arbeidstid.
- Deler og materiell.
- Reparasjonstjenester.

# <span id="page-6-0"></span>**Kundeopplæring**

Hvis du ønsker å foreta egen service og eget vedlikehold på skriveren, anbefaler Videojet Technologies Inc på det sterkeste at du tar et kundeopplæringskurs for skriveren.

*Merk: Håndbøkene er ment som et supplement til (og ikke som en erstatning for) Videojet Technologies Inc*

For mer informasjon om Videojet Technologies Inc. kundeopplæringskurs, ring 1-800-843-3610 (kun innen USA). Utenfor USA må kundene kontakte et Videojet-agentur eller sine lokale Videojet-leverandører for mer informasjon.

# <span id="page-7-0"></span>**Innholdsfortegnelse**

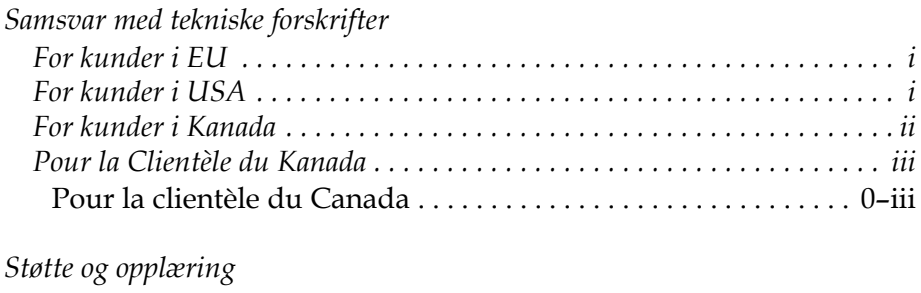

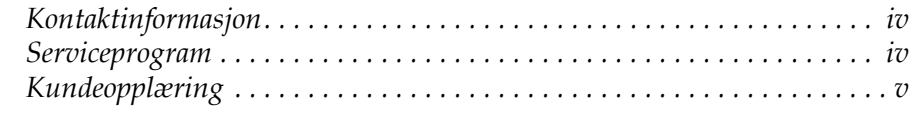

*[Innholdsfortegnelse](#page-7-0)*

# *[Chapter 1 — Innledning](#page-12-0)*

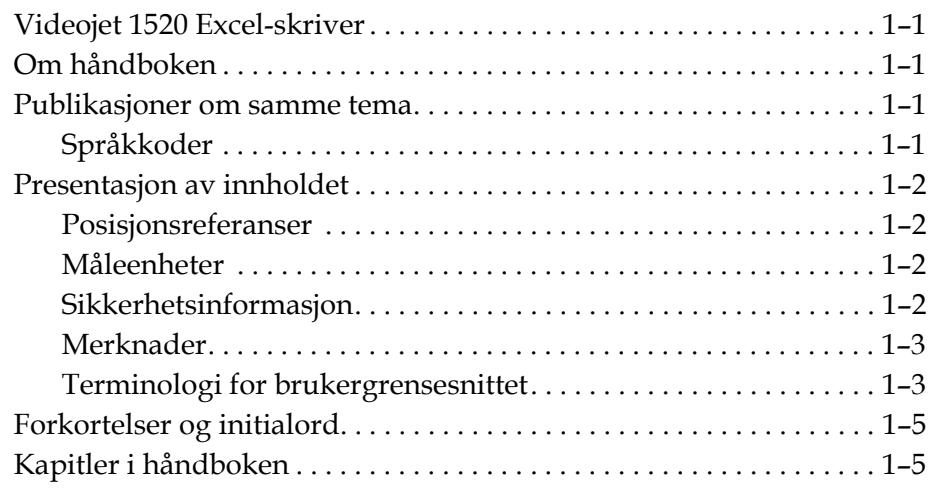

# *[Chapter 2 — Sikkerhet](#page-18-0)*

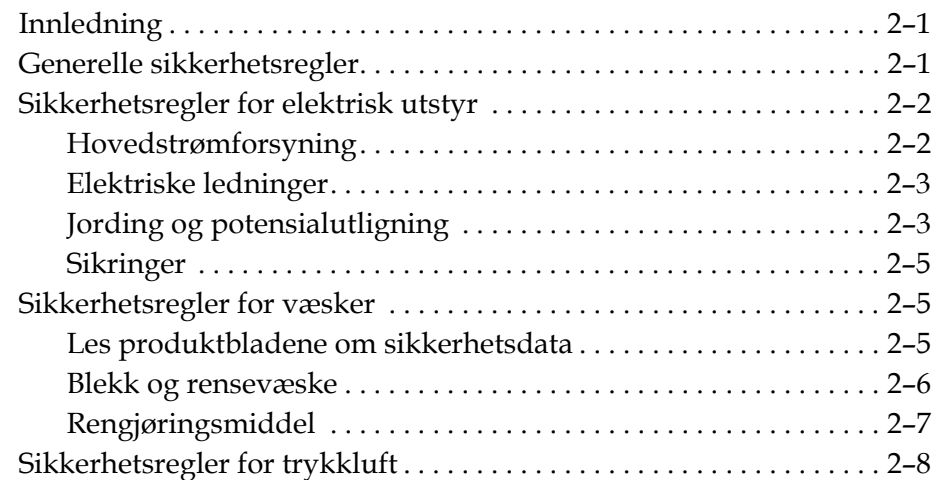

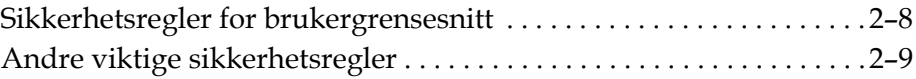

# *[Chapter 3 — Hovedbestanddeler](#page-28-0)*

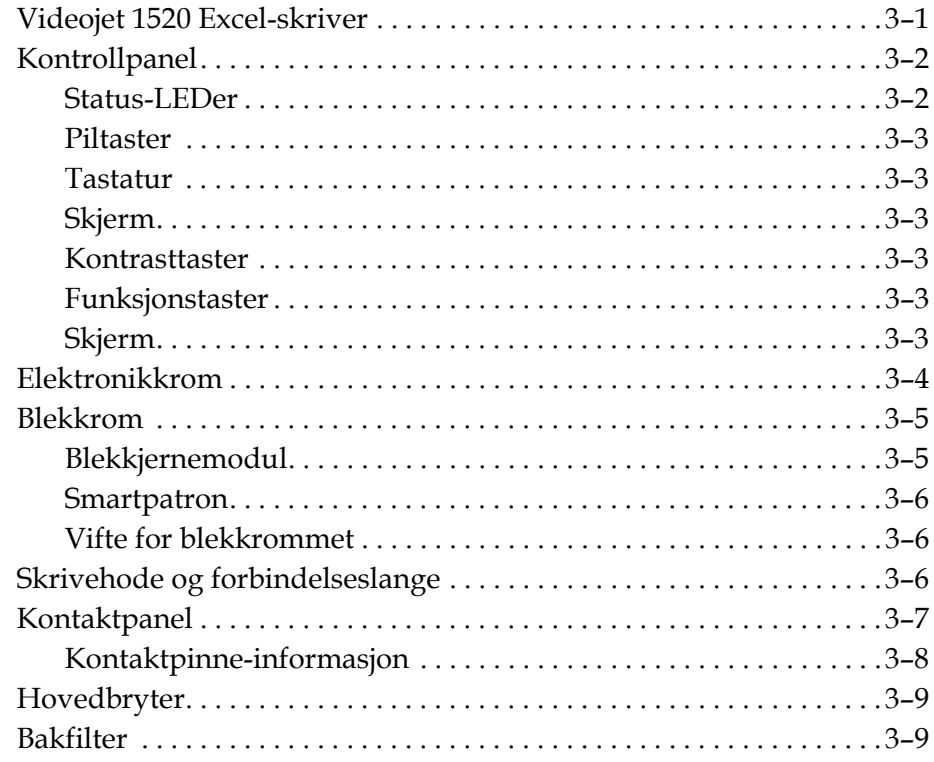

# *[Chapter 4 — Betjening og oppsett av skriveren](#page-38-0)*

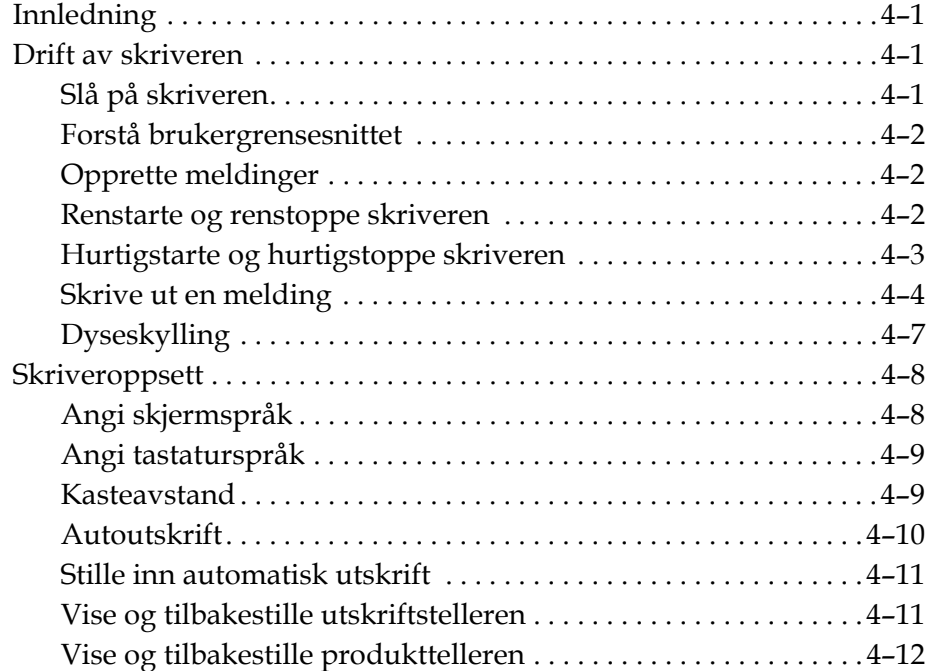

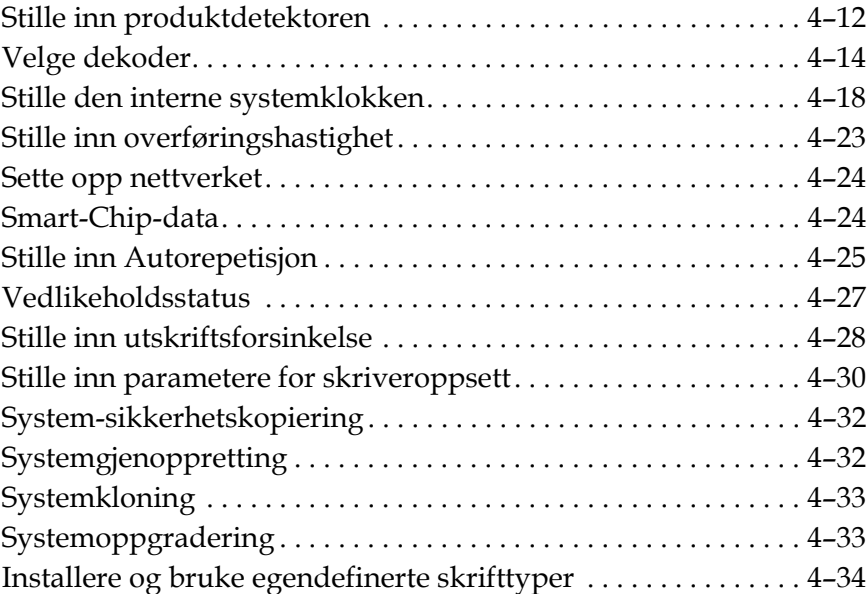

# *[Chapter 5 — Brukergrensesnitt](#page-74-0)*

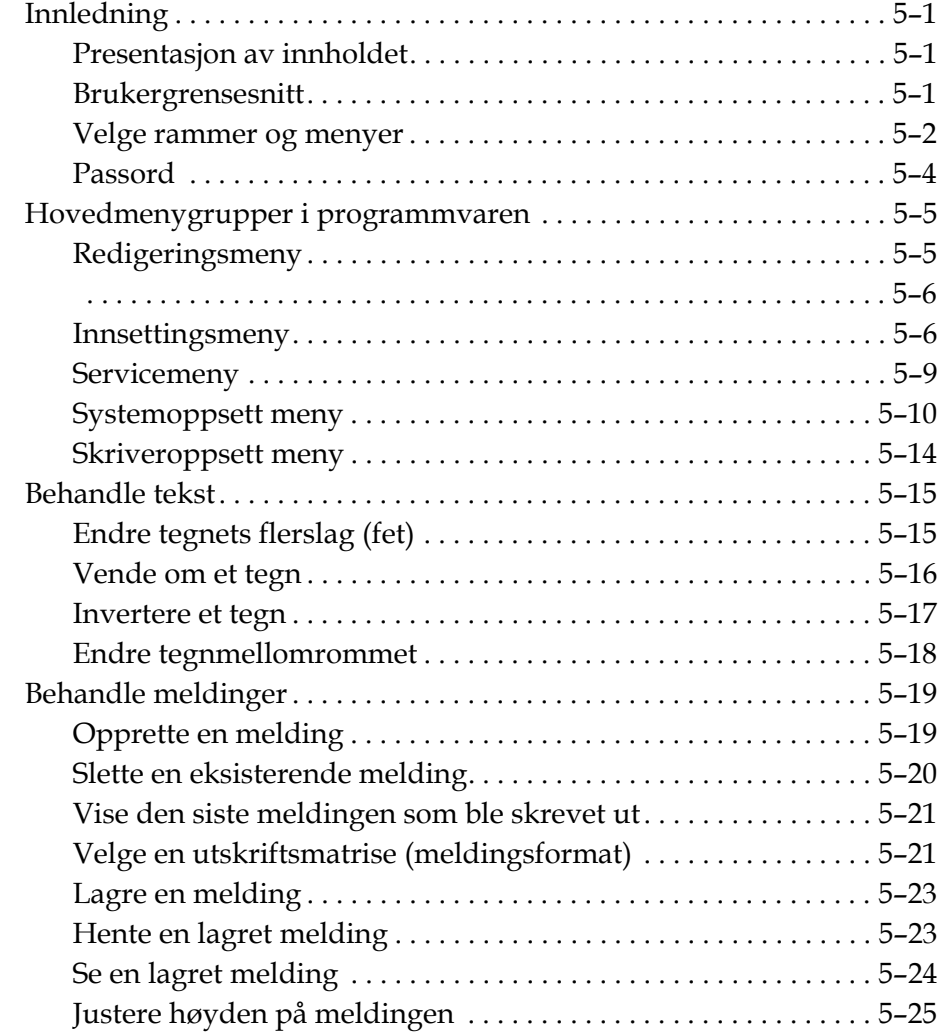

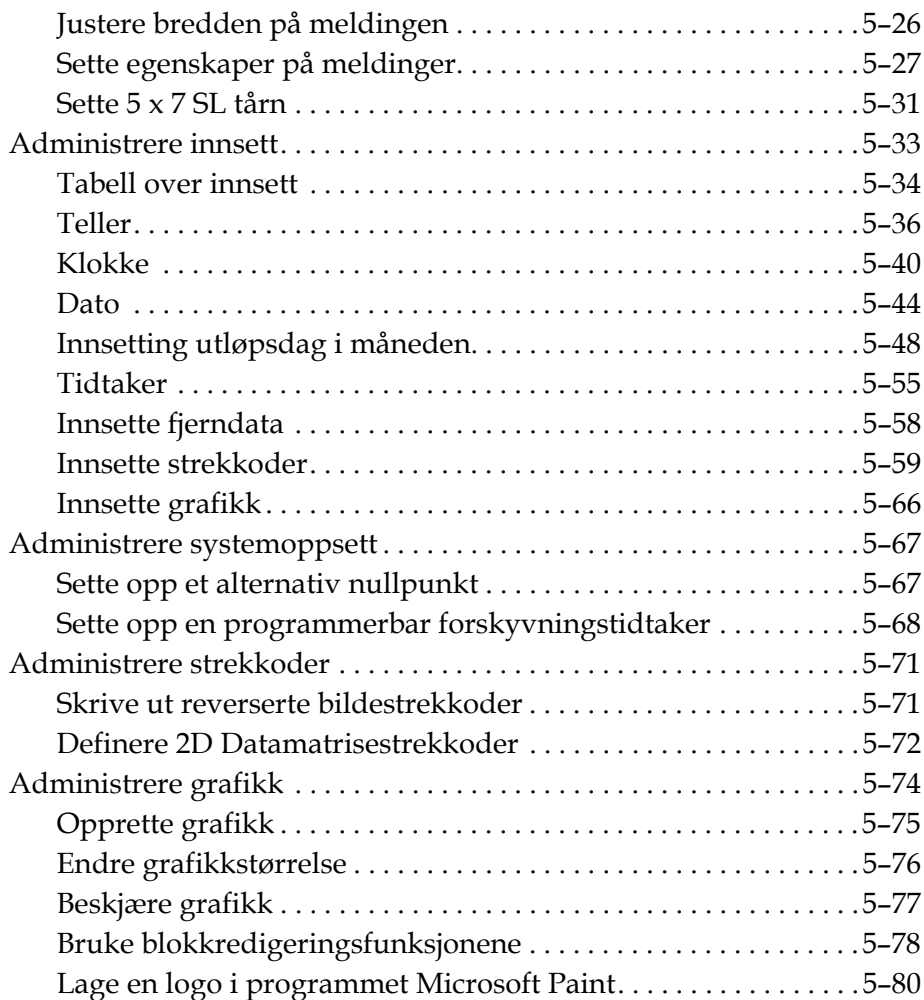

# *[Chapter 6 — Vedlikehold](#page-157-0)*

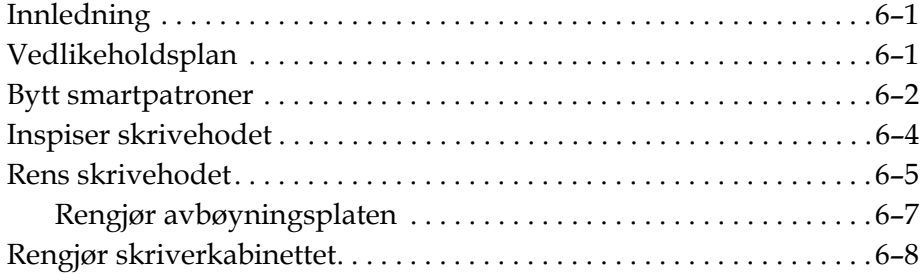

# *[Chapter 7 — Feilsøking](#page-165-0)*

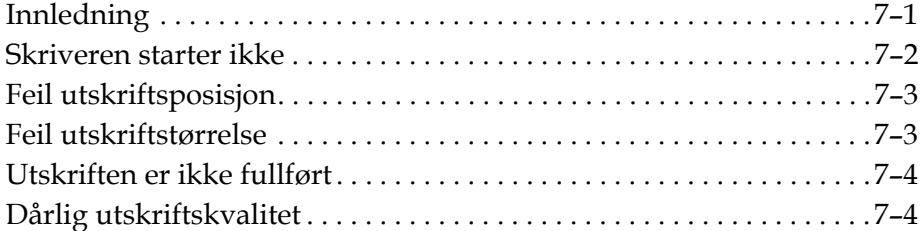

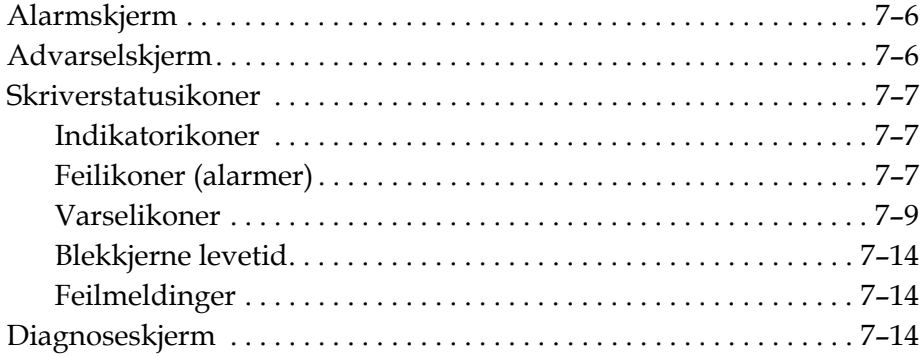

# *[Appendix A — Spesifikasjoner](#page-179-0)*

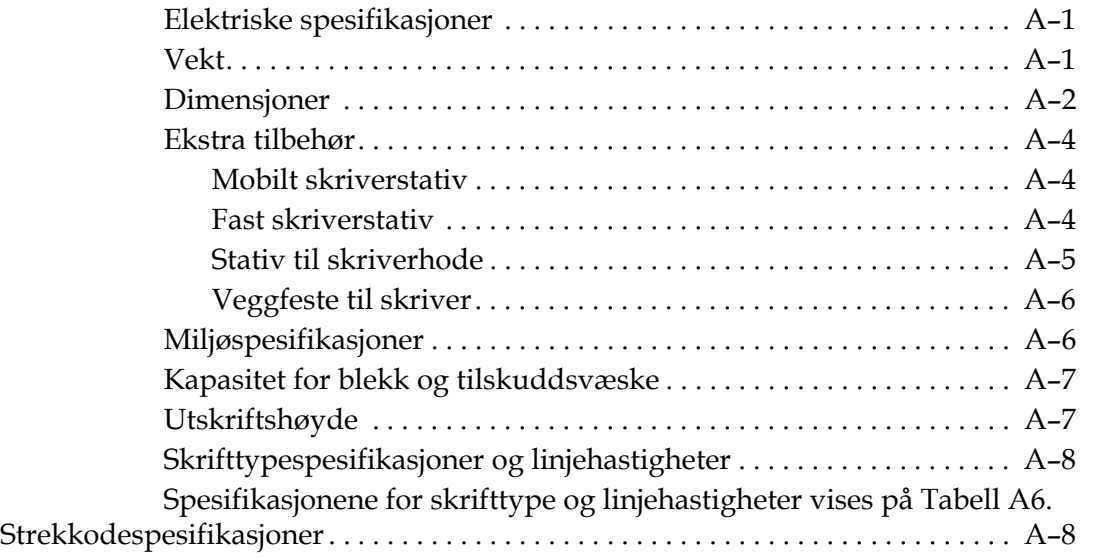

# *[Appendix B — Programvareoversiktskart](#page-189-0)*

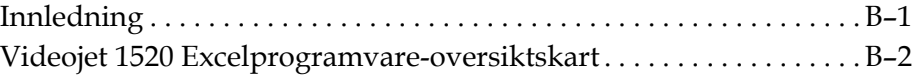

*[Index](#page-194-0)*

# <span id="page-12-0"></span>Innledning **1**

# <span id="page-12-1"></span>**Videojet 1520 Excel-skriver**

Denne skriveren er en kontinuerlig blekkskriver som kan skrive faste og variable koder med høye linjehastigheter på forbruker- og industriprodukter. Skriveren yter en førsteklasses driftstid, utsøkt utskriftskvalitet, og er enkel å bruke.

# <span id="page-12-2"></span>**Om håndboken**

Denne brukerhåndboken er skrevet for den som bruker skriveren til daglig. Brukerhåndboken hjelper deg med å forstå de forskjellige delene og skriverens ulike utskriftsoperasjoner.

# <span id="page-12-3"></span>**Publikasjoner om samme tema**

De følgende håndbøkene kan skaffes for referanse:

Videojet 1520 Excel Vedlikeholdshåndbok, delenummer: 462274.

# <span id="page-12-4"></span>**Språkkoder**

Når du bestiller disse håndbøkene, må du sette på den 2-sifrede språkkoden på slutten av delenummeret. Den spanske versjonen av denne brukerhåndboken er for eksempel delenummer 462270-04. Figur 1-1 på side 1-2 viser listen av språkkoder som du kan bruke for å finne de oversatte versjonene av denne håndboken.

*Merk: Tilgjengelige utgaver av brukerhåndboken er merket med en stjerne(\*). Tilgjengelighet av vedlikeholdshåndboken er merket med et plusstegn (+). For mer informasjon bes du kontakte Videojet-distributøren eller -datterselskapet.*

# <span id="page-13-0"></span>**Presentasjon av innholdet**

Brukerhåndboken inneholder informasjon av forskjellig slag, så som sikkerhetsregler, tilleggsmerknader, brukergrensesnitt- (UI-)informasjon, og så videre. For å hjelpe deg med å finne de forskjellige typer informasjon, brukes ulike skriftstiler i denne håndboken. Denne seksjonen beskriver disse skriftstilene.

### <span id="page-13-1"></span>**Posisjonsreferanser**

Posisjoner og retninger, så som venstre, høyre, foran, bak, til høyre og til venstre, er alle i forhold til skriveren sett forfra.

### <span id="page-13-2"></span>**Måleenheter**

Denne håndboken bruker metriske måleenheter. De tilsvarende engelske målene er tatt med i parentes. For eksempel: 240 mm (9,44 tommer).

### <span id="page-13-3"></span>**Sikkerhetsinformasjon**

Sikkerhetsinformasjonen omfatter advarsels- og forsiktighetserklæringer.

### **Advarsel**

Advarselserklæringene viser til farer eller utrygge arbeidsmåter som kan forårsake alvorlig personskade eller dødsfall. For eksempel:

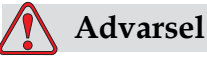

Rengjøringsvæsken er giftig hvis den inntas. Ikke drikk den. Søk legehjelp øyeblikkelig hvis den inntas.

### **Forsiktig**

Forsiktighetserklæringene viser til farer eller utrygge arbeidsmåter som kan forårsake skade på utstyret. For eksempel:

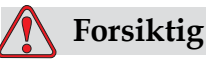

Du må ikke koble til eller ta ut noen kontakt på skriveren når strømmen er på. Hvis du ikke følger denne advarselen, kan du skade skriveren.

# <span id="page-14-0"></span>**Merknader**

Merknader gir tilleggsinformasjon om et spesielt emne.

For eksempel:

*Merk: Du kan opprette passordbeskyttelse for noen funksjoner for å hindre tilgang som ikke er autorisert.*

# <span id="page-14-1"></span>**Terminologi for brukergrensesnittet**

Hvert sett med kommandoer som vises på skriverens skjerm samtidig kalles en ramme. Skjermen vises på [Figure](#page-14-3) 1-1 er for eksempel ramme <01 Rediger>.Rammene og menyene i brukergrensesnittet (UI) vises mellom to hakeparenteser (for eksempel, <02 Rediger>).

### *Figur 1-1: 01 Rediger-ramme*

<span id="page-14-3"></span>Skriftstilen brukes til å vise forskjellige taster på kontrollpanelet vises på[Tabell](#page-14-2) 1-1.

| <b>Tast</b> | <b>Benyttet stil</b> |  |
|-------------|----------------------|--|
|             | Venstre pil-tast     |  |
|             | Høyre pil-tast       |  |
|             | Opp-pil-tast         |  |

<span id="page-14-2"></span>*Tabell 1-1: Innholdspresentasjonsstil*

| <b>Tast</b>     | <b>Benyttet stil</b>                       |
|-----------------|--------------------------------------------|
|                 | Ned-pil-tast                               |
| $enter +$       | <b>ENTER-tast</b>                          |
| esc             | Esc-tast                                   |
| F1              | F1-tast                                    |
| F <sub>2</sub>  | F <sub>2</sub> -tast                       |
| F <sub>3</sub>  | F3-tast                                    |
| F4              | F4-tast                                    |
| F <sub>5</sub>  | F5-tast                                    |
| alt             | Alt-tast                                   |
| ctrl            | <b>CTRL-tast</b>                           |
| $shm \triangle$ | SHIFT (skift store/<br>små bokstaver)-tast |
| <b>HEAD</b>     | HODE-tast                                  |
| <b>PRINT</b>    | UTSKRIFT-tast                              |

*Tabell 1-1: Innholdspresentasjonsstil*

| <b>Tast</b> | <b>Benyttet stil</b> |
|-------------|----------------------|
|             | AVBRYT-tast          |
| CANCEL      |                      |
|             | SLETT-tast           |
| DELETE      |                      |

*Tabell 1-1: Innholdspresentasjonsstil*

# <span id="page-16-0"></span>**Forkortelser og initialord**

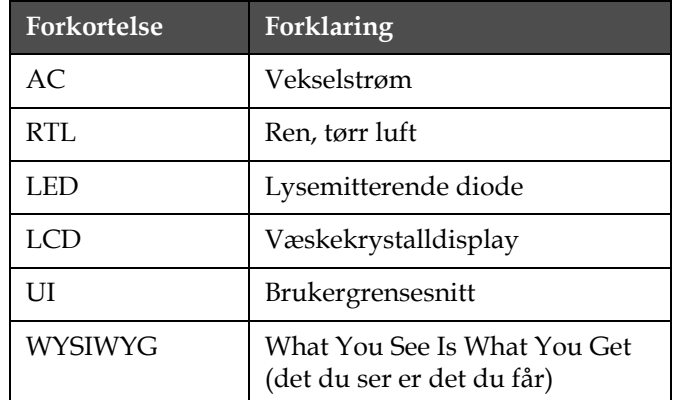

*Tabell 1-2: Forkortelser og initialord*

# <span id="page-16-1"></span>**Kapitler i håndboken**

| Kapittel nr. | Kapittelnavn       | <b>Beskrivelse</b>                                                                                                 |
|--------------|--------------------|----------------------------------------------------------------------------------------------------|
|              | Innledning         | Inneholder informasjon om denne håndboken, publikasjoner<br>om samme tema og skriftstiler brukt i denne håndboken. |
|              | Sikkerhet          | Inneholder sikkerhets- og fareinformasjon                                                                          |
| 3.           | Hovedbestanddeler  | Beskriver skriverens hoveddeler                                                                                    |
| 4.           | Drift av skriveren | Inneholder informasjon om hvordan skriveren stilles inn og<br>betjenes                                             |
| 5.           | Brukergrensesnitt  | Forklarer hvordan brukergrensesnittet brukes til å opprette<br>og lagre meldinger                                  |

*Tabell 1-3: Liste over kapitler*

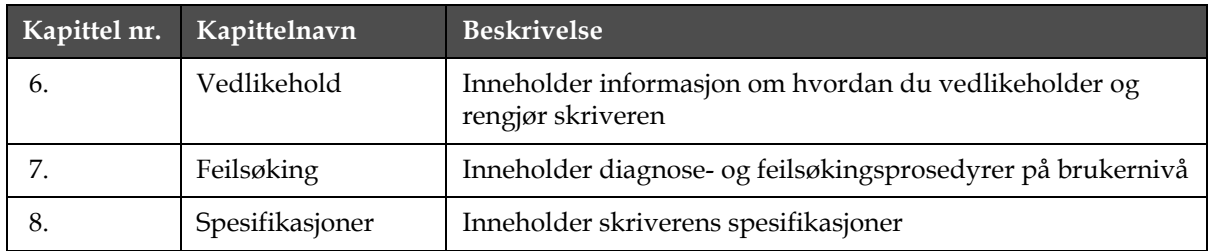

*Tabell 1-3: Liste over kapitler*

# <span id="page-18-0"></span>**2 Sikkerhet**

# <span id="page-18-1"></span>**Innledning**

Videojet Technologies Inc. er engasjert i å produsere "non-contact" utskrift/ kodesystem og blekktilbehør som fyller høye krav til yteevne og pålitelighet. Vi praktiserer strenge metoder for kvalitetskontroll for å eliminere potensielle defekter og faremomenter ved bruk av våre produkter.

Den tilsiktede bruken av skriveren er å skrive ut informasjon direkte på et produkt. Bruk av denne maskinen på noe annen måte kan føre til alvorlig personskade.

Sikkerhetsanvisningene i dette kapitlet er utformet for å gi opplæring til teknikern om alle sikkerhetsspørsmål slik at skriveren får service og blir brukt på en sikker måte.

# <span id="page-18-2"></span>**Generelle sikkerhetsregler**

- Slå alltid opp i de riktige servicehåndbøkene for den spesifikke modellen av Videojet-skriver for viktige detaljer.
- Bare personell som er opplært på Videojet må utføre installasjon og vedlikeholdsarbeidet. Alt slikt arbeid som blir utført av uautorisert personell kan skade skriveren og vil gjøre garantien ugyldig.
- For å hindre skade på skriverens komponenter brukes bare myke pensler og lofrie kluter til rengjøring. Bruk ikke trykkluft, bomullsfiller eller slipende materialer.
- Skrivehodet må være helt tørt før du forsøker å starte skriveren. Ellers vil skrivehodet kunne skades.
- Koble ikke til eller fjern noen konnektor på skriveren når strømmen er på, ellers kan skriveren skades.

# <span id="page-19-0"></span>**Sikkerhetsregler for elektrisk utstyr**

Dette avsnittet forklarer sikkerhetsreglene i forhold til elektrisk strømtilførsel og elektriske ledninger.

# <span id="page-19-1"></span>**Hovedstrømforsyning**

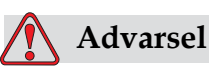

PERSONSKADE. Livsfarlig spenning finnes inne i skriveren når den er koblet til strømforsyningen. Bare opplært og autorisert personale må utføre vedlikeholdsarbeidet.

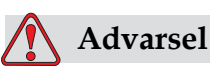

PERSONSKADE. Overhold alle lovfestete elektriske sikkerhetsregler og framgangsmåter. Med mindre det er nødvendig å kjøre skriveren, frakobles den fra strømforsyningen før du fjerner dekslene eller utfører noe service- eller reparasjonsarbeid. Svikti å følge denne advarselen kan det forårsake personskade.

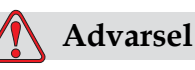

PERSONSKADE. Det er en høy vekselspenning på omformeren og bakgrunnslyset. Du må utvise ekstrem forsiktighet ved feilsøking i disse områdene.

# <span id="page-20-0"></span>**Elektriske ledninger**

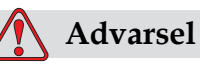

PERSONSKADE. Bruk bare strømkabelen som leveres med skriveren. Enden på denne kabelen må ha et godkjent, trefase støpsel som har en beskyttende jordleder.

De elektroske strømkablene, kontaktene og støpslene må holdes rene og tørre.

For utstyr som lar seg plugge til nettet, må stikkontakten monteres nær utstyret og være lett tilgjengelig.

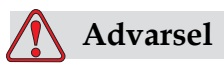

PERSONSKADE. Inspiser alltid kablene for skade, slitasje, korrosjon og svekkelse. Foreta alle jordings-/sammenkoblingsforbindelser utenfor områder med maling, blekkavleiringer og korrosjon.

# <span id="page-20-1"></span>**Jording og potensialutligning**

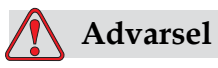

PERSONSKADE. Utstyret må bare kobles til en vekselstrømforsyning som har en vernejordledning og er utført i henhold til IEC-krav eller anvendbare lokale bestemmelser.

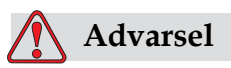

PERSONSKADE. Bruk ikke utstyret hvis det er noen brudd i vernejordledningen, eller hvis vernejordledningen er frakoblet. Hvis man ikke følger denne advarselen, kan det forårsake elektrisk sjokk.

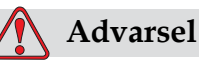

PERSONSKADE. Ledende utstyr skal alltid jordes til en jordingselektrode eller til bygningens jordingssystem med godkjente kabler etter NEC-standarder for å avlede alt potensiale for statisk utladning. For eksempel jordes en servicebakke av metall.

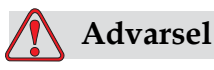

PERSONSKADE. Resistansavlesningen fra den jordete servicebakken til utstyrshuset eller montasjebraketten bør være 0 til mindre enn 1 ohm. En resistanskontroll bør utføres ved bruk av et trygt og pålitelig ohmmeter, og bør skje ofte.

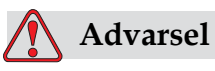

PERSONSKADE. PCBene inneholder statisk følsomme innretninger. Et egnet jordet, antistatisk armbånd må brukes når man arbeider arbeider med eller håndterer PCBer.

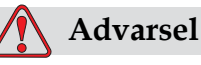

PERSONSKADE. Hindre at statisk utladning inntreffer. Bruk korrekte metoder for jording og potensialutjevnijng. Bruk bare servicebakker og jordingskabler av metall, godkjent av Videojet.

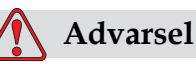

PERSONSKADE. Forbind alltid ledende utstyr sammen med godkjente kabler for å holde dem på samme potensiale og redusere statisk utladning. For eksempel forbindes skriverhodet med servicebakken av metall.

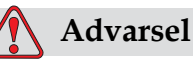

PERSONSKADE. Den valgfrie vaskestasjonen har ene og alene blitt konstruert for rengjøring av skriverhodet.

Du må ikke bruke den til utblåsing, utskriftsoperasjoner eller andre formål.

Du må alltid forsikre deg om at jetstrålen har stoppet og at eventuelle farlige spenninger er slått av før du starter på vaskingen av skriverhodet.

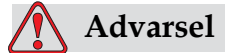

SKADE PÅ MASKINEN. Tøm alltid servicebakkene ofte. Noen blekk- og renseoppløsninger er brannfarlige. Sørg for at disse avfallsvæskene blir avhendet i henhold til reglene for farlige stoffer (HAZMAT).

# <span id="page-22-0"></span>**Sikringer**

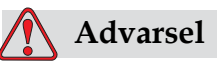

PERSONSKADE. Du må bare skifte ut sikringer med nye av spesifisert type og verdi. Dette for å sikre kontinuerlig beskyttelse mot brannfare.

# <span id="page-22-1"></span>**Sikkerhetsregler for væsker**

Dette avsnittet beskriver farene som kan oppstå når du håndterer blekk, rensevæske, og rengjøringsoppløsninger, og sikkerhetsreglene som brukeren må overholde for å unngå fare.

# <span id="page-22-2"></span>**Les produktbladene om sikkerhetsdata**

Les og forstå produktbladene om sikkerhetsdata for materiale før du bruker blekk, væske eller renseoppløsning. Det er et produktblad for hver type blekk, væske og renseoppløsning. For mer informasjon, se nettsiden www.videojet.com og gå til *Dokumentasjon > Produktblader om sikkerhetsdata for materiale.*

## <span id="page-23-0"></span>**Blekk og rensevæske**

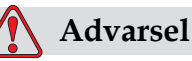

PERSONSKADE. Blekket og tilsetningsvæsken vil irritere øynene og åndedrettssystemet. For å hindre personskade når disse substansene håndteres, skal retningslinjene følges:

Bruk alltid verneklær og gummihansker.

Bruk alltid vernebriller med sideskjold eller en ansiktsmaske. Det anbefales også å bruke sikkerhetsbriller når vedlikehold utføres.

Bruk barrierehåndkrem før blekk håndteres.

Hvis tilsetningvæsken forurenser huden, vaskes den øyeblikkelig med såpevann. BRUK IKKE avspyling eller løsningsmiddel for å fjerne belkkflekker fra huden.

# **Advarsel**

PERSONSKADE. Blekket, løsningsmiddelet og tilskuddsvæsken er flyktige og lettantennelige. De må lagres og behandles i henhold til lokale forskrifter.

Ikke røyk eller bruk bar ild nær disse stoffene.

Øyeblikkelig etter bruk fjernes alt tørkepapir eller kluter som er blitt gjennomtrukket med disse stoffene. Kasser slike gjenstander i henhold til lokale forskrifter.

Hvis noen blekk- eller rensevæskebeholder ikke er helt tom etter bruk, må den forsegles. Vi anbefaler bare å bruke fulle beholdere når du etterfyller blekk eller rensevæske. Delvis fylte beholdere må deponeres i henhold til lokale forskrifter.

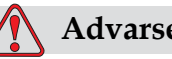

**Advarsel**

PERSONSKADE. Når du stiller inn dysen, rett blekkstrømmen inn i et beger til passende beholder. For å unngå forurensing av blekk, ikke bruk blekk som er samlet inn på denne måten. Kasser alt avfallsblekk i henhold til lokale forskrifter.

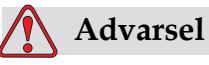

PERSONSKADE. Langvarig innånding av damp fra tilsetningsvæske eller rengjøringsvæske kan forårsake døsighet og/ eller effekter som likner på alkoholrus. Brukes bare i åpne, godt ventilerte arealer.

# <span id="page-24-0"></span>**Rengjøringsmiddel**

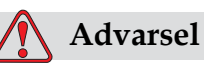

PERSONSKADE. Rengjøringsvæsken er giftig hvis den inntas. Ikke drikk den. Søk legehjelp øyeblikkelig hvis den inntas.

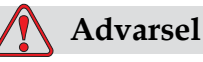

håndteres:

# PERSONSKADE. Rengjøringsvæsken irriterer øynene og åndedrettsorganene. Slik hindrer man personskade når stoffet

Bruk alltid beskyttende gummihansker og klær.

Bruk alltid vernebriller med sideskjold eller en ansiktsmaske. Det anbefales også å bruke sikkerhetsbriller når vedlikehold utføres.

Bruk barrierehåndkrem før blekk håndteres.

Hvis rengjøringvæsken forurenser huden, skylles den av med rennende vannn i minst 15 minutter.

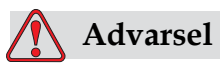

PERSONSKADE. Rengjøringsvæsken er flyktig og lettantennelig. Den må lagres og behandles i henhold til lokale forskrifter.

Ikke røyk eller bruk bar ild nær rengjøringsvæsken.

Øyeblikkelig etter bruk fjernes alt tørkepapir eller kluter som er blitt gjennomtrukket med rengjøringsvæske. Kasser slike gjenstander i henhold til lokale forskrifter.

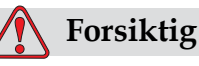

SKADE PÅ MASKINEN. Kontroller at rengjøringsvæsken er kompatibel med blekket som brukes før skrivehodet rengjøres. Ellers kan skrivehodet skades.

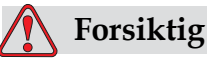

SKADE PÅ MASKINEN. Alle rengjøringsvæsker, uansett om de inneholder klor, inkludert blekemidler basert på hypokloritt, eller saltsyre kan føre til uakseptable gropdannelser og flekker på overflaten. Disse må ikke benyttes i kontakt med rustfritt stål. Hvis stålbørster eller stålull skal benyttes, må disse være laget av rustfritt stål. Sørg for at alle slipende midler som skal benyttes ikke inneholder forurensningskilder, spesielt jern og klorider.

# <span id="page-25-0"></span>**Sikkerhetsregler for trykkluft**

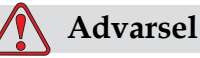

PERSONSKADE. Luftbårne partikler og stoffer utgjør helsefare. Bruk ikke høykomprimert trykkluft til å rengjøring.

# <span id="page-25-1"></span>**Sikkerhetsregler for brukergrensesnitt**

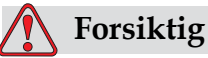

Data Security. For å hindre uautorisert aksess til programvaren, må du kontrollere at **Slett passord** utføres når man logger ut fra et høyere passordnivå.

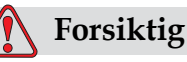

RISIKO FOR DATATAP: Kontroller at det rette meldingsnavnet er valgt for sletting, ettersom det ikke vises noen bekreftelsestekst når det slettes. Alle meldinger med unntak av meldingen TEST MESSAGE (Testmelding) vil bli slettet når du velger alternativet Delete all Messages (Slett alle meldinger).

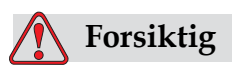

RISIKO FOR TAP AV DATA. Alle meldinger bortsett fra TEST MESSAGE vil bli slettet når du velger "Slett Alle Tekster".

# <span id="page-26-0"></span>**Andre viktige sikkerhetsregler**

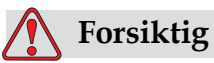

SKADE PÅ MASKINEN. Etter en hurtigstopp, bør maskinen ikke bli stående i denne tilstanden lenge, ettersom tørkende blekk kan gjøre omstarting vanskelig.

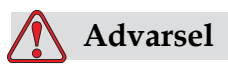

SKADE PÅ MASKINEN. Skrivehodet må være helt tørt før man forsøker å starte skriveren. Ellers vil EHT utløses.

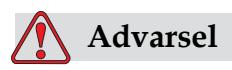

PERSONSKADE. Hvis batteriet byttes med et av feil type, vil det føre til eksplosjon. Avhend alltid brukte batterier i overensstemmelse med retningslinjene der du bor.

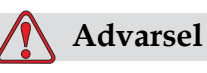

PERSONSKADE. Det er mulig at varmeelementet under en feiltilstand kan komme opp i 70°C. Ikke berør platen som varmeelementet er montert på. Hvis man ikke følger denne advarselen, kan det forårsake personskade.

# <span id="page-28-0"></span>**3 Hovedbestanddeler**

# <span id="page-28-1"></span>**Videojet 1520 Excel-skriver**

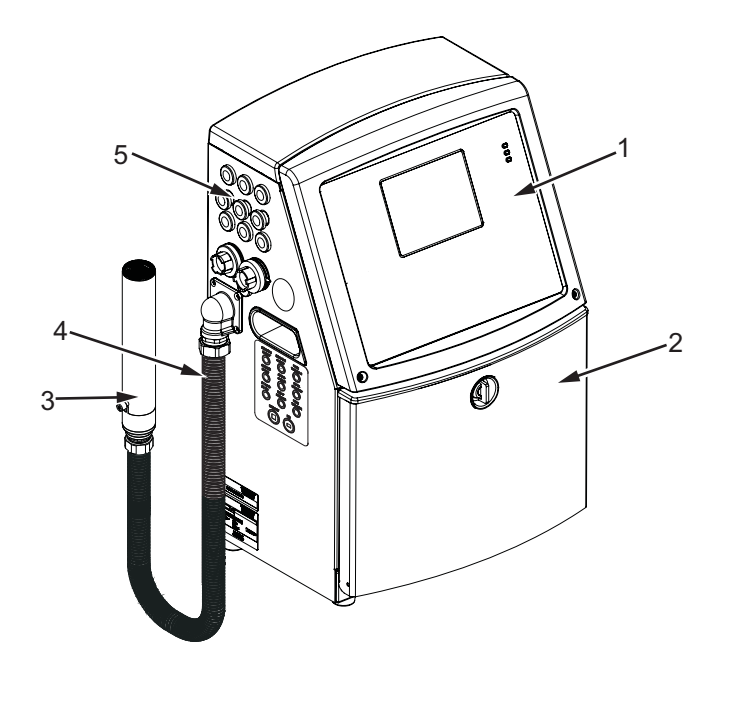

- **1. Kontrollpanel**
- **2. Blekkrom**
- **3. Skriverhode**
- **4. Forsyningskabel**
- **5. Kontaktpanel**

**6. Elektronikkrom\* 7. Hovedbryter\* 8. Bakfilter\***

<span id="page-28-2"></span>*Figur 3-1: Skriverens hoveddeler (Videojet 1520)* **\*Komponentene vises ikke på bildet.**

# <span id="page-29-0"></span>**Kontrollpanel**

Du kan bruke kontrollpanelet [\(Figur](#page-29-2) 3-2) for å gjøre følgende oppgaver:

- Starte og stoppe skriveren
- Opprette, redigere, kopiere og slette utskriftsmeldingene
- Velge en melding for utskrift
- Overvåke skriverstatusen
- Konfigurere og styre skriverfunksjonene

*Merk: Du kan opprette passordbeskyttelse for noen funksjoner for å hindre tilgang som ikke er autorisert.*

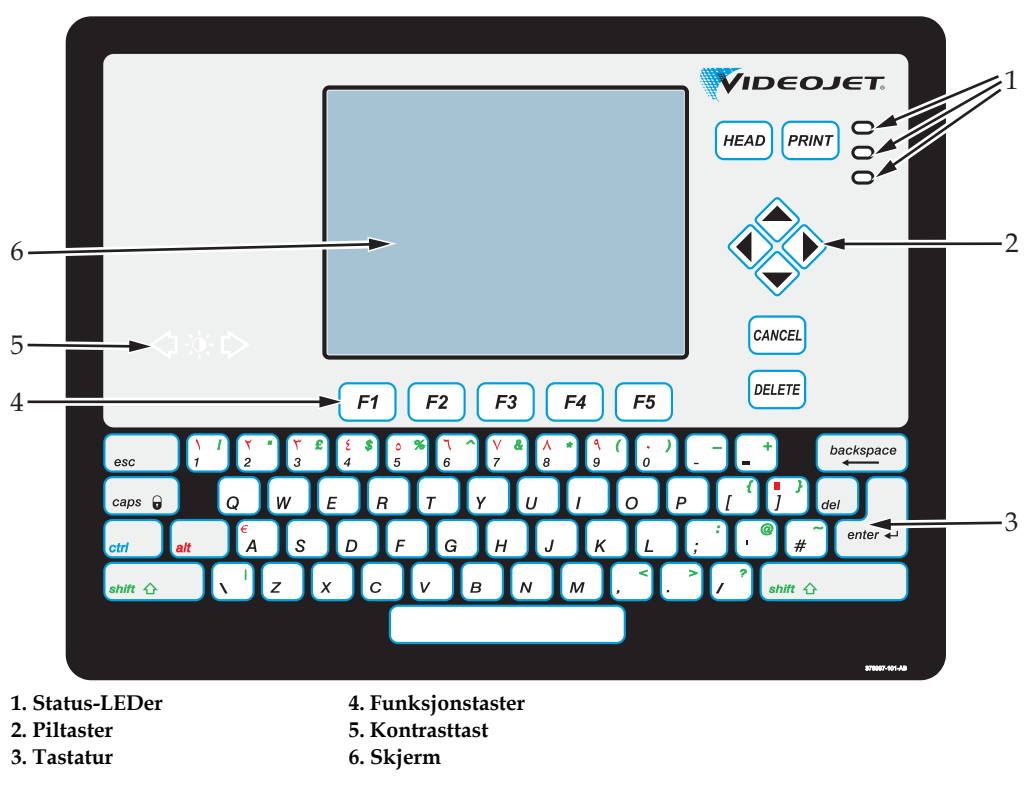

<span id="page-29-2"></span>*Figur 3-2: Kontrollpanel*

*Merk: Språkspesifikke tastaturer leveres med språksettene.*

### <span id="page-29-1"></span>**Status-LEDer**

Lysdiodene (LEDene) (pkt.1, [Figur](#page-29-2) 3-2) viser systemets status.

### <span id="page-30-0"></span>**Piltaster**

Med piltastene (pkt. 2) kan brukeren plassere markøren ved oppretting/ redigering av en melding eller grafikk, og rulle gjennom alternativer i en valgliste.

### <span id="page-30-1"></span>**Tastatur**

Tastaturet (pkt. 3,) har 72 taster, QWERTY, av membrantypen med berøringsfølsomme responstaster. Løsemidlene du bruker til utskrift og vedlikehold skader ikke tastaturet.

### <span id="page-30-2"></span>**Skjerm**

Quarter Video Graphics Array (QVGA)-væskekrystalldisplayet (LCD) (pkt. 6) har en oppløsning på 320 x 240 punkter. LCDen har et LED bakgrunnslys for å hjelpe deg å se i dårlig lys.

## <span id="page-30-3"></span>**Kontrasttaster**

Med kontrasttastene (pkt. 5) kan brukeren øke eller minske kontrasten til LCDen.

### <span id="page-30-4"></span>**Funksjonstaster**

Funksjonstastene *F1* til *F5* (pkt. 4) lar brukeren navigere gjennom brukergrensesnittet.

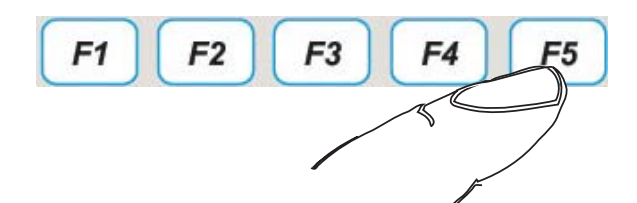

*Figur 3-3: Funksjonstaster*

### <span id="page-30-5"></span>**Skjerm**

Skjermbildet viser følgende elementer:

- Ikonene som angir skriverstatus og feiltilstander.
- Ikonene som viser væskenivåene i patronene for blekk og tilskuddsvæske.
- Forskjellige menyer

# <span id="page-31-0"></span>**Elektronikkrom**

Elektronikkrommet inneholder delene som vises på [Figur](#page-31-1) 3-4.

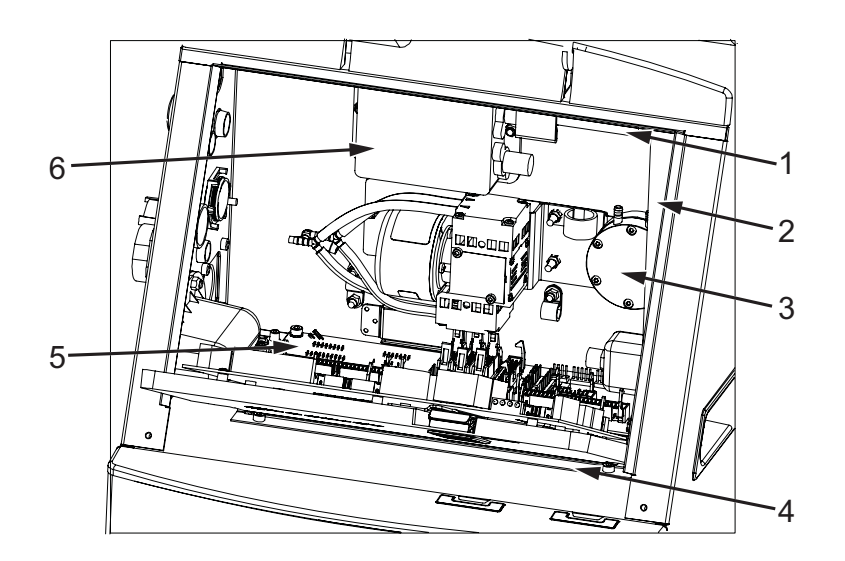

- **1. Elektronikkrommets vifte**
- **2. Strømforsyningsenhet**
- **3. Tilskuddsluftpumpe 4. Styringssystemkort**
- **5. Skrivergrensesnittkort (PIB) 6. Høyspenningsblokk (EHT)**
- **7. Kontaktpanelkort\***
- **\* Komponentene vises ikke på bildet.**

<span id="page-31-1"></span>*Figur 3-4: Elektronikkrom (Videojet 1520)*

*Merk: Når en kunde bestiller en skriver av typen Videojet 1520 Excel med en lufttørker, fjernes den positive luftpumpen fra skriveren. Lufttørkeren leverer luft til skrivehodet fra en utvendig luftkilde. Lufttørkere er nødvendige når skriveren skal brukes i miljø med høy fuktighet, eller der enkelte vannsensitive blekktyper blir benyttet. Ta kontakt med Videojet Technologies Inc. kundeservice på telefon 800.843.3610 (Kun USA), eller ta kontakt med din lokale representant for Videojet Technologies Inc. for mer informasjon. representant for mer informasjon.*

# <span id="page-32-0"></span>**Blekkrom**

Skriverens blekkrom inneholder blekkjernemodulen og smartpatronene for blekk og tilskuddsvæske. Kjøleviften kjøler blekkrommet, og et filter hindrer at det kommer støv inn i blekkrommet.

# <span id="page-32-1"></span>**Blekkjernemodul**

Blekkjernemodulen opprettholder trykket og viskositeten til blekket i skriveren, og inneholder følgende deler:

- Blekkmodul
- Blekkpumpe

*Merk: Blekkjernemodulen kommer som en enkeltenhet. Du kan ikke fjerne eller bytte noen del inne i blekkjernemodulen, bortsett fra pumpen.*

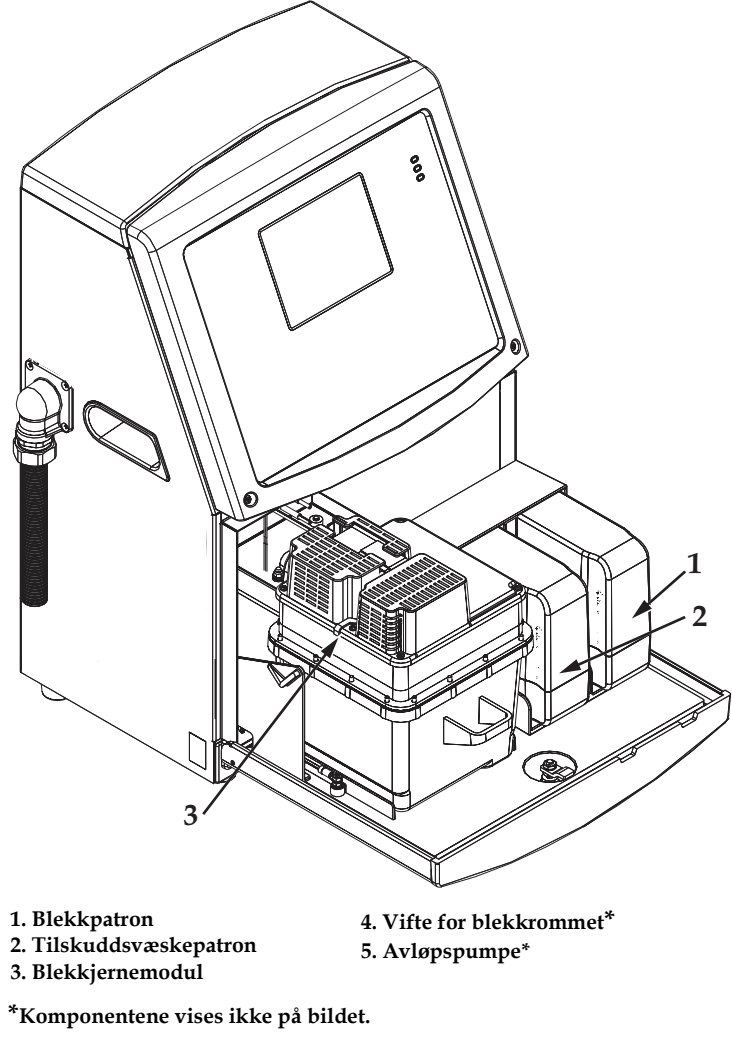

*Figur 3-5: Blekkrom*

### <span id="page-33-0"></span>**Smartpatron**

*Merk: Se ["Bytt smartpatroner" på side](#page-158-1) 6-2 for bytte av patronene.*

Smartpatronen bruker smart chip-teknologi til å sikre at de korrekte blekk- og rensevæskene blir benyttet.

### <span id="page-33-1"></span>**Vifte for blekkrommet**

Viften for blekkrommet kjøler blekkmodulen og pumpen*.*

# <span id="page-33-2"></span>**Skrivehode og forbindelseslange**

Skrivehodet bruker blekket som forsynes til skriverens kjernemodul til å trykke tekst- og grafikktegnene på et produkt. Styringssignalene og blekket sendes til skrivehodet gjennom forbindelseskabelen.

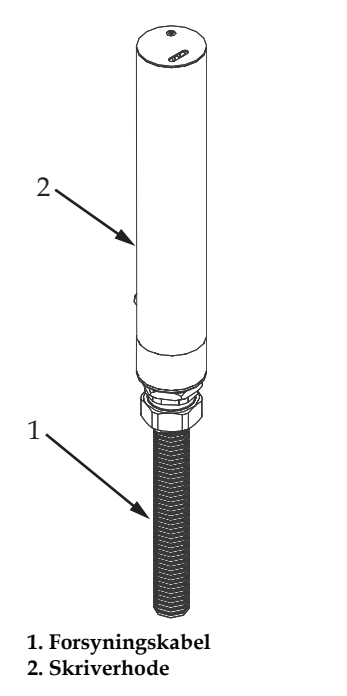

*Figur 3-6: Skrivehode og forbindelseskabel (Videojet 1520)*

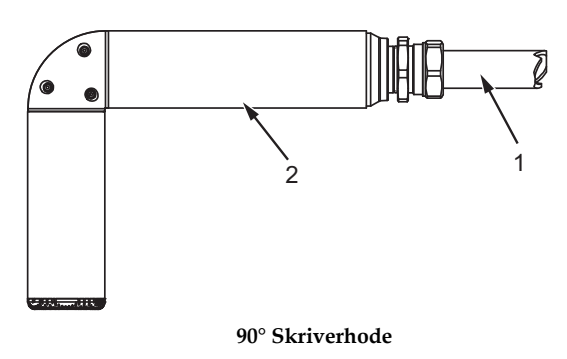

*Figur 3-7: Skrivehode og forbindelseskabel* **1. Forsyningskabel 2. Skriverhode**

# <span id="page-34-0"></span>**Kontaktpanel**

Kontaktpanelet sitter på venstre side av skriveren (pkt. 5, Figur [3-1 på](#page-28-2)  [side](#page-28-2) 3-1). Panelet inneholder kontaktene som vises på Figur [3-8 på](#page-35-1)  [side](#page-35-1) 3-8.

*Merk: Antallet av kontakter som finnes avhenger av den modellen du velger.*

[Tabell](#page-34-1) 3-1 viser alle kontaktene på skriveren.

| Kontakttype                         | <b>PCB</b>       | <b>Standard</b>     | <b>Alternativ</b>        |
|-------------------------------------|------------------|---------------------|--------------------------|
| Utskrifts Utløser 1                 | PCB <sub>1</sub> | Videojet 1520 Excel |                          |
| <b>COMMS RS232</b>                  | PCB <sub>2</sub> | Videojet 1520 Excel |                          |
| <b>COMMS RS485</b>                  | PCB <sub>1</sub> | Videojet 1520 Excel |                          |
| Skaft koder                         | PCB <sub>2</sub> | Videojet 1520 Excel |                          |
| Relé Brytere                        | PCB <sub>1</sub> | Videojet 1520 Excel |                          |
| <b>Status Output</b><br>(Lampstack) | PCB <sub>2</sub> | Videojet 1520 Excel | $\overline{\phantom{a}}$ |
| <b>USB</b>                          |                  | Videojet 1520 Excel | $\overline{a}$           |
| Melding A input                     | PCB <sub>3</sub> |                     | Videojet 1520 Excel      |
| Utskrifts Utløser 2                 | PCB <sub>3</sub> |                     | Videojet 1520 Excel      |
| Melding B input                     | PCB <sub>3</sub> |                     | Videojet 1520 Excel      |
| Ethernet                            |                  | Videojet 1520 Excel |                          |

<span id="page-34-1"></span>*Tabell 3-1: Kontaktpanelporter*

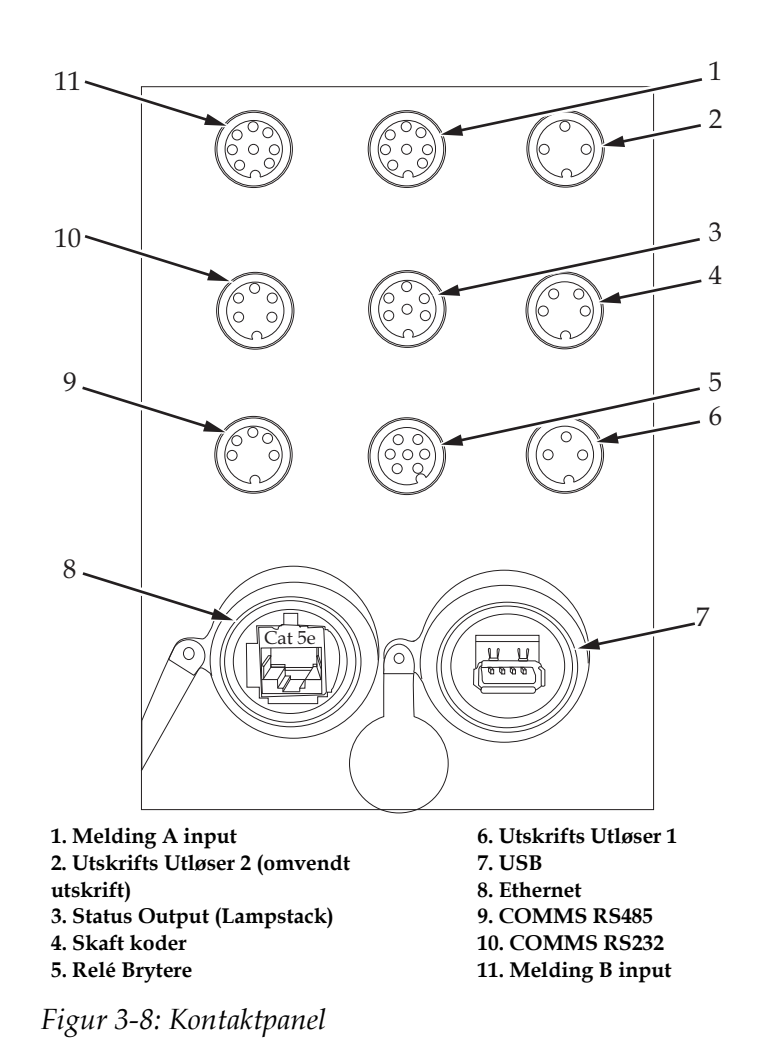

# <span id="page-35-1"></span><span id="page-35-0"></span>**Kontaktpinne-informasjon**

| Konnektor                                 | Pinout       |
|-------------------------------------------|--------------|
| Utskrifts Utløser 2 (omvendt<br>utskrift) | DIN 3 pinner |
| Status Output (Lampstack)                 | DIN 6 pinner |
| Skaft koder                               | DIN 4 pinner |
| Relé Brytere                              | DIN 7 pinner |
| Utskrifts Utløser 1                       | DIN 3 pinner |
| <b>USB</b>                                |              |
| Ethernet                                  |              |

*Tabell 3-2: Konnektor-pinout-informasjon*
| Konnektor          | Pinout.      |
|--------------------|--------------|
| COMMS RS485        | DIN 5 pinner |
| <b>COMMS RS232</b> | DIN 5 pinner |
| Melding B input    | DIN 8 pinner |
| Melding A input    | DIN 8 pinner |

*Tabell 3-2: Konnektor-pinout-informasjon (Fortsatt)*

# **Hovedbryter**

Hovedbryteren (pkt. 1, [Figur](#page-36-0) 3-9) er en grønn trykknapp for å slå strømforsyningen til skriveren på eller av. Du vil finne hovedbryteren på høyre side av skriveren.

*Merk: Håndtakene (pkt. 2) er montert for å kunne flytte enheten lett.*

1 2

*Figur 3-9: Hovedbryter* **1. Hovedbryter 2. Håndtak**

# <span id="page-36-0"></span>**Bakfilter**

Viften til blekkrommet trekker inn luft fra den utvendige atmosfæren for å holde blekkrommet kjølig. Bakfilteret fjerner støv fra luften som strømmer inn i blekkrommet (se Figur 3-12 på side 3-13). IP55-bakfilteret er standard for Videojet 1520 Excel. Videojet 1520 Excel

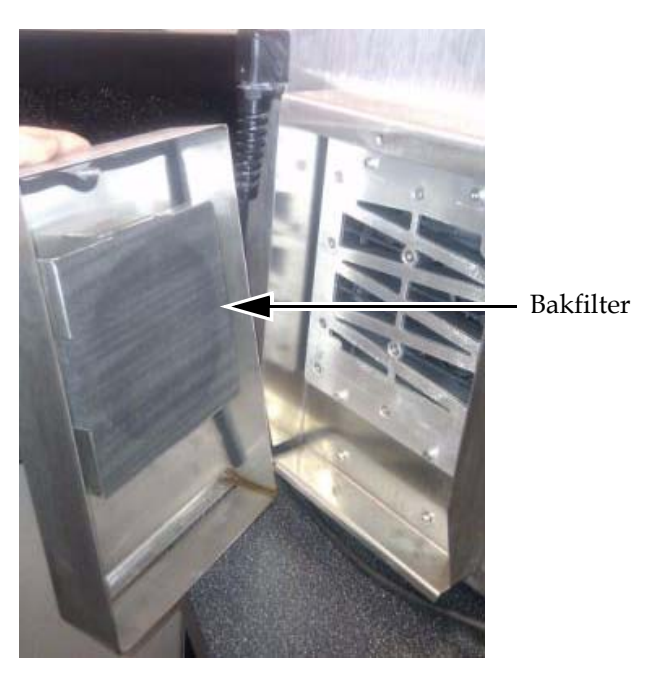

*Figur 3-10: Bakfilter (IP55-versjonen) - Videojet 1520*

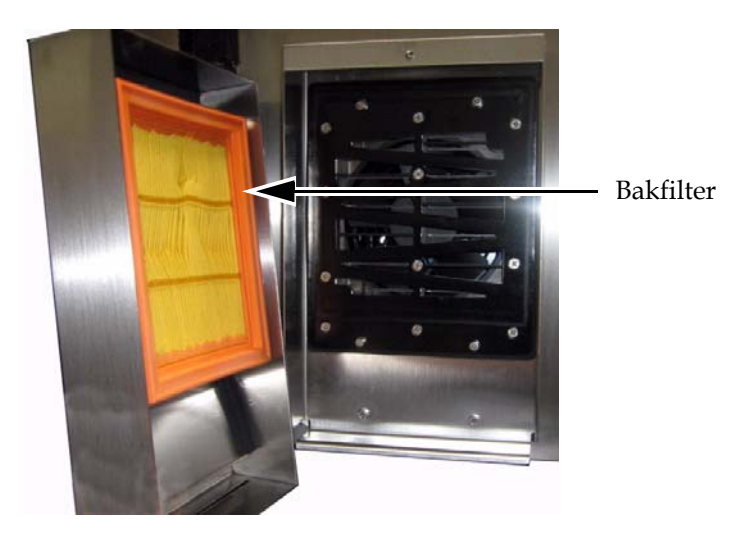

*Figur 3-11: Bakfilter (IP65-versjonen) - Videojet 1520*

# **4 Betjening og oppsett av skriveren**

# **Innledning**

Inneholder informasjon om hvordan skriveren stilles inn og betjenes. Dette kapitlet beskriver framgangsmåten for disse arbeidsoppgavene:

- Slå skriveren på og av
- Starte og stoppe skriveren
- Skrive ut meldingene
- Stille inn skriveren
- Sikkerhetskopiere, gjenopprette, klone og oppgradere systemet
- Egendefinert skrifttype

# **Drift av skriveren**

Dette avsnittet beskriver hva du må gjøre for å skrive ut en melding på et produkt.

# **Slå på skriveren**

Slik gjør du for å slå på skriveren:

- **1** Utfør den visuelle inspeksjonen.
- **2** Kontroller at strøm leveres til skriveren.
- **3** Trykk på strømbryteren for å slå på skriveren. <01 Rediger>-rammen vises etter at skriveren starter (se Figur [4-1 på side](#page-39-0) 4-2).

| x<br>ļ<br>Skriver ikke ut  |    |                  |                            |                     | 10:09<br>01/27/2009 |
|----------------------------|----|------------------|----------------------------|---------------------|---------------------|
|                            |    |                  | Delenr, for blekk: V501A-D |                     |                     |
| Ω                          | 0% | 0%               | Teller: 0000000239         |                     |                     |
| URN0109#                   |    |                  | Edit                       |                     |                     |
| NIVÅ B<br>Logg inn /<br>Ut |    | Fjern<br>Melding | Vis<br>Skriv ut            | Skriv ut<br>Melding | 01<br>Rediger       |

*Figur 4-1: <01 Rediger>-ramme*

#### <span id="page-39-0"></span>**Forstå brukergrensesnittet**

Du må kjenne brukergrensesnittet til Videojet 1520 Excel for å betjene skriveren. Før du begynner å bruke skriveren, må du lese disse avsnittene i denne håndboken:

- ["Presentasjon av innholdet" på side](#page-74-0) 5-1.
- ["Brukergrensesnitt" på side](#page-74-1) 5-1.

# **Opprette meldinger**

Se ["Vise den siste meldingen som ble skrevet ut" på side](#page-94-0) 5-21 for mer informasjon.

#### **Renstarte og renstoppe skriveren**

Standardprosedyrene for å starte og stoppe skriveren er renstart og renstopp.

*Merk: Skriveren krever INK ON eller INK OFF hvis hovedstart eller hovedstopp ikke er tilgjengelig. Skriveren kan ikke gi valgene hovedstart og hovedstopp hvis rensevæsken er oppbrukt, eller hvis blekkjernenivået er høyt. Kontroller at rensevæsken ikke er oppbrukt, eller at blekkjernenivået ikke er for høyt.*

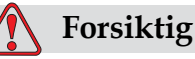

Utfør ikke renstart eller renstopp mange ganger. Hvis du ikke følger dette forsiktighetsrådet kan det forårsake høyt forbruk av skyllemiddel og uttynning av blekket. Uttynnet blekk svekker kvaliteten på utskriften.

# **Renstart**

Slik gjør du for å renstarte skriveren:

Trykk på HODE-tasten på kontrollpanelet. Stråleikonet vises på

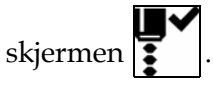

# **Renstopp**

Slik gjør du for å renstoppe skriveren:

Trykk på HODE-tasten på kontrollpanelet. Stråleikonet slås av på

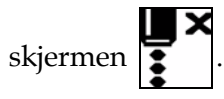

# **Hurtigstarte og hurtigstoppe skriveren**

Hurtigstartsekvensen starter uten en skyllesekvens, og bruker blekkforsyningen til å tappe luft fra dysen. Denne sekvensen brukes ved vedlikehold og utskiftinger.

Hurtigstopp brukes hvis du vil stoppe dysen manuelt i en kort periode, eller for å stoppe dysen automatisk ved en EHT-utløsning, ladefeil, etc. Hurtigstopp-prosedyren er fortrinnsvis tenkt brukt i situasjoner hvor maskinen kan stoppes og startes igjen flere ganger like etter hverandre.

# **Hurtigstart**

Slik gjør du for å hurtigstarte skriveren:

- **1** Naviger til rammen <02 Service>. Se Figur [4-2 på side](#page-41-0) 4-4.
- **2** Trykk på F1-tasten inntil PÅ vises over blekkmenyen. Skriveren slår på blekkstrømmen, og blekkstrålen starter.

# **Hurtigstopp**

Slik gjør du for å hurtigstoppe skriveren:

- **1** Naviger til rammen <02 Service>. Se Figur [4-2 på side](#page-41-0) 4-4.
- **2** Trykk på F1-tasten inntil AV vises over blekkmenyen.

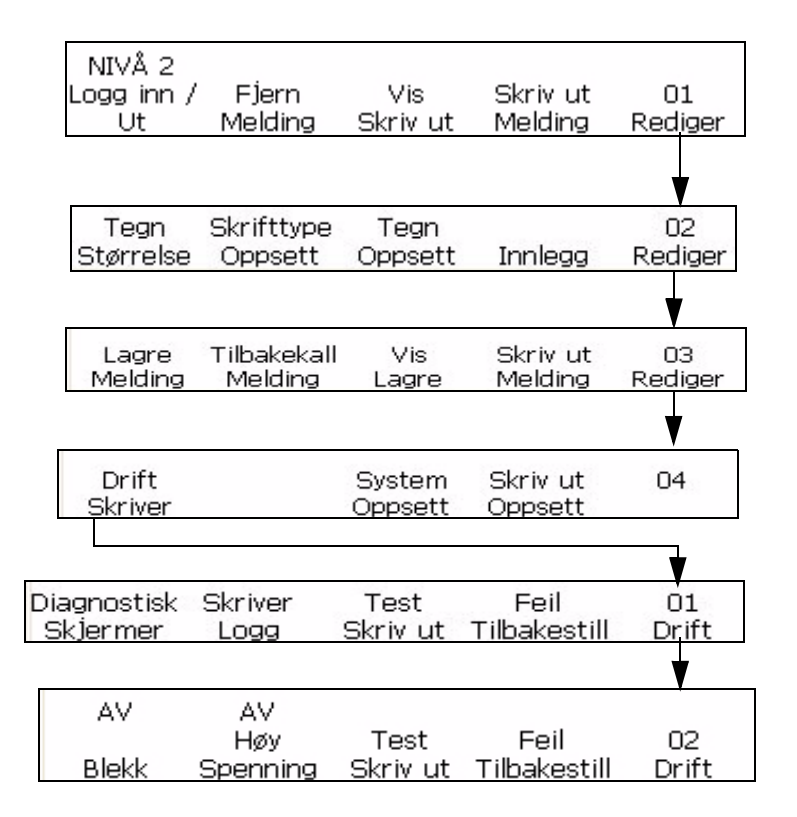

*Figur 4-2: <02 Service>-ramme*

# <span id="page-41-0"></span>**Skrive ut en melding**

Framgangsmåten i dette avsnittet viser hvordan du skriver ut en melding normalt (så snart skriveren mottar et signal om at produkt er oppdaget) eller med en forsinkelse (litt etter at skriveren har mottatt et signal om at produkt er oppdaget).

Du kan laste opp en melding til skriveren hvis du har gjort noe av dette:

- Opprettet en ny melding
- Gjort endringer på en eksisterende melding
- Hentet opp en lagret melding

*Merk: Når en melding vises på skjermen, betyr det ikke nødvendigvis at det var den siste meldingen som ble lastet opp på skriveren. Det kan være en melding som nylig har blitt opprettet eller redigert. Du bør derfor alltid laste opp den ønskede meldingen til skriveren før du skriver ut. På denne måten sikrer du at riktig melding blir skrevet.*

# **Kriterier for å skrive ut en melding**

De følgende kriteriene må tilfredsstilles for å skrive ut en melding:

- Meldingen må lastes opp til skriveren ved å velge <Skrive melding> alternativet (<01 Rediger> eller <03 Rediger>).
- Den grønne LEDen må være helt grønn sammen med hele dyse kjører-ikonet på toppen av skjermen. Du må trykke på UTSKRIFTtasten når meldingen "Skriver" vises på toppen av skjermen.

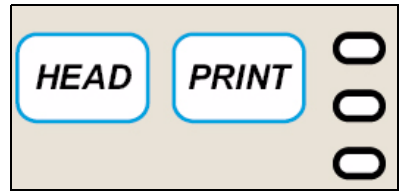

*Figur 4-3: UTSKRIFT-tast*

*Merk: Skriveren kan skrive en melding i Servicemodus hvis du trykker på <F3 Prøveutskrift> som finnes i rammen <02 Service>. Se ["Programvareoversiktskart" på side](#page-189-0) B-1 hvordan du finner <02 Service>.*

# **Skrive uten noen forsinkelse**

Slik gjør du for å skrive en melding uten forsinkelse:

- **1** Pass på at meldingen du skal skrive ut vises på skjermen.
	- Bruk tastaturet og skriv inn den nødvendige meldingen.
	- Hente en lagret melding. Se ["Hente en lagret melding" på side 5-23.](#page-96-0)
- **2** Er meldingen som vises på skjermen lastet opp til skriveren?
	- Hvis JA, fortsetter du til neste trinn.
	- Hvis NEI, gå til ramme <01 Rediger> eller <03 Rediger> (se [Figur](#page-42-0) 4-4). Trykk på F4-tasten for å velge <Skriv melding>. Meldingen "Melding lastet" vises på skjermen.

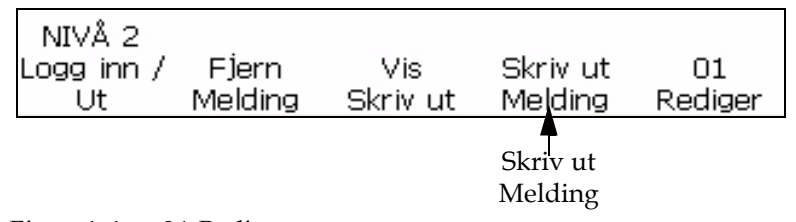

*Figur 4-4: <01 Rediger>-ramme*

- <span id="page-42-0"></span>**3** Er den grønne LEDen slått på, og vises hele dyse kjører-ikonet på toppen av skjermen?
	- Hvis JA, fortsetter du til neste trinn.

• Hvis NEI, trykk på HODE-tasten og vent til den grønne LEDen blinker og dyse kjører-ikonet vises på toppen av skjermen.

Lyser den grønne LEDen helt?

• Hvis NEI, trykk på SKRIV-tasten. Hvis lyset enda ikke lyser, og toppen av skjermen viser "Ingen utskrift", gå til <01 Redigere> eller <03 Redigere> og trykk på F4-tasten for å velge <Skriv melding>.

Når den grønne LEDen lyser helt (sammen med hele dyse kjørerikonet) og toppen av skjermen viser "Skriver", indikerer det at skriveren nå vil skrive ut en melding hver gang den mottar et signal om produkt oppdaget.

# **Forsinke utskrift av en melding**

Du kan forsinke utskriften av en melding på et produkt etter at signalet om produkt oppdaget er mottatt av skriveren. På denne måten kan du kontrollere plasseringen av meldingen på produktet.

Forsinkelsesverdien skrives inn som utskriftsslag, og må angis fra 0 - 7500 for tommer.

Se ["Stille inn utskriftsforsinkelse" på side](#page-65-0) 4-28, for informasjon om hvordan du stiller inn utskriftsforsinkelsen.

*Merk: Hvis du skal stille inn utskriftsforsinkelsen, mål avstanden fra produktdetektoren til skrivehodet (x). Deretter måler du avstanden fra ledekanten på produktet til det stedet på produktet der du vil starte utskriften (y). Legg sammen disse (x+y). Dette er forsinkelsesverdien som du må legg inn (se Figur [4-5 på side](#page-44-0) 4-7). Dekoderverdiene må være riktig innstilt for at forsinkelsen skal virke riktig.*

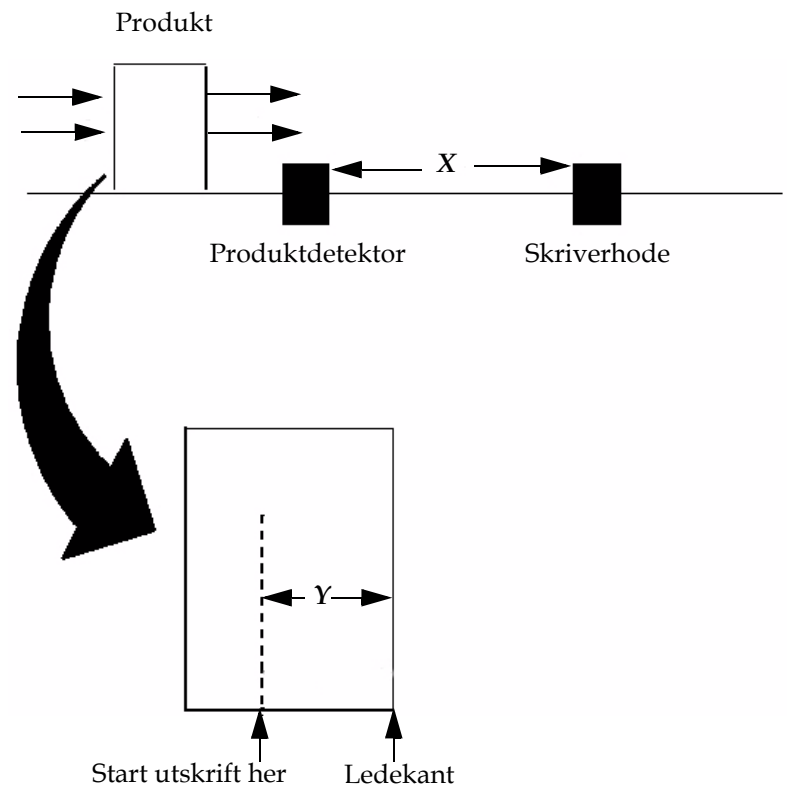

*Figur 4-5: Eksempel på å forsinke utskrift av en melding*

# <span id="page-44-0"></span>**Dyseskylling**

Ved dyseskylling blir oppløsningen fra vaskebeholderen ledet til dyseoverflaten, og oppløsningen suges tilbake gjennom dysen for å rengjøre dysen. Begynn fra ramme <02 Fylle> (01 Redigere > 02 Redigere > 03 Redigere > 04 Redigere - Vedlikeholde skriver > 01 Vedlikehold > 02 Vedlikehold > 03 Vedlikehold - Autofylle > 01 Fylle > 02 Fylle). Se Figur [4-6 på side](#page-45-0) 4-8.

Rutinen for dyseskylling utføres i disse tilfellene:

- Dysen er tilstoppet med tørt blekk.
- Dysemønsteret er asymmetrisk.
- Dysen har flyttet seg i rennen på grunn av at det har samlet seg rusk i dysen. Når rusk fjernes med rutinen for dyseskylling vil det tilbakestille den originale dysestillingen forutsatt at ikke noen ting har blitt fysisk flyttet.

Se vedlikeholdshåndboken for dyseskyllingsprosedyren.

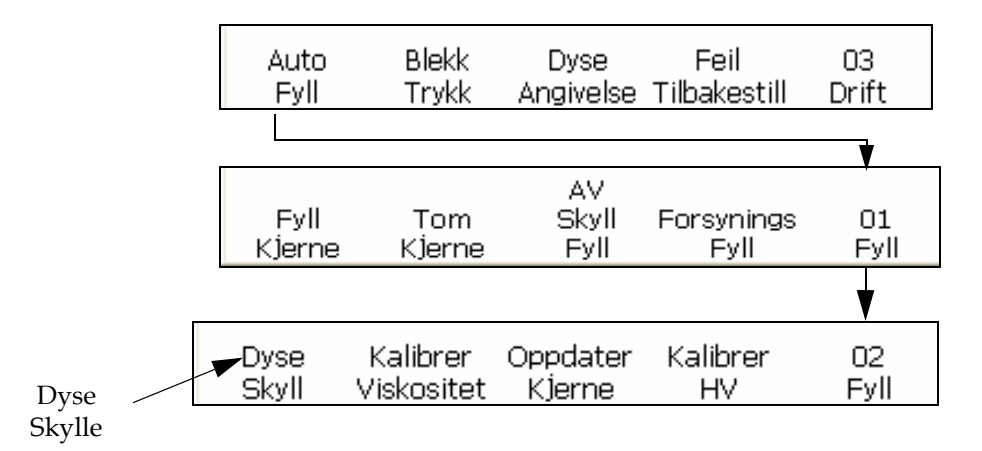

*Figur 4-6: Dyseskylling*

# <span id="page-45-0"></span>**Skriveroppsett**

# **Angi skjermspråk**

Brukeren kan endre språket som vises på skjermen i brukergrensesnittet.

Slik gjør du når du skal stille inn språket i brukergrensesnittet:

- **1** Begynn i ramme (01 Redigere > 02 Redigere > 03 Redigere > 04 Redigere - Systemoppsett > 01 System > 02 System > 03 System > 04 System). Se figur 4-7.
- **2** Trykk F3 og det gjeldende språket vises på skjermen. Bruk markøren til å navigere deg fram til ønsket språk.
- **3** Trykk SHIFT og Enter for å angi språk.

Velg språk --> Norwegian <Bruk markør til å skifte verdi> Bruk Shift-ENTER for å velge

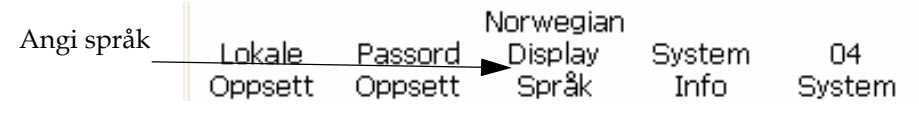

*Figur 4-7: Angi skjermspråk*

*Merk: Skriveren blir slått av og på når du endrer til enkelte av språkene, slik at endringen kan bli aktivert.*

# **Angi tastaturspråk**

- **1** Begynn i ramme (01 Redigere > 02 Redigere > 03 Rediger > 04 Rediger - Systemoppsett > 01 System > 02 System > 03 System > 04 System).
- **2** Trykk F1 på < 04 System> for å velge og < 01 Lokalt> vises. Se figur 4- 8.
- **3** Trykk F1 < Velg skrifttypegruppe for redigering > på for å angi Skrifttypegruppe for redigering. Velg Kinesisk eller Japansk for å angi kinesiske eller japanske skrifttegn. Velg Internasjonalt for å angi andre språk. Slå skriveren av og på for at endringene skal tre i kraft.
- **4** Trykk på F2 for å angi korrekt tastaturspråk. Se tabell 4-1 for mer informasjon.

| <b>Skrifttypegruppe for redigering</b> | <b>Tastaturspråk</b>                                                                                                    |
|----------------------------------------|----------------------------------------------------------------------------------------------------|
| Kinesisk                               | • PinYin IME<br>• Tr Chi IME                                                                                                    |
| Japansk                                | • Japansk IME<br>• Japansk                                                                                                    |
| Internasjonalt                         | • Engelsk<br>• Europeisk<br>$\bullet$ Gresk<br>• Koreansk<br>• Russisk<br>$\bullet$ Thai<br>• Tyrkisk<br>• Vietnamesisk<br>• Arabisk<br>• Bulgarsk<br>• Øst<br>$\bullet$ Polsk |

*Tabell 4-1: Skrifttypegruppe for redigering - Tastaturspråk*

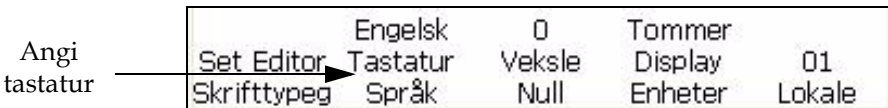

*Figur 4-8: Angi tastaturspråk*

# **Kasteavstand**

Du kan oppgi avstanden mellom produktet og skrivehodet.

*Merk: Skriveren vil kreve mer innledende forsinkelse til å lage den utskrevne meldingen hvis du endrer standardverdien på kasteavstanden.*

#### **Legge inn kasteavstand**

Slik gjør du når du skal legge inn kasteavstanden i brukergrensesnittet.

**1** Naviger til ramme <06 Skriv> (01 Rediger > 02 Rediger > 03 Rediger > 04 Rediger - Skriveroppsett > 01 Skriv > 02 Skriv > 03 Skriv > 04 Skriv > 05 Skriv > 06 Skriv ). Se Figur [4-9 på side](#page-47-0) 4-10.

<span id="page-47-0"></span>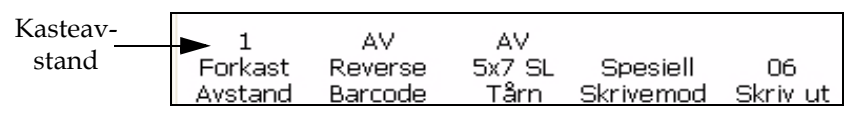

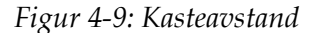

**2** Trykk på F1-tasten. Meldingen vist i [Figur](#page-47-1) 4-10 kommer fram.

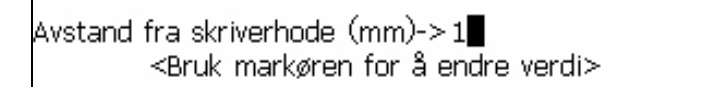

*Figur 4-10: Kasteavstand\_06 Utskrift*

<span id="page-47-1"></span>**3** Skriv inn kasteavstanden og trykk på ENTER-tasten. Kasteavstanden kommer fram over <Kasteavstand>.

# **Autoutskrift**

Hvis du aktiverer en av de følgende menyene, kan du stille inn skriveren til å starte utskrift automatisk:

- Blekk På Start
- På last melding

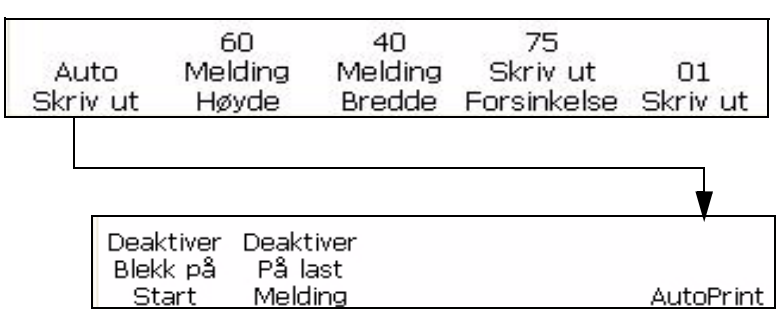

<span id="page-47-2"></span>*Figur 4-11: Autoutskrift*

# **Stille inn automatisk utskrift**

Slik aktiverer du automatisk utskrift:

- **1** Naviger til ramme <01 Autoutskrift> (01 Rediger > 02 Rediger > 03 Rediger > 04 Rediger - Skriveroppsett > 01 Utskrift - Autoutskrift > 01 Autoutskrift). Se figur [Figur](#page-47-2) 4-11.
- **2** Trykk på F1-tasten. Blekk På Start aktiveres og Aktivert vises over Blekk På Start.

*Merk: Trykk på F1-tasten for å veksle mellom å aktivere og deaktivere funksjonene.*

**3** Trykk på F2-tasten hvis du vil skrive meldingen når du velger meldingen. PåVelg Melding aktiveres og Aktivert vises over <PåVelg Melding>.

*Merk: Trykk på F2-tasten for å veksle mellom å aktivere og deaktivere funksjonene.*

# **Vise og tilbakestille utskriftstelleren**

Framgangsmåtene i dette avsnittet viser deg hvordan du kan se det aktuelle utskriftstallet, og tilbakestille utskriftstelleren til null. Utskriftstallet er det antall meldinger som skriveren har skrevet ut. Produkttelleren og utskriftstelleren vises i ramme <02 Utskrift>.

# **Vise nåværende utskriftstall**

Slik gjør du for å vise nåværende utskriftstall:

- **1** Naviger til ramme <02 Utskrift> (01 Rediger > 02 Rediger > 03 Rediger > 04 Rediger - Utskriftsoppsett > 01 Utskrift > 02 Utskrift). Se Figur 4-12.
- **2** Vise nåværende innstilling over <Utskriftsteller>.

# **Tilbakestille nåværende utskriftstall**

Slik gjør du for å tilbakestille nåværende utskriftstall til null:

- **1** Naviger til ramme <02 Utskrift> (01 Rediger > 02 Rediger > 03 Rediger > 04 Rediger - Utskriftsoppsett > 01 Utskrift > 02 Utskrift). Se Figur 4-12.
- **2** Trykk på F4-tasten for å velge <Tilbakestill utskrift>. Verdien over <Utskriftsteller> endrer seg til null.

# **Vise og tilbakestille produkttelleren**

Framgangsmåtene i dette avsnittet viser deg hvordan du kan se det aktuelle produkttallet, og tilbakestille produkttelleren til null. Produkttelleren viser det totale antall signaler om oppdagede produkter som skriveren har mottatt. Produkttelleren vises i ramme <02 Utskrift>.

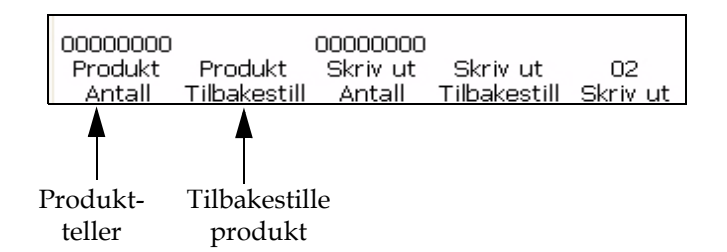

<span id="page-49-0"></span>*Figur 4-12: <02 Utskrift>-ramme*

#### **Vise nåværende produkttall**

Slik gjør du for å vise nåværende produkttall.

- **1** Naviger til ramme <02 Utskrift> (01 Rediger > 02 Rediger > 03 Rediger > 04 Rediger - Utskriftsoppsett > 01 Utskrift > 02 Utskrift). Se [Figur](#page-49-0) 4-12.
- **2** Vise nåværende innstilling over <Produktteller>.

#### **Tilbakestille nåværende produkttall**

Slik gjør du for å tilbakestille nåværende produkttall til null.

- **1** Naviger til ramme <02 Utskrift> (01 Rediger > 02 Rediger > 03 Rediger > 04 Rediger - Utskriftsoppsett > 01 Utskrift > 02 Utskrift). Se [Figur](#page-49-0) 4-12.
- **2** Trykk på F2-tasten for å velge <Tilbakestill produkt>. Verdien over <Produktteller> endrer seg til null.

# **Stille inn produktdetektoren**

Innholdet er også endret. Se PDF for innhold. Denne innstillingen stiller inn produktdetektoren for kontinuerlig eller ekstern konfigurasjon. Ekstern produktdetektor krever at det er koblet en ekstern produktdetektor til skriveren.

Slik gjør du for å stille inn produktdetektoren:

**1** Naviger til ramme <07 Utskrift> (01 Rediger > 02 Rediger > 03 Rediger > 04 Rediger - Utskriftsoppsett > 01 Utskrift > 02 Utskrift > 03 Utskrift > 04 Utskrift > 05 Utskrift > 06 Utskrift > 07 Utskrift). Se figur 4-14.

**2** Trykk F1 for å veksle mellom <Produktdetektor> i en ekstern 1-, ekstern 2 eller kontinuerlig innstilling.

<span id="page-50-0"></span>

| Produkt- | <b>Eksternt 1</b> | חחתו    | Lav   | ΔV.       |    |  |
|----------|-------------------|---------|-------|-----------|----|--|
| detektor | Produkt           | Internt | Aktiv | Hardware  | Ω7 |  |
|          | Detektor          | Avstand | Nivâ. | Print ACK |    |  |

*Figur 4-13: <07 Utskrift>-ramme* 

# **Intern avstand**

Dette avsnittet bestemmer graden som den interne produktdetektoren vil forekomme med. Området er fra 50 til 12 500 (i trinn på 1/100 tomme). Valget av den interne avstanden kan bare settes i gang hvis F1<Produktdetektor> er stil på intern.

Slik gjør du for å stille inn den interne avstanden:

- **1** Naviger til ramme <07 Utskrift> (01 Rediger > 02 Rediger > 03 Rediger > 04 Rediger - Utskriftsoppsett > 01 Utskrift > 02 Utskrift > 03 Utskrift > 04 Utskrift > 05 Utskrift > 06 Utskrift > 07 Utskrift). Se Figur [4-13 på side](#page-50-0) 4-13.
- **2** Trykk på F2-tasten for å velge <Intern avstand>. Denne meldingen vises på skjermen.

Angi 1/100 In (50-12500)->

<Trykk CANCEL for å avbryte uten endringer>

**3** Still inn ønsket intern avstand for den interne produktoppdagelsesinnstillingen og trykk på ENTER-tasten.

# **Aktivt nivå**

Dette valget bestemmer om produktdetektoren skal aktivere på høyt eller lavt nivå.

Slik gjør du for å stille inn det aktive nivået:

- **1** Naviger til ramme <07 Utskrift> (01 Rediger > 02 Rediger > 03 Rediger > 04 Rediger - Utskriftsoppsett > 01 Utskrift > 02 Utskrift > 03 Utskrift > 04 Utskrift > 05 Utskrift > 06 Utskrift > 07 Utskrift). Se Figur [4-13 på side](#page-50-0) 4-13.
- **2** Trykk på F3-tasten for å veksle mellom <Aktivt nivå> til høyt eller lavt nivå.

# <span id="page-51-3"></span>**Velge dekoder**

Framgangsmåtene i dette avsnittet viser deg hvordan du stiller inn skriveren til den typen dekoding som passer best til ditt bruk, og hvordan du skriver inn innstillingene for dekoderen som passer best til ditt bruk.

Det finnes fire innstillinger for dekoding: Intern, Direkte, Redusert, og Auto**.** Se [Tabell](#page-51-0) 4-2 nedenfor for å velge riktig innstilling til ditt bruk.

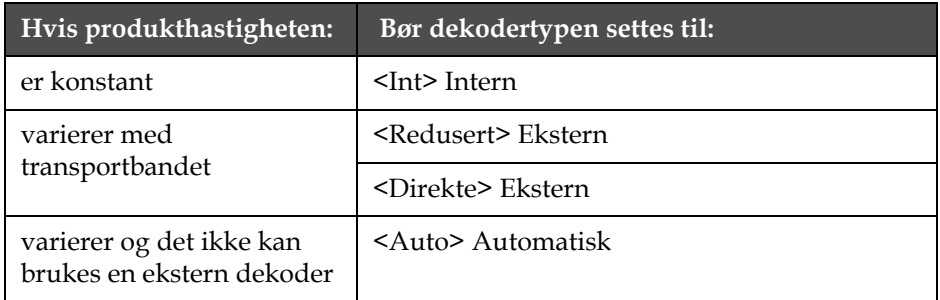

<span id="page-51-0"></span>*Tabell 4-2: Stille inn riktig type dekoding*

*Merk: Direkte og Redusert er de eneste innstillingene som brukes sammen med en ekstern dekoder.*

Slik gjør du for å velge dekoderinnstilling:

**1** Naviger til ramme <04 Utskrift> (01 Rediger > 02 Rediger > 03 Rediger > 04 Rediger - Skriveroppsett > 01 Utskrift > 02 Utskrift > 03 Utskrift > 04 Utskrift). Se [Figur](#page-51-1) 4-14.

<span id="page-51-1"></span>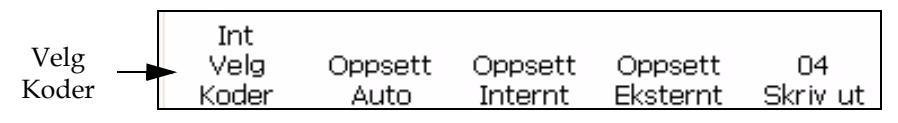

*Figur 4-14: <04 Utskrift>-ramme*

**2** Vise nåværende innstilling over <Velg dekoder>. Trykk på F1-tasten for å endre innstillingen (innstillinger: Intern, Auto, Direkte,.og Redusert Se [Tabell](#page-51-2) 4-3 for å fullføre neste trinn.

| <b>Hvis <velg< b=""><br/><b>DEKODER&gt;</b><br/>stilles til:</velg<></b> | Velg:                                                                                                    | <b>Bruk tastaturet</b><br>for å skrive inn følgende verdier:                                        |
|--------------------------------------------------------------------------|----------------------------------------------------------------------------------------------------|----------------------------------------------------------------------------------------------------|
| $<$ INT $>$                                                              | <oppsett intern=""><br/>trykk på (F3-tast) og<br/><linjehastighet><br/>trykk på (F3-tast)</linjehastighet></oppsett> | Angi fot/minutt (1-9999)-><br><trykk avbryte="" cancel="" endringer="" for="" uten="" å=""></trykk> |

<span id="page-51-2"></span>*Tabell 4-3: Stille inn riktige dekoderverdier*

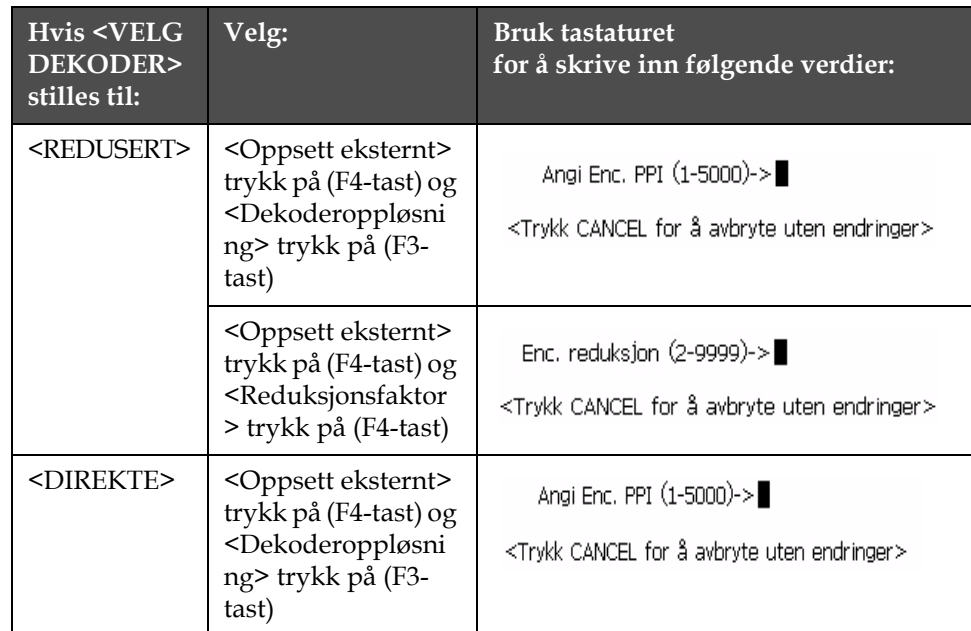

*Tabell 4-3: Stille inn riktige dekoderverdier*

*Merk: Autodekoderinnstilling kan bare velges hvis F1 <Produktdetektor> innstillingen i ramme <07 Utskrift> er stilt på ekstern.* 

- **3** Trykk på ENTER-tasten.
- **4** Dette trinnet er valgfritt. Følg disse instruksjonene for å slå hastighetskompensasjon På: Naviger til ramme <01 Auto-E> (04 Rediger - Skriveroppsett > 01 Utskrift > 02 Utskrift > 03 Utskrift > 04 Utskrift - Oppsett Auto > 01 Auto-E). Vise nåværende innstilling over <Hastighetskomp.>. Hvis du vil, kan du trykke på F1-tasten for å endre innstillingen. (Innstillinger: PÅ, AV.) Se Figur [4-15 på side](#page-53-0) 4-16.
- **5** Trykk på ENTER-tasten. Ramme <04 Utskrift> vises på skjermen.

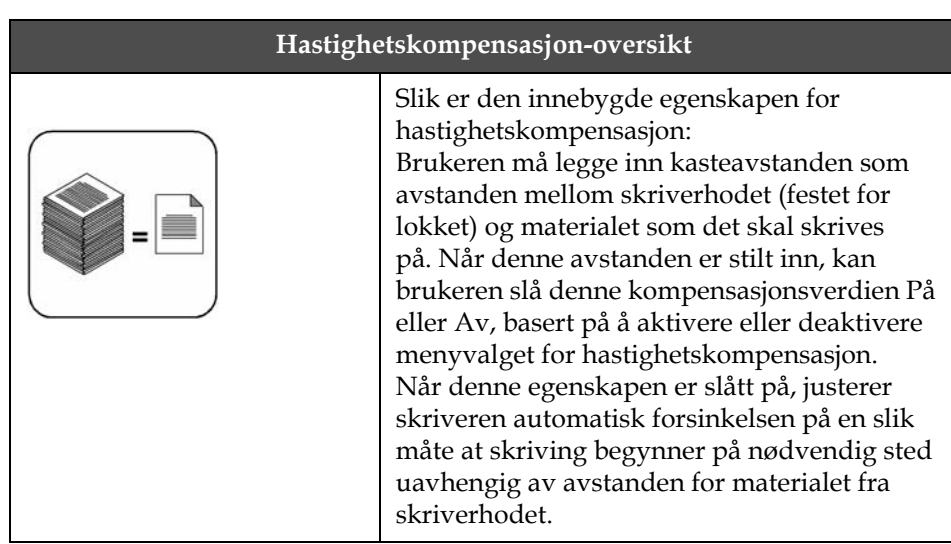

#### **Autodekoder**

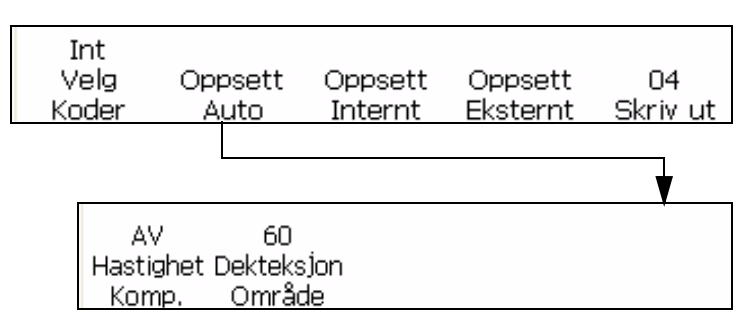

<span id="page-53-0"></span>*Figur 4-15: <01 Auto-E>-ramme*

Skriveren har to alternativer for justering av tegnavstand. Den første er ekstern koding (akselkoder). Dette er når produktet blir transportert på et transportbånd eller i en transport. Akselkoderen må være i direkte relasjon til bevegelsen til produktet for at den eksterne kodingsenheten skal fungere ordentlig. Beveger produktet seg, snur kodingsenheten seg, og stopper produktet, stopper kodingsenheten.

Det andre alternativet for variabel hastighet er å bruke alternativet for automatisk koding. Dette alternativet brukes når en akselkoder ikke kan benyttes på grunn av at det ikke er noen måte å spore bevegelsene på produksjonslinjen. Alternativet automatisk koding krever en svært nøyaktig detektor for å registrere fram- og bakkanten til hvert produkt, og for å justere bredden til koden på hvert produkt.

# **Still inn linjehastighet**

Linjehastighet er den hastigheten som transportbåndet beveger seg med i fot/min [eller meter/min].

Naviger til ramme <01 Int-E> (01 Rediger > 02 Rediger > 03 Rediger > 04 Rediger - Skriveroppsett > 01 Utskrift > 02 Utskrift > 03 Utskrift > 04 Utskrift - Oppsett intern > 01 Int-E). Se Figur [4-16 på side](#page-53-1) 4-16. Trykk på F1-tasten for å veksle innstillingene (innstillinger: PÅ, AV).

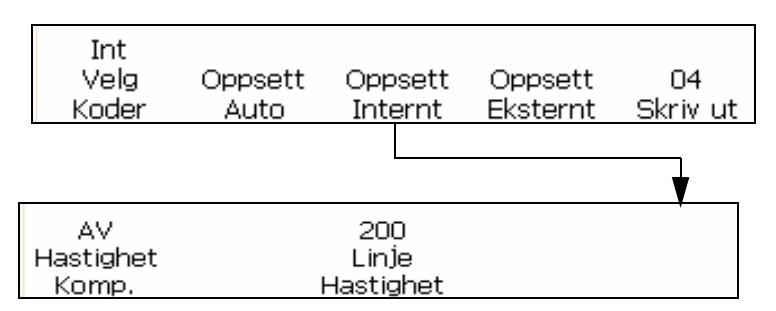

<span id="page-53-1"></span>*Figur 4-16: <01 Int-E>-ramme*

#### **Stille inn dekoderoppløsning**

Dekoderoppløsningen er det antall pulser som skapes i en avstandsenhet. 1/100 pulser per mm [eller pulser per tomme].

Reduksjonsfaktor = koderens oppløsning (ppi) / nødvendig antall punkter per tomme (dpi) som skrives ut.

Naviger til ramme <01 Ekst.-E> (01 Rediger > 02 Rediger > 03 Rediger > 04 Rediger - Utskriftsoppsett > 01 Utskrift > 02 Utskrift > 03 Utskrift > 04 Utskrift - Oppsett eksternt > 01 Ekst.-E). Se [Figur](#page-54-0) 4-17.

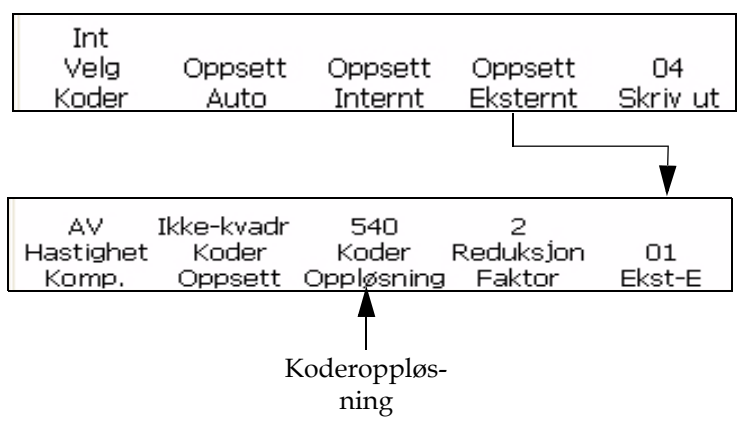

<span id="page-54-0"></span>*Figur 4-17: <01 Ekst.-E>-ramme*

# **Stille inn Reduksjonsfaktor**

Hvis koderen er av Redusert type, blir verdien som settes i menyalternativet "Reduksjonsfaktor" betraktet som å være nødvendig bredde.

Naviger til ramme <01 Ekst.-E> (01 Rediger > 02 Rediger > 03 Rediger > 04 Rediger - Utskriftsoppsett > 01 Utskrift > 02 Utskrift > 03 Utskrift > 04 Utskrift - Oppsett eksternt > 01 Ekst.-E). Se Figur [4-18 på side](#page-54-1) 4-17.

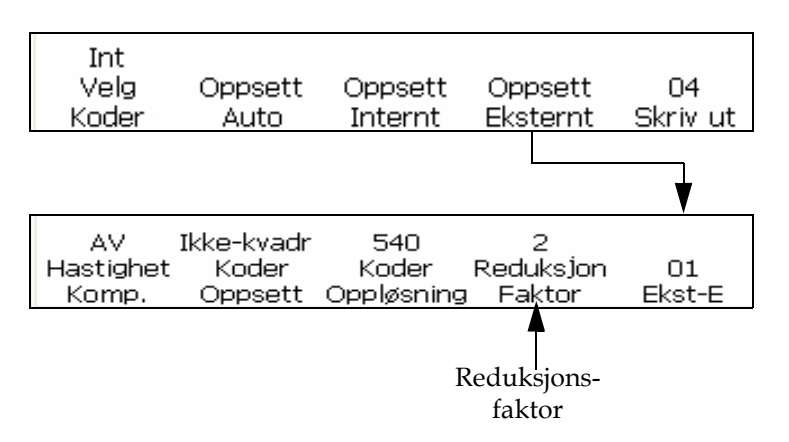

<span id="page-54-1"></span>*Figur 4-18: <01 Ekst.-E>-ramme*

#### **Stille den interne systemklokken**

Framgangsmåtene i dette avsnittet viser deg hvordan du kan stille den innebygde klokken. Klokken kontrollerer oppdateringen av viktige variable informasjonsinnsettinger: tid, dato, tidsur, time i uken, og uke i året er alle basert på innstillingene i den interne klokken.

*Merk: Det er viktig at klokkeslettet og datoen blir lagt nøyaktig inn i systemet slik at innsettingene i meldingen blir nøyaktige.*

Bruk framgangsmåtene som er gitt nedenfor til å stille klokkeslettet i systemet nøyaktig.

- ["Stille inn systemklokkeslettet" på side](#page-55-0) 4-18
- ["Stille inn systemdatoen" på side](#page-56-0) 4-19
- ["Stille inn ukenummeret i året og timen i uken" på side](#page-57-0) 4-20
- ["Stille inn det programmerbare datoskiftet" på side](#page-58-0) 4-21

#### <span id="page-55-0"></span>**Stille inn systemklokkeslettet**

Denne prosedyren viser deg hvordan du kan stille inn systemklokkeslettet. Systemklokkeslettet er viktig, fordi klokkeslett innsettinger, datoinnsettinger, og tidsur-innsettinger blir basert på systemklokken. Tidspunktet på dagen som vises på skjermen er også basert på den interne systemklokken.

Systemklokken stilles inn i ramme <01 System>.

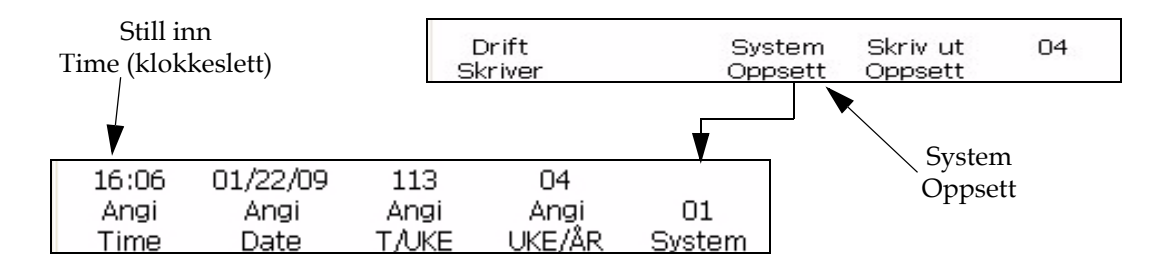

<span id="page-55-1"></span>*Figur 4-19: <01 System>-ramme*

#### **Framgangsmåte**

Slik stiller du inn systemklokkeslettet:

- **1** Naviger til ramme <01 System > (01 Rediger > 02 Rediger > 03 Rediger > 04 Rediger - Systemoppsett > 01 System). Se [Figur](#page-55-1) 4-19.
- **2** Trykk på F1-tasten for å velge <Still klokkeslett>. Denne meldingen vises på skjermen:

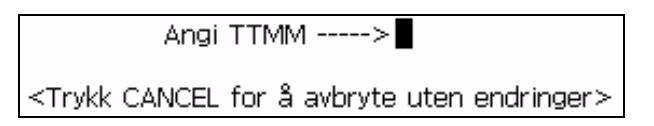

**3** Skriv inn 24-timers klokkeslett, to tegn for timen på dagen (TT)) etterfulgt av to tegn for minutter (MM).

**Eksempel:** Hvis klokkeslettet er 9:45 AM, skriver du inn 0945; 09 er timene og 45 er minuttene. Hvis klokkeslettet er 4:02 PM, skriver du inn 1602; 16 er timene og 02 er minuttene.

**4** Trykk på ENTER-tasten. Klokkeslettet vises på skjermen over <Still klokkeslett>. Det vises også alltid i øvre høyre hjørne på skjermen.

#### <span id="page-56-0"></span>**Stille inn systemdatoen**

Denne prosedyren viser deg hvordan du kan stille inn systemdatoen. Systemdatoen er viktig, fordi datoinnsettinger som du skriver i meldinger er basert på den systemdatoen som du legger inn her.

Systemdatoen stilles inn i ramme <01 System>.

*Merk: Års-området er fra 00 til 99 (representerer området 2000 til 2099).*

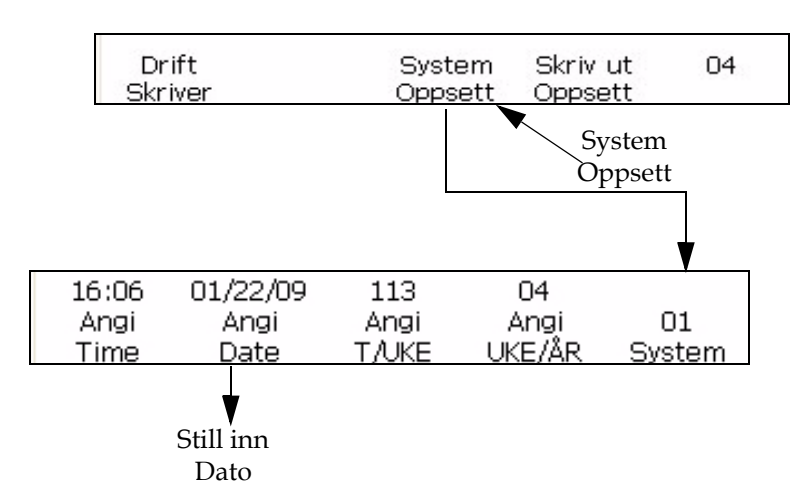

<span id="page-56-1"></span>*Figur 4-20: <01 System>-ramme*

Slik stiller du inn systemdatoen:

**1** Naviger til ramme <01 System > (01 Rediger > 02 Rediger > 03 Rediger > 04 Rediger - Systemoppsett > 01 System). Se [Figur](#page-56-1) 4-20. **2** Trykk på F2-tasten for å velge <Still dato>. Denne meldingen vises på skjermen:

```
Angi MMDDÅÅ --->
<Trykk CANCEL for å avbryte uten endringer>
```
**3** Skriv inn to tegn for den aktuelle måneden (MM), etterfulgt av to tegn for dagen i måneden (DD), og to tegn for det aktuelle året (ÅÅ).

**Eksempel:** Hvis datoen er 9. februar 2008, skriver du inn 020908; 02 er måneden, 09 er dagen i måneden, og 08 er året.

**4** Trykk på ENTER-tasten. Datoen vises på skjermen over <Still dato>.

#### <span id="page-57-0"></span>**Stille inn ukenummeret i året og timen i uken**

Denne framgangsmåten viser deg hvordan du kan legge inn riktig innstilling slik at systemet kan bestemme innsetting av verdier for aktuelt ukenummer i året, og timenummer i uken. Nåværende uke i året vises i ramme <01 System>.

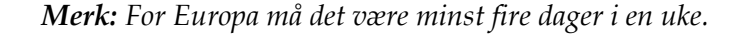

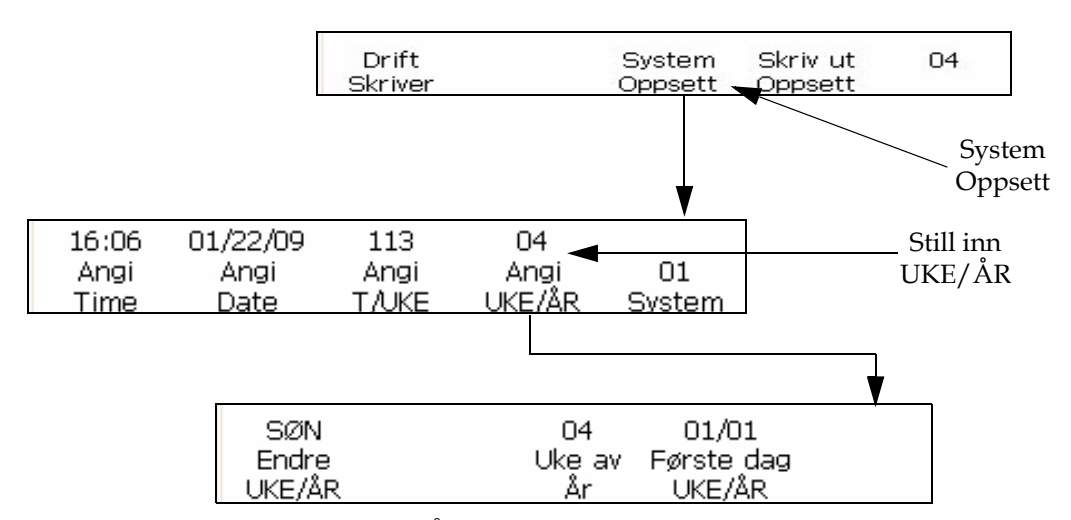

<span id="page-57-1"></span>*Figur 4-21: <01 UKE/ÅR>-ramme*

Slik stiller du inn ukenummeret i året og timenummeret i uken:

- **1** Naviger til ramme <01 UKE/ÅR> (01 Rediger > 02 Rediger > 03 Rediger > 04 Rediger - Systemoppsett > 01 System - Still inn UKE/ÅR > 01 UKE/ÅR). Se [Figur](#page-57-1) 4-21.
- **2** Er systemdatoen riktig innstilt? (Se <Still dato> i ramme <01 System>) Den nåværende datoen vises over <Still dato> hvis den har blitt stilt inn, ellers blir den satt til standarddato.

Er datoen innstilt?

- Hvis JA, går du videre til trinn 3.
- Hvis NEI, følger du prosedyren for å stille inn systemdatoen i ["Stille inn systemdatoen" på side](#page-56-0) 4-19. Etter at du har fullført prosedyren, går du tilbake til denne siden og fortsetter til trinn 3.
- **3** Trykk på F4-tasten for å velge <Still UKE/ÅR>. Ramme <01 UKE/ ÅR> vises på skjermen.
- **4** I ramme <01 UKE/ÅR>, skal du fullføre disse trinnene for automatisk å legge inn ukenummeret i året.
	- a. Vise nåværende innstilling ovenfor <Endre UKE/ÅR>. Det er ukedagen hvor et ukenummer vil skifte. Hvis du vil, kan du trykke på F1-tasten og flytte markøren for å endre innstillingen. (Innstillinger: MAN, TIR, ONS, TOR, FRE, LØR, SØN.)

**Eksempel:** Hvis du setter <Skifte UKE/ÅR> til å skje på MAN, vil ukenummerinnstillingen starte kl. 12:00 A. M. på mandag morgen (hvis F2 <Still døgnskift>-verdien i ramme <03 System> er satt til standard 00:00).

b. Trykk på F4-tasten for å velge <Første dag UKE/ÅR>. Det følgende vises på skjermen:

Angi første ukedag MMDD ->

<Trykk CANCEL for å avbryte uten endringer>

Skriv inn startdag for året i MMDD-format: to tegn for måneden (MM), og to tegn for dagen i måneden (DD).

**Eksempel:** Hvis starten på året vil bli 3. januar, skriv inn 0103; 01 for måneden, og 03 for dagen i måneden.

*Merk: 29. februar kan ikke brukes som startdato for UKE/ÅR.*

- **5** Trykk på ENTER-tasten. Uke i året vises over <Uke i året> på skjermen.
- **6** Trykk på ENTER-tasten igjen for å gå tilbake til ramme <01 System>.
- **7** Se ["Innsette uken i året" på side](#page-115-0) 5-42 for hvordan du setter inn nåværende uke i året i en melding.

#### <span id="page-58-0"></span>**Stille inn det programmerbare datoskiftet**

Det programmerbare datoskiftet gjør at du kan forhåndsprogrammere visse datoinnsettinger på et annet tidspunkt enn midnatt (standardverdi). Skriveren vil da oppdatere sin dato til neste dag når systemklokken når det skiftetidspunktet, i stedet for midnatt. Alle datofunksjoner, inklusive

utsløpsdato, utløpsdag, utløpsmåned, utløpsår, utløps-alfamåned, time/ uke og julianske innsettinger vil skifte over på det tidspunktet som settes opp i denne funksjonen.

*Merk: Overgang fra A.M. (midnatt til midt på dagen) går over til dagens dato, og overgangen for P.M. går over til morgendagens dato. For eksempel, i dag er det den 20. mars og klokken er 2.45 P.M. En melding som inneholder dato må skrives ut.*

*Med en overgang kl. 4 A.M.: Mellom midnatt og 4 A.M. vil skriveren ha skrevet "19. mars". Klokken 4 AM inntreffer datoovergangen, og skriveren vil nå skrive "20. mars" (Og vil fortsette med det fram til kl. 4 AM i morgen tidlig).*

*Med en overgangstid kl. 11 PM: Fram til kl. 11 PM vil skriveren skrive ut "20. mars". Kl. 11 PM vil overgangen skje, og skriveren vil deretter skrive ut "21. mars" (fram til kl. 11 PM i morgen).*

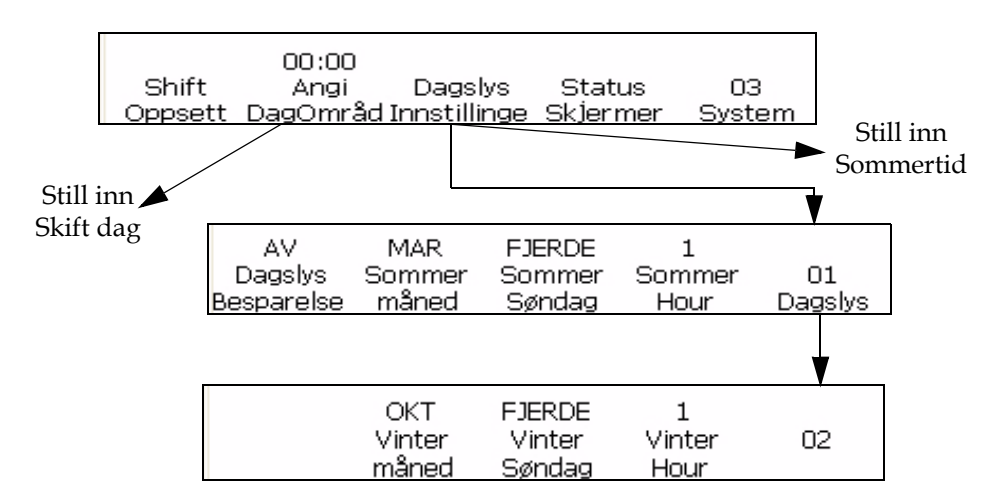

<span id="page-59-0"></span>*Figur 4-22: Stille inn det programmerbare datoskiftet*

Slik stiller du inn det programmerbare datoskiftet:

- **1** Naviger til ramme < 03 System> (01 Rediger > 02 Rediger > 03 Rediger > 04 Rediger - Systemoppsett > 01 System > 02 System > 03 System). Se Figur [4-22 på side](#page-59-0) 4-22.
- **2** Trykk på F2-tasten for å velge <Still datoskift>. Denne meldingen vises på skjermen.

```
Angi datointervall (0-2359)->
<Trykk CANCEL for å avbryte uten endringer>
```
- **3** Skriv inn tidspunktet for at datoen skal skifte over til start, med to tegn for timer og to tegn for minutter.
- **4** Trykk på ENTER-tasten. Tidspunktet når en viss datoinnsetting vil skifte over vises over<Still datoskift> på skjermen.
- **5** Trykk på ENTER-tasten igjen for å gå tilbake til ramme <01 System>.

# **Stille inn for sommertid**

Sommertid forskyver klokkene slik at kveldene får mer dagslys og morgenene får mindre. Vanligvis blir klokkene stilt fram en time ved begynnelsen av våren, og stilles tilbake igjen om høsten.

Slik gjør du for å stille inn for sommertid:

- **1** Naviger til ramme < 03 System> (01 Rediger > 02 Rediger > 03 Rediger > 04 Rediger - Systemoppsett > 01 System > 02 System > 03 System). Se [Figur](#page-59-0) 4-22.
- **2** Trykk på F3-tasten for å stille inn for sommertid.

# **Stille inn overføringshastighet**

Denne prosedyren viser deg hvordan du kan stille inn Comm 2 overføringshastighet for ekstern dataoverføring. Dette brukes med RS-232-grensesnittet.

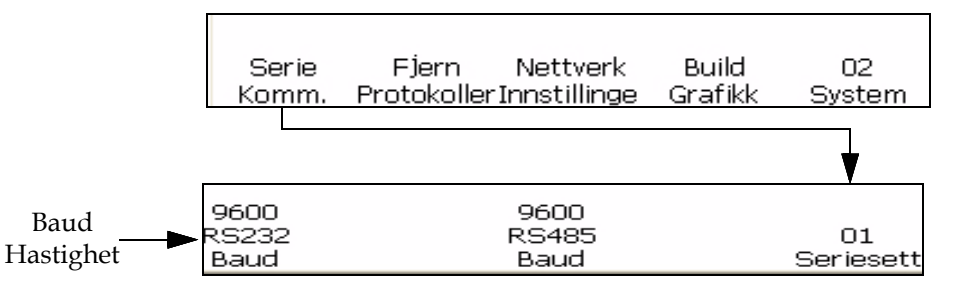

<span id="page-60-0"></span>*Figur 4-23: <02 System>-ramme*

Slik stiller du inn overføringshastigheten:

- **1** Naviger til ramme < 02 System> (01 Rediger > 02 Rediger > 03 Rediger > 04 Rediger - Systemoppsett > 01 System > 02 System). Se [Figur](#page-60-0) 4-23.
- **2** Trykk på F1-tasten for å velge <Seriekomm>. Rammen <01 Seriekomm sett> vises.
- **3** Vise nåværende innstilling over <RS232 overføringshastighet>. Trykk på SHIFT (skift store/små bokstaver)+F1-tastene samtidig for å endre innstillingen. Tillatte innstiller er: 150, 300, 600, 1200, 2400, 4800, 9600, 19200, 38400, 57600, 115200).

# **Sette opp nettverket**

*Merk: Når du er ferdig med nettverksinnstillingene må du starte skriveren på nytt for at endringene skal tre i kraft.*

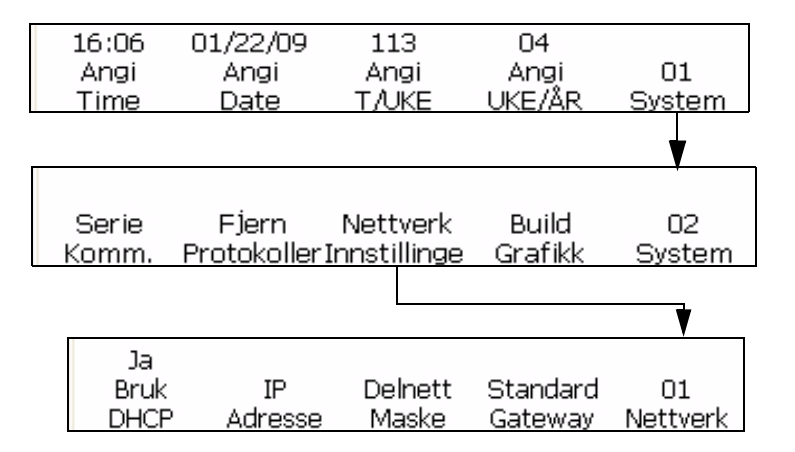

*Figur 4-24: <01 Nettverk>-ramme*

# **Smart-Chip-data**

Du kan se detaljene for blekk, rensevæske og blekksystemet ved å bruke henholdsvis <Blekkdata>, <Rensevæskedata>, og <Kjernedata> i <01 Service>.

Slik gjør du for å vise smart-chip-dataene:

- **1** Naviger til ramme < 01 Service> (01 Rediger > 02 Rediger > 03 Rediger > 04 Rediger - Vedlikeholde skriver > 01 Service). Se [Figur](#page-62-0) 4-25.
- **2** Trykk på F2-tasten for å velge <Skriverlogg> og ramme <01 Logg> vises. Du kan vise <Kjernedata>.

**3** Trykk på F2-tasten for å velge <Blekkdata> for å vise blekkdata og rensevæskedata.

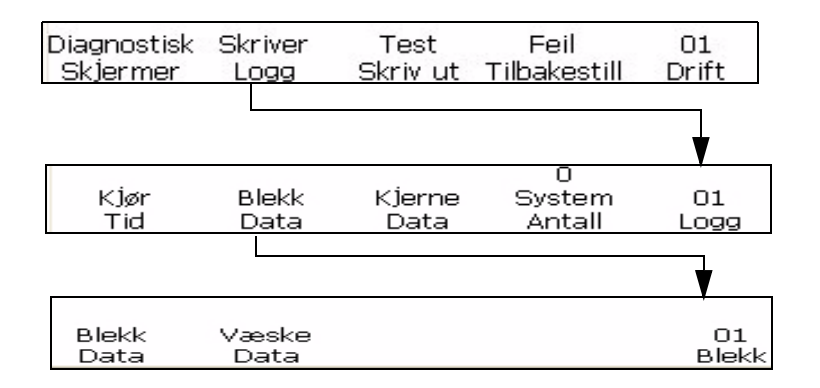

*Figur 4-25: <01 Blekk>-ramme*

# <span id="page-62-1"></span><span id="page-62-0"></span>**Stille inn Autorepetisjon**

Denne prosedyren viser deg hvordan du kan sette en melding til å bli skrevet ut gjentatte ganger. Med den automatiske repetisjonsfunksjonen kan du stille inn antall ganger som en melding skal skrives ut etter at det er mottatt et signal om produkt oppdaget.

Repeteringsforsinkelse er forsinkelsen mellom ledekanten på det første produktet til ledekanten på det andre produktet.

*Merk: autorepetisjon bruker en utskriftsforsinkelse til å forsinke oppstarten av den første utskriften. Denne forsinkelsen endrer hvordan den kontinuerlige utskriftsfunksjonen blir behandlet.*

*Merk: Vær forsiktig så du ikke blander denne funksjonen sammen med <Gjenta telling>-alternativet i rammen <02 Serie> i innsettingsmodus. Gjenta serieteller lar deg skrive ut samme serienummer ved etterfølgende signaler om produkt oppdaget. Den automatiske gjentafunksjonen beskrevet i dette avsnittet lar deg skrive den samme meldingen flere ganger på det samme produktet etter at det er mottatt ett enkelt signal om produkt oppdaget.* 

**Eksempel:** Autorepetisjon-funksjonen brukes gjerne når du skal merke ledninger eller kabler, da disse ikke gir noe avbrudd i produkt som kan gi separate signaler om produkt oppdaget. Det er mottatt en produktoppdagelse og den samme meldingen skrives kontinuerlig (opp til maksimum 255 ganger) langs lengden av ledningen eller kabelen.

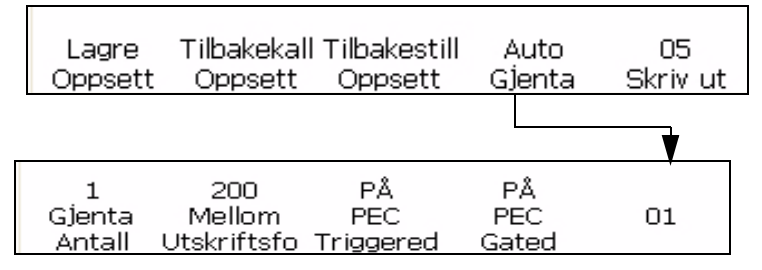

<span id="page-63-0"></span>*Figur 4-26: <01 Auto-R>-ramme*

Slik gjør du for å stille inn autorepetisjon-funksjonen:

- **1** Naviger til ramme <05 Utskrift> (01 Rediger > 02 Rediger > 03 Rediger > 04 Rediger - Utskriftsoppsett > 01 Utskrift > 02 Utskrift > 03 Utskrift > 04 Utskrift > 05 Utskrift). Se [Figur](#page-63-0) 4-26.
- **2** Trykk på F4-tasten for å velge <Autorepetisjon>. Ramme <01 Auto-R> vises på skjermen.
- **3** Trykk på F1-tasten for å velge <Repetisjonsantall>. Det følgende vises på skjermen:

- **4** Skriv inn antall ganger (fra 1 255) som meldingen skal skrives ut for hvert signal for produktoppdagelse.
- **5** Trykk F3 for å velge PEC-utløst som lar deg se stigende eller fallende kant på fotocellen for oppstart av utskrift.
- **6** Eller så kan du velge PEC-styrt, da dette lar deg se klarsignalet (dvs. substratet) for å fortsette utskriften.

Hvis PEC-styrt er satt til PÅ, vil utskriften stoppe hvis produktdetektoren ikke lenger er dekket. Hvis PEC-styrt er satt til AV, vil skriveren skrive ut det angitte antallet utskrifter, uansett om produktdetektoren er dekket eller ikke (uavhengig av om det er et substrat å skrive ut på).

- **7** Trykk på ENTER-tasten. Ramme <01 Auto-R> kommer fram igjen på skjermen.
- **8** Trykk på F2-tasten for å velge <Mellom utsk. fors.>.

**9** I denne rammen kan du justere mellomrommet mellom hver melding. Denne meldingen vises på skjermen.

```
Enter 1/100 In. (0-7500)->
 <Use CANCEL to exit with no change>
```
Skriv inn et tall mellom 0 - 7500. Denne verdien representerer avstanden (i 1/100 tomme) mellom hver melding.

**Eksempel:** En verdi på 100 vil tilsvare 1 tomme (100 x 1/100 = 1).

**10** Trykk på ENTER -tasten for å lagre verdien. Ramme <01 Auto-R> kommer fram igjen på skjermen.

# **Vedlikeholdsstatus**

Denne prosedyren viser deg hvordan du kan se diagnoseskjermene 1, 2 og 3 som inkluderer følgende

- Valgt blekktrykk
- Reelt blekktrykk
- Motorens PWM
- Gjeldende fase
- Manuell fase
- Høyspenning
- Dysedrift
- Hodetemperatur
- Advarsler, alarmer og så videre (se kapittel 7 "Diagnoseskjerm").

*Merk: Bruk snarveien Ctrl + S til å veksle mellom de tre diagnoseskjermene.*

Denne prosedyren viser deg hvordan du kan vise flytetidsinnstillingen som hele tiden oppdaterer i vedlikeholdsmodus, inklusive Blekktrykkinnstilling, Aktuelt blekktrykk, Motor-pulsbreddemodulering, Aktuell fase, Manuell fase, Høyspenning, Dysedrift, Hodetemperatur og Autorengjøring.

Disse innstillingene kan ikke endres i denne rammen, dette må du gjøre i vedlikeholdsmodus. Programvaren lar deg overvåke innstillingen mens systemet skriver, i stedet for at du må slå av utskriften for å kontrollere innstillingene i vedlikeholdsmodus.

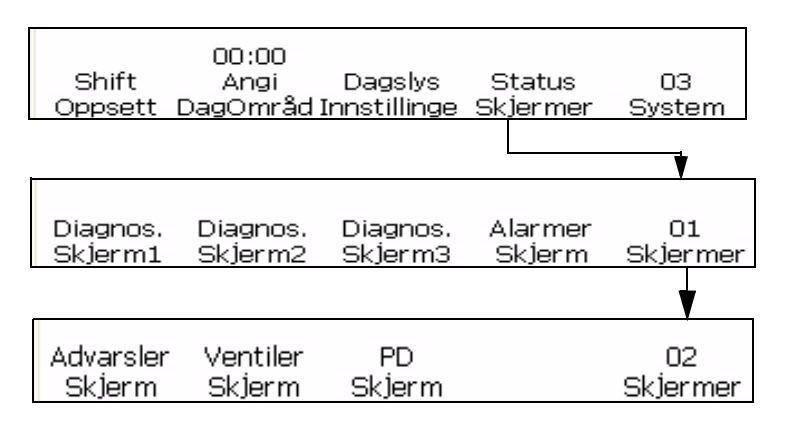

<span id="page-65-1"></span>*Figur 4-27: < Statusskjermer>-ramme*

- **1** Naviger til ramme < 03 System> (01 Rediger > 02 Rediger > 03 Rediger > 04 Rediger - Systemoppsett > 01 System > 02 System > 03 System). Se Figur [4-27 på side](#page-65-1) 4-28.
- **2** Trykk på F4-tasten for å velge < Statusskjermer>. Vedlikeholdsstatusrammen vises på skjermen (se Figur [4-27 på side](#page-65-1) 4-28). Vise nåværende avlesninger over hver ledetekst i denne rammen (verdiene kan variere avhengig av skriverstatus).
- **3** Trykk på ENTER- eller AVBRYT-tasten for å gå ut fra denne rammen. Ramme <03 System> vises på skjermen.

#### <span id="page-65-0"></span>**Stille inn utskriftsforsinkelse**

Funksjonen for utskriftsforsinkelse brukes til å endre plasseringen av en trykt melding på et produkt. Det tallet du skriver inn representerer antall 1/100 tommer som brukes til å forsinke meldingen før utskrift. Forsinkelsen kan være på maksimum 7500 enheter, dette tilsvarer 75 tommer (7500 x 1/100" = 75 tommer). Husk på at hver enhet er 1/100 tomme.

#### **Når er det aktuelt å bruke utskriftsforsinkelse?**

I noen tilfeller er det enklere å skrive inn en utskriftsforsinkelse for å endre plasseringen av en melding, enn å endre oppsettet for produktoppdagelse, eller å legge inn mellomrom ved begynnelsen av meldingen.

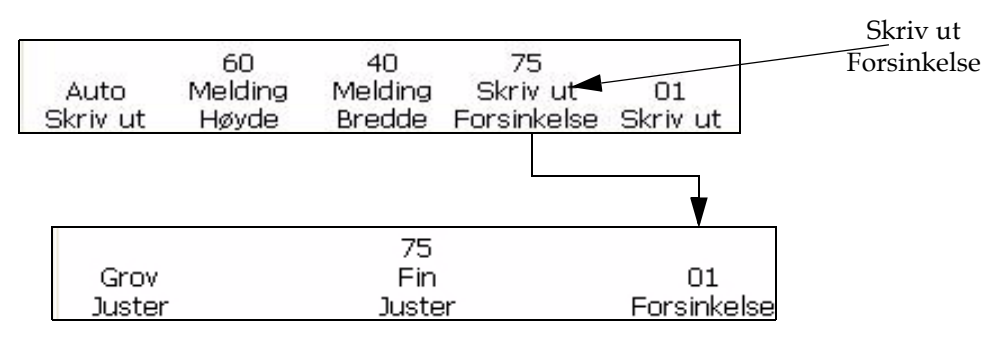

Utskriftsforsinkelsen stilles inn i ramme <01 Utskrift>.

<span id="page-66-0"></span>*Figur 4-28: <01 Forsinkelse>-ramme*

Slik stiller du inn utskriftsforsinkelsen:

- **1** Naviger til ramme <01 Utskrift> (01 Rediger > 02 Rediger > 03 Rediger > 04 Rediger - Skriveroppsett > 01 Utskrift). Se Figur [4-28 på](#page-66-0)  [side](#page-66-0) 4-29.
- **2** Trykk på F4-tasten for å velge <Utskriftsforsinkelse>.
- **3** I denne rammen kan du gjøre grove og fine justeringer på den tillatte avstanden (forsinkelsen) før meldingen blir skrevet ut:

Hvis du vil gjøre grove justeringer på forsinkelsen, trykk på F1-tasten for å velge <Grovjustering>. Denne meldingen vises på skjermen:

Angi 1/100 In. (0-7500)->

```
<Trykk CANCEL for å avbryte uten endringer>
```
Verdien representerer avstanden (i tommer) som tillates før meldingen skrives ut.

**Eksempel:** En verdi på 100 vil tilsvare 1 tomme (100 x 1/100 = 1).

• Hvis du vil gjøre fine justeringer på forsinkelsen, trykk på F3-tasten for å velge <Finjustering>. Denne meldingen vises på skjermen:

> Angi 1/100 In.->75 <Bruk markøren for å endre verdi>

*Merk: Finjusteringen kan gjøres mens du skriver ut slik at justeringen kan gjøres dynamisk.*

**4** Trykk på ENTER -tasten for å lagre verdien.

#### **Stille inn parametere for skriveroppsett**

Prosedyrene i dette avsnittet viser deg hvordan du skal lagre, hente opp, og tilbakestille parametere som du har stilt inn i skriveroppsettmodus. Du kan lagre opp til to sett med parametere med denne funksjonen. Med hente opp-funksjonen kan du bruke oppsettsparametrene til forskjellige meldinger. Dette sparer deg fra å skrive inn igjen den samme informasjonen om igjen etter som bruken endres.

De følgende verdiene lagres i minnet når du lagrer parametrene for skriveroppsett. Se på sidenumrene som er angitt nedenfor for de enkelte framgangsmåtene.

Prosedyrer funnet i [Kapittel 5, "Brukergrensesnitt"](#page-74-2):

- ["Reversere en melding" på side](#page-102-0) 5-29
- ["Invertere en melding" på side](#page-103-0) 5-30
- Reversere alle tegn
- ["Endre meldingens flerslag \(fet\)" på side](#page-101-0) 5-28
- ["Administrere innsett" på side](#page-106-0) 5-33
- ["Administrere innsett" på side](#page-106-0) 5-33

Prosedyrer funnet i dette kapitlet:

- Dekoderoppsett (Se prosedyre fra ["Velge dekoder" på side](#page-51-3) 4-14)
- Stille inn autorepetisjon (Se ["Stille inn Autorepetisjon" på side](#page-62-1) 4-25)
- Stille inn utskriftsforsinkelse (["Stille inn utskriftsforsinkelse" på](#page-65-0)  [side](#page-65-0) 4-28)

*Merk: Verdiene for produktteller og utskriftsteller blir ikke lagret i minnet når du lagrer parametrene for skriveroppsett.* 

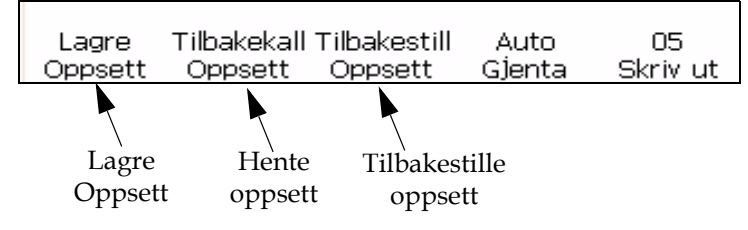

*Figur 4-29: <05 Utskrift>-ramme* 

#### <span id="page-67-0"></span>**Lagre parametere for skriveroppsett**

Slik stiller du inn parametrene for skriveroppsettet:

**1** Naviger til ramme <05 Utskrift> (01 Rediger > 02 Rediger > 03 Rediger > 04 Rediger - Utskriftsoppsett > 01 Utskrift > 02 Utskrift > 03 Utskrift > 04 Utskrift > 05 Utskrift). Se [Figur](#page-67-0) 4-29.

*Merk: Fullfør denne prosedyren etter at du har skrevet inn alle passende innstillinger i skriveroppsettmodi.*

**2** Trykk på F1-tasten for å velge <Lagre oppsett>. Denne meldingen vises på skjermen.

Angi oppsettsnavn ->

<Trykk CANCEL for å avbryte uten endringer>

- **3** Skriv inn en verdi fra 1 til 5 for å angi nummeret på lagringsstedet.
- **4** Trykk på ENTER-tasten.

#### **Hente oppsettsparametere**

Slik henter du opp parametrene for skriveroppsettet:

- **1** Naviger til rammen <05 Utskrift>. Se Figur [4-29 på side](#page-67-0) 4-30.
- **2** Trykk på F2-tasten for å velge <Hente oppsett>. Det følgende vises på skjermen:

Oppsett til tilb.kall -> <Trykk CANCEL for å avbryte uten endringer> Shift-ENTER for å laste, Shift-DELETE for å slette

- **3** Skriv inn en verdi fra 1 til 5 for å angi nummeret på lagringsstedet.
- **4** Trykk på ENTER-tasten.

#### **Tilbakestille oppsettparametere**

Denne prosedyren viser deg hvordan du kan tilbakestille parametrene for skriveroppsettet. Denne funksjonen tilbakestiller verdiene til de nåværende parametrene for skriveroppsettet.

*Merk: Blekkdysen må være slått av for å tilbakestille parametrene.*

Slik tilbakestiller du inn parametrene for skriveroppsettet:

- **1** Naviger til rammen <05 Utskrift>. Se Figur [4-29 på side](#page-67-0) 4-30.
- **2** Trykk på F3-tasten for å velge <Tilbakestille oppsett>. Alle verdier i skriveroppsettmodus (unntatt produktteller og utskriftsteller) blir tilbakestilt til standardverdiene. Meldingen "Tilbakestillingsverdier gjenopprettet" vises på skjermen.

Tilbakestillingsverdier gjenopprettet

#### **System-sikkerhetskopiering**

Du kan lage en sikkerhetskopi av alle konfigurasjonsinnstillinger og meldinger på en USB-stasjon.

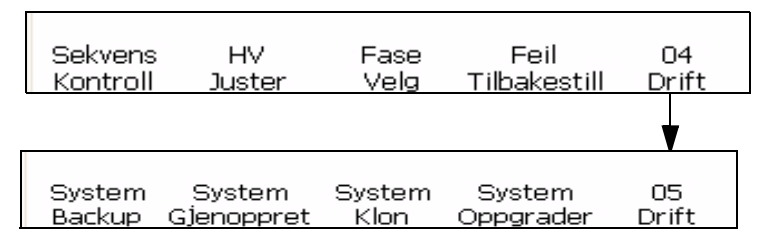

<span id="page-69-0"></span>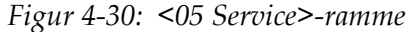

Slik lager du en system-sikkerhetskopi:

- **1** Naviger til ramme < 05 Service> (01 Rediger > 02 Rediger > 03 Rediger > 04 Rediger - Vedlikehold skriver > 01 Service > 02 Service > 03 Service > 04 Service > 05 Service). Se [Figur](#page-69-0) 4-30.
- **2** Trykk på F1-tasten for å velge <System-sikkerhetskopi>. Denne meldingen vises på skjermen.

Skriv inn for å fortsette. ESC

**3** Trykk på ENTER-tasten. Sikkerhetskopieringen er ferdig når meldingen "Sikkerhetskopi fullført" vises på skjermen.

# **Systemgjenoppretting**

Du kan gjenopprette alle konfigurasjonsinnstillinger og meldinger fra en sikkerhetskopi på en USB-stasjon.

*Merk: Når en CBS har sviktet kan du for eksempel kjøre en full systemgjenoppretting for å gjenopprette de siste innstillingene.*

Slik gjør du for å gjenopprette konfigurasjonsinnstillingene og meldingene:

- **1** Naviger til ramme < 05 Service> (01 Rediger > 02 Rediger > 03 Rediger > 04 Rediger - Vedlikehold skriver > 01 Service > 02 Service > 03 Service > 04 Service > 05 Service). Se [Figur](#page-69-0) 4-30.
- **2** Trykk på F2-tasten for å velge <Systemgjenoppretting>. Denne meldingen vises på skjermen.

Overskriv alt  $(Y=ja)$ ? Kontroller at USB-pennen er i sporet **3** Trykk "Y"-tasten.

Denne meldingen vises på skjermen.

Fullført. Start skriver på nytt. n er i sporet Slå skriveren av og på!

# **Systemkloning**

Denne prosedyren viser deg hvordan du kan lage en identisk kopi av nåværende konfigurasjonsinnstillinger og meldinger på en USB-enhet som er plassert i USB-kontakten.

*Merk: Du kan utføre en systemkloning for å overføre meldinger mellom to systemer.*

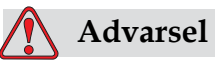

Ikke overfør innstillingsdata, som viskositetsparametrene, til andre skrivere.

- **1** Naviger til ramme < 05 Service> (01 Rediger > 02 Rediger > 03 Rediger > 04 Rediger - Vedlikehold skriver > 01 Service > 02 Service > 03 Service > 04 Service > 05 Service). Se Figur [4-30 på side](#page-69-0) 4-32.
- **2** Sett inn en USB-enhet i USB-kontakten.
- **3** Trykk på F3-tasten for å velge <Systemkloning>. Denne meldingen vises på skjermen:

fortsett (Y=ja)?∎ Kontroller at USB-pennen er i sporet

**4** Trykk på "Y"-tasten hvis det er en tom USB-enhet i USB-kontakten.

Systemet viser "Sikkerhetskopiering fullført" Systemet vil ikke foreta en sikkerhetskopiering hvis det ikke er noen USB-enhet i USB-kontakten.

# **Systemoppgradering**

Du kan oppgradere de nåværende konfigurasjonsinnstillingene og meldingene fra USB-enheten som er plassert i USB-kontakten.

Slik gjør du for å oppgradere konfigurasjonsinnstillingene og meldingene:

- **1** Naviger til ramme < 05 Service> (01 Rediger > 02 Rediger > 03 Rediger > 04 Rediger - Vedlikehold skriver > 01 Service > 02 Service > 03 Service > 04 Service > 05 Service). Se Figur [4-30 på side](#page-69-0) 4-32.
- **2** Kontroller om det er en USB-enhet i USB-kontakten.
- **3** Trykk på F4-tasten for å velge <Systemoppgradering>. Denne meldingen vises på skjermen.

*Merk: Du kan utføre en programoppdatering for å oppdatere bare de nødvendige innstillingene og valgte elementer. Alternativene er:*

- *•Alle*
- *•Skrifttyper*
- *•Program programvareversjon*
- *•Meldinger flytt alle meldingene*
- *•Innstillinger HV-kalibrering, viskositet*
- *•Rastere*

Oppgrader --> Meldinger

```
Kontroller at USB-pennen er i sporet
```
**4** Trykk på ENTER-tasten. Denne meldingen vises på skjermen.

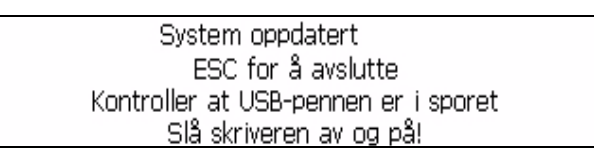

#### **Installere og bruke egendefinerte skrifttyper**

Denne prosedyren viser deg hvordan du kan jobbe med egendefinerte skrifttyper og skrive ut meldinger.

Filen med den egendefinerte skrifttypen må være installert på skriveren.

- Høyden på den egendefinerte skrifttypen må stemme med høyden på den standard skrifttypen som er tilgjengelig i skriveren. Følgende er en liste over tilgjengelige skrifttypehøyder.
	- 5-høy
	- 7-Høy
	- 9-høy
	- 12-høy
	- 16-høy
- 24-høy
- 34-høy
- Filen med den egendefinerte skrifttypen må våre i formatet \*.abf2.
- Navnekonvensjonene til skrifttypen må være xxhigh\_custom.abf2. xx representerer høyden til skrifttypen. (Eks: En 16-høy egendefinert skrifttype må ha navnet 16high\_custom.abf2).

#### **Installasjon**

Gjør følgende for å installere en egendefinert skrifttype:

- **1** Naviger til ramme < 02 Info> (01 Rediger > 02 Rediger > 03 Rediger > 04 Rediger - Systemoppsett > 01 System > 02 System > 03 System > 04 System - Systeminformasjon > 01 Info > 02 Info).
- **2** Koier den egendefinerte skrifttypen du vil installere til roten på en USB-minnepinne.
- **3** Sett denne minnepinnen inn i USB-kontakten på siden av skriveren.
- **4** Trykk F3 for å velge < Oppdater fra USB>.
- **5** Velg den ønskede skriftfilen på minnepinnen.

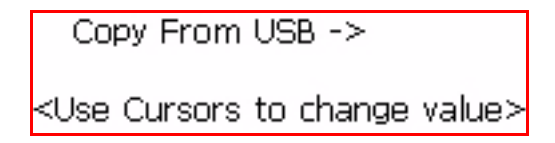

**6** Trykk ENTER. Følgende melding vises på skjermen.

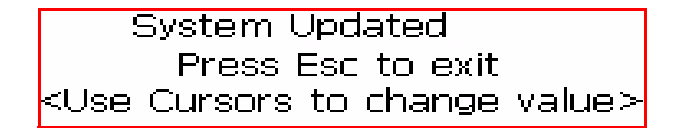

*Merk: Bruker må vente noen sekunder før meldingen om å slå på printeren vises.*

**7** Trykk Esc og slå på printeren.

#### **Opprett og skriv ut en melding**

Gjør følgende når du skal opprette og skrive ut en melding ved hjelp av en egendefinert skrifttype:

- **1** Naviger fram til < 01 Skrifttype> (01 Rediger > 02 Rediger Skrifttypeoppsett> 01 Skrifttype).
- **2** Trykk F4 for å angi .
- **3** Trykk F2 for å velge < Utskriftsmatrise>.

*Merk: Angi en høyde som stemmer med høyden på den egendefinerte skrifttypen. Hvis for eksempel den egendefinerte skrifttypen er 16-høy, må du enten velge utskriftsmatrisen 10 x 16 med tegnhøyden satt til dobbel, eller utskriftsmatrisen 30 x 34 med tegnhøyden satt til enkel.*

**4** Tast inn meldingen i programmet for meldingsredigering. Tegnene vises i den egendefinerte skrifttypen.

*Merk: Hvis du har behov for at skrifttypen er "Standard", må du slå av funksjonen for egendefinert skrifttype. Alle påfølgende tegn vil vises i den standard skrifttypen.*

- **5** Naviger fram til eller .
- **6** Trykk F4 for å skrive ut meldingen.

#### **Slå av skriveren**

# **Advarsel**

SKADE PÅ MASKINEN. Slå av skriveren etter at syklusen for blekkstråle avstengningen er fullført. Unnlatelse av å følge denne advarselen kan forårsake ekstra vedlikeholdsarbeid.

# **Advarsel**

SKADE PÅ MASKINEN. Ikke start og stopp skriveren mange ganger.

Når du stopper skriveren bruker den rensevæske til å rense systemet. Hvis du starter og stopper skriveren mange ganger bruker skriveren store mengder rensevæske. Økt bruk av rensevæske kan utløse feilen Høyt væskenivå i Blekkjernen og lav blekkviskositet. For å hindre dette problemet må INK ON og stopp brukes. Trykk på hoved bryteren for å slå av skriveren.

*Merk: Det anbefales å starte skriveren en gang per 10 dag. Hvis skriveren er slått av i mer enn 10 dager anbefales det å følge den utvidede rutinen for avstenging. Se "Hvordan klargjøre for langvarig stans (Lagring) eller transport " på side 6-2 for prosedyren.*

# **5 Brukergrensesnitt**

# **Innledning**

Dette kapitlet gir deg informasjon om oppgavene du kan utføre ved å bruke 1520 Excel brukergrensesnitt. Oppgavene du kan utføre ved hjelp av dette grensesnittet er som følger:

- Opprette meldingene
- Sette inn innsettinger i meldingene
- Lagre meldingene
- Skrive ut meldingene

# **Presentasjon av innholdet**

Se ["Terminologi for brukergrensesnittet" på side 1-3](#page-14-0) for informasjon om forskjellige skriftstiler som brukes til å vise grensesnittelementene og forskjellige taster på kontrollpanelet.

# **Brukergrensesnitt**

Når du slår skriveren på, vises rammen <01 Rediger> på skjermen. Hvert sett med kommandoer som vises på skriverens skjerm samtidig kalles en ramme. Figur [5-1 på side](#page-75-0) 5-2 viser rammen <01 Rediger>.

| x<br>¦∘∘                   | Skriver ikke ut |                  |                                                  |                     | 10:09<br>01/27/2009 |
|----------------------------|-----------------|------------------|--------------------------------------------------|---------------------|---------------------|
| Ω                          | O%              | 0%               | Delenr, for blekk: V501A-D<br>Teller: 0000000239 |                     |                     |
|                            | URN0109#        |                  | Edit                                             |                     |                     |
| NIVÅ B<br>Logg inn /<br>Ut |                 | Fjern<br>Melding | Vis<br>Skriv ut                                  | Skriv ut<br>Melding | 01<br>Rediger       |

<span id="page-75-0"></span>*Figur 5-1: <01 Rediger>-ramme*

De forskjellige rammene i programvaren, og navigasjonen gjennom disse rammene er illustrert i programvareoversiktskartet (se [Tillegg B,](#page-189-0)  ["Programvareoversiktskart"](#page-189-0)).

#### **Velge rammer og menyer**

Når du skal velge menyene og navigere gjennom de forskjellige rammene, kan du bruke "F"-tastene.

#### **F-taster**

F-tastene (F1, F2, F3, F4, og F5) lar deg velge en viss meny i en ramme, eller i visse tilfeller, å flytte fra en ramme til den neste. Flytt fra ramme til ramme i programvaren ved å trykke på F-tastene som finnes under skjermen. Illustrasjonen i [Figur](#page-76-0) 5-2 viser hvordan F-tastene er plassert i forhold til ordene på skjermen.

*Merk: Piltastene brukes til å velge mellom verdiene*

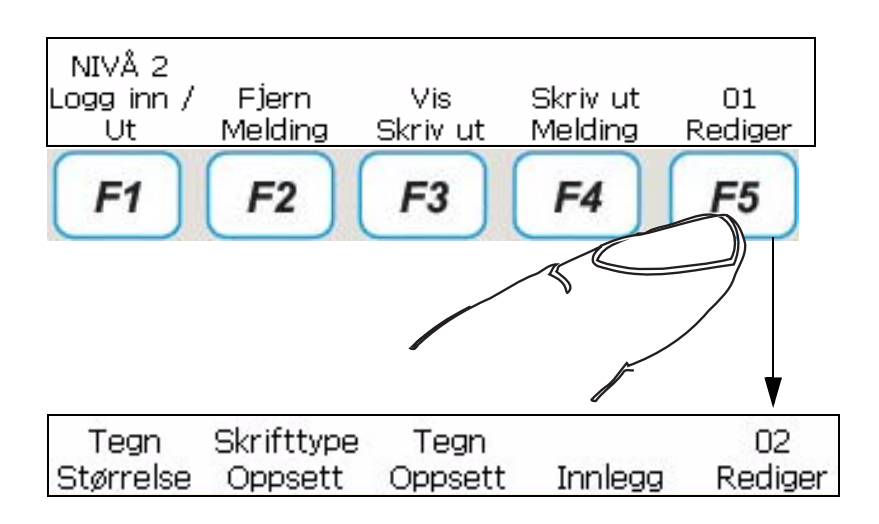

<span id="page-76-0"></span>*Figur 5-2: F-taster*

#### **Enter-tast**

Du kan komme tilbake til det første skjermnivået hvis du trykker på ENTER-tasten.

For eksempel:

• Hvis du er i rammen <04 Rediger>, og du trykker på ENTER-tasten, kan du komme til <01 Rediger>.

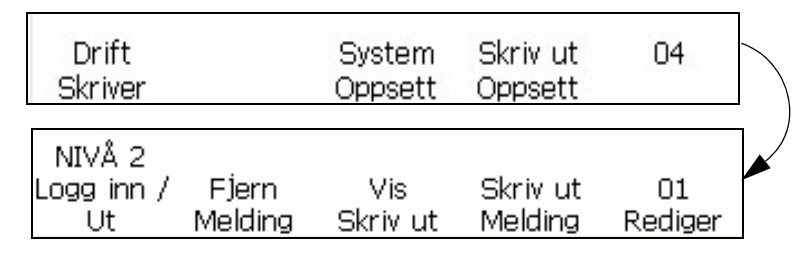

• Hvis du er i rammen <02 Innsetting>, og du trykker på ENTER-tasten, kan du komme til <01 Innsetting>.

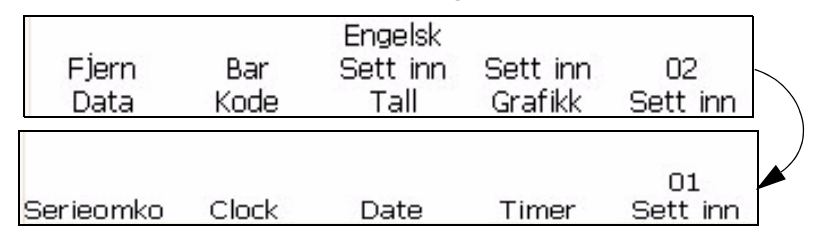

#### **Esc-tast**

For å gå ut av en meny uten noen endring i innstillingene, trykker du på Esc-tasten.

#### <span id="page-77-1"></span>**Legge inn tekst, tall og veksleverdier**

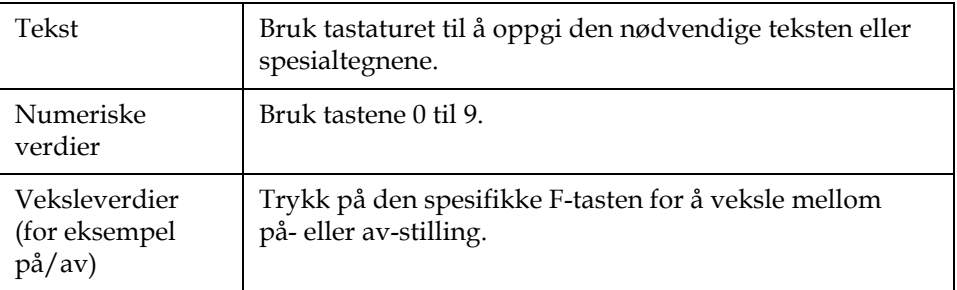

#### **Skifte mellom store og små bokstaver**

For å skrive inn et tegn i en melding, trykk på tasten for det tegnet.Skriveren vil sette inn dette tegnet som stor bokstav i meldingen på markørens nåværende plassering.

Hvis du er i stor-bokstav-modus og vil skrive en liten bokstav, trykk på CAPS LOCK eller SHIFT og tasten for det ønskede tegnet samtidig.

Den ønskede meldingen kan inneholde både store og små bokstaver[.Figur](#page-77-0) 5-1 viser tastene på tastaturet som styrer tegnene som skrives inn.

| Tast             | Funksjon                                                |
|------------------|---------------------------------------------------------|
| $caps$ $\ominus$ | Ved å trykke på CAPS LOCK endrer man<br>standardvalget. |

*Tabell 5-1: Taster for å endre mellom store og små bokstaver i teksten*

#### <span id="page-77-0"></span>**Passord**

Du må taste inn passordet ved oppstart, med mindre passordbeskyttelsen er deaktivert.

Det er 4 passordnivå:

- Nivå 0 Passord er ikke nødvendig.Gir minimal tilgang til menyene.
- Nivå 1 Gir tilgang til skriverens oppsettsmeny og enkelte grunnleggende vedlikeholdsfunksjoner.
- Nivå 2 Gir tilgang til menyene som er tilgjengelig på nivå 1, samt systemmenyen.
- Nivå 3 Gir full tilgang til menyene.Tilgang på nivå 3 gis normalt til vedlikeholdspersonell fra Videojet.

Passord er ikke nødvendig for å få tilgang til nivå 0. En bruker med tilgang på nivå 2 kan endre passordet til nivå 1 eller nivå 2. Det er mulig å deaktivere passordbeskyttelse for å få tilgang til nivå 2 uten å taste inn passord.

#### **Slik taster du inn passordet**

Gjør følgende når du skal taste inn passordet:

**1** Trykk F1 i ramme.

| NIVÅ B     |         |          |          |         |
|------------|---------|----------|----------|---------|
| Logg inn / | Flern   | Vis      | Skriv ut | Π1      |
|            | Melding | Skriv ut | Melding  | Rediger |

*Figur 5-3: 01 Rediger meny*

**2** Oppgi passordet, og trykk på Enter

# **Hovedmenygrupper i programmvaren**

Programvaren til Videojet 1520 Excel kan deles inn i følgende menygrupper:

*Merk: Se 'Bilag B, "Programvare oversiktsskart" for fullstendig informasjon om programvare menygruppene.*

- Redigere
	- Tegnoppsett
	- Innsett
- Service
- Systemoppsett
- Utskriftsoppsett

#### **Redigeringsmeny**

Programvaren er i redigeringsmenyen når skriveren er slått på.Rammene i redigeringsmenyen brukes til å skrive inn, redigere, velge, lage og lagre meldinger.Redigeringsmenyen vises i [Figur](#page-79-0) 5-4

| NIVÅ 2<br>Logg inn /<br>Ut | Fjern<br>Melding       | Vis<br>Skriv ut   | Skriv ut<br>Melding | 01<br>Rediger |
|----------------------------|------------------------|-------------------|---------------------|---------------|
|                            |                        |                   |                     |               |
| Tegn<br>Størrelse          | Skrifttype<br>Oppsett  | Tegn<br>Oppsett   | Innlegg             | 02<br>Rediger |
|                            |                        |                   |                     |               |
| Lagre<br>Melding           | Tilbakekall<br>Melding | Vis<br>Lagre      | Skriv ut<br>Melding | 03<br>Rediger |
|                            |                        |                   |                     |               |
| Drift<br>Skriver           |                        | System<br>Oppsett | Skriv ut<br>Oppsett | 04            |

<span id="page-79-0"></span>*Figur 5-4: Redigeringsmeny*

#### **Tegnoppsettsmeny**

Bruk denne menyen til å endre retningen og hvordan de enkelte tegnene vises i en melding.

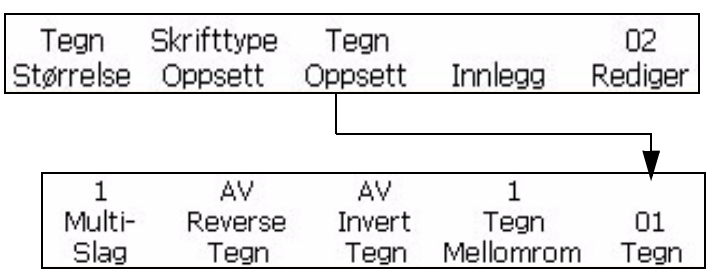

*Figur 5-5: Tegnoppsettsmeny*

#### **Innsettingsmeny**

En innsetting er et element som inneholder variabel informasjon som kan plasseres inn i en melding. Innsettingsmodus vises i Figur [5-6 på](#page-82-0) [side](#page-82-0) 5-9.

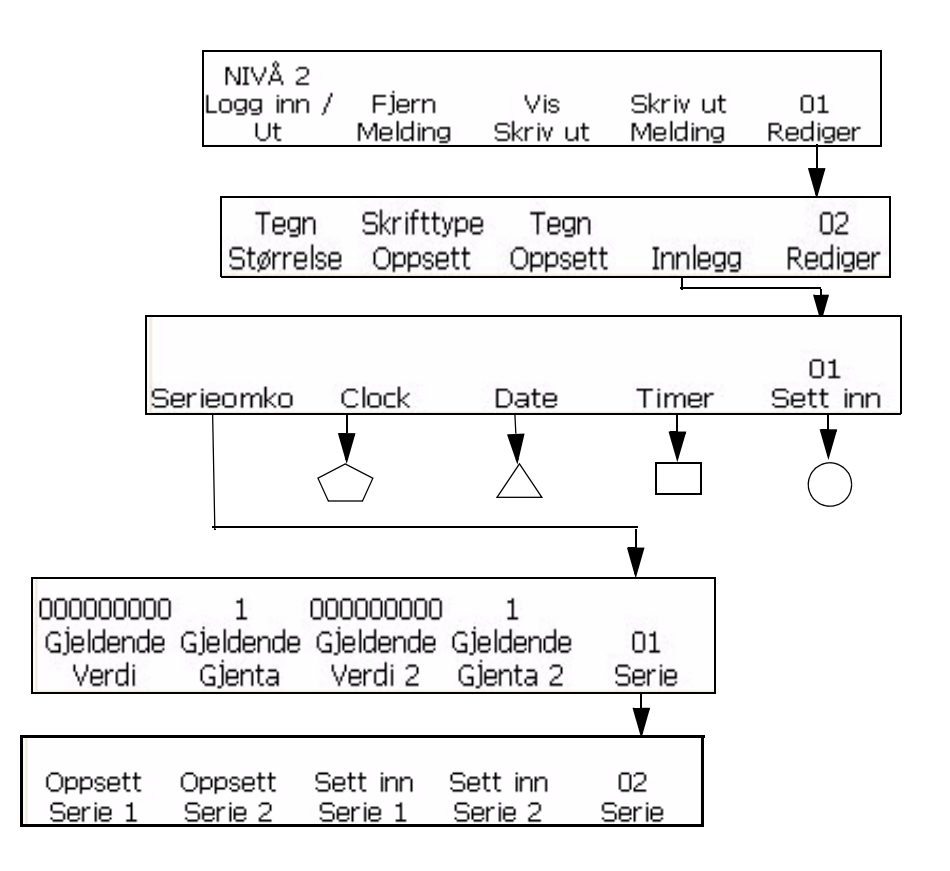

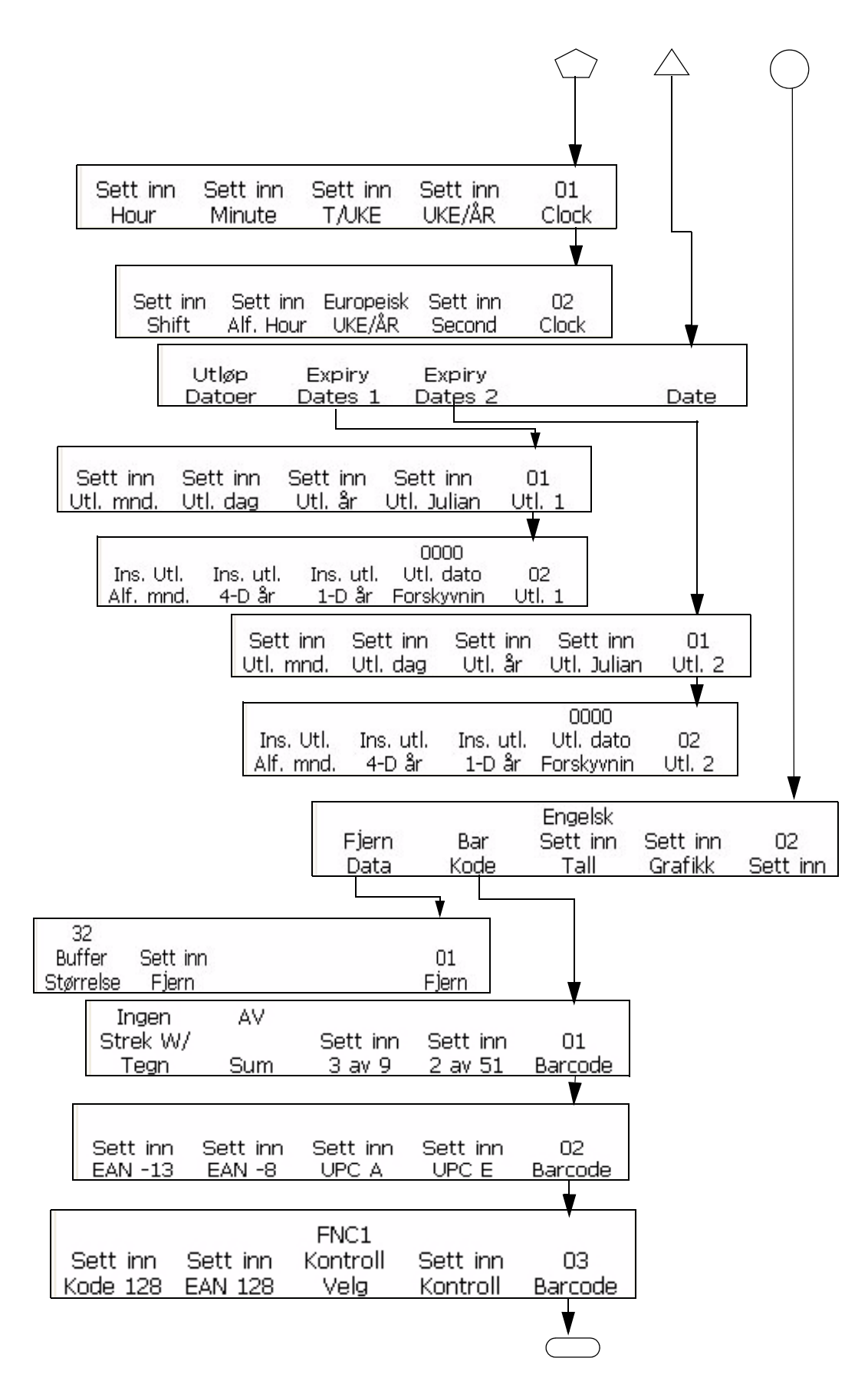

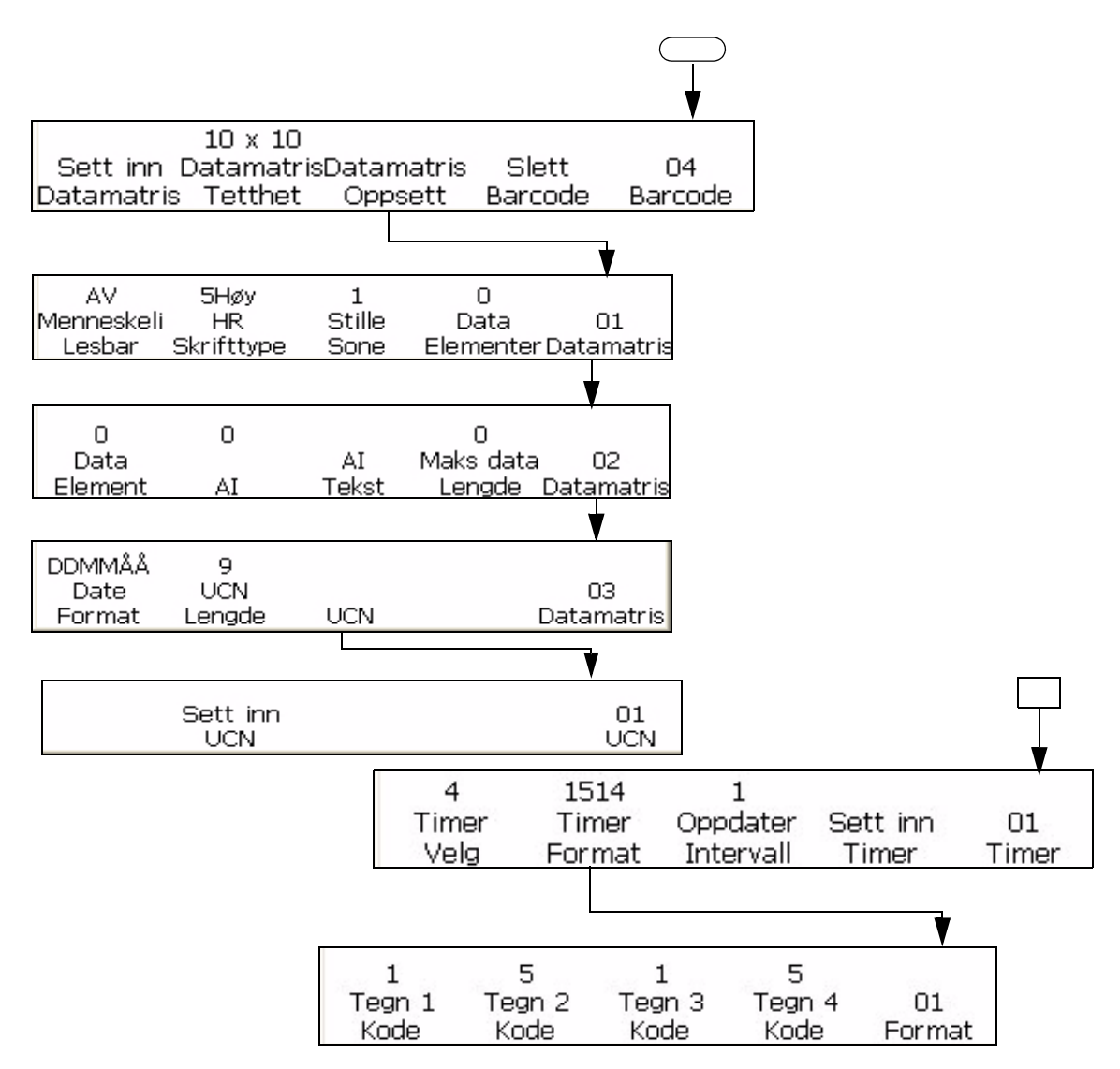

<span id="page-82-0"></span>*Figur 5-6: Innsettingsmeny*

# **Servicemeny**

Service-menyen er beregnet til å brukes av personell som har tilstrekkelig opplæring og erfaring til å arbeide med dette utstyret, og er kjent med faremomentene som de blir utsatt for.Kvalifisert personell bør se i vedlikeholdshåndboken til Videojet 1520 Excel for informasjon om Service-menyen.Nivå 3 gir full tilgang og nivå 0 gir ingen tilgang.

| NIVÅ 2<br>Logg inn /<br>Fjern<br>Vis<br>Skriv ut<br>Melding<br>Melding<br>Ut<br>Skriv ut     | 01<br>Rediger |
|----------------------------------------------------------------------------------------------|---------------|
|                                                                                              |               |
| Skrifttype<br>Tegn<br>Tegn<br>Størrelse<br>Oppsett<br>Innlegg<br>Oppsett                     | 02<br>Rediger |
| Tilbakekall<br>Skriv ut<br>Vis<br>Lagre<br>Melding<br>Melding<br>Melding<br>Lagre            | 03<br>Rediger |
| Drift<br>Skriv ut<br>System<br>Skriver<br>Oppsett<br>Oppsett                                 | 04            |
|                                                                                              |               |
| Feil<br>Diagnostisk<br>Skriver<br>Test<br>Skjermer<br>Tilbakestill<br>Skriv ut<br>Logg       | 01<br>Drift   |
|                                                                                              |               |
| AV<br>A٧<br>Høv<br>Test<br>Feil<br>Skriv ut Tilbakestill<br>Blekk<br>Spenning                | Ω2<br>Drift   |
|                                                                                              |               |
| Blekk<br>Feil<br>Auto<br>Dyse<br>Fyll<br>Trykk<br>Angivelse Tilbakestill                     | ΟЗ<br>Drift   |
|                                                                                              |               |
| Sekvens<br>HV<br>Fase<br>Feil<br>Kontroll<br>Vela<br>Tilbakestill<br>Juster                  | 04<br>Drift   |
| System<br>Svstem<br>System<br>System<br>Gjenoppret<br><u>Klon – </u><br>Oppgrader<br>Backupl | 05<br>Drift   |
| 75<br>MASKINVA USB-data<br>Avløp<br>Handl.<br>TEST<br>Logger Pumpehast Logger                | 06<br>Drift   |
| Valve<br>Test                                                                                | 07<br>Service |

*Figur 5-7: Servicemeny*

# **Systemoppsett meny**

Systemoppsett menyen brukes ved skriverinstallasjonen for å skrive inn parametere, slik som dato og klokkeslett, som skal være en del av

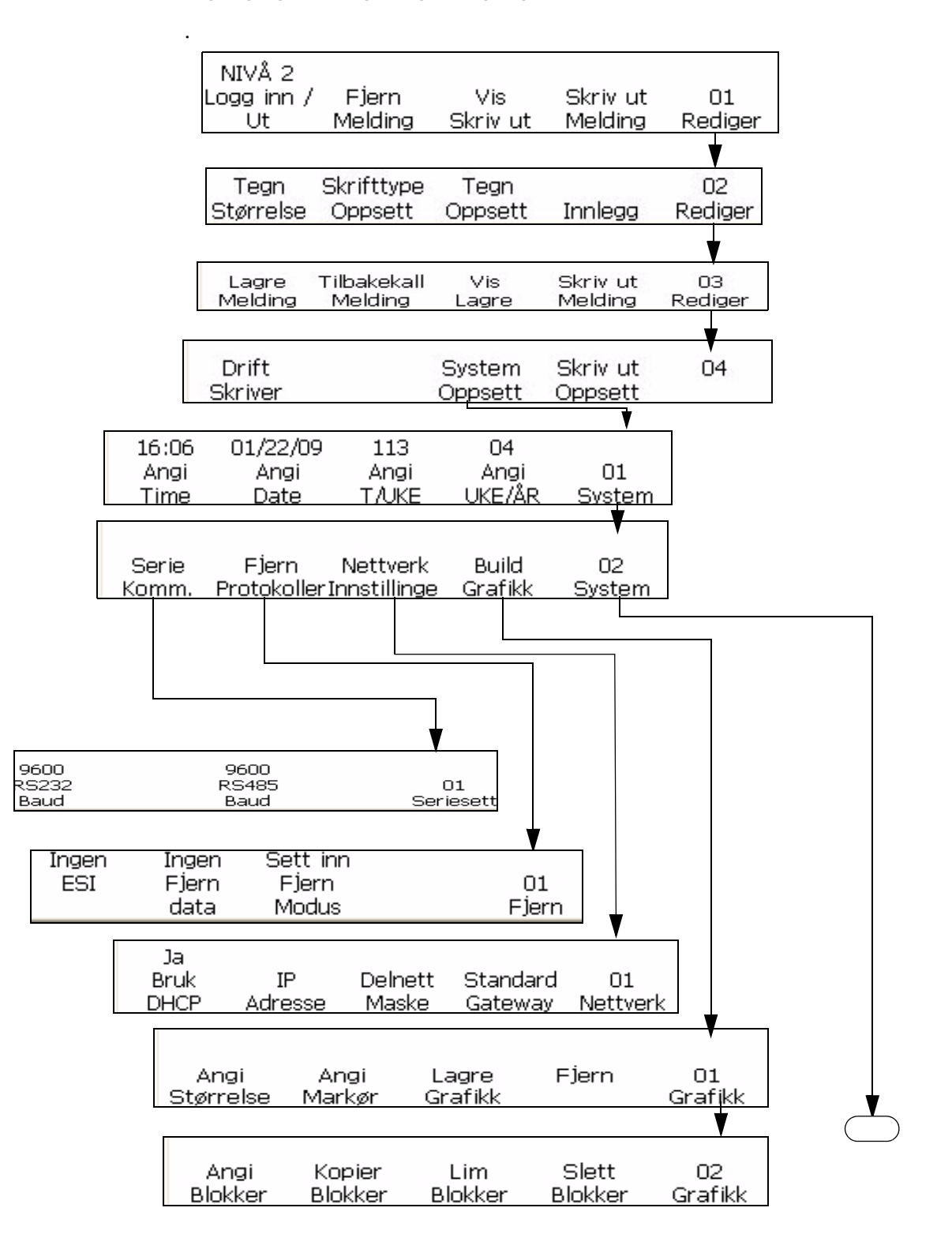

skriverminnet.Systemoppsett menyen vises i Figur [5-8 på side](#page-86-0) 5-13gir full tilgang og nivå 0 gir ingen tilgang.

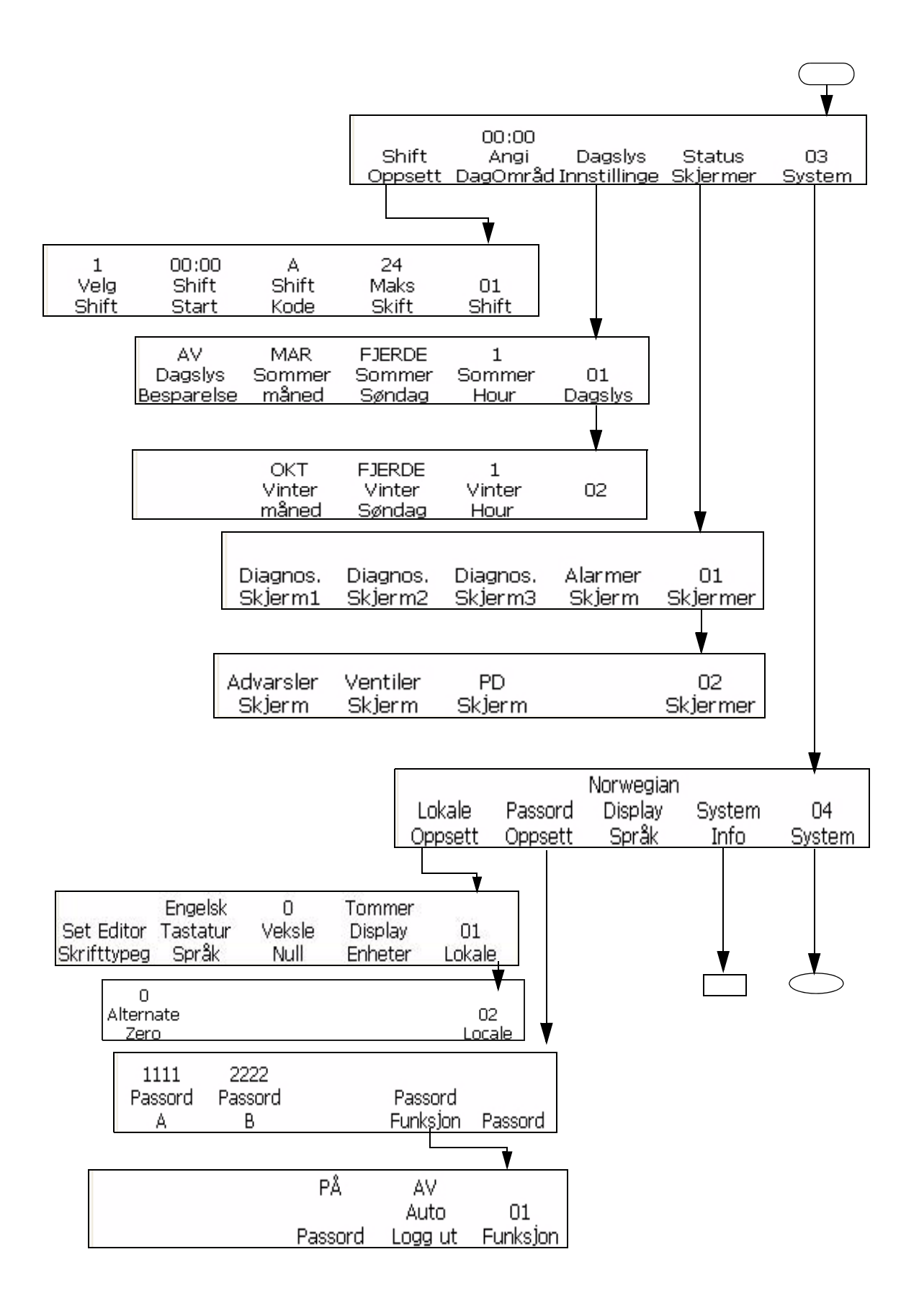

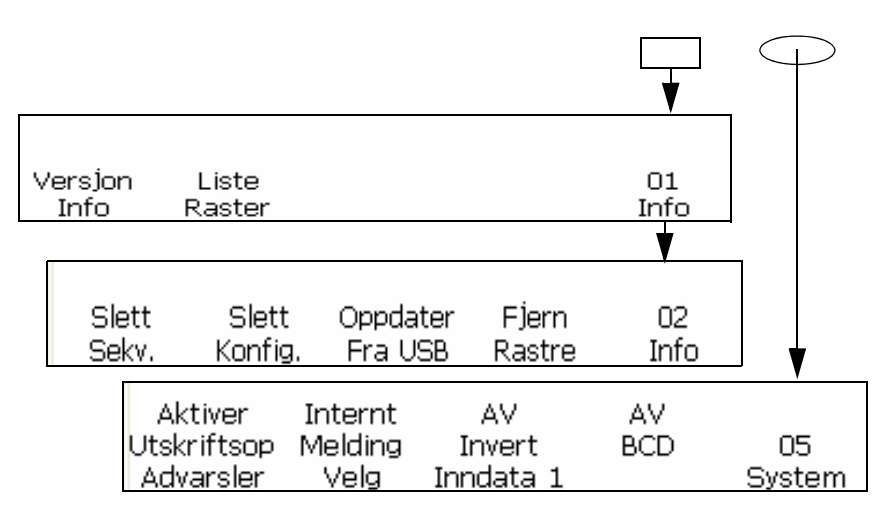

<span id="page-86-0"></span>*Figur 5-8: Systemoppsett meny*

## **Skriveroppsett meny**

Skriveroppsett menyen lar brukeren sette inn spesifikke utskriftsparametere som skal gjelde for hele meldingen.Skriveroppsett menyen vises i figur Figur [5-9 på side](#page-88-0) 5-15.

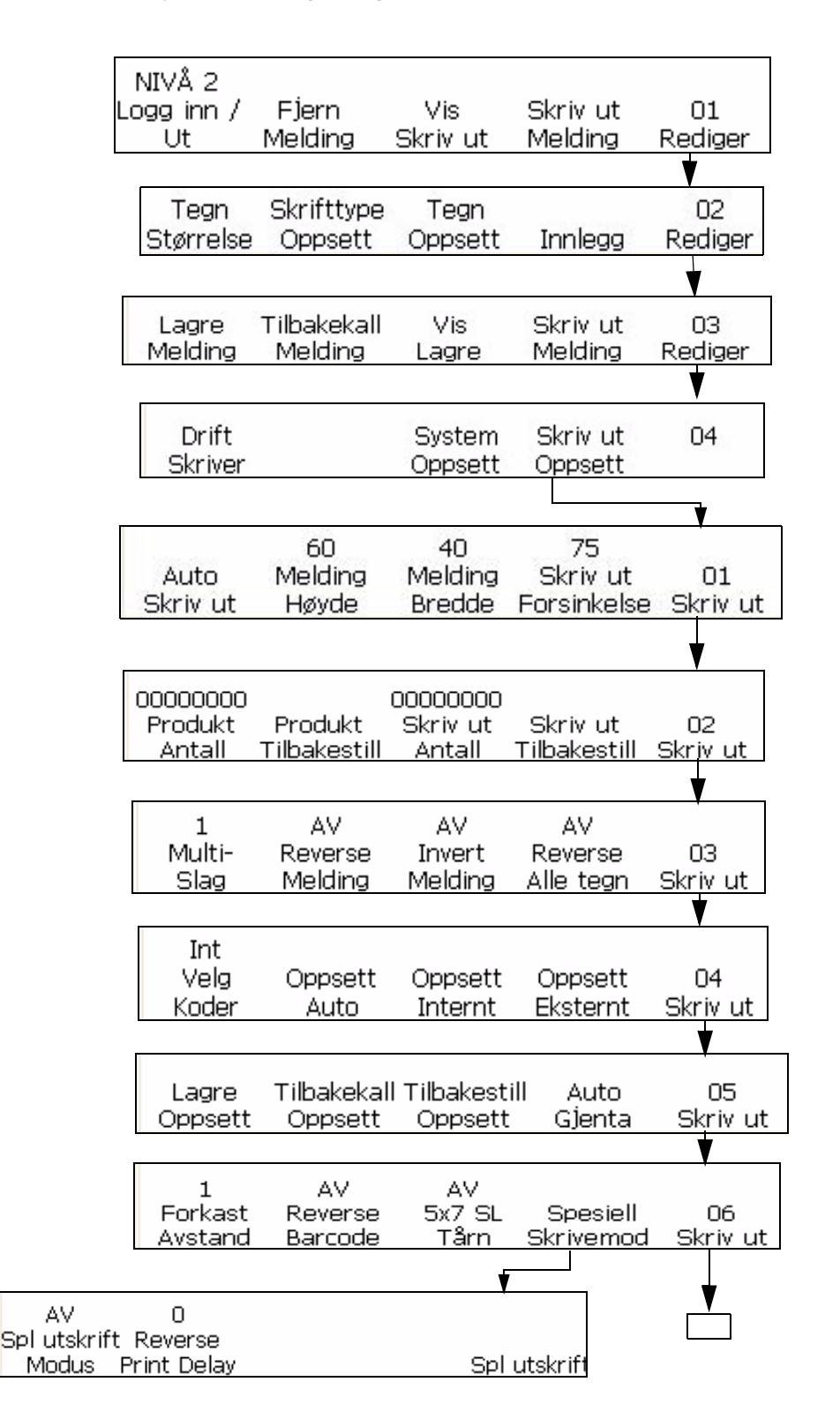

| Eksternt 1<br>Produkt<br>Detektor | 1000<br>Internt<br>Avstand | Lav<br>Aktiv<br>Nivâ | A٧<br>Hardware<br>Print ACK | 07    |
|-----------------------------------|----------------------------|----------------------|-----------------------------|-------|
|                                   |                            |                      |                             |       |
| A٧                                | A٧                         |                      | Ingen                       |       |
| Dbl                               | Print                      | ACK                  | ACK                         | 08    |
|                                   | ΔCK                        | Char                 | Device                      | Print |

*Figur 5-9: Skriveroppsett meny*

# <span id="page-88-0"></span>**Behandle tekst**

Prosedyren i dette avsnittet viser deg hvordan du kan opprette tegn som er omvendt eller invertert, eller fet i en melding.Prosedyren for å endre tegnavstanden i en melding blir også forklart i dette avsnittet.

*Merk: For å anvende omvendte, inverterte, fete eller Omvend alle tegn i en hel melding se [""Sette egenskaper på meldinger" på side](#page-100-0) 5-27*

*Du kan opprette et tegn som har en kombinasjon av disse egenskapene.Du kan for eksempel opprette et tegn som både er omvendt og invertert på samme tid, eller du kan opprette et tegn som er omvendt og fet på samme tid.*

*Merk: Innstillingene omvendt melding, invertert melding og fet melding overstyrer ikke innstillingene for de enkelte tegnene.De to innstillingene kombineres.*

# <span id="page-88-1"></span>**Endre tegnets flerslag (fet)**

Du kan endre flerslagsverdien for et enkelt tegn i en melding. Endre flerslags (fet)-verdien gjør tegnet fetere ved å øke antall vertikale slag med blekkdråper som brukes til å skrive hvert tegn.

Når du øker flerslagsverdien, vil tykkelsen (mørkheten) for tegnet endres. Bare nye tegn kan gjøres fete. Du kan ikke endre et eksisterende tegn i meldingen til fet skrift.

Slik gjør du for å endre flerslagsverdien for ett enkelt tegn:

- **1** Bruk piltastene til å flytte markøren til det stedet i meldingen der du vil at tegnet skal vises.
- **2** Begynn i ramme <01 Tegn> (01 Rediger > 02 Rediger Tegnoppsett > 01 Tegn). Se [Figur](#page-89-0) 5-10.

<span id="page-89-0"></span>

|                   |        | AV      |        |           |      |
|-------------------|--------|---------|--------|-----------|------|
|                   | Multi- | Reverse | Invert | 'egn      |      |
| Flere slag $\sim$ | Slag   | Tean    | Tean   | Mellomrom | Tegn |

*Figur 5-10: <01 Tegn>-ramme*

**3** Vise nåværende innstilling ovenfor <Flere slag>. Hvis du vil, kan du trykke på F1-tasten for å endre innstillingen (Innstillinger: 1, 2, 3, 4.). [Tabell](#page-89-2) 5-2 angir flerslagsinnstillingene og forklaringene til disse.

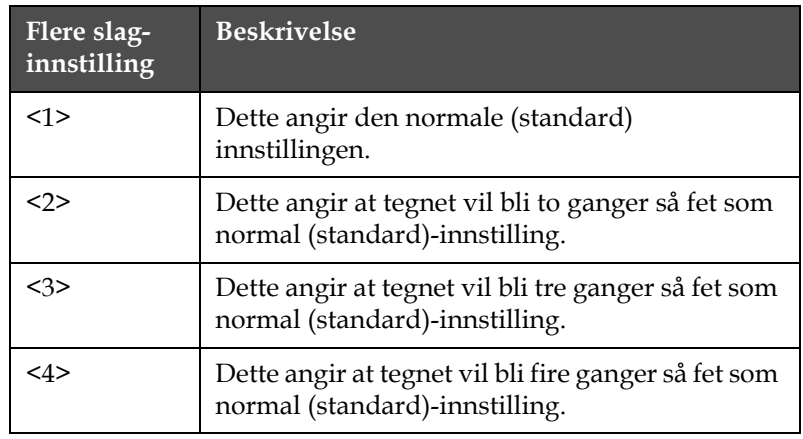

<span id="page-89-2"></span>*Tabell 5-2: Flerslags (fet)-verdier*

**4** Skriv inn det nye tegnet i meldingen. Tegnet vises på skjermen som fet skrift.

*Merk: Det neste tegnet du skriver inn vil også få den samme flerslag (fet) verdien som forrige tegn hvis du ikke trykker på F1-tasten for å endre innstillingen før du skriver inn det neste tegnet.*

#### **Vende om et tegn**

Denne prosedyren forklarer deg hvordan du kan vende om enkelte tegn i en melding. Vending av et tegn skaper et speilbilde av det tegnet. Tegnet blir ikke rotert. Se [Figur](#page-89-1) 5-11. Bare nye tegn kan vendes om. Du kan ikke vende om et eksisterende tegn i meldingen.

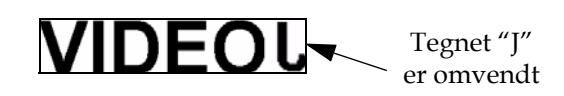

<span id="page-89-1"></span>*Figur 5-11: Vende om tegnet*

Slik vender du om et tegn:

- **1** Bruk piltastene til å flytte markøren til det stedet i meldingen der du vil at tegnet skal vises.
- **2** Begynn i ramme <01 Tegn> (01 Rediger > 02 Rediger Tegnoppsett > 01 Tegn). Se [Figur](#page-90-0) 5-12.

|        | AV                 | A٧     |                             |      |
|--------|--------------------|--------|-----------------------------|------|
| Multi- | Reverse            | Invert | Tegn                        | Π1   |
| Slag   | Tegn               | Tegn   | Mellomrom                   | Fegn |
|        | AV Omvendt<br>tegn |        | AV<br><b>Invertere Tegn</b> |      |

*Figur 5-12: <01 tegn> ramme*

- <span id="page-90-0"></span>**3** Vise nåværende innstilling over <Omvendt tegn>. Den settes til  $<\angle P\AA>\rangle$ ?
	- Hvis NEI, kan du trykke på F2-tasten for å endre innstillingen til  $\langle P\AA \rangle$ .
	- Hvis JA, fortsetter du til neste trinn.
- **4** Skriv inn det nye tegnet i meldingen. Tegnet vises omvendt på skjermen.

*Merk: Det neste tegnet du skriver inn vil også bli omvendt hvis du ikke trykker på F2-tasten for å endre innstillingen til <AV> før du skriver inn tegnet.*

#### <span id="page-90-2"></span>**Invertere et tegn**

Denne prosedyren forklarer deg hvordan du kan invertere enkelte tegn i en melding. Invertere et tegn gjøre at tegnet vises opp-ned. Se [Figur](#page-90-1) 5-13. Bare nye tegn kan inverteres. Du kan ikke invertere et eksisterende tegn i meldingen.

<span id="page-90-1"></span>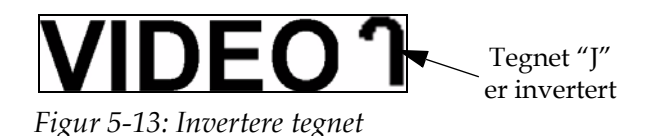

Slik inverterer du et tegn:

- **1** Bruk piltastene til å flytte markøren til det stedet i meldingen der du vil at tegnet skal vises.
- **2** Begynn i ramme <01 Tegn>. Se Figur [5-12 på side](#page-90-0) 5-17.
- **3** Vise nåværende innstilling over <Inverter tegn>. Den settes til <PÅ>?
- Hvis NEI, kan du trykke på F3-tasten for å endre innstillingen til  $<$  $P$ Å $>$ .
- Hvis JA, fortsetter du til neste trinn.
- **4** Skriv inn det nye tegnet i meldingen. Tegnet vises invertert på skjermen.

*Merk: Det neste tegnet du skriver inn vil også bli invertert hvis du ikke trykker på F3-tasten for å endre innstillingen til <AV> før du skriver inn tegnet.*

#### **Endre tegnmellomrommet**

Denne prosedyren forklarer deg hvordan du kan endre tegnmellomrom for et enkelt tegn i en melding. Endre tegnmellomrom-verdien gjør tegnmellomrommet større med det antall vertikale slag som brukes til å skape hvert mellomrom.

Når du øker tegnmellomrom-verdien, vil avstanden mellom tegnene øke. Bare nye tegn kan få større mellomrom. Du kan ikke endre et eksisterende tegn i meldingen til å få større mellomrom.

Slik endrer du tegnmellomrommet:

- **1** Bruk piltastene til å flytte markøren til det stedet i meldingen der du vil at mellomrommet skal vises.
- **2** Begynn i ramme <01 Tegn> (01 Rediger > 02 Rediger Tegnoppsett > 01 Tegn). Se [Figur](#page-91-0) 5-14.

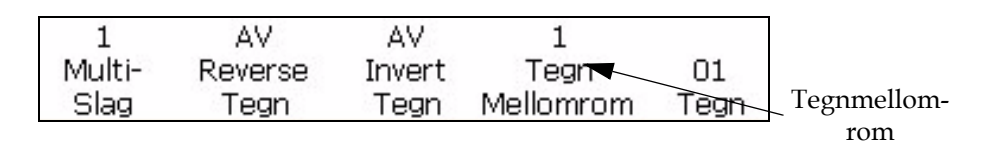

<span id="page-91-0"></span>*Figur 5-14: <01 Tegn>-ramme*

**3** Vise nåværende innstilling over <Tegnmellomrom>. Hvis du vil, kan du trykke på F4-tasten for å endre innstillingen. Innstillingene er 1, 2, 3, 4, 5, 6, 7, 8, og 9.

[Tabell](#page-91-1) 5-3 angir tegnmellomrommene og forklaringene til disse.

| Innstilling for<br>tegnmellomrom | <b>Beskrivelse</b>                                             |
|----------------------------------|----------------------------------------------------------------|
| <1>                              | Dette angir den normale (standard)<br>mellomromsinnstillingen. |

<span id="page-91-1"></span>*Tabell 5-3: Verdier for tegnmellomrom (tegngap)*

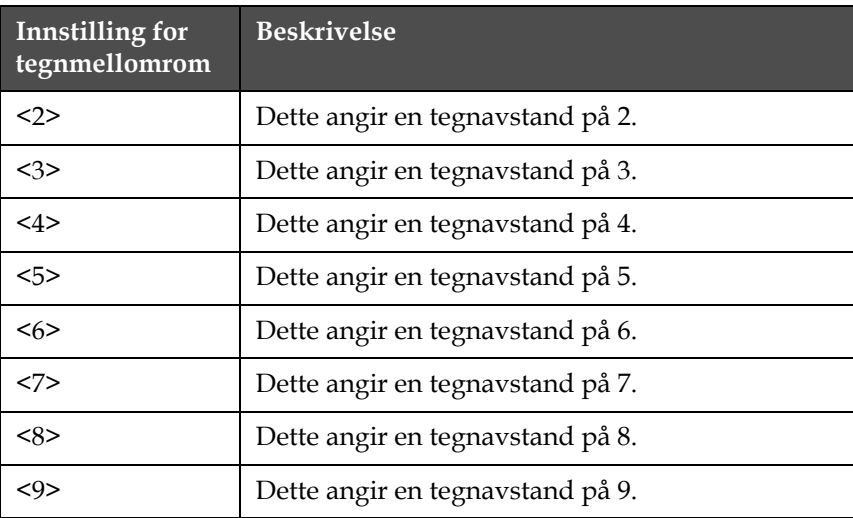

*Tabell 5-3: Verdier for tegnmellomrom (tegngap) (Fortsatt)*

**4** Skriv inn det nye tegnet i meldingen. Tegnet vises på skjermen med proporsjonalt tegnmellomrom.

*Merk: Det neste tegnet du skriver inn vil også få den samme mellomromsverdien som forrige tegn hvis du ikke trykker på F1-tasten for å endre innstillingen før du skriver inn det neste tegnet.*

# **Behandle meldinger**

# **Opprette en melding**

Gjør følgende for å opprette en melding:

- **1** Hvis du trenger å vite noe om den siste meldingen som ble skrevet ut, se ["Vise den siste meldingen som ble skrevet ut" på side](#page-94-0) 5-21.
- **2** Du gjør en av disse oppgavene:
	- a. Hvis det er en melding på skjermen, slett meldingen. Se ["Slette en](#page-93-0)  [eksisterende melding" på side](#page-93-0) 5-20.
	- b. Hvis det ikke er noen melding på skjermen, fortsett til neste trinn.

*Merk: Før du velger en utskriftsmatrise må du kontrollere at korrekt skrifttypegruppe og tastaturspråk har blitt valgt.Hvis du endrer skrifttypegruppen må du slå skriveren av og på.*

**3** Velg meldingsformat utskriftsmatrise. Se ["Velge en utskriftsmatrise](#page-94-1)  [\(meldingsformat\)" på side](#page-94-1) 5-21 for mer informasjon.

- **4** Opprette den ønskede meldingen. Du kan inkludere en eller flere av det følgende i meldingen:
	- Bokstaver, tall og spesialtegn. Se ["Legge inn tekst, tall og](#page-77-1)  [veksleverdier" på side](#page-77-1) 5-4.
	- Innsettinger. Se ["Sette egenskaper på meldinger" på side](#page-100-0) 5-27.
	- Tegn i forskjellige retninger. Se ["Skrive ut reverserte](#page-144-0)  [bildestrekkoder" på side](#page-144-0) 5-71.
	- Meldinger i forskjellige retninger. Se ["Skrive ut reverserte](#page-144-0)  [bildestrekkoder" på side](#page-144-0) 5-71.
- **5** Redigere meldingen hvis nødvendig.
- **6** 6Last meldingen inn på skriveren. For mer informasjon, se: for mer informasjon.
- ["Lagre en melding" på side](#page-96-0) 5-23
- ["Hente en lagret melding" på side](#page-96-1) 5-23
- ["Se en lagret melding" på side](#page-97-0) 5-24

Meldingen er nå klar til å skrives ut. Se ["Skrive ut en melding" på side](#page-41-0) 4-4 for informasjon om utskrift av meldingen.

#### <span id="page-93-0"></span>**Slette en eksisterende melding**

Slik sletter du en eksisterende melding:

- **1** Pass på at meldingen du vil slette vises på skjermen.
- **2** Begynn i ramme <01 Rediger>. Se Figur [5-15 på side](#page-93-1) 5-20.

*Merk: For å komme til rammen <01 Rediger>, trykker du på ENTER-tas ten inntil rammen vises på skjermen.*

| ∣NIVÅ 2      |         |          |          |         |
|--------------|---------|----------|----------|---------|
| Logg inn $/$ | Flern   | Vis      | Skriv ut |         |
| Ut           | Melding | Skriv ut | Melding  | Rediger |

*Figur 5-15: <01 Rediger>-ramme*

- <span id="page-93-1"></span>**3** Trykk på SHIFT+F2 for å slette en eksisterende melding fra skjermen.
- **4** Du kan slette en melding fra enhver skjerm ved å trykke på slettbakover-tasten.

#### <span id="page-94-0"></span>**Vise den siste meldingen som ble skrevet ut**

Denne prosedyren forklarer deg hvordan du kan vise den siste meldingen som ble skrevet ut.

*Merk: Meldingen som nå vises på skjermen (før du utfører denne prosedyren) er ikke nødvendigvis den siste meldingen som ble skrevet ut på skriveren.*

#### **Framgangsmåte**

**1** Begynn i ramme <01 Rediger>. Se [Figur](#page-94-2) 5-16.

*Merk: For å komme til rammen <01 Rediger>, trykk på* ENTER*-tasten inntil rammen vises på skjermen.*

| – NIVÅ 2     |         |          |          |         |
|--------------|---------|----------|----------|---------|
| Logg inn $/$ | Flern   | Vis      | Skriv ut |         |
| Ut           | Melding | Skriv ut | Melding  | Rediger |

*Figur 5-16: <01 Rediger>-ramme*

<span id="page-94-2"></span>**2** Trykk på F3-tasten for å velge <Vis utskrift>. Den siste meldingen som ble skrevet ut vises på skjermen.

Vis utskrift Vis utskrift viser neste melding som skal skrives ut <Dato- og timeinformasjon vil fortsette>

*Figur 5-17: <Vis utskrift>*

**3** Trykk på ENTER-tasten eller Esc-tasten for å gå tilbake til rammen <01 Rediger> etter at du ser meldingen.

#### <span id="page-94-1"></span>**Velge en utskriftsmatrise (meldingsformat)**

Denne prosedyren forklarer deg hvordan du velger utskriftsmatrisen (også kalt meldingsformatet) for meldingen. Utskriftsmatrisen angir antallet med linjer i meldingen, så vel som størrelsen på tegnene som skrives ut. Tegnstørrelsen er antall punkter høy ganger antall punkter bred for tegnet. Hvis du for eksempel velger en 5 x 7 SL (Single Line - enkel linje) utskriftsmatrise kan du opprette en melding med én utskriftslinje som inneholder tegnene som er 5 punkter høye og 7 punkter brede.

Husk følgende retningslinjer når det gjelder utskriftsmatriser:

• Hvis det allerede finnes en melding på skjermen som inneholder en annen matrise enn den du vil ha, må du slette denne meldingen før du kan velge en annen matrisetype.

- Etter at du har valgt matrise, kan du skrive inn tegnene og innsettingene i meldingen.
- Så snart du har skrevet inn et tegn eller en innsetting i meldingen, kan du ikke endre utskriftsmatrisen (hvis du ikke sletter meldingen først).

#### **Velge type utskriftsmatrise**

Skriveren gir deg et utvalg av utskriftsmatriser (meldingsformater).

Utskriftsmatrisen velges i rammen <01 Skrift> (01 Rediger > 02 Rediger - Skriftoppsett > 01 Skrift). Se [Figur](#page-95-0) 5-18.

I tillegg finnes <Tegn størrelse>-alternativet som brukes sammen med utskriftsmatrisetypen. Dette alternativet bruker du for å endre tegnstørrelsen når du bruker en matrisetype med blandet format. Hvis det ikke er mulig å endre tegnstørrelsen i en melding (dvs. i en enkeltlinjemelding), vil rammen <02 Rediger> la <Tegn størrelse> være blank.

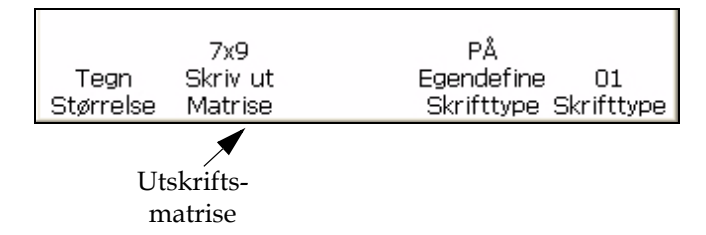

<span id="page-95-0"></span>*Figur 5-18: Utskriftsmatrise*

Slik velger du utskriftsmatrisen for en melding:

- **1** Hvis det allerede er en melding på skjermen, gjør du slik.
	- a. Naviger til <01 Rediger>.
	- b. Trykk på SHIFT (skift store/små bokstaver)+F2 -tasten for å velge <Slett melding>. Den eksisterende meldingen forsvinner fra skjermen.

*Merk: Skriveren vil ikke la deg endre innstillingene for utskriftsmatrisen uten at meldingen først er slettet.*

- **2** Trykk på F5-tasten for å gå til <02 Rediger>.
- **3** Trykk på F2-tasten for å gå til <01 Skrift>. Se Figur [5-18 på side](#page-95-0) 5-22.
- **4** Vise nåværende innstilling over <Utskriftsmatrise>. Hvis nødvendig, kan du trykke på F2-tasten for å endre innstillingen.
- **5** Vise nåværende innstilling over <Tegn størrelse>. Hvis nødvendig, kan du trykke på F1-tasten for å endre innstillingen. Hvis det ikke er mulig å endre størrelsen på tegnene i en melding, vil feltet over <Tegn størrelse> være blank.

**6** Du kan nå skrive inn tegn og/eller innsettinger i meldingen.

#### <span id="page-96-0"></span>**Lagre en melding**

Du kan lagre en melding. Når du har opprettet en ny melding eller endret en eksisterende melding, kan du velge å lagre den meldingen på ett av de 100 lagringsstedene i skriveren.

*Merk: Skriveren kan lagre 103 meldinger. 100 brukerlagrede meldinger, og de siste tre er standardmeldinger, "Test", "Rediger" og "Utskrift". Slik gjøre du for å lagre en melding*

**1** Begynn i ramme <03 Rediger> (01 Rediger > 02 Rediger > 03 Rediger). Se [Figur](#page-96-2) 5-19.

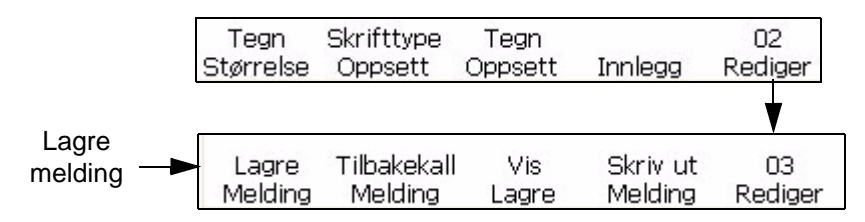

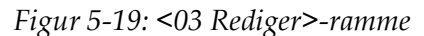

- <span id="page-96-2"></span>**2** Pass på at meldingen som skal lagres nå vises på skjermen.
- **3** Trykk på F1-tasten for å velge <Lagre melding>. Denne meldingen vises på skjermen

Oppgi meldingsnavn --->

<Trykk CANCEL for å avbryte uten endringer>

- **4** Skriv inn et alfanumerisk navn, fra 1 til 8 tegn langt.
- **5** Trykk på ENTER-tasten. Meldingen som vises på skjermen vil bli lagret på den plasseringen som skrives inn.

#### <span id="page-96-1"></span>**Hente en lagret melding**

:

Denne prosedyren forklarer deg hvordan du kan hente en lagret melding. Når du kjenner lagringsnavnet for en spesiell melding, kan du hente den meldingen slik at den kan lastes opp til skriveren og skrives ut.

Hvis du ikke vet navnet på meldingen som skal hentes, bla over til *["Se en](#page-97-0)  [lagret melding" på side](#page-97-0) 5-24* for ytterligere informasjon.

Slik henter du den lagrede meldingen:

**1** Begynn i ramme <03 Rediger> (01 Rediger > 02 Rediger > 03 Rediger). Se [Figur](#page-97-1) 5-20.

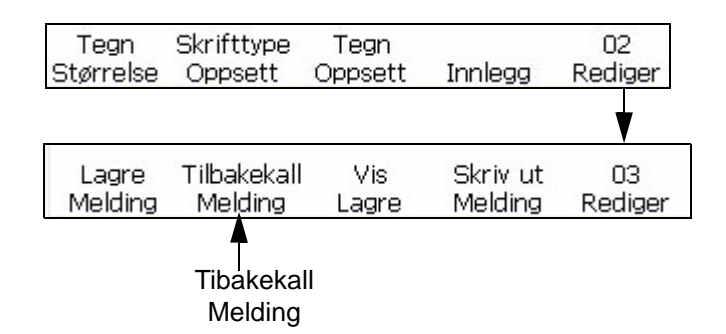

<span id="page-97-1"></span>*Figur 5-20: <03 Rediger>-ramme*

**2** Trykk på F2-tasten for å velge <Hente melding>. Det følgende vises på skjermen:

```
Angi tilbakekallmelding -->
<Trykk CANCEL for å avbryte uten endringer>
```
- **3** Oppgi navnet på den meldingen som skal hentes. Meldingsnavnet kan ikke være lengre enn på 8 tegn.
- **4** Trykk på ENTER-tasten. Den meldingen som er lagret under det navnet vil vises på skjermen.

*Merk: Husk at du må laste opp meldingen til skriveren før du kan skrive den ut.* 

#### <span id="page-97-0"></span>**Se en lagret melding**

Denne prosedyren forklarer deg hvordan du kan vise de aktuelle meldingene som er lagret i skriverminnet. Skriveren kan lagre inntil 100 meldinger. Du kan bruke markøren til å vise innholdet i lagrede meldinger. Brukeren kan også laste opp og slette meldinger fra Vise lagrede meldinger. Hvis du ikke vet navnet på lagringsstedet for en spesiell melding, kan du søke gjennom lagringsstedenes meldingsnavn med piltastene.

Slik viser du den lagrede meldingen:

**1** Begynn i ramme <03 Rediger> (01 Rediger > 02 Rediger > 03 Rediger). Se [Figur](#page-98-0) 5-21.

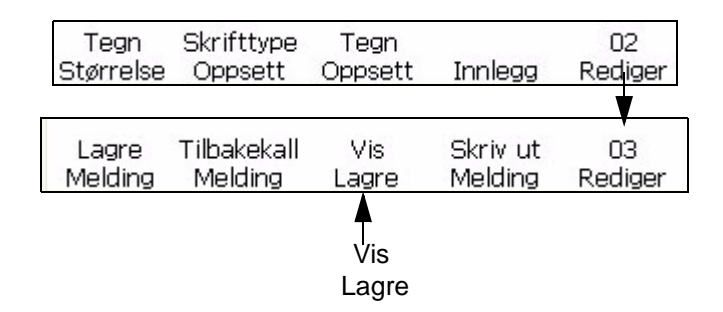

*Figur 5-21: <03 Rediger>-ramme*

<span id="page-98-0"></span>**2** Trykk på F3-tasten for å velge <Vis lagret>. Det følgende vises på skjermen:

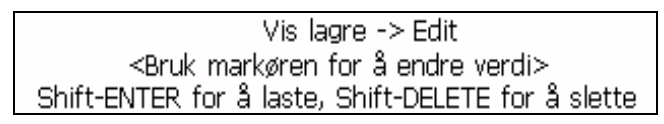

**3** Du kan bruke de høyre og venstre piltastene til å vise innholdet i de lagrede meldingene.

Disse retningslinjene gjelder for piltastene når du vil endre de lagrede meldingene:

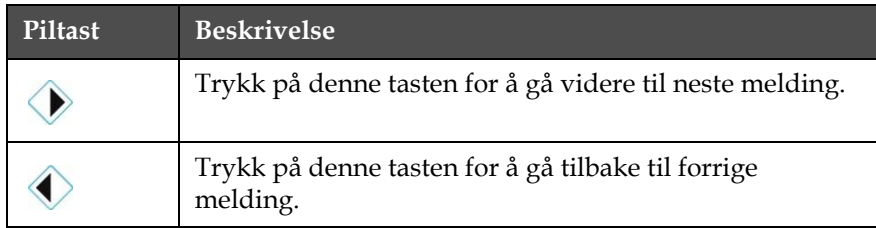

*Tabell 5-4: Skifte verdier med piltastene*

Når de lagrede meldingene vises på skjermen, kan brukeren velge SHIFT (skift store/små bokstaver)+ENTER for å laste opp den meldingen. En annen mulighet er å velge SHIFT (skift store/små bokstaver)+DELETE (slett) for å slette meldingen fra lageret.

# **Justere høyden på meldingen**

Du kan justere høyden på en melding. Høyden justeres i ramme <01 Utskrift>. Se [Figur](#page-99-0) 5-22.

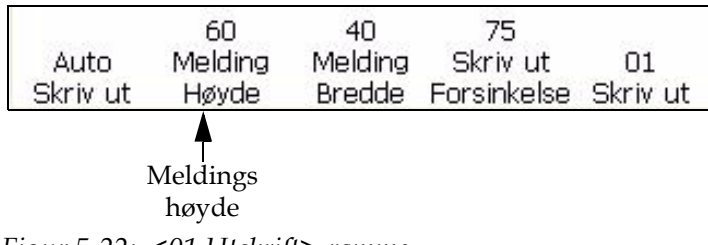

<span id="page-99-0"></span>*Figur 5-22: <01 Utskrift>-ramme*

Slik gjør du for å justere høyden på meldingen:

- **1** Begynn i ramme <01 Utskrift> (01 Rediger > 02 Rediger > 03 Rediger > 04 Rediger - Utskriftsoppsett > 01 Utskrift). Se [Figur](#page-99-0) 5-22.
- **2** Trykk på F2-tasten for å velge <Meldingshøyde>. Denne meldingen vises på skjermen.

Innstilling av høydejustering ->60 <Bruk markøren for å endre verdi>

- **3** Bruk piltastene for å justere høyden på meldingen som skrives ut. Innstillingen som skrives inn må være mellom fra 1-100.
- **4** Trykk på ENTER-tasten. Ramme <01 Utskrift> vises igjen på skjermen.

#### **Justere bredden på meldingen**

Du kan justere bredden på meldingen. Meldingsbredden justeres i ramme <01 Utskrift>. Se Figur [5-23 på side](#page-99-1) 5-26.

• Bredden på meldingen kan justeres hvis skriveren er satt opp for intern, autodekoding, eller redusert. Se ["Velge dekoder" på side](#page-51-0) 4-14 for mer informasjon om forskjellige typer dekoderinnstillinger.

Slik gjør du for å justere bredden på meldingen:

**1** Begynn i ramme <01 Utskrift> (01 Rediger > 02 Rediger > 03 Rediger > 04 Rediger - Utskriftsoppsett > 01 Utskrift). Se [Figur](#page-99-1) 5-23.

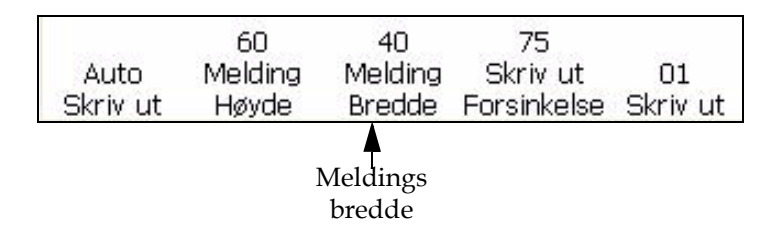

<span id="page-99-1"></span>*Figur 5-23: Breddejusteringsinnstilling*

**2** Trykk på F3-tasten for å velge <Meldingsbredde>. Denne meldingen vises på skjermen.

Innstilling av breddejustering ->40 <Bruk markøren for å endre verdi>

**3** Bruk piltastene for å justere bredden på meldingen som skrives ut. Innstillingen som skrives inn må være mellom 0-100.

*Merk: Da verdiene øker i trinn på 10, øker tegn per tomme i trinn på 0,5 for tegn som har en bredde på 6 punkter (skrifthøyde på 5 x 7 høy). Se Figur [5-5 på side](#page-100-1) 5-27.*

**4** Trykk på ENTER-tasten. Ramme <01 Utskrift> vises igjen på skjermen.

[Tabell](#page-100-1) 5-5 angir innstillingene for breddejustering av tegnene som har bredde 6 punkter brede (skrifthøyde på 5 x 7 høy).

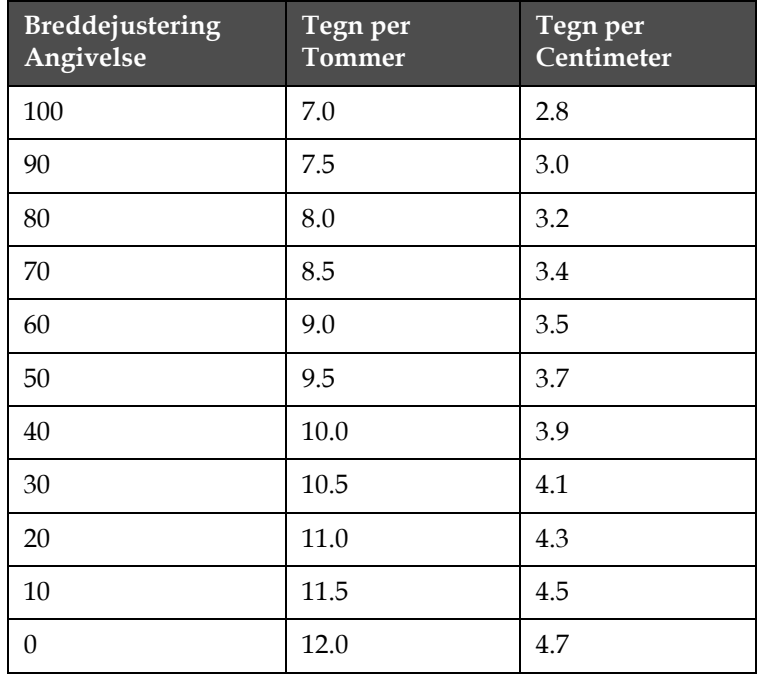

*Tabell 5-5: Breddejusteringsinnstillinger*

#### <span id="page-100-1"></span><span id="page-100-0"></span>**Sette egenskaper på meldinger**

Prosedyren i dette avsnittet viser deg hvordan du kan opprette en melding som er omvendt, invertert eller fet, og hvordan du kan justere høyden og bredden på en melding.

Du kan opprette en melding som har en kombinasjon av disse egenskapene. Du kan for eksempel opprette en melding som både er omvendt og invertert samtidig, eller du kan opprette en melding som er omvendt og fet samtidig.

[Figur](#page-101-0) 5-24 viser rammen som brukes i dette avsnittet (01 Rediger > 02 Rediger > 03 Rediger > 04 Rediger - Skriveroppsett > 01 Utskrift > 02 Utskrift > 03 Utskrift).

| Multi-<br>Slag | A٧<br>Reverse<br>Melding | AV<br>Invert<br>Melding | Aν<br>Reverse<br>Alle tegn | Ω3<br>Skriv ut |
|----------------|--------------------------|-------------------------|----------------------------|----------------|
|                |                          |                         |                            |                |
| Flere          | Reversert                | Invertert               |                            |                |
| slag           | melding                  | melding                 |                            |                |

<span id="page-101-0"></span>*Figur 5-24: <03 Utskrift>-ramme*

#### **Endre meldingens flerslag (fet)**

Du kan endre flerslagsverdien (fet) for hele meldingen. Endre flerslags (fet)-innstillingen brukes for å justere antall vertikale slag med blekkdråper som brukes til å skrive et tegn. Hvis denne verdien øker, øker bredden å tegnet, og gjør tegnet fetere.

Denne innstillingen vil overstyre alle endringene om å gjøre de enkelte bokstavene til fet skrift (fra ramme <01 Tegn>). Se ["Endre tegnets flerslag](#page-88-1)  [\(fet\)" på side](#page-88-1) 5-15 for mer informasjon.

Slik gjør du for å endre flerslagsverdien for hele meldingen:

- **1** Begynn i ramme <03 Utskrift>. Se [Figur](#page-101-1) 5-25 for informasjon om til gang til ramme <03 Utskrift>.
- **2** Last meldingen inn på skriveren. Dette kan være en eksisterende melding, eller du kan lage en ny melding.
- **3** Vise nåværende innstilling ovenfor <Flere slag>. Hvis du vil, kan du trykke på F1-tasten for å endre innstillingen. Innstillingene er 1, 2, 3, 4.

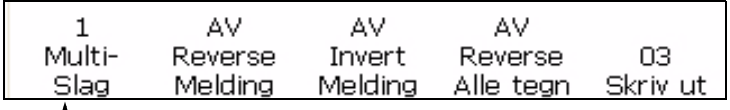

<span id="page-101-1"></span>Flerslag-verdi

*Figur 5-25: Endre flerslagsverdien for en melding*

Når du skal velge det flerslagsnivået du vil at meldingen skal ha, kan du velge blant verdiene som er angitt i [Tabell](#page-102-1) 5-6. [Tabell](#page-102-1) 5-6 angi flerslag (fet)-innstillingene og beskrivelsene.

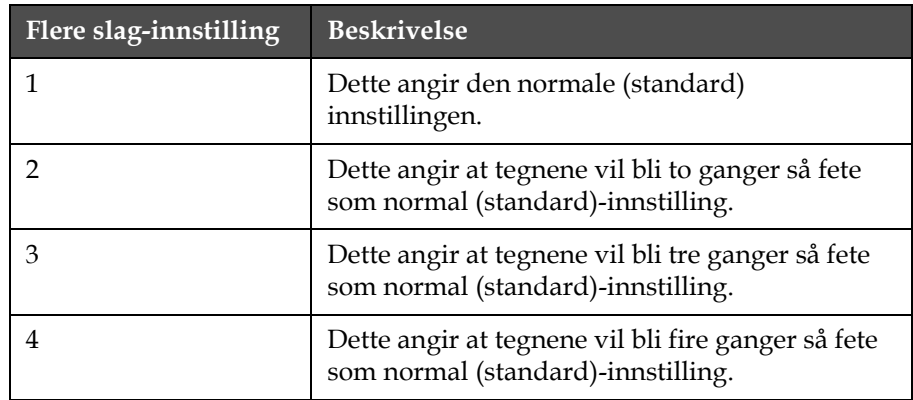

<span id="page-102-1"></span>*Tabell 5-6: Flerslag (fet)*

*Merk: Meldingen vil ikke vises som fet på skjermen, den vil likevel bli skrevet ut med fet skrift.*

## **Reversere en melding**

Denne prosedyren forklarer deg hvordan du kan vende om en hel melding. Vende om hele meldingen betyr at du reverserer tegnene og skriver det siste tegnet ført, og det første tegnet sist. Se [Figur](#page-102-0) 5-26.

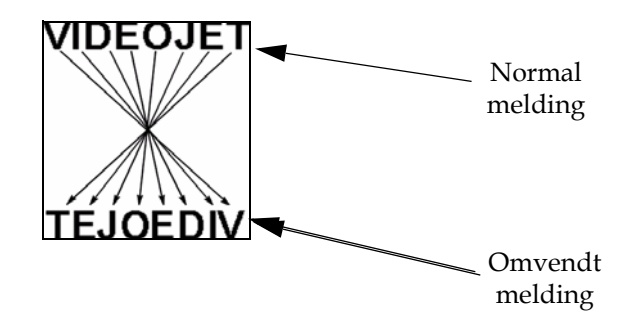

<span id="page-102-0"></span>*Figur 5-26: Vende om meldingen - Eksempel*

# **Framgangsmåte**

- **1** Last inn den ønskede meldingen på skriveren, eller lag en ny melding og last den inn på skriveren. Se ["Hente en lagret melding" på](#page-96-1)  [side](#page-96-1) 5-23.
- **2** Begynn i ramme <03 Utskrift>. Se Figur [5-24 på side](#page-101-0) 5-28.
- **3** Vise nåværende innstilling over <Omvendt melding>. Den settes  $\text{til} < P \text{Å} > ?$
- Hvis NEI, kan du trykke på F2-tasten for å endre innstillingen til <PÅ>. Dette vil vende om hele meldingen.
- Hvis JA, er meldingen allerede satt til å bli omvendt.

*Merk: Å sette Reversere melding til <PÅ> vil kun reversere rekkefølgen tegnene blir skrevet ut på.*

- **4** Vis nåværende innstilling ovenfor < Reverser alle tegn>. Er den satt til  $<$ PÅ $>$ ?
- Hvis NEI, trykk på F4 for å endre innstillingen til <PÅ>.
- Hvis JA, da er den allerede satt til å skape et speilbilde av den originale meldingen.

*Merk: Meldingen vil ikke vises omvendt på skjermen, den vil likevel bli omvendt når den skrives ut.*

*Merk: Når produktet beveger seg forbi skriverhodet fra venstre til høyre, blir det nødvendig å reverserer alle tegnene og reversere hele meldingen for at koden skal skrives riktig ut på produktet.*

#### **Invertere en melding**

Denne prosedyren forklarer deg hvordan du kan invertere en hel melding. Invertere en melding betyr å snu hvert tegn 180 grader, slik at det skapes en "opp-ned"-melding. Se Figur [5-27 på side](#page-104-0) 5-31 for et eksempel.

Inverterte meldinger brukes vanligvis når skriverhodet er plassert oppned i forhold til produktet, eller produktet er opp-ned, men du ikke ønsker å skrive opp-ned. På denne måten kan du skrive ut meldingen riktig vei på produktet.

Denne innstillingen vil overstyre alle endringene som er gjort om å invertere de enkelte bokstavene (fra ramme <01 Tegn>). Se ["Invertere et](#page-90-2)  [tegn" på side](#page-90-2) 5-17 for mer informasjon

Innstillingen overstyrer ikke noen av tegninnstillingene som allerede er brukt på meldingen. Hvis for eksempel et tegn inverteres i en melding, og selve meldingen deretter inverteres, vil tegnet vises rett vei..

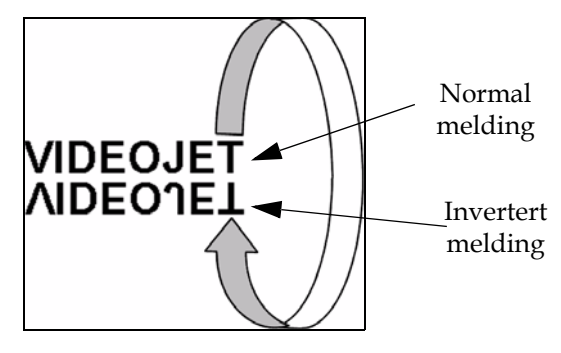

<span id="page-104-0"></span>*Figur 5-27: Invertere meldingen - Eksempel*

## **Framgangsmåte**

- **1** Last inn den ønskede (eksisterende) meldingen på skriveren, eller lag en ny melding og last den inn på skriveren.
- **2** Begynn i ramme <03 Utskrift>. Se Figur [5-24 på side](#page-101-0) 5-28.
- **3** Vise nåværende innstilling over <Invertert melding>. Den settes til  $<\angle P\AA>\rangle$ ?
	- Hvis NEI, kan du trykke på F3-tasten for å endre innstillingen til <PÅ>. Dette vil invertere hele meldingen.
	- Hvis JA, er meldingen allerede satt til å bli invertert.

*Merk: Meldingen vil ikke vises invertert på skjermen, den vil likevel bli invertert når den skrives ut.*

#### **Omvendt og invertert melding**

[Figur](#page-104-1) 5-28 viser et eksempel på en melding som er omvendt, og deretter invertert.

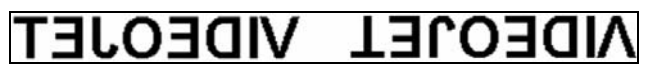

Omvendt melding Omvendt melding

invertert

*Figur 5-28: Omvendt og invertert melding*

# <span id="page-104-1"></span>**Sette 5 x 7 SL tårn**

Denne prosedyren viser deg hvordan du kan bruke funksjonen 5 x 7 SL tårn. Dette gir deg mulighet til å skrive en melding på materialet med effekten av å skrive i vertikalretning, i stedet for den vanlige

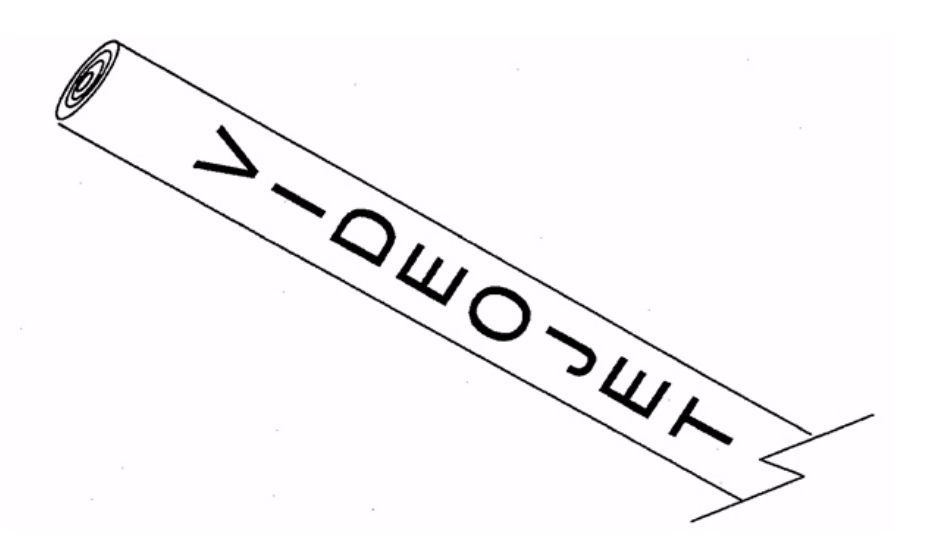

horisontalretningen. Dette er nyttig for å merke ledninger og kabler. Se [Figur](#page-105-0) 5-29.

<span id="page-105-0"></span>*Figur 5-29: Eksempel på bruk av tårnskrift-utskrift.* 

*Merk: Tårnskrifttegnene finnes bare i 5 x 7 SL utskriftsmatrisen. Den vil ikke ha noen virkning på andre utskriftsmatriser.*

*Tårnutskriftstegnene dreier hvert tegn på de normale 5 x 7-tegnene 90 grader mot klokka. Utskriftsmatrisen blir derfor egentlig 7 dråper bred og 5 dråper høy, og tegnene skrives "sideveis". Se [Figur](#page-105-1) 5-30.*

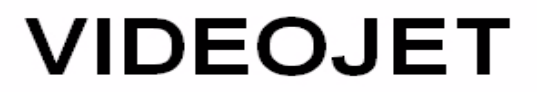

Melding skrevet ut i standard horisontalretning

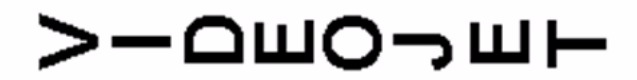

Melding skrevet ut i 5 x 7 SL tårn (vertikalretning)

<span id="page-105-1"></span>*Figur 5-30: Eksempel på tårnutskrift*

Slik aktiverer du 5X7 SL Tårnfunksjon:

**1** Last inn den ønskede meldingen på skriveren, eller lag en ny melding og last den inn på skriveren.

**2** Begynn i ramme <06 Utskrift> (01 Rediger > 02 Rediger > 03 Rediger > 04 Rediger - Utskriftsoppsett > 01 Utskrift > 02 Utskrift > 03 Utskrift > 04 Utskrift > 05 Utskrift > 06 Utskrift). Se [Figur](#page-106-1) 5-31.

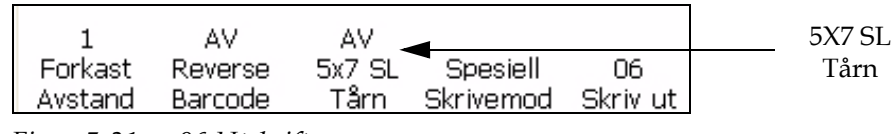

<span id="page-106-1"></span>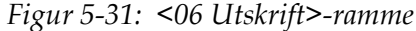

- **3** Vise nåværende innstilling over <5 x 7 SL tårn>. Den settes til <PÅ>?
	- Hvis NEI, kan du trykke på F3-tasten for å endre innstillingen til <PÅ>. Dette vil skrive ut hele meldingen med tårnskrifttegn.
	- Hvis JA, er meldingen allerede satt til å bli skrevet ut med tårnskrifttegn.
- **4** Trykk på ENTER-tasten for å gå tilbake til ramme <01 Utskrift>.

*Merk: Meldingen vil ikke vises med tårntegn på skjermen, den vil likevel bli skrevet ut med tårnskrift-retning.*

# **Administrere innsett**

Dette avsnittet beskriver prosedyrene du må igjennom for å legge til et innsett i meldingen.

En innsetting defineres som et informasjonssegment som settes inn i meldingen og automatisk endrer seg etter som meldingene skrives ut.

Du kan angi språket for alfa-innsettet ved < Datospråk> på <01 Lokale>.

Det finnes tre typer innsettinger, Type 1, 2 og 3.

[Tabell](#page-106-0) 5-7 angir innsettingstypene og egenskapene til disse.

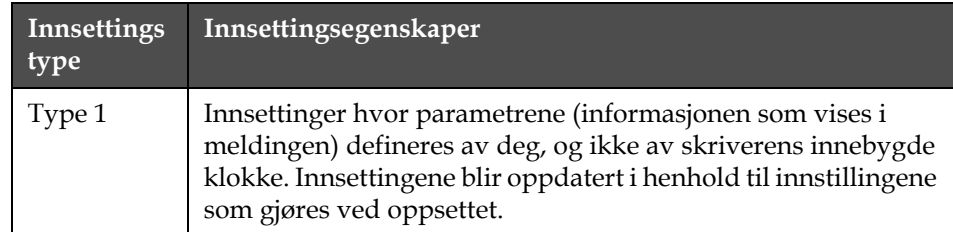

<span id="page-106-0"></span>*Tabell 5-7: Innsettingstyper*

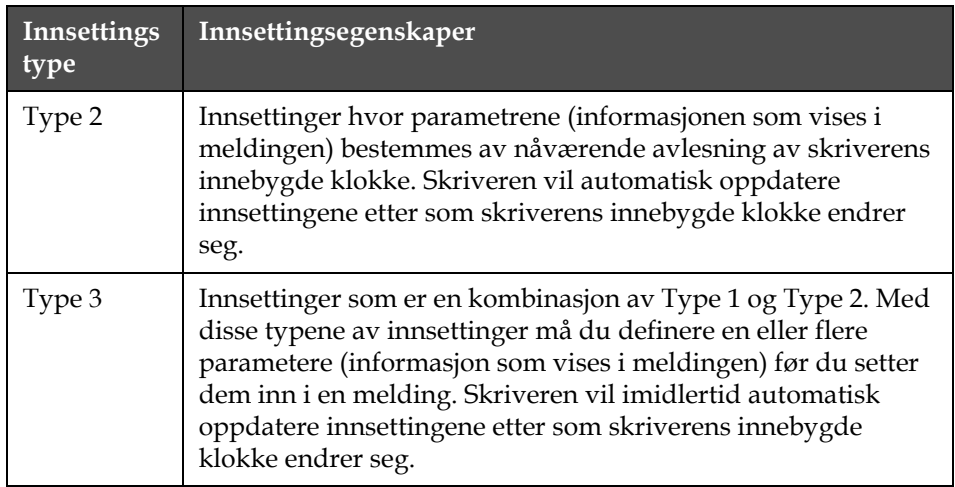

*Tabell 5-7: Innsettingstyper (Fortsatt)*

Med noen innsettinger kan du inkludere så mange (av den type) i meldingen som plassen tillater, mens du i andre bare kan ha én per melding.

Se Figur [5-8 på side](#page-108-0) 5-35 for en oversikt over hver innsetting som du kan plassere i en melding.

Når du er ferdig med å legge til innsettinger i en melding, må du laste opp meldingen til skriveren før du kan skrive den ut. Ellers vil innsettingen(e) ikke bli lagt inn i meldingen. For mer informasjon, se:

- ["Lagre en melding" på side](#page-96-0) 5-23
- ["Hente en lagret melding" på side](#page-96-1) 5-23
- ["Se en lagret melding" på side](#page-97-0) 5-24

#### **Tabell over innsett**

Se [Tabell](#page-108-0) 5-8 nedenfor for en fullstendig liste over:

- Antall innsett tilgjengelig
- Typer innsett
- Maksimalt antall innsett av den typen som du kan ha i en enkelt melding
- Sidereferanser for informasjon om det innsettet
| Innsetting                      | Maks. tegn<br>per innsetting | <b>Type</b>    | Maks. per<br>melding* | <b>Side</b> |
|---------------------------------|------------------------------|----------------|-----------------------|-------------|
| Alfa-klokkeslett                | 1                            | $\overline{2}$ | <b>SLO</b>            | 5-43        |
| Alfa-måned                      | 3                            | $\overline{2}$ | <b>SLO</b>            | 5-48        |
| Klokkeslett på dagen            | $\overline{2}$               | $\overline{2}$ | <b>SLO</b>            | $5 - 40$    |
| Minutt i timen                  | $\overline{2}$               | $\overline{2}$ | <b>SLO</b>            | $5 - 41$    |
| Time i uken                     | 3                            | $\overline{2}$ | <b>SLO</b>            | $5-41$      |
| Ukenummer i året                | $\overline{2}$               | $\overline{2}$ | <b>SLO</b>            | $5-42$      |
| Måned i året                    | $\overline{2}$               | $\overline{2}$ | <b>SLO</b>            | $5-44$      |
| Dag i måneden                   | $\overline{2}$               | $\overline{2}$ | <b>SLO</b>            | $5 - 45$    |
| År                              | $\overline{2}$               | $\overline{2}$ | <b>SLO</b>            | $5 - 46$    |
| Julian Date (juliansk<br>dato)  | 3                            | 2              | <b>SLO</b>            | $5-47$      |
| Alfabetisk<br>utløpsmåned       | 3                            | $\overline{2}$ | <b>SLO</b>            | $5 - 53$    |
| Utløpsmåned i året              | $\overline{2}$               | 3              | <b>SLO</b>            | $5 - 50$    |
| Utløpsdag i måneden             | $\overline{2}$               | 3              | <b>SLO</b>            | $5 - 48$    |
| Utløpsår                        | $\overline{2}$               | 3              | <b>SLO</b>            | $5 - 51$    |
| Juliansk utløpsdato             | 3                            | 3              | <b>SLO</b>            | $5 - 52$    |
| Serienummer                     | 8                            | $\mathbf{1}$   | $*2$                  | $5 - 36$    |
| Teller                          | $\overline{4}$               | 3              | $\mathbf{1}$          | $5 - 36$    |
| Programmerbart skift-<br>tidsur | $\mathbf{1}$                 | 3              | <b>SLO</b>            | $5 - 68$    |
| Fjerndata                       | 32                           | $\mathbf{1}$   | $\mathbf{1}$          | $5 - 58$    |
|                                 | Meldings-<br>lengde          | $\mathbf{1}$   | <b>SLO</b>            | 5-74        |
| Strekkoder                      | **BLO                        | 3              | <b>SLO</b>            | 5-59        |

*Merk: SLO = Space Limitations Only (kun plassbegrensning) (betyr at du kan legge inn så mange av denne typen i meldingen som plassen tillater).*

*Tabell 5-8: Innsettingsinformasjon*

*\*En serienummer 1 innsetting og en serienummer 2 innsetting kan legges inn i en melding. Flere kopier av disse serienummer-innsettingene kan legges inn i samme melding avhengig av hva plassen i meldingen tillater.*

*\*\*BLO = Barcode Limitations Only (kun strekkodebegrensninger) (betyr at visse strekkoder har begrensninger for størrelse og datainnhold)*

# <span id="page-109-1"></span><span id="page-109-0"></span>**Teller**

#### **Sette inn en teller**

Du kan sette et serienummer i en melding.

Et serienummer er en alfanumerisk verdi som legges inn i en melding og som automatisk skiftes av skriveren etter som signalene for produktoppdagelse mottas (det blir skrevet på produktene). Det er en teller som vil oppdatere etter som meldingene skrives ut. Du kan legge inn to separate serienummer-innsettinger (serie 1 og serie 2) i hver melding.

Parametrene for serienummer defineres av deg, i stedet for skriverens innebygde klokke. Før du setter inn en serienummer-innsetting i meldingen, må du stille inn disse serieparametrene for hver serie som brukes.

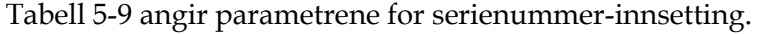

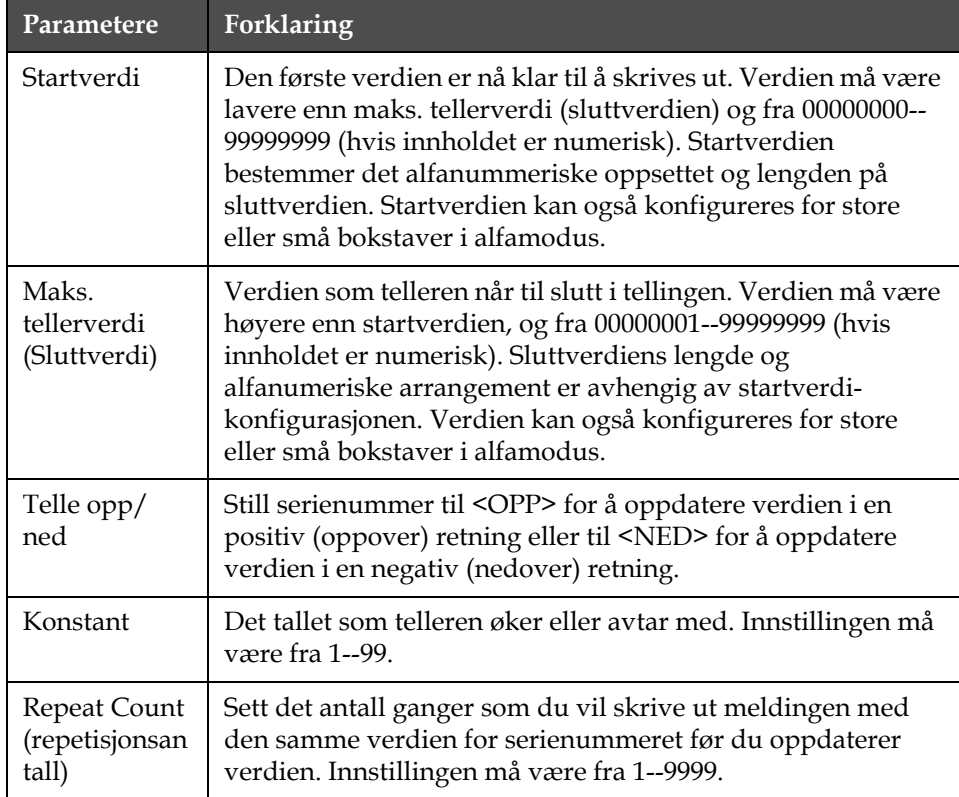

<span id="page-109-2"></span>*Tabell 5-9: Parametere for serienummer-innsetting*

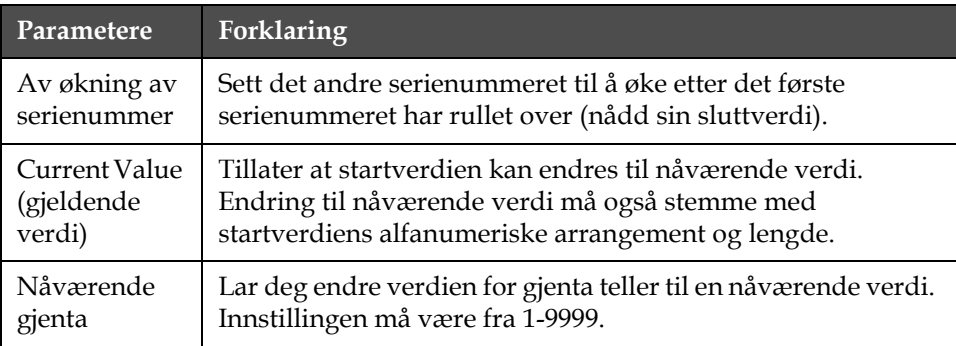

*Tabell 5-9: Parametere for serienummer-innsetting*

Så snart det er satt inn i meldingen, vil serienummeret bli oppdatert (i henhold til parametersettingen) etter som meldingene skrives ut. Serienummeret på skjermen vil ikke endre seg etter som serienumrene oppdateres, de vil likevel bli endret på meldingen som skrives ut. Serienumre vil lagre sine nåværende verdier med mindre du trykker på F4<Utskrift melding>, da dette vil tilbakestille serienummeret.

Slik gjør du for å sette inn et serienummer i meldingen:

**1** Begynn i ramme <01 Serie 1> (01 Rediger > 02 Rediger - Innsettinger > 01 Innsetting - Serienummer > 01 Serie > 02 Serie - Oppsett serie 1 > 01 Serie 1). Se Figur [5-32 på side](#page-111-0) 5-38.

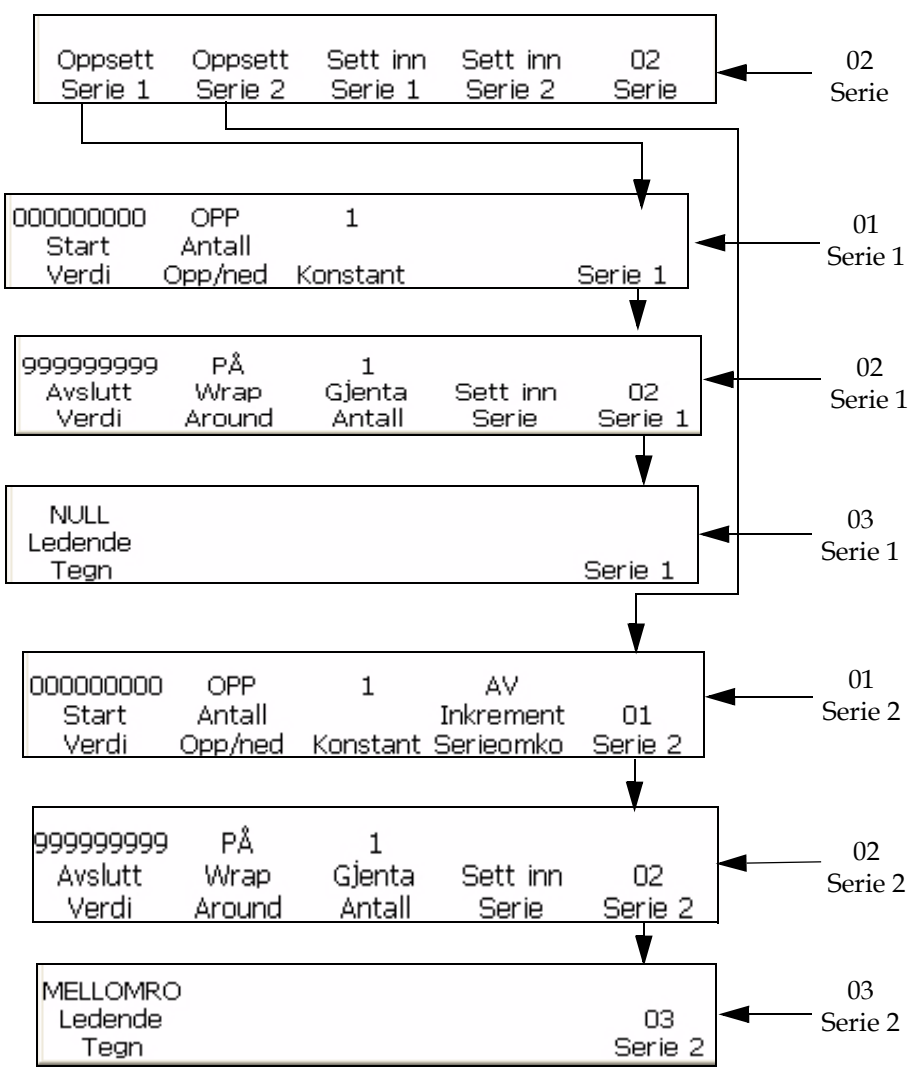

*Figur 5-32: <02 Serie>-ramme*

- <span id="page-111-0"></span>**2** Bruk piltastene til å flytte markøren til det stedet i meldingen der du vil at serienummeret skal vises.
- **3** Trykk på F1-tasten for å velge <Startverdi>. Det følgende vises på skjermen:

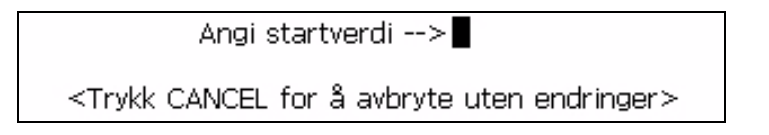

**4** Skriv inn startverdien. Startverdien bestemmer det alfanummeriske oppsettet og lengden på sluttverdien. I alfanummerisk modus, 0=a eller 0=A og 9=j eller 9=J.

*Merk: Når du skriver inn startverdien må du skrive inn bokstaver i stedet for tall.*

- **5** Trykk på ENTER-tasten. Ramme <01 Serie 1> vises igjen på skjermen.
- **6** Vise nåværende innstilling over <Teller opp/ned>. Hvis du vil, kan du trykke på F2-tasten for å endre innstillingen. (Innstillinger: Opp, ned).
- **7** Trykk på F3-tasten for å velge <Konstant>. Det følgende vises på skjermen:

```
Angi konstant (1-99)-->■
<Trykk CANCEL for å avbryte uten endringer>
```
- **8** Skriv inn konstanten. Innstillingen som skrives inn må være fra 1-99.
- **9** Trykk på ENTER-tasten. Ramme <01 Serie 1> vises igjen på skjermen.
- **10** Trykk på F5-tasten for å gå til ramme <02 Serie 1>. Se Figur [5-32 på](#page-111-0)  [side](#page-111-0) 5-38.
- **11** Trykk på F1-tasten for å velge sluttverdi. Det følgende vises på skjermen:

Angi sluttverdi -->

<Trykk CANCEL for å avbryte uten endringer>

**12** Skriv inn sluttverdien (verdien som serienumrene enten vil stoppe på eller rulle over). Sluttverdiens lengde og det alfanummeriske oppsettet må stemme med startverdien. I alfanummerisk modus, 0=a eller 0=A og 9=j eller 9=J.

*Merk: hvis startverdien er 0AA85, så kan sluttverdien være noe slikt som 9ZZ99. Både start- og sluttverdien må ha samme alfanumeriske arrangement og lengde.*

- **13** Trykk på ENTER-tasten. Ramme <02 Serie 1> vises igjen på skjermen.
- **14** Trykk på F3-tasten for å velge <Repetisjonsantall>. Det følgende vises på skjermen:

Angi gjentatt ant. (1-250)-->

<Trykk CANCEL for å avbryte uten endringer>

- **15** Skriv inn repetisjonstallet.s
- **16** Trykk på ENTER-tasten. Ramme <02 Serie 1> vises igjen på skjermen.
- **17** Trykk på F4-tasten for å velge <Innsetting serie>. Startverdien for serien vises i meldingen.
- **18** Trykk på F5-tasten for å gå til ramme <03 Serie 1>.
- **19** Hvis du vil sette inn et ekstra serienummer i meldingen, gjenta trinnene 1 til 18, men begynn i ramme <01 Serie 2>.
- **20** Trykk på F4-tasten for å endre <Økning serienummer>-verdien til PÅ.

# <span id="page-113-0"></span>**Klokke**

#### **Sette inn klokkeslettet**

Denne prosedyren forklarer deg hvordan du kan plassere en innsetting med time i døgnet i en melding. Innsettingen med time i døgnet er et tosifret tegn som representerer den nåværende timen i døgnet i 24-timers format. Verdien for denne innsettingen bestemmes av skriverens innebygde klokke, og oppdateres etter som den innebygde klokken endrer seg.

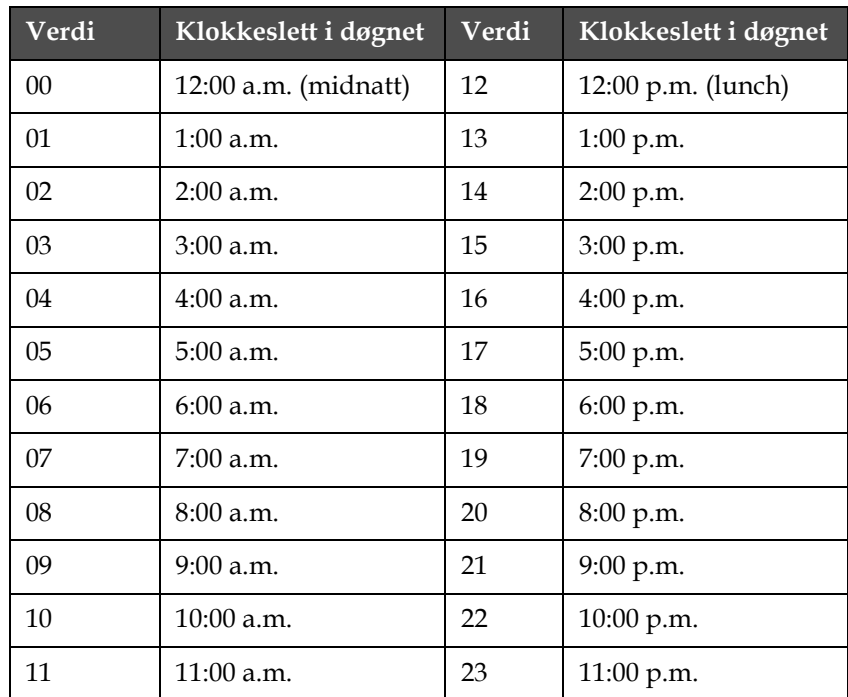

[Tabell](#page-113-1) 5-10 viser innsettingene for time i døgnet.

<span id="page-113-1"></span>*Tabell 5-10: Verdier for time i døgnet*

Slik kan du plassere en innsetting med time i døgnet i en melding.

**1** Begynn i ramme <01 Klokke> (01 Rediger > 02 Rediger - Innsettinger > 01 Innsetting - Klokke > 01 Klokke). Se [Figur](#page-114-2) 5-33.

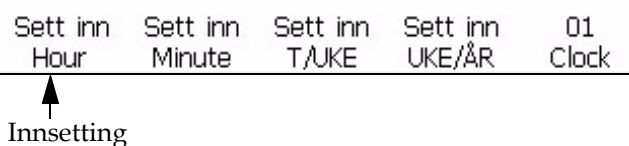

time

<span id="page-114-2"></span>*Figur 5-33: <01 Klokke>-ramme* 

- **2** Bruk piltastene til å flytte markøren til det stedet i meldingen der du vil at innsettingen skal vises.
- **3** Trykk på F1-tasten for å velge <Innsetting time>. Innsettingen vises i meldingen.

#### <span id="page-114-0"></span>**Innsette minutt**

Du kan plassere en innsetting med minutt på en melding. Minuttinnsettingen er et tosifret tall som representerer nåværende minutt. Verdien for denne innsettingen bestemmes av skriverens innebygde klokke, og oppdateres etter som den innebygde klokken endrer seg.

Slik kan du plassere en innsetting med minutt i en melding:

**1** Begynn i ramme <01 Klokke> (01 Rediger > 02 Rediger - Innsettinger > 01 Innsetting - Klokke > 01 Klokke). Se [Figur](#page-114-3) 5-34.

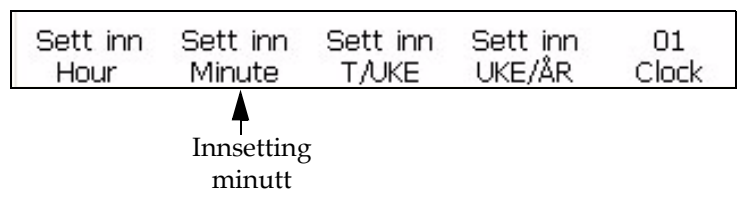

<span id="page-114-3"></span>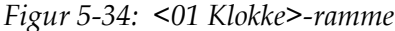

- **2** Bruk piltastene til å flytte markøren til det stedet i meldingen der du vil at innsettingen skal vises.
- **3** Trykk på F2-tasten for å velge <Innsetting minutt>. Innsettingen vises i meldingen.

#### <span id="page-114-1"></span>**Innsette uketimer**

Denne prosedyren forklarer deg hvordan du kan plassere en innsetting med time i uken i en melding. Time i uken-innsettingen er et tresifret tegn som representerer den nåværende timen i uken. En verdi på 001 angir den første timen i uken, og en verdi på 168 angir den siste timen i uken.

Verdien for denne innsettingen bestemmes av skriverens innebygde klokke, og brukerens innsetting som er gjort i ["Stille inn det](#page-58-0)

[programmerbare datoskiftet" på side](#page-58-0) 4-21. Innsettingen med timen i uken oppdateres etter som skriverens innebygde klokke endrer seg.

Slik gjør du for å sette inn timen i uken i meldingen:

**1** Begynn i ramme <01 Klokke> (01 Rediger > 02 Rediger - Innsettinger > 01 Innsetting - Klokke > 01 Klokke). Se [Figur](#page-115-1) 5-35.

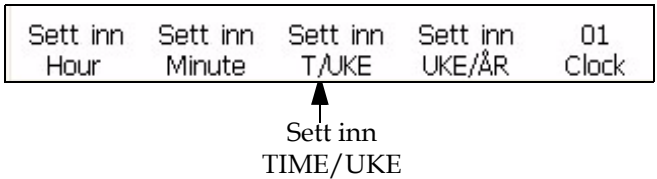

<span id="page-115-1"></span>*Figur 5-35: <01 Klokke>-ramme*

- **2** Bruk piltastene til å flytte markøren til det stedet i meldingen der du vil at innsettingen skal vises.
- **3** Trykk på F3-tasten for å velge <Sett inn TIME/UKE>. Innsettingen vises i meldingen.

#### <span id="page-115-0"></span>**Innsette uken i året**

Du kan plassere en innsetting med uke i året i en melding. Innsettingen med uken i året er et tosifret tegn som representerer den nåværende uken i året. En verdi på 01 angir den første uken i året, og en verdi på 53 eller 54 angir den siste uken i året.

Verdien for denne innsettingen bestemmes av skriverens innebygde klokke, og brukerens innsetting som er gjort i ["Stille inn ukenummeret i året](#page-57-0)  [og timen i uken" på side](#page-57-0) 4-20. Innsettingen med uken i året oppdateres etter som skriverens innebygde klokke endrer seg.

Slik gjør du for å sette inn timen i uken i meldingen:

**1** Begynn i ramme <01 Klokke> (01 Rediger > 02 Rediger - Innsettinger > 01 Innsetting - Klokke > 01 Klokke). Se [Figur](#page-115-2) 5-36.

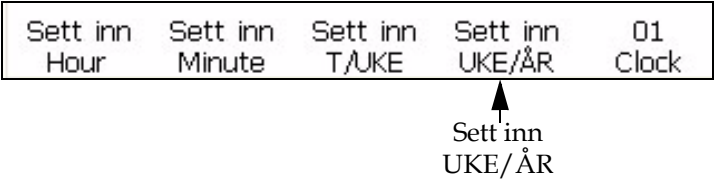

<span id="page-115-2"></span>*Figur 5-36: <01 Klokke>-ramme* 

**2** Bruk piltastene til å flytte markøren til det stedet i meldingen der du vil at innsettingen skal vises.

**3** Trykk på F4-tasten for å velge <Sett inn UKE/ÅR>. Måneden vises i meldingen.

# <span id="page-116-3"></span>**Innsette arbeidsskiftskode**

Slik gjør du for å sette inn en arbeidsskiftkode i en melding:

**1** Begynn i ramme <02 Klokke> (01 Rediger > 02 Rediger - Innsettinger > 01 Innsetting - Klokke > 01 Klokke > 02 Klokke). Se [Figur](#page-116-2) 5-37.

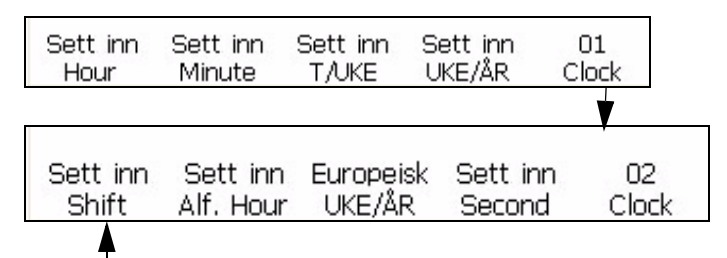

Innsetting Shift (skift)

<span id="page-116-2"></span>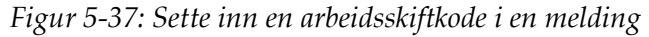

- **2** Trykk på F1-tasten for å velge <Innsetting skift>. Arbeidsskiftkoden blir nå satt inn ved markørens plassering.
- **3** Gjenta oppsettsprosedyren og trinn 1 i denne prosedyren for hver arbeidsskiftkode som du vil skrive inn.

# <span id="page-116-0"></span>**Innsette alfatime**

Denne prosedyren forklarer deg hvordan du kan plassere en alfabetisk klokkeslettinnsetting i en melding. Alfa-klokkeslett-innsettingen er et ensifret tegn som representerer den nåværende timen i døgnet i 24-timers format. Bokstavene (A-X) for hver time er faste, og kan ikke endres.

Verdien for denne innsettingen bestemmes av skriverens innebygde klokke, og oppdateres etter som den innebygde klokken endrer seg.

[Tabell](#page-116-1) 5-11 viser verdiene for alfa-klokkeslett-innsettinger.

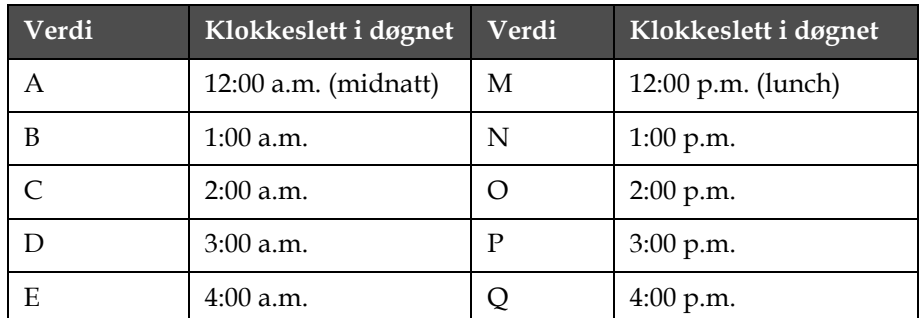

<span id="page-116-1"></span>*Tabell 5-11: Verdier for Alfa-klokkeslett-innsettinger*

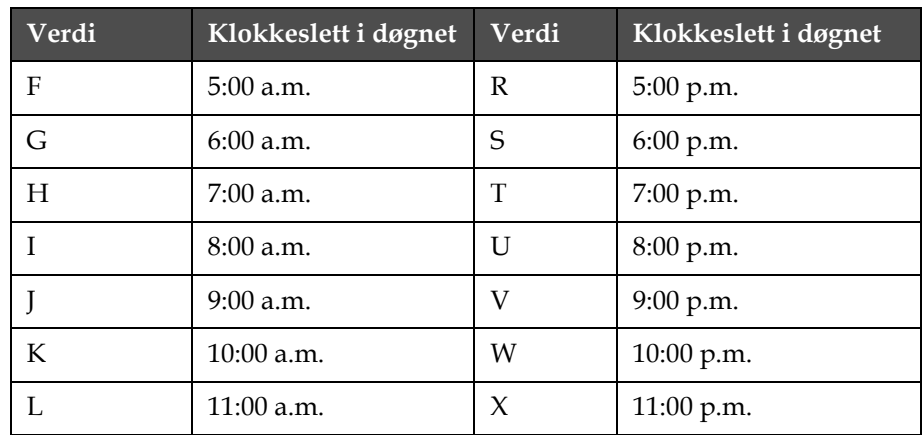

*Tabell 5-11: Verdier for Alfa-klokkeslett-innsettinger (Fortsatt)*

Slik kan du plassere en alfabetisk klokkeslettinnsetting i en melding:

**1** Begynn i ramme <02 Klokke> (01 Rediger > 02 Rediger - Innsettinger > 01 Innsetting - Klokke > 01 Klokke > 02 Klokke). Se [Figur](#page-117-1) 5-38.

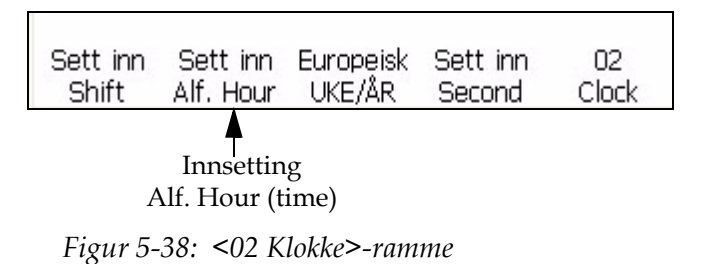

- <span id="page-117-1"></span>**2** Bruk piltastene til å flytte markøren til det stedet i meldingen der du vil at innsettingen skal vises.
- **3** Trykk på F2-tasten for å velge <Innsetting alf. Klokkeslett>. Innsettingen vises i meldingen.

#### <span id="page-117-0"></span>**Dato**

#### **Innsette måned**

Du kan sette inn måneden i en melding. Måned-innsettingen er et tosifret tall som representerer nåværende måned i året. Verdien for denne innsettingen bestemmes av skriverens innebygde klokke, og oppdateres etter som den innebygde klokken endrer seg.

| Verdi | Month (måned) | Verdi | Month (måned) |
|-------|---------------|-------|---------------|
| 01    | Januar        | 07    | Juli          |
| 02    | Februar       | 08    | August        |
| 03    | Mars          | 09    | September     |
| 04    | April         | 10    | Oktober       |
| 05    | Mai           | 11    | November      |
| 06    | Juni          | 12    | Desember      |

[Tabell](#page-118-1) 5-12 angir verdiene for måned-innsetting.

<span id="page-118-1"></span>*Tabell 5-12: Verdier for innsetting måned*

Slik gjør du for å sette inn måneden i meldingen:

**1** Begynn i ramme <01 Nåværende> (01 Rediger > 02 Rediger - Innsettinger > 01 Innsetting - Dato > 01 Dato - Nåværende datoer > 01 Nåværende). Se [Figur](#page-118-2) 5-39.

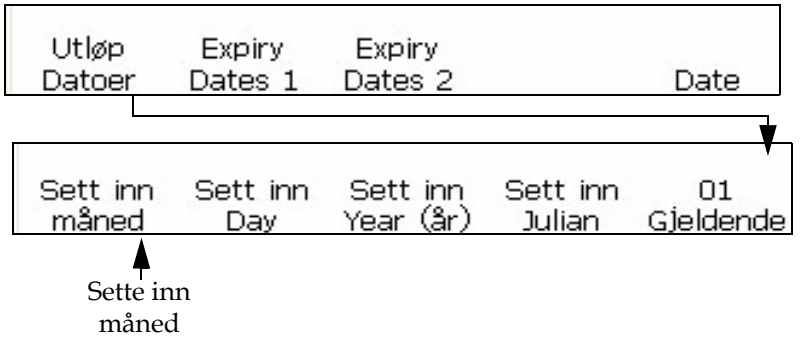

*Figur 5-39: <01 Nåværende>-ramme*

- <span id="page-118-2"></span>**2** Bruk piltastene til å flytte markøren til det stedet i meldingen der du vil at innsettingen skal vises.
- **3** Trykk på F1-tasten for å velge <Sett inn måned>. Innsettingen vises i meldingen.

# <span id="page-118-0"></span>**Innsette dagen i måneden**

Du kan sette inn dagen i måneden i en melding. Innsettingen dag i måneden er et tosifret tall som representerer nåværende dagen i måneden. Verdien for denne innsettingen bestemmes av skriverens innebygde klokke, og oppdateres etter som den innebygde klokken endrer seg.

Slik gjør du for å sette inn dag i måneden:

- **1** Begynn i ramme <01 Nåværende> (01 Rediger > 02 Rediger Innsettinger > 01 Innsetting - Dato > 01 Dato - Nåværende datoer > 01 Nåværende). Se Figur [5-40 på side](#page-119-1) 5-46.
- **2** Bruk piltastene til å flytte markøren til det stedet i meldingen der du vil at innsettingen skal vises.
- **3** Trykk på F2-tasten for å velge <Innsetting dag>. Innsettingen vises i meldingen.

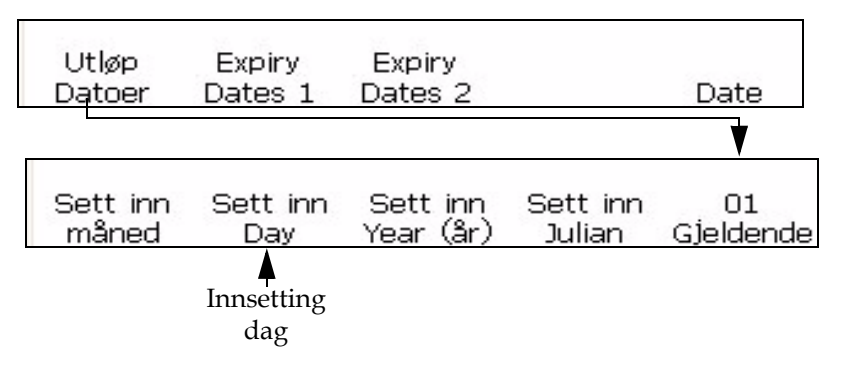

*Figur 5-40: <01 Nåværende>-ramme*

# <span id="page-119-1"></span><span id="page-119-0"></span>**Innsette år**

Du kan sette året i en melding. Innsettingen av året er et tosifret tall som representerer de to siste tallene i det nåværende året.

Verdien for denne innsettingen bestemmes av skriverens innebygde klokke, og oppdateres etter som den innebygde klokken endrer seg.

**Eksempel:** Innsettingen for året "2007" vises som "07".

#### **Framgangsmåte**

- **1** Begynn i ramme <01 Nåværende> (01 Rediger > 02 Rediger Innsettinger > 01 Innsetting - Dato > 01 Dato - Nåværende datoer > 01 Nåværende). Se [Figur](#page-120-1) 5-41.
- **2** Bruk piltastene til å flytte markøren til det stedet i meldingen der du vil at innsettingen skal vises.

**3** Trykk på F3-tasten for å velge <Innsetting år>. Året blir satt inn i meldingen.

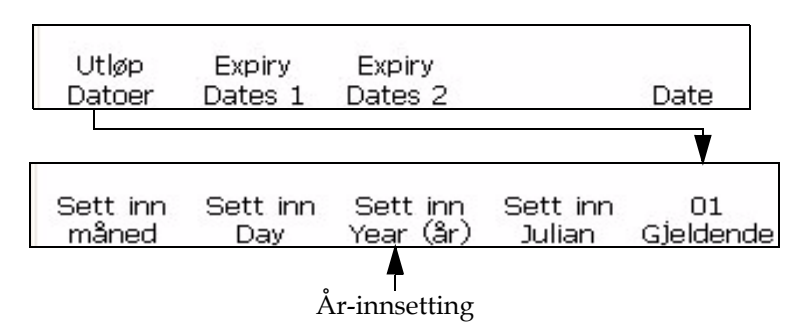

*Figur 5-41: <01 Nåværende>-ramme*

# <span id="page-120-1"></span><span id="page-120-0"></span>**Innsette juliansk dato**

Du kan sette inn juliansk dato i en melding. Den julianske datoinnsettingen er et tresifret tegn som representerer den nåværende dagen i året. En verdi på 001 angir den første dagen i året, og en verdi på 365 eller 366 angir den siste dagen i året.

Verdien for denne innsettingen bestemmes av skriverens innebygde klokke, og oppdateres etter som den innebygde klokken endrer seg.

Slik gjør du for å sette inn juliansk dato:

**1** Begynn i ramme <01 Nåværende> (01 Rediger > 02 Rediger - Innsettinger > 01 Innsetting - Dato > 01 Dato - Nåværende datoer > 01 Nåværende). Se [Figur](#page-120-2) 5-42.

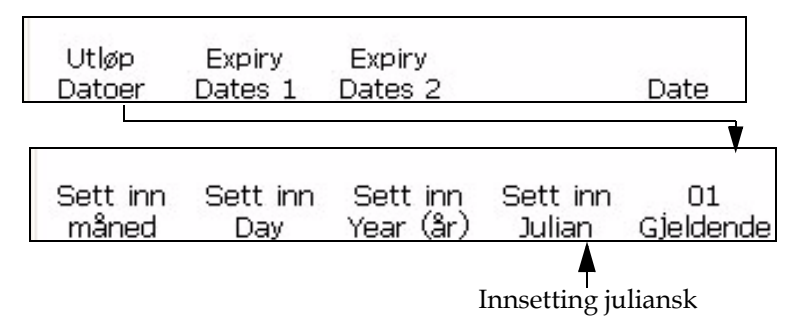

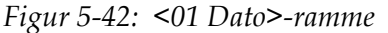

- <span id="page-120-2"></span>**2** Bruk piltastene til å flytte markøren til det stedet i meldingen der du vil at innsettingen skal vises.
- **3** Trykk på F4-tasten for å velge <Innsetting juliansk>. Innsettingen vises i meldingen.

#### <span id="page-121-0"></span>**Innsette alfamåned**

Denne prosedyren forklarer deg hvordan du kan plassere en alfabetisk månedsinnsetting i en melding. Alfa-måned-innsettingen er et tresifret tegn som representerer den nåværende måneden i året. Bokstavene (Jan - Des) for hver måned er faste, og kan ikke endres.

Verdien for denne innsettingen bestemmes av skriverens innebygde klokke, og oppdateres etter som den innebygde klokken endrer seg.

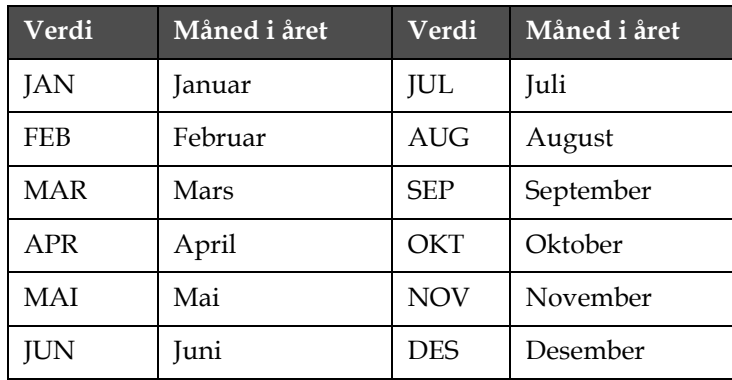

[Tabell](#page-121-2) 5-13 viser verdiene for alfa-måned-innsettinger.

Slik kan du plassere en alfabetisk månedsinnsetting i en melding:

**1** Begynn i ramme <02 Nåværende> (01 Rediger > 02 Rediger - Innsettinger > 01 Innsettinger - Dato > 01 Dato - Nåværende datoer > 01 Nåværende > 02 Nåværende). Se [Figur](#page-121-3) 5-43.

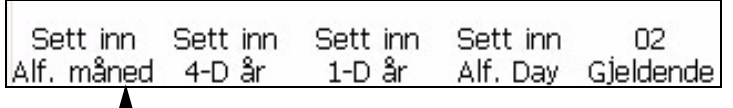

Innsetting Alf. Month (måned)

*Figur 5-43: <02 Nåværende>-ramme*

- <span id="page-121-3"></span>**2** Bruk piltastene til å flytte markøren til det stedet i meldingen der du vil at innsettingen skal vises.
- **3** Trykk på F1-tasten for å velge <Innsetting alf. Måned>. Innsettingen vises i meldingen.

# <span id="page-121-1"></span>**Innsetting utløpsdag i måneden**

Du kan innsette månedens utløpsdag i en melding. Innsettingen av månedens utløpsdag er et tosifret tall som representerer dagen i måneden et produkt vil gå ut på dato

<span id="page-121-2"></span>*Tabell 5-13: Alfa-måned innsetting -verdier*

*Merk: Du må angi forskyvningsenhetene og verdiene før du setter opp utløpsdatoene. Forskyvningsinnstillingene virker for alle datoinnsettinger under Utløpsdato 1.*

*Merk: Når du skal angi utløpsdatoen, må du angi forskyvningsdatoen for enheten (dager, måneder eller år) fra nåværende dato (avhengig av den innebygde klokken i skriveren). Skriveren beholder utløpsdatoen (basert på forskyvningsenhet og verdi) fra nåværende dato. Du kan også legge til to utløpsdatoer (Utløpsdato 1 og Utløpsdato 2) i en melding.*

**Eksempel:** Hvis nåværende dato er 24. januar, og du vil sette utløpsdatoen på produktet til å være 14 dager fra nåværende dato, vil skriveren skrive 07 for innsettingen med utløpsdag i måneden. Verdien 07 representerer 7. februar (som er den dagen som er 14 dager fra nåværende dato).

Slik gjør du for å sette inn utløpsdag i måneden:

**1** Begynn i ramme <01 Utl. 1> (01 Rediger > 02 Rediger - Innsettinger > 01 Innsetting - Dato > 01 Dato - Utløpsdatoer 1 > 01 Utl. 1). Se [Figur](#page-122-0) 5-44.

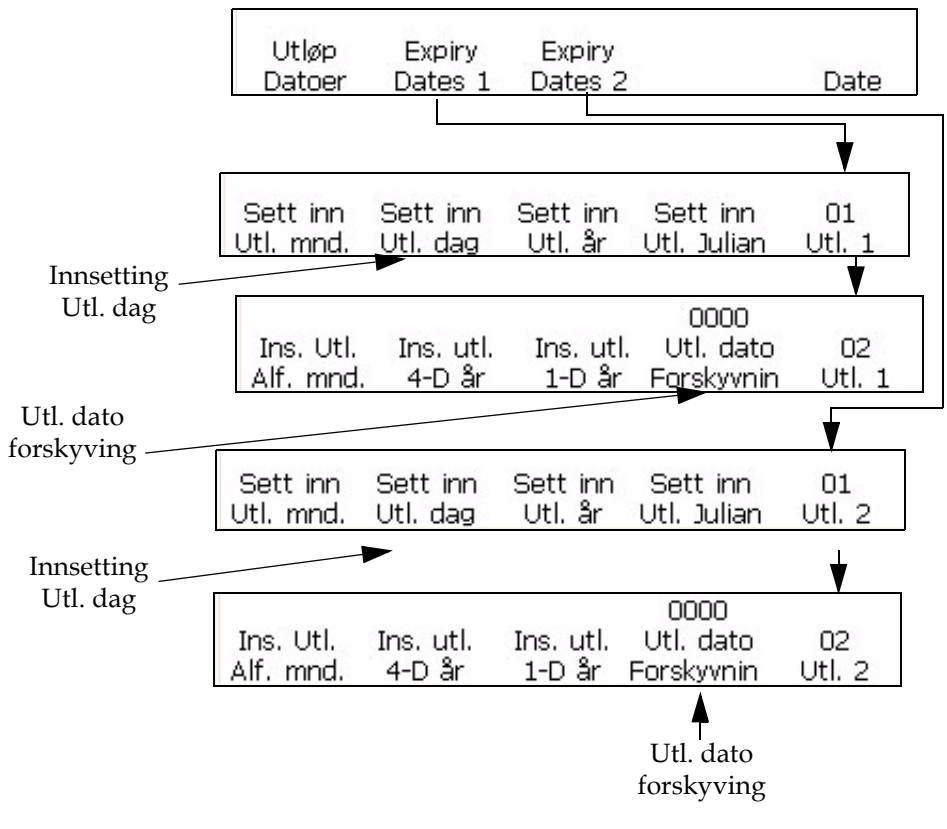

*Figur 5-44: Ramme <01 Utl. 1> og <01 Utl. 2>*

- <span id="page-122-0"></span>**2** Trykk på F5 for å gå til ramme <02 Utl. 1>.
- **3** Trykk på F4 for å velge <Utl. dato forskyving>.

**4** Oppgi antall dager som kan passere før produktet går ut på dato. Verdien som skrives inn må være mellom 1-2048 (2048 dager er ca. 5½ år).Figur 5-44: Ramme <01 Utl. 1> og <01 Utl. 2>

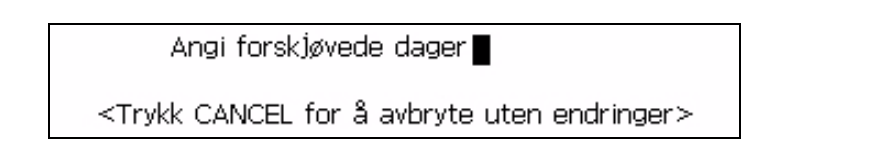

- **5** Trykk ENTER for å gå tilbake til <01 Utl. 1>.:
- **6** Bruk piltastene til å flytte markøren til det stedet i meldingen der du vil at innsettingen skal vises.
- **7** Trykk på F2 for å velge <Innsette utl. dag>. Innsettingen vises i meldingen
- **8** For å sette inn en ekstra utløpsmåned, gjenta trinn 1 til 8, men begynn i ramme <01 Dato - Utløpsdatoer 2>

#### <span id="page-123-0"></span>**Innsette utløpsmåned i året**

Du kan plassere en innsetting med utløpsmåned i året i en melding. Innsettingen med utløpsmåneden i året er et tosifret tall som representerer den måneden i året da et produkt vil utløpe på dato**.**

*Merk: Du må angi forskyvningsenhetene og verdiene før du setter opp utløpsdatoene. Forskyvningsinnstillingene virker for alle datoinnsettinger under Utløpsdato 1.*

*Merk: Når du skal angi utløpsdatoen, må du angi forskyvningsdatoen for enheten (dager, måneder eller år) fra nåværende dato (avhengig av den innebygde klokken i skriveren). Skriveren beholder utløpsdatoen (basert på forskyvningsenhet og verdi) fra nåværende dato. Du kan også legge til to utløpsdatoer (Utløpsdato 1 og Utløpsdato 2) i en melding.*

**Eksempel:** Hvis nåværende dato er 24. januar, og du vil sette utløpsdatoen på produktet til å være 14 dager fra nåværende dato, vil skriveren skrive 02 for innsettingen med utløpsmåned i året. Verdien 02 representerer måneden februar (som er den måneden som er 14 dager fra nåværende dato).

Slik gjør du for å sette inn årets utløpsmåned:

- **1** Begynn i ramme <01 Utl. 1> (01 Rediger > 02 Rediger Innsettinger > 01 Innsetting - Dato > 01 Dato - Utløpsdatoer 1 > 01 Utl. 1). [Figur](#page-128-0) 5-47 [på side](#page-128-0) 5-55 .
- **2** Trykk på F1 for å velge <Innsette utl.-mnd.>. Innsettingen vises i meldingen.
- **3** For å legge til et ekstra innsett for utløpsmåned må du starte i ramme <01 Dato - Utløpsdatoer 2>.

#### <span id="page-124-0"></span>**Innsette utløpsår**

Du kan innsette utløpsåret i en melding. Innsettingen med utløpsåret er et tosifret tall som representerer det året da et produkt vil gå ut på dato.

*Merk: Du må angi forskyvningsenhetene og verdiene før du setter opp utløpsdatoene. Forskyvningsinnstillingene virker for alle datoinnsettinger under Utløpsdato 1.*

*Merk: Når du skal angi utløpsdatoen, må du angi forskyvningsdatoen for enheten (dager, måneder eller år) fra nåværende dato (avhengig av den innebygde klokken i skriveren). Skriveren beholder utløpsdatoen (basert på forskyvningsenhet og verdi) fra nåværende dato. Du kan også legge til to utløpsdatoer (Utløpsdato 1 og Utløpsdato 2) i en melding.*

**Eksempel:** Hvis nåværende dato er 24. november, 2007 og du vil sette utløpsdatoen på produktet til å være 60 dager fra nåværende dato, vil skriveren skrive 08 for innsettingen med utløpsåret. Verdien 08 representerer 2008 (60 dager fra nåværende dato).

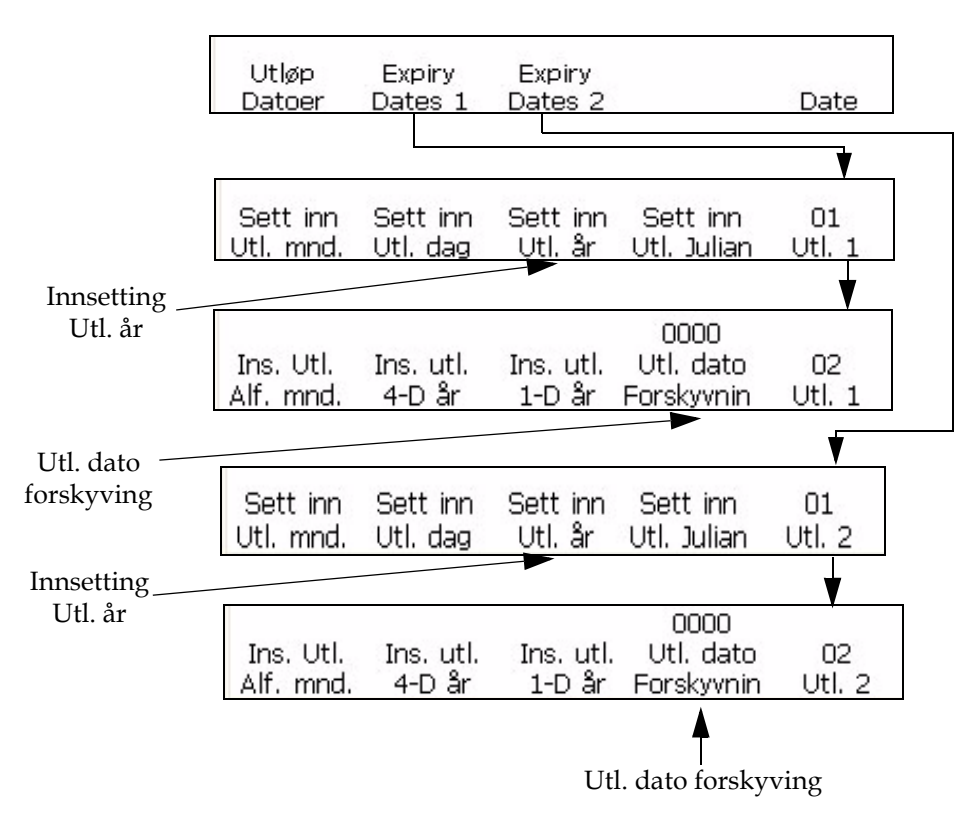

*Figur 5-45: Ramme <01 Utl. 1> og <01 Utl. 2>*

<span id="page-124-1"></span>Slik gjør du for å sette inn utløpsåret i meldingen:

**1** Begynn i ramme <01 Utl. 1> (01 Rediger > 02 Rediger - Innsettinger > 01 Innsetting - Dato > 01 Dato - Utløpsdatoer 1 > 01 Utl. 1). Se [Figur](#page-124-1) 5-45.

- **2** Bruk piltastene til å flytte markøren til det stedet i meldingen der du vil at innsettingen skal vises.
- **3** Trykk på F3 for å velge <Innsette utl. År>. Innsettingen vises i meldingen.
- **4** For å legge til et ekstra innsett for utløpsmåned må du starte i ramme <01 Dato - Utløpsdatoer 2>.

#### <span id="page-125-0"></span>**Innsette juliansk utløpsdato**

Denne prosedyren forklarer deg hvordan du kan sette inn en juliansk utløpsdato i en melding. Innsettingen med juliansk utløpsdato er et tresifret tegn som representerer den dagen i året da et produkt vil gå ut på dato. En verdi på 001 angir den første dagen i året, og en verdi på 365 (eller 366) angir den siste dagen i året.

*Merk: Du må angi forskyvningsenhetene og verdiene før du setter opp utløpsdatoene. Forskyvningsinnstillingene virker for alle datoinnsettinger under Utløpsdato 1.*

*Merk: Når du skal angi utløpsdatoen, må du angi forskyvningsdatoen for enheten (dager, måneder eller år) fra nåværende dato (avhengig av den innebygde klokken i skriveren). Skriveren beholder utløpsdatoen (basert på forskyvningsenhet og verdi) fra nåværende dato. Du kan også legge til to utløpsdatoer (Utløpsdato 1 og Utløpsdato 2) i en melding.*

**Eksempel:** Hvis nåværende julianske dato er 012 (12. januar), og du vil sette utløpsdatoen på produktet til å være 14 dager fra nåværende dato, vil skriveren skrive 026 for innsettingen med juliansk utløpsdag. Verdien 026 representerer 26. januar (som er 14 dager fra nåværende dato).

Slik gjør du for å sette inn juliansk utløpsdato:

**1** Begynn i ramme <01 Utl. 1> (01 Rediger > 02 Rediger - Innsettinger > 01 Innsetting - Dato > 01 Dato - Utløpsdatoer 1 > 01 Utl. 1). Se [Figur](#page-126-1) 5-46.

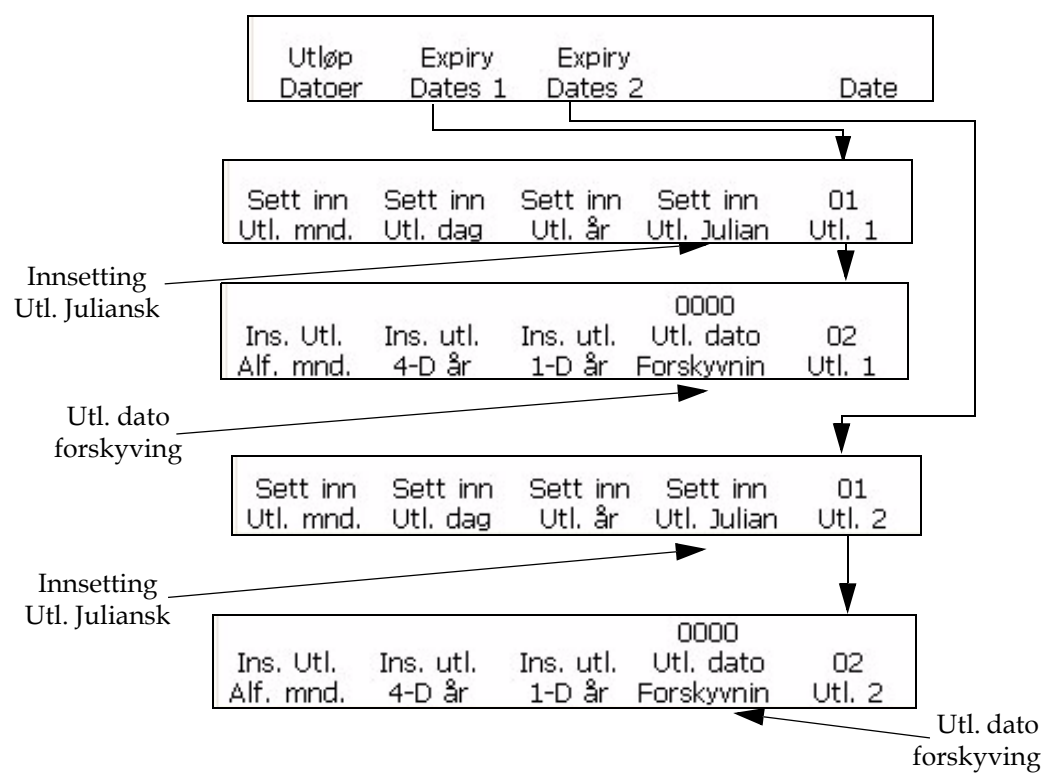

*Figur 5-46: <01 Utl. 1> og <01 Utl. 2>-ramme*

- <span id="page-126-1"></span>**2** Bruk piltastene til å flytte markøren til det stedet i meldingen der du vil at innsettingen skal vises.
- **3** Trykk på F4-tasten for å velge <Innsetting utl. juliansk>. Innsettingen vises i meldingen.
- **4** Hvis du vil sette inn en ekstra juliansk utløpsdato, begynn i Ramme <01 Dato - Utløpsdatoer 2>.

#### <span id="page-126-0"></span>**Innsette Alfautløpsmåned**

Denne prosedyren forklarer hvordan du kan innsette en alfautløpsmåned i en melding. Innsettingen med alfautløpsmåned er et tresifret tegn som representerer den måneden i året da et produkt vil gå ut på dato. Tegnene (jan. - des) for hver måned er faste, og kan ikke endres.

*Merk: Du må angi forskyvningsenhetene og verdiene før du setter opp utløpsdatoene. Forskyvningsinnstillingene virker for alle datoinnsettinger under Utløpsdato 1*

*Merk: Når du skal angi utløpsdatoen, må du angi forskyvningsdatoen for enheten (dager, måneder eller år) fra nåværende dato (avhengig av den innebygde klokken i skriveren). Skriveren beholder utløpsdatoen (basert på forskyvningsenhet og verdi) fra nåværende dato. I tillegg kan du legge til to utløpsdatoer i en melding.*

| Verdi      | Måned i året | Verdi      | Måned i året |
|------------|--------------|------------|--------------|
| <b>JAN</b> | Januar       | JUL        | Juli         |
| <b>FEB</b> | Februar      | <b>AUG</b> | August       |
| <b>MAR</b> | Mars         | <b>SEP</b> | September    |
| <b>APR</b> | April        | OKT        | Oktober      |
| <b>MAI</b> | Mai          | <b>NOV</b> | November     |
| <b>JUN</b> | Juni         | <b>DES</b> | Desember     |

[Tabell](#page-127-0) 5-14 viser verdiene for alfautløpsmånedsinnsettinger.

<span id="page-127-0"></span>*Tabell 5-14: Verdier for alfabetisk utløpsmåned-innsettinger*

**Eksempel:** Hvis nåværende dato er 24. januar, og du vil sette utløpsdatoen på produktet til å være 70 dager fra nåværende dato, vil skriveren skrive APR for innsettingen med utløpsmåned i året. Måneden april (APR) er den måneden som er 70 dager fra nåværende dato.

Slik gjør du for å sette inn den alfabetiske utløpsmåneden:

**1** Begynn i ramme <02 Utl. 1> (01 Rediger > 02 Rediger - Innsettinger > 01 Innsetting - Dato > 01 Dato -Utløpsdatoer 1 > 01 Utl. 1 > 02 Utl. 1). Se [Figur](#page-128-0) 5-47.

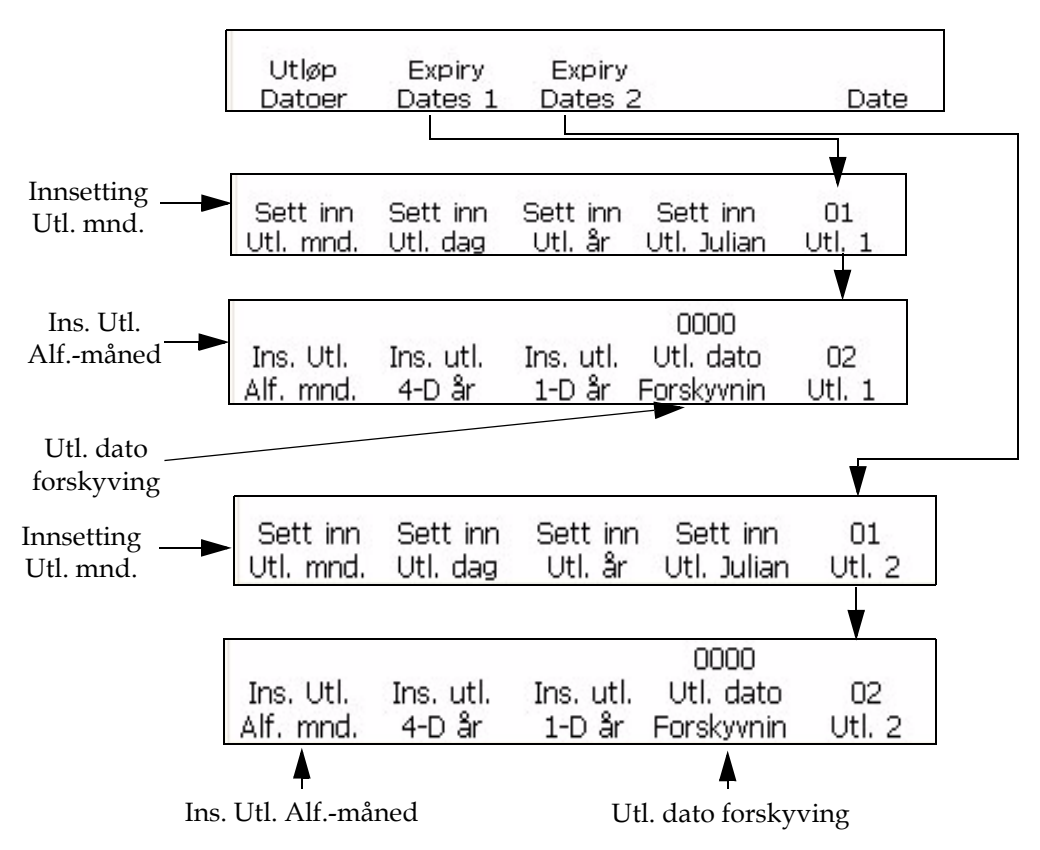

<span id="page-128-0"></span>*Figur 5-47: <02 Utl1> og <02 Utl 2>-ramme*

- **2** Bruk piltastene til å flytte markøren til det stedet i meldingen der du vil at innsettingen skal vises.
- **3** Trykk F1 for å velge <Innsett Utl. Alf. Mnd.>. Innsettingen vises i meldingen
- **4** For å legge til et ekstra innsett for utløpsmåned må du starte i ramme <01 Dato - Utløpsdatoer 2>

# **Tidtaker**

#### **Innsette tidtaker**

Du kan sette inn et tidsur i en melding. Du kan bare bruke ett tidsur per melding.

En tidsur-innsetting er en numerisk eller alfabetisk representasjon (eller en kombinasjon av begge) for tidspunktet på dagen. Dette er forskjellig fra time- og minutt-innsettingene ved at tiden kan skjules som en "kode". Dette holder informasjonen konfidensiell slik at den bare kan leses av de som kjenner koden.

Denne innsettingen skapes av skriverens innebygde klokke, du må imidlertid stille inn parametrene før du setter den inn meldingen. Skriveren vil automatisk oppdatere innsettingene (i henhold til innstillingen som er gjort i <Oppdater intervall>-alternativet) etter som skriverens klokke endrer seg.

*Merk: Med tidsurvalget satt til 2, virker denne innsettingen som en teller som skriver antall tidsintervaller som har forløpt den dagen.*

*Med tidsurvalget satt til 4, virker denne innsettingen som en teller som skriver tidspunktet på dagen med en spesifisert intervall.*

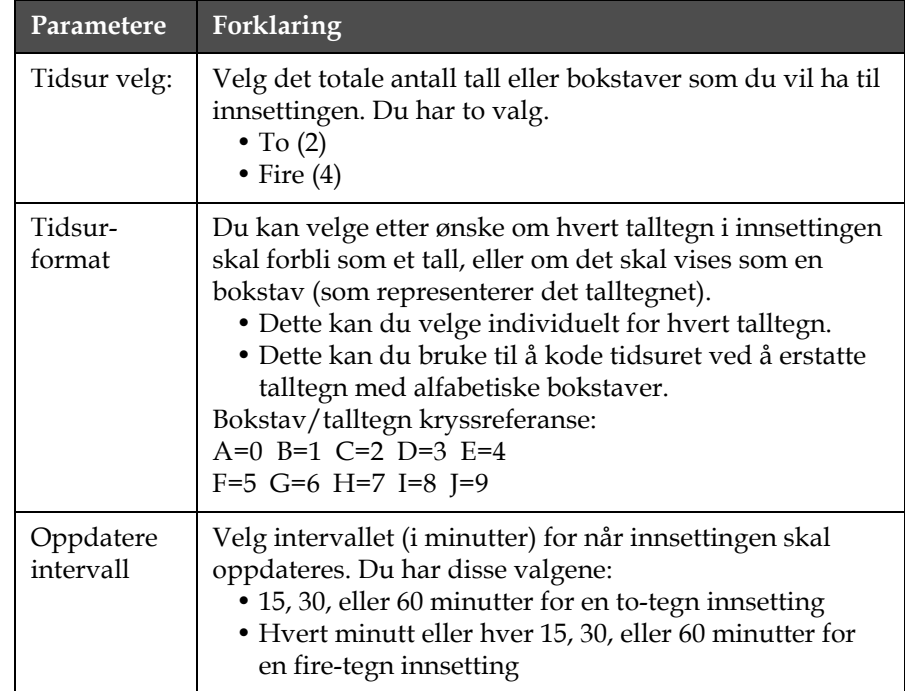

[Tabell](#page-129-0) 5-15 angir parametrene for tidsur-innsetting.

<span id="page-129-0"></span>*Tabell 5-15: Tidsur-innsetting parametere*

*Merk: Da en innsetting som skal oppdateres hvert enkelt minutt vil gi et tall som er høyere enn to sifre (fordi det er mer enn 99 minutter i et døgn), vil ikke skriveren la deg sette intervallet til 1 når du bruker en to-tegn innsetting.*

**Tidsur-eksempel:** Hvis skriverens innebygde klokke viser nåværende klokkeslett på dagen som 8:45 a.m., og tidsur-parametrene blir satt til følgende:

 $\langle$ Tidsur velg $>$  = 4

<Oppdatere intervall> = 30

<Tidsur format> parametere:

• <Tegn 1 Kode> er satt til et alfabetisk tegn

- <Tegn 2 Kode> er satt til et talltegn
- <Tegn 3 Kode> er satt til et alfabetisk tegn
- <Tegn 4 Kode> er satt til et talltegn

Innsettingen i dette eksemplet vil vises i meldingen som <A8D0>. Dette kan dekodes til 0830 (08:30 a.m. ved å bruke 24-timers klokke) siden A=0 og D=3. Det følgende er en kryssreferanse for alfabetiske bokstaver til talltegn (tildelt av skriveren):

A=0 B=1 C=2 D=3 E=4

 $F=5$  G=6 H=7 I=8 J=9

Siden <Oppdater intervall> ble satt til 30 (dvs. hvert 30. minutt), vil innsettingen ikke bli oppdatert igjen før klokken har blitt 9:00 a.m. På det punktet vil innsettingen vise <A9A0>, som igjen kan dekodes til 0900 (9:00 a.m. ved å bruke en 24-timers klokke). Tidsur-innsettingen vil bli oppdatert hver 30. minutt.

#### **Framgangsmåte**

**1** Begynn i ramme <01 Tidsur> (01 Rediger > 02 Rediger - Innsettinger > 01 Innsetting - Tidsur > 01 Tidsur). Se [Figur](#page-130-0) 5-48.

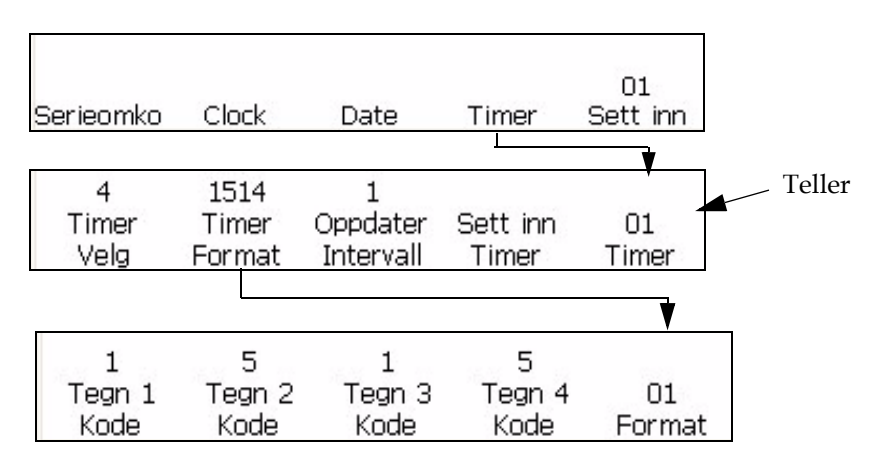

*Figur 5-48: <01 Tidsur>-ramme*

- <span id="page-130-0"></span>**2** Bruk piltastene til å flytte markøren til det stedet i meldingen der du vil at innsettingen skal vises.
- **3** Vise nåværende innstilling over <Tidsur velg>. Hvis du vil, kan du trykke på F1-tasten for å endre innstillingen. (Innstillinger: 2, 4.)
- **4** Vise nåværende innstilling over <Oppdater intervall>. Hvis du vil, kan du trykke på F3-tasten for å endre innstillingen. (Innstillinger: 1, 15, 30, 60).

*Merk: Hvis <Tidsur velg>-alternativet blir satt til 2, vil ikke skriveren tillate 1 som en av valgmulighetene for <Oppdater intervall>-alternativet.*

**5** Trykk på F2-tasten for å velge <Tidsurformat>. Ramme <01 Format> vises igjen på skjermen. Se Figur [5-48 på side](#page-130-0) 5-57.

*Merk: Hvis <Tidsur velg>-alternativet blir satt til 2, vil alternativene <Tegn 1 Kode> og <Tegn 2 Kode> bli deaktivert (siden det var en ren to-tegn innsetting). Hvis den er satt til 4, vil alle alternativene i rammen være aktive.*

- **6** Vise nåværende innstilling plassert over hver av de aktive alternativene i ramme <01 Format>. Hvis du vil endre innstillingen fra et talltegn til en alfabetisk bokstav (eller omvendt), trykk på funksjonstasten under det alternativet.
- **7** Trykk på ENTER-tasten. Ramme <01 Tidsur> vises på skjermen.
- **8** Trykk på F4-tasten for å velge <Innsetting tidsur>. Tidsurinnsettingen vises i meldingen.

#### <span id="page-131-0"></span>**Innsette fjerndata**

Denne prosedyren forklarer deg hvordan du kan plassere innsetting med fjerndata i en melding. Du kan bruke en fjerndatainnsetting til å laste ned fast eller variabel informasjon fra en verts-datamaskin (PC) til meldingen.

Denne innsettingen kan bare brukes hvis du har en verts-PC tilkoblet til skriveren med en RS-232- eller RS-485-serieforbindelse.

Du kan bare bruke en innsetting for fjerndata per melding. Framgangsmåte

**1** Begynn i ramme <01 Fjern> (01 Rediger > 02 Rediger - Innsettinger > 01 Innsetting > 02 Innsetting - Fjerndata > 01 Fjern). Se [Figur](#page-131-1) 5-49.

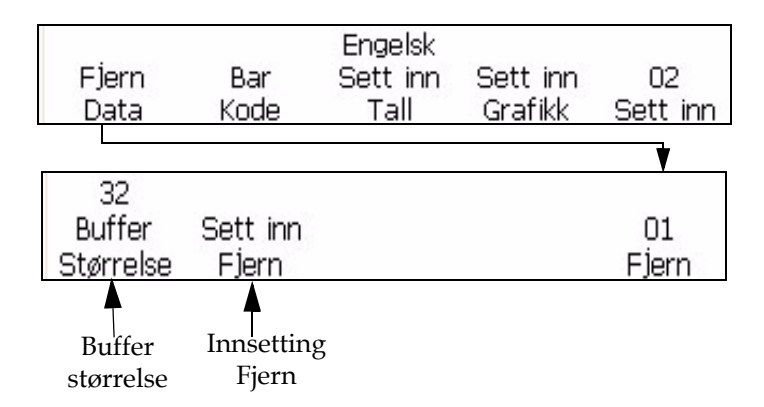

*Figur 5-49: Tilgang til ramme <01 Fjern>*

<span id="page-131-1"></span>**2** Bruk piltastene til å flytte markøren til det stedet i meldingen der du vil at innsettingen skal vises.

**3** Trykk på F1-tasten for å velge <Bufferstørrelse>. Det følgende vises på skjermen:

```
Angi bufferstørrelse (1-32)->
<Trykk CANCEL for å avbryte uten endringer>
```
**4** Skriv inn bufferstørrelsen. Innstillingen som skrives inn må være fra 1-32.

Bufferstørrelsen er det maksimale antall tegn som vises i den lengste linjen av fjerndata.

**Eksempel:** Den lengste linjen er på åtte tegn. Du må skrive inn åtte som bufferstørrelse (linjeskift er inne nødvendig).

- **5** Trykk på ENTER-tasten. Ramme <01 Fjern> vises igjen på skjermen.
- **6** Trykk på F2-tasten for å velge <Innsetting fjern>. Innsettingen vises i meldingen som "innsetting fjernsymboler". Se [Figur](#page-132-1) 5-50.

Et innsetting-fjernsymbol vises for hvert tegn som er skrevet inn i <Bufferstørrelse>. Hvis <Bufferstørrelse>-alternativet er satt til 8, vil det vises åtte fjern-symboler i meldingen der fjerninformasjonen vil bli skrevet. Se [Figur](#page-132-1) 5-50.

Melding foran innsetting blir lagt til:

# **VIDEOJET SYSTEMS**

Melding etter innsetting ble lagt til: (bufferstørrelse som var skrevet inn var 8)

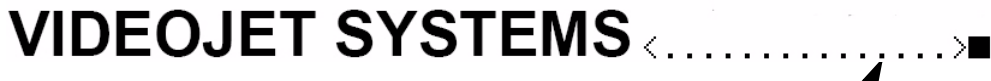

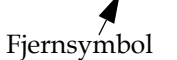

*Figur 5-50: Melding med en fjern-innsetting* 

#### <span id="page-132-1"></span><span id="page-132-0"></span>**Innsette strekkoder**

Du kan sette inn en strekkode i en melding. Det finnes åtte typer av strekkodeinnsettinger som du kan legge til meldingen.

Du kan bare sette inn strekkode i en melding dersom meldingens matrisestørrelse er større enn eller lik 7 x 9 høy. Strekkoder som er leselig med menneskeøyne kan bare slås på hvis matrisestørrelsen er større enn 16 høy.

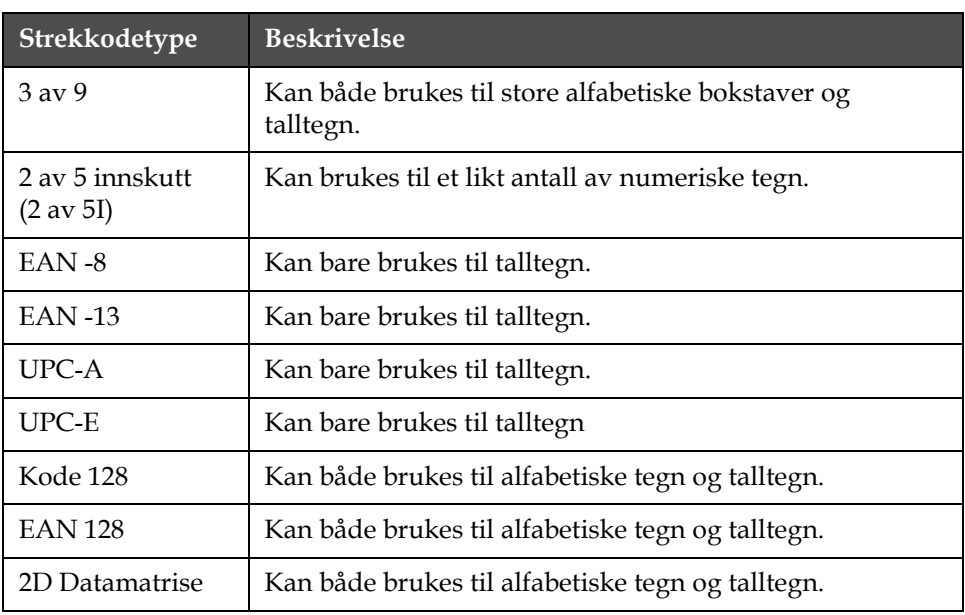

[Tabell](#page-133-0) 5-16 angir strekkodetypene og forklaringene til disse.

<span id="page-133-0"></span>*Tabell 5-16: Strekkodetyper*

Du kan bruke så mange strekkodeinnsettinger som plassen tillater i en melding.

Fastlengde strekkoder som ikke har den riktige datamengden lagt inn, vil ha nuller i begynnelsen av strekkodeverdien.

Korrekte kontrollsummer blir automatisk inkludert i hver strekkode. Kode 128- og EAN 128-strekkoder viser ikke kontrollsummen, men kontrollsumverdiene deres er kodet i det trykte strekmønsteret.

Hvis du skal aktivere strekkode som er lesbar med menneskeøyne, trykker du på F1-tasten over valget <Strek m. tegn> inntil det vises "under".

*Merk: Det fullt konstruerte strekkodebildet kan ses i redigeringsskjermen etter som data blir skrevet inn.*

*Merk: Enten <Strek m. tegn> er ingen eller under, vil alltid menneskelig lesbare data vises over strekkoden i editoren. På denne måten kan brukeren kontrollere strekkodeinnholdet. Den utskrevne strekkoden vil imidlertid enten ha menneskelig lesbare data under, eller ikke i det hele tatt, avhengig av innstillingen i <Strek m. tegn>.*

Når du legger til en innsetting til en strekkode, kontroller at innsettingen inneholder det riktige datainnholdet og den nødvendige lengden for den valgte strekkoden. Hvis du vil slette en strekkode, plasser markøren inne i strekkoden og trykk på F4 <Slett strekkode> som finnes i ramme <04 Strekkode>.

*Merk: Strekkodene kan konfigureres til å skrives i en omvent strekkodemodus hvor strekene i en normal strekkode nå skrives som mellomrom, og mellomrommene for en normal strekkode nå skrives som streker.*

#### **Innsette 3 av 9, eller 2 av 5I-strekkoder**

Slik setter du inn 3 av 9- eller 2 av 5I-strekkoder:

**1** Begynn i ramme <01 Strekkode> (01 Rediger > 02 Rediger - Innsettinger > 01 Innsetting > 02 Innsetting - Strekkode > 01 Strekkode). Se [Figur](#page-135-0) 5-53.

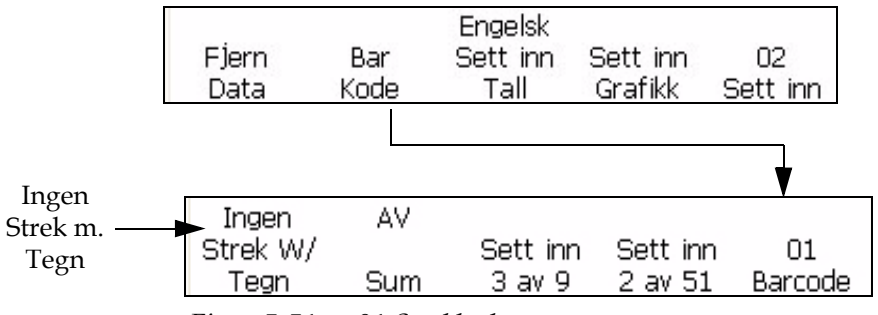

*Figur 5-51: <01 Strekkode>-ramme*

- **2** Bruk piltastene til å flytte markøren til det stedet i meldingen der du vil at innsettingen skal vises.
- **3** Du kan nå velge om du vil legge til en 3 av 9 eller 2 av 5I-strekkode til meldingen. Lengden på disse strekkodene er bare avhengig av meldingslengden:
	- Hvis du vil sette inn en 3 av 9-strekkode, trykker du på F3-tasten for å velge <Innsetting 3 av 9>. Skriv inn de ønskede alfanummeriske dataene for denne strekkoden med store bokstaver. I redigeringsprogrammet vises strekkodebildet for disse dataene.
	- Hvis du vil sette inn en 2 av 5I-strekkode, trykker du på F4-tasten for å velge <Innsetting 2 av 5I>. Skriv inn de ønskede numeriske dataene for denne strekkoden. I redigeringsprogrammet vises strekkodebildet for disse dataene.
- **4** Bruk de aktuelle tastene på tastaturet for å skrive inn den informasjonen som skal vises i strekkoden.

*Merk: 2 av 5I-koden krever at et ulikt antall tegn blir skrevet inn. Ulike innskrivinger vil få en "0" lagt til i begynnelsen av dataene for å lage en ulikt nummerert kode. For eksempel vil en kode på "12345" skrives som "012345" (ikke inklusive kontrollsummen).*

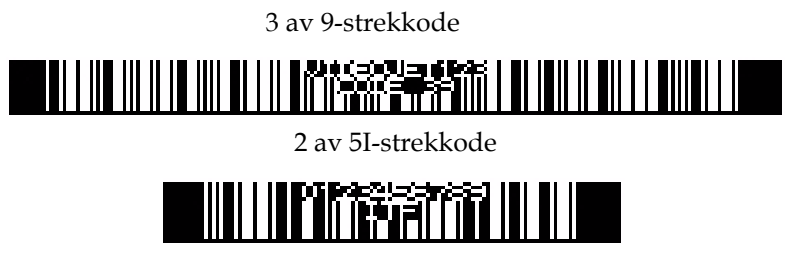

*Figur 5-52: Meldinger med strekkodeinnsettinger*

# **Innsette strekkoder av typen EAN-8 og EAN-13**

Slik setter du inn EAN-8- eller EAN-13-strekkoder:

**1** Begynn i ramme <02 Innsetting> (01 Rediger > 02 Rediger - Innsettinger > 01 Innsetting > 02 Innsetting). Se [Figur](#page-135-0) 5-53.

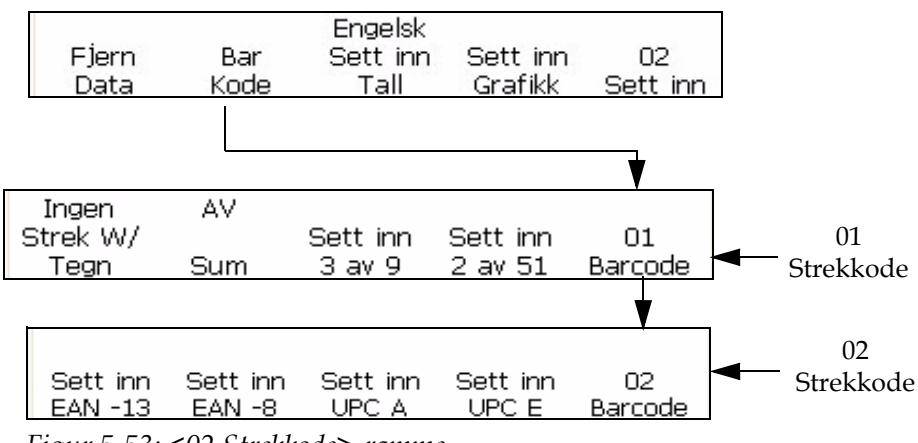

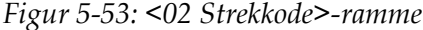

- <span id="page-135-0"></span>**2** Trykk på F2-tasten for å velge <Strekkode>. Trykk deretter på F5 tasten. Ramme <02 Strekkode> vises på skjermen.
- **3** Bruk piltastene til å flytte markøren til det stedet i meldingen der du vil at strekkodeinnsettingen skal vises.
- **4** Du kan nå velge om du vil legge til en strekkode til meldingen:

Hvis du vil sette inn en EAN-13-strekkode, trykker du på F1-tasten for å velge <Innsetting EAN-13>. Skriv inn 12 numeriske tegn for denne strekkoden (det 13. tegnet kontrollsum blir automatisk kalkulert). I redigeringsprogrammet vises strekkodebildet for disse dataene. Se [Figur](#page-136-0) 5-54.

Hvis du vil sette inn en EAN-8-strekkode, trykker du på F2-tasten for å velge <Innsetting EAN-8>. Skriv inn sju numeriske tegn for denne strekkoden (det 8. tegnet kontrollsum blir automatisk kalkulert). I redigeringsprogrammet vises strekkodebildet for disse dataene. Se [Figur](#page-136-0) 5-54.

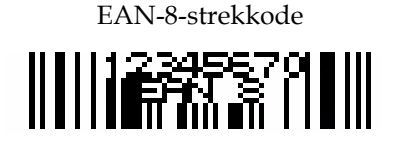

EAN-13-strekkode

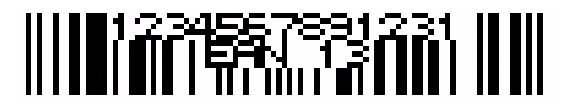

*Figur 5-54: Meldinger med strekkodeinnsettinger*

<span id="page-136-0"></span>**5** Bruk de aktuelle tastene på tastaturet for å skrive inn den informasjonen som skal vises i strekkoden.

# **Innsette strekkoder av typen UPC-A og UPC-E**

Slik setter du inn UPC-A- og UPC-E-strekkoder:

**1** Begynn i ramme <02 Innsetting> (01 Rediger > 02 Rediger - Innsettinger > 01 Innsetting > 02 Innsetting). Se [Figur](#page-137-0) 5-55.

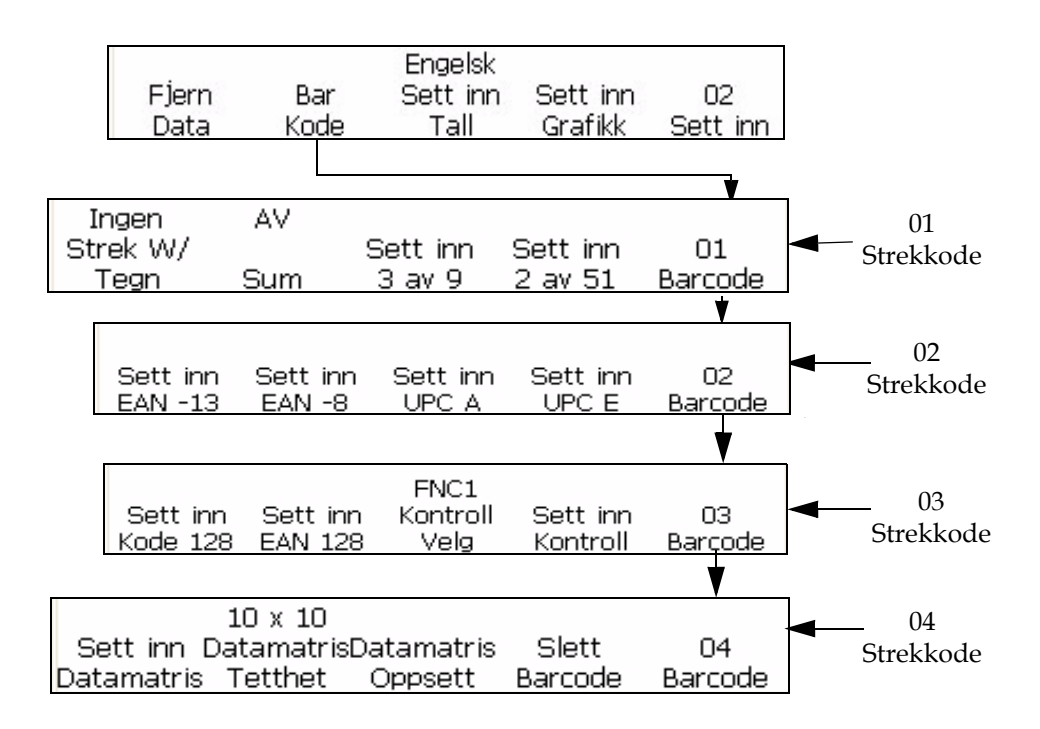

*Figur 5-55: <04 Strekkode>-ramme*

- <span id="page-137-0"></span>**2** Trykk på F2-tasten for å velge <Strekkode>. Trykk deretter på F5-tasten. Ramme <02 Strekkode> vises på skjermen.
- **3** Bruk piltastene til å flytte markøren til det stedet i meldingen der du vil at strekkodeinnsettingen skal vises.
- **4** Du kan nå velge om du vil legge til en strekkode til meldingen.

Hvis du vil sette inn en UPC-A-strekkode, trykker du på F3-tasten for å velge <Innsetting UPC-A>. Skriv inn de 11 numeriske tegnene for denne strekkoden (det 12. tegnet kontrollsum blir automatisk kalkulert). I redigeringsprogrammet vises strekkodebildet for disse dataene.

Hvis du vil sette inn en UPC-E-strekkode, trykker du på F4-tasten for å velge <Innsetting UPC-E>. Skriv inn de 7 numeriske tegnene for denne strekkoden (det 8. tegnet kontrollsum blir automatisk kalkulert). I redigeringsprogrammet vises strekkodebildet for disse dataene.

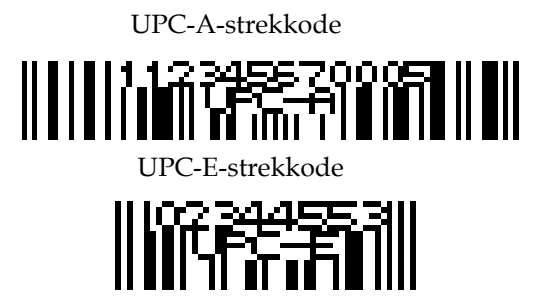

*Figur 5-56: Meldinger med strekkodeinnsettinger*

**5** Det første tegnet i UPC-E-strekkoden må være 0, så det blir automatisk satt inn en 0 i den første posisjonen.

#### **Innsette strekkoder av typen Kode 128 og EAN 128**

Slik setter du inn Kode-128- eller EAN-128-strekkoder:

- **1** Begynn i ramme <02 Innsetting> (01 Rediger > 02 Rediger Innsettinger > 01 Innsetting > 02 Innsetting).
- **2** Trykk på F2-tasten for å velge <Strekkode>. Trykk deretter på F5-tasten to ganger. Ramme <03 Strekkode> vises på skjermen. Se Figur [5-55 på side](#page-137-0) 5-64.
- **3** Bruk piltastene til å flytte markøren til det stedet i meldingen der du vil at strekkodeinnsettingen skal vises.
- **4** Du kan nå velge om du vil legge til en strekkode til meldingen:
	- Hvis du vil sette inn en Kode 128-strekkode, trykker du på F1-tasten for å velge <Innsetting Kode 128>. Skriv inn de ønskede alfanummeriske dataene for denne strekkoden. På redigeringsskjermen vises strekkodebildet for disse dataene. Se Figur [5-57 på side](#page-139-0) 5-66.
	- Hvis du vil sette inn en EAN 128-strekkode, trykker du på F2-tasten for å velge <Innsetting EAN 128>. Skriv inn de ønskede alfanummeriske dataene for denne strekkoden. På redigeringsskjermen vises strekkodebildet for disse dataene. EAN 128-strekkoden trenger ikke at det blir satt inn en ledende FNC1-funksjonskode. Dette er allerede inkludert i strekkoden.

<span id="page-139-0"></span>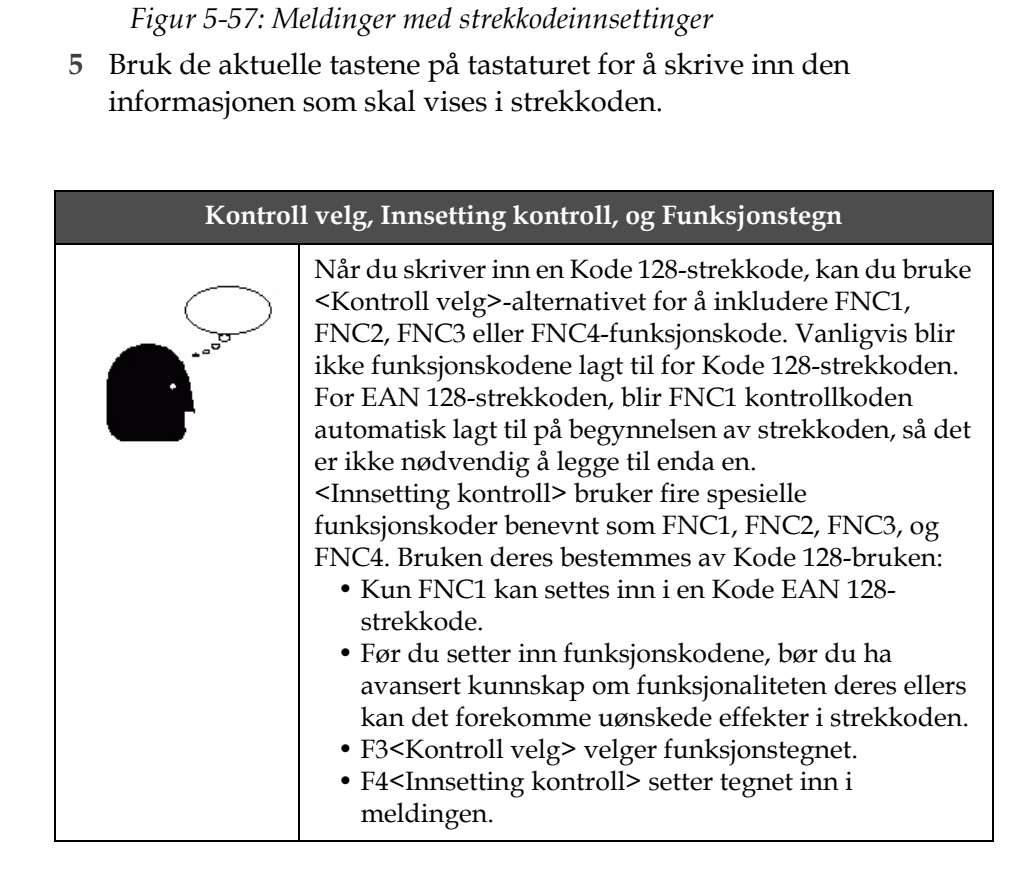

Kode 128-strekkode

EAN 128-strekkode

<u> UIL DIEDILI UIL IINY FARY. SEARCH III UIL UIL UIL UIL</u>

**6** Brukeren kan skrive inn de ønskede data for å konstruere Kode 128 og EAN 128-strekkode uten å måtte bruke bryterkoder. Skriveren konfigurerer automatisk dataene til riktige formater.

#### **Innsette grafikk**

Prosedyren beskriver hvordan du kan sette inn lagret grafikk (opprettet i ramme F4<Bygg grafikk>-avsnittet) i en melding:

- **1** I den aktuelle meldingen setter du markørstillingen der grafikken skal settes inn.
- **2** Velg ramme F4 <Innsetting grafikk> i ramme <02 Innsetting>.

**3** Denne meldingen vises på skjermen:

```
Grafisk navn -> vti
<Bruk markøren for å endre verdi>
```
- **4** Bruk de høyre/venstre piltastene for å velge opp til 25 mulige grafikknavn.
- **5** Når det ønskede grafikknavnet vises, trykker du på ENTER for å sette inn grafikkbildet i meldingen ved markørplasseringen.

*Merk: Hvis det ønskede grafikknavnet ikke vises, så stemmer ikke utskriftsmatrisen for den aktuelle skjermen med grafikkens utskriftsmatrise*

# **Administrere systemoppsett**

#### **Sette opp et alternativ nullpunkt**

Denne prosedyren forklarer deg hvordan du kan endre versjonen av nulltegnet på skjermen og i en melding som skrives ut.

#### **Framgangsmåte**

**1** Begynn i ramme <04 System> (01 Rediger > 02 Rediger > 03 Rediger > 04 Rediger - Systemoppsett > 01 System > 02 System > 03 System > 04 System - Lokale oppsett> 01 Lokale). Se [Figur](#page-140-0) 5-58.

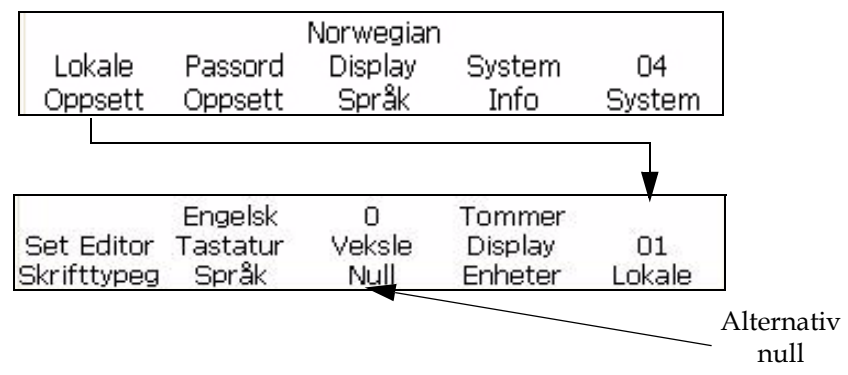

*Figur 5-58: Ramme <01 Lokale> - Alternativ null*

<span id="page-140-0"></span>**2** Trykk på F1-tasten for å velge <Alternativ null>. Denne meldingen vises på skjermen:

```
Alternativ nulltegn -> 0
```
<Bruk markøren for å endre verdi>

- **3** Bruk høyre eller venstre markører for å endre null-tegnet.
- **4** Trykk på ENTER -tasten for å lagre valget.

#### <span id="page-141-0"></span>**Sette opp en programmerbar forskyvningstidtaker**

Denne prosedyren forklarer deg hvordan du kan sette inn en tidsurbasert kode (skift-tidsur) i en melding.

En programmerbar tidsurbasert kode lar deg sette inn en alfanumerisk arbeidsskiftkode på 1 til 24 tegn (A-Z, a-z, 0-9) i en trykt melding. Denne "koden" er basert på et arbeidsskift tidsur. Du kan sette inn opp til 24 skift, ved å bruke 26 bokstavvalg og 24 tallvalg.

Datamaskinen har standardskift, koder og tider satt opp for deg. Datamaskinens innebygde klokke starter ved midnatt (00:00) og slutter ved 11:59 p.m. (23:59). Standard 24-skift starttider og koder er slik:

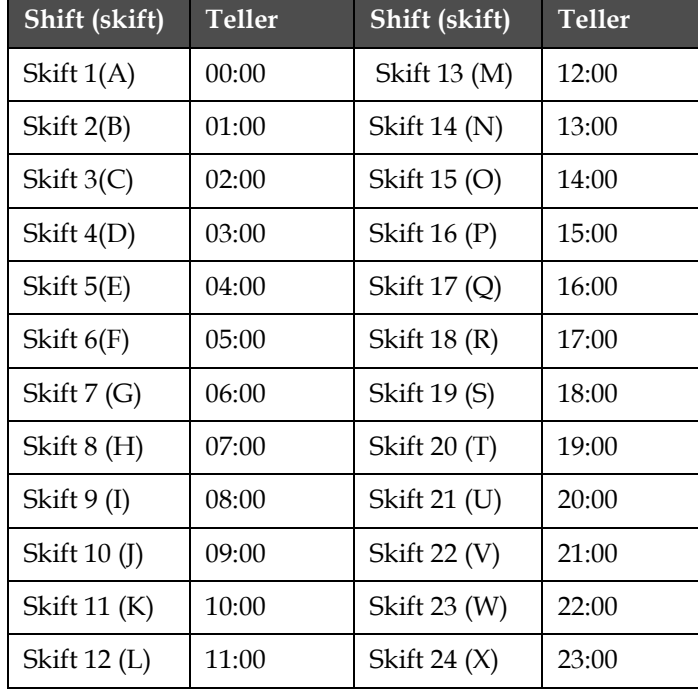

[Tabell](#page-141-1) 5-17 angir skiftene og tidene for disse.

<span id="page-141-1"></span>*Tabell 5-17: Skifttidsur*

*Merk: Hvis du vil bruke de standard skiftinnstillingene som er vist ovenfor som dine skiftverdier uten å gjøre endringer, gå direkte til neste avsnitt ["Innsette](#page-116-3)  [arbeidsskiftskode" på side](#page-116-3) 5-43 for instruksjoner om innsetting av en skiftkode i meldingen din. Det er ikke nødvendig å fullføre neste prosedyre.*

# **Oppsett prosedyre**

Slik gjør du for å tilpasse en innsetting med programmerbar tidsurbasert (skifttidsur)-kode fra standardinnstillingen eller fra en tidligere innstilling:

**1** Begynn i ramme <03 System> (01 Rediger > 02 Rediger> 03 Rediger > 04 Rediger \_ Systemoppsett > 01 System > 02 System > 03 System). Se [Figur](#page-142-0) 5-59.

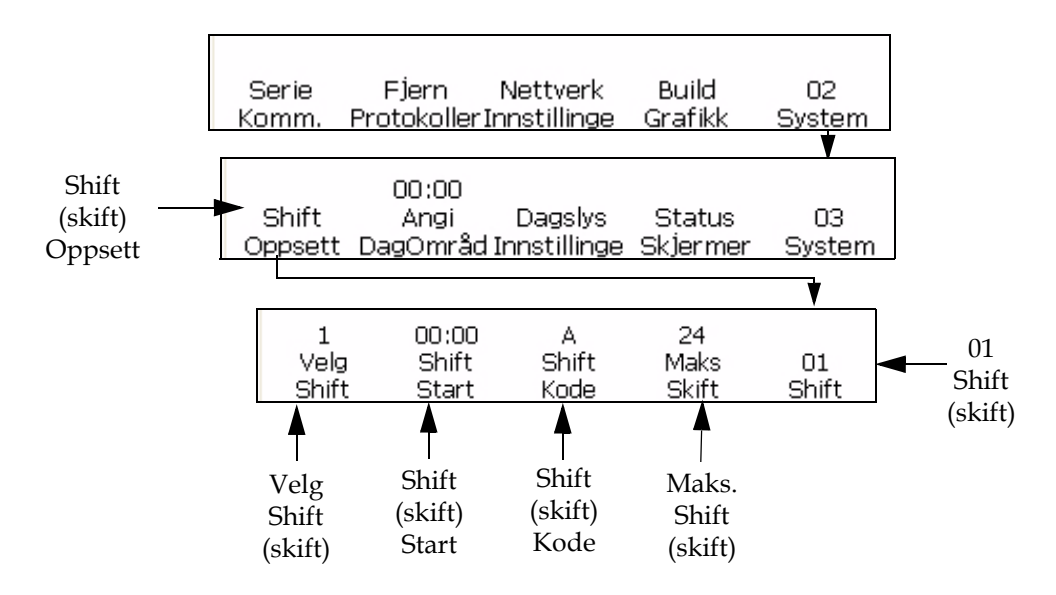

<span id="page-142-0"></span>*Figur 5-59: <01 Skift>-ramme* 

- **2** Trykk på F1-tasten for å velge <Skiftoppsett>. Rammen <01 Skift> vises.
- **3** Trykk på F4-tasten for å velge <Maks. skift>. Dette lar deg sette inn hvor mange skift du vil ha. Du kan lage opp til 24 "skift". Det følgende vises på skjermen:

```
Angi brukte skift (1-24)->
<Trykk CANCEL for å avbryte uten endringer>
```
**4** Skriv inn det antall skift du vil ha tilgjengelig. Innstillingen som skrives inn må være fra 1-24.

- **5** Trykk på ENTER-tasten. Tallet du skrev inn vises over F4-tasten <Maks. skift> på skjermen.
- **6** Trykk på F1-tasten for å velge <Velg skift>. Dette lar deg velge det arbeidsskiftnummeret som du vil redigere. Du kan lage opp til 24 arbeidsskift etter nummer. Det følgende vises på skjermen:

```
Angi skiftnummer (1-xx)-≻∎
```
<Trykk CANCEL for å avbryte uten endringer>

**7** Skriv inn skiftnummeret. Det du skriver inn må være fra 1-24 (eller hva som måtte være maksimumsantallet over F4 <Maks. skift>).

*Merk: Det høyeste tillatte skiftnummeret er avhengig av verdien for maksimum antall skift. Hvis verdien for maksimum antall skift er 12, så er det høyeste skiftnummeret du kan skrive inn 12.*

- **8** Trykk på ENTER-tasten. Tallet du skrev inn vises over <Velg skift> på skjermen.
- **9** Trykk på F2-tasten for å velge <Skiftstart>. Dette lar deg skrive inn starttiden for arbeidsskiftet. Det følgende vises på skjermen:

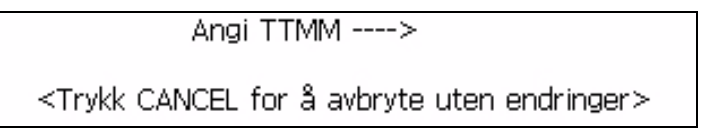

- **10** Skriv inn starttiden for det aktuelle arbeidsskiftnummeret.
- **11** Trykk på ENTER-tasten. Tallet du skrev inn vises over <Skiftstart> på skjermen. Ramme <01 Skift> vises.

*Merk: Pass på at hver starttid (skift) som du skriver inn er i stigende rekkefølge. Du kan for eksempel skrive inn 0100 for skift 1, 0200 for skift 2, og 0400 for skift 3. Du må ikke skrive inn uregelmessig rekkefølge slik som 0100 for skift 1, 0400 for skift 2, og 0200 for skift 3. Denne reglen gjelder ikke for skiftkoden, den kan være i hvilken som helst tegnrekkefølge.*

**12** Trykk på F3-tasten for å velge <Skiftkode>. Dette lar deg skrive inn en enkelt alfanumerisk arbeidsskiftkode (A-Z, a-z, eller 1-24) som har ett tegn og er alfanumerisk. Det følgende vises på skjermen:

```
Angi alfanumerisk kode ->
<Trykk CANCEL for å avbryte uten endringer>
```
**13** Skriv inn den enkle, alfanumeriske arbeidsskiftkoden (A-Z, a-z, eller 1-24).
**14** Trykk på ENTER-tasten. Tallet eller bokstaven som du skrev inn vises over <Skiftkode> på skjermen. Ramme <01 Skift> vises.

# **Administrere strekkoder**

# **Skrive ut reverserte bildestrekkoder**

Denne prosedyren viser deg hvordan du kan skrive ut et omvendt bilde av strekkoden. Dette betyr at du i stedet for å skrive ut strekene i en strekkode med mørkt blekk på en lys bakgrunn, vil skriveren nå skrive det som tidligere var et mellomrom i den vanlige strekkoden som en strek i den omvendte strekkoden. I tillegg vil det som tidligere var en strek i en vanlig strekkode, nå vises som et mellomrom i en omvendt strekkode. Se Figur [5-60 på side](#page-144-0) 5-71 for et eksempel på en omvendt strekkode.

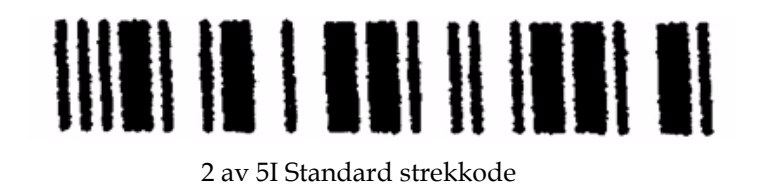

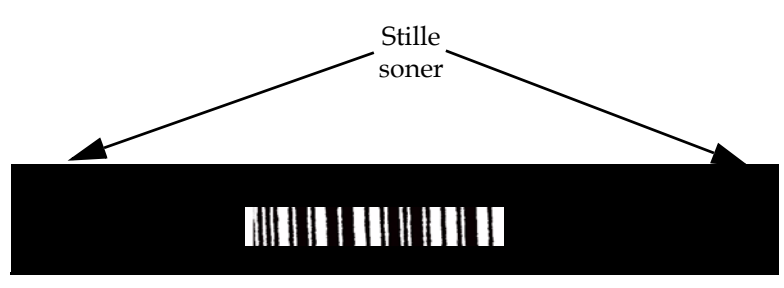

2 av 5I Omvendt strekkodebilde

<span id="page-144-0"></span>*Figur 5-60: Omvendt strekkodebilde*

Alle strekkoder som er 10x16 høye, eller større utskriftsmatrisestørrelse kan skrives ut som omvendte bilder.

*Merk: Den omvendte strekkodefunksjonen har ingen innvirkning på noen annen type meldinger enn en strekkodemelding.*

Slik vender du om et strekkodebilde:

**1** Last inn den ønskede meldingen på skriveren, eller lag en ny melding og last den inn på skriveren.

**2** Begynn i ramme <06 Utskrift> (01 Rediger > 02 Rediger > 03 Rediger > 04 Rediger - Utskriftsoppsett > 01 Utskrift > 02 Utskrift > 03 Utskrift > 04 Utskrift > 05 Utskrift > 06 Utskrift). Se [Figur](#page-145-0) 5-61.

<span id="page-145-0"></span>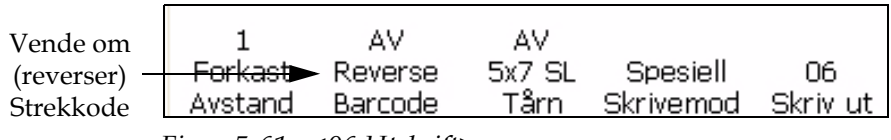

*Figur 5-61: <06 Utskrift>-ramme* 

- **3** Vise nåværende innstilling ovenfor <Omvendt strekkode>. Den settes til  $\langle P_{A}^{\circ}\rangle$ ?
	- Hvis NEI, kan du trykke på F2-tasten for å endre innstillingen til <PÅ>. Dette vil skrive ut strekkoden som omvendt bilde.
	- Hvis JA, er meldingen allerede sendt for å skrive ut strekkoden som omvendt bilde.
- **4** Trykk på ENTER-tasten for å gå tilbake til ramme <01 Utskrift>.

*Merk: Strekkodesymbolene vil ikke vises som omvendt bilde på skjermen. Strekkodemeldingen vil imidlertid ble skrevet ut som omvendt bilde.*

# **Definere 2D Datamatrisestrekkoder**

Videojet 1520 Excel støtter 2D datamatrise-strekkoder i matrisestørrelser fra 10x10 til 24x24. Dette gir en høykomprimert kode som brukes under mange forhold hvor plassen er begrenset.

Sette inn en 2D datamatrise-strekkode i en melding er meget likt å sette inn noen 1D-strekkode (slik som EAN128 eller UPCA) i en melding. Det er noen punkter som du må ta hensyn til når du utformer en melding som skal inneholde en strekkode. For det første må du velge minimum skrifthøyde for å innholde 2D-strekkoden.

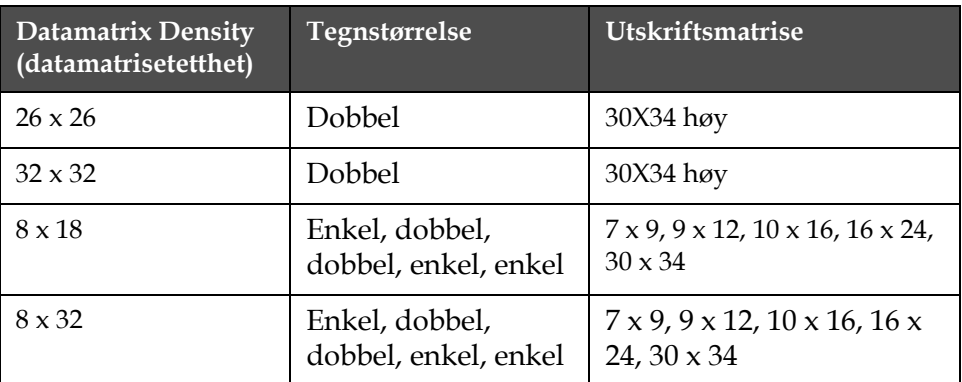

Velg utskriftsmatrise og tegnstørrelse for 2D-datamatrise strekkoder.

*Tabell 5-18: Betraktninger ved 2D-datamatrise*

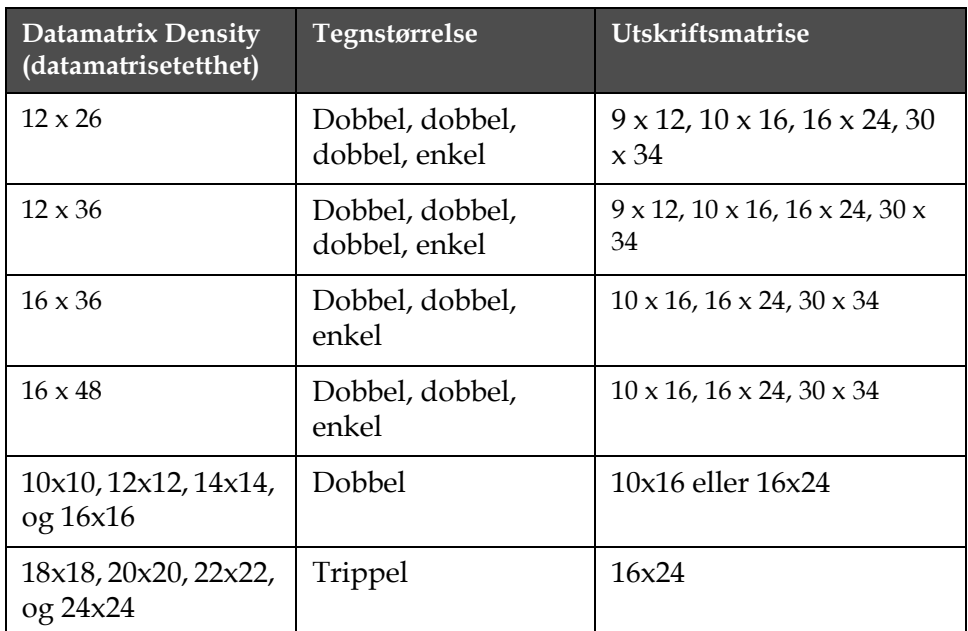

*Tabell 5-18: Betraktninger ved 2D-datamatrise*

Slik gjør du for å sette inn 2D-datamatrise strekkoder:

- **1** I <02 Rediger>-rammen, trykk på F2 <Skriftoppsett>. <01 Skrift> rammen vises.
- **2** Trykk på F2-tasten inntil den ønskede utskriftsmatrisen vises (10x16 eller 16x24).
- **3** Trykk på F1 <Tegnstørrelse> inntil ønsket tegnstørrelse vises.
- **4** I <04 Strekkode>-rammen (01 Rediger > 02 Rediger Innsettinger > 01 Innsetting >02 Innsetting - Strekkode > 01 Strekkode > 02 Strekkode > 03 Strekkode > 04 Strekkode), trykker du på F2 <Datamatrisetetthet> for å velge den ønskede datamatrisetettheten. Se Figur [5-62 på](#page-147-0)  [side](#page-147-0) 5-74

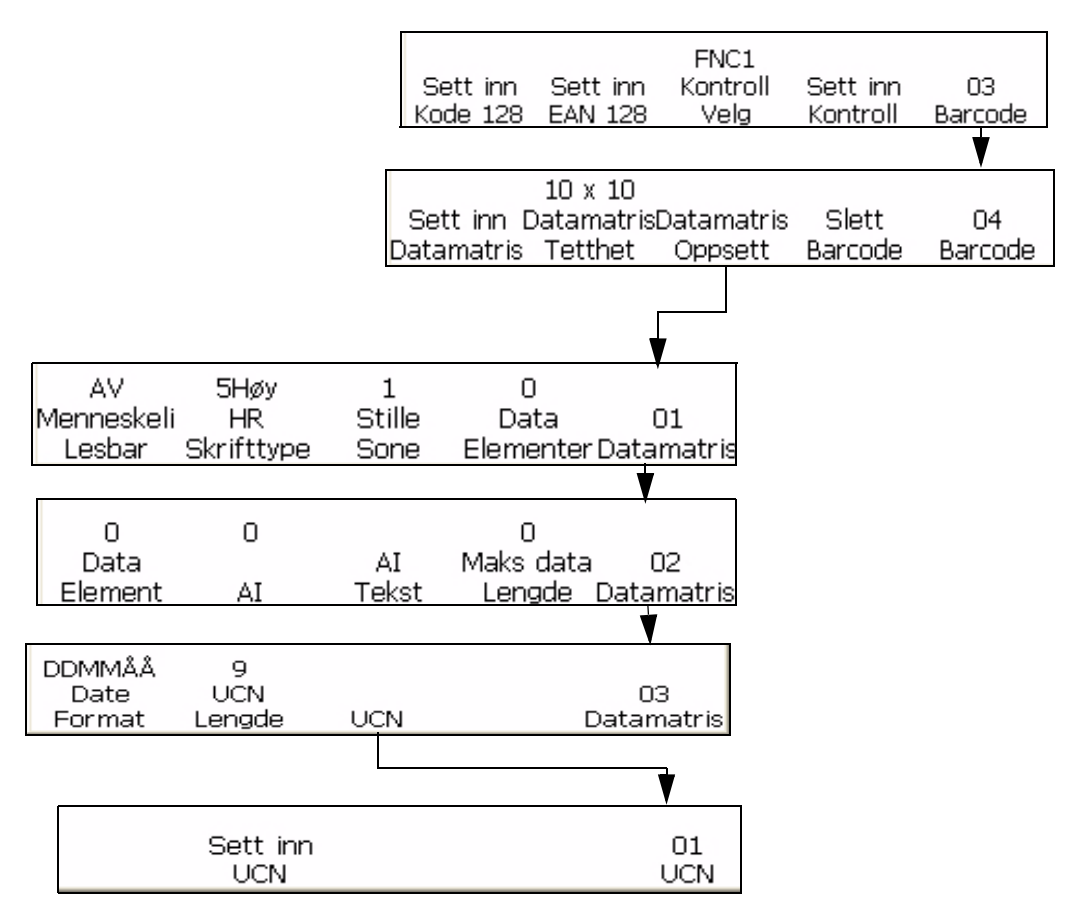

<span id="page-147-0"></span>*Figur 5-62: Datamatriseoppsett*

- **5** Trykk på F3 <Datamatriseoppsett> for å stille inn de ønskede parametrene.
- **6** Trykk på F1 <Innsetting datamatrise> for å sette inn datamatrisestrekkoden.
- **7** Skriv inn de ønskede ønskede dataene i datamatrise-strekkoden.
- **8** Hvis du vil skifte tilbake til standard tekstinnskriving, flytt bort strekkoden.

# **Administrere grafikk**

Dette avsnittet lærer deg å opprette og sette inn grafiske symboler (slik som logoer eller egne tegn).

| 16:06<br>Angi<br>Time | 01/22/09<br>Angi<br>Date | 113<br>Angi<br>TAJKE | 04<br>Angi<br>UKE/ÅR | 01<br>System |
|-----------------------|--------------------------|----------------------|----------------------|--------------|
| Serie                 | Fjern                    | Nettverk             | Build                | Ω2           |
| Komm.                 | Protokoller Innstillinge |                      | Grafikk              | System       |

*Figur 5-63: <02 System>-ramme*

# <span id="page-148-0"></span>**Opprette grafikk**

Slik gjør du for å opprette et grafisk symbol:

*Merk: Fontstørrelse og tegnstørrelse på grafikken bør settes til ønsket verdi før opprettelse av grafikken.*

- **1** Begynn i ramme <02 System> (01 Rediger > 02 Rediger > 03 Rediger > 04 Rediger - Systemoppsett > 01 System > 02 System). Se [Figur](#page-148-0) 5-63.
- **2** Trykk på F4-tasten for å velge <Bygg grafikk>. Denne meldingen vises på skjermen:

Grafisk navn -> Ny grafikk

<Bruk markøren for å endre verdi>

- **3** Trykk på ENTER for å velge en ny grafikk, hvis du ønsker en ny grafisk innsetting. Ellers bruker du de høyre/venstre piltastene for å velge et lagret grafikknavn i dette feltet.
- **4** Trykk på ENTER for å åpne grafikkeditoren for å opprette og lagre ny grafikk eller egne tegn

**5** Trykk F1 for å angi størrelse på grafikken. Bruk venstre og høyre piltast for å endre verdiene..

| x                          |        |         |       | 15:19      |
|----------------------------|--------|---------|-------|------------|
| Ī                          |        |         |       | 01/23/2009 |
| Skriver ikke ut            |        |         |       |            |
|                            |        |         |       |            |
|                            |        |         |       |            |
|                            |        |         |       |            |
|                            |        |         |       |            |
|                            |        |         |       |            |
| 52                         |        |         |       |            |
| Skrifttype: Videojet 9 Høy |        |         |       |            |
| Bredde: 9                  |        |         |       |            |
| Høyde: 7                   |        |         |       |            |
| Angi                       | Angi   | Lagre   | Fjern | 01         |
| Størrelse                  | Markør | Grafikk |       | Grafikk    |

*Figur 5-64: Grafikkeditor*

- **6** Opprett grafikken ved å kontrollere markørstillingen med en kombinasjon av taster fra tastaturet. Se Figur [5-20 på side](#page-152-0) 5-79for tastekombinasjonene og funksjonene deres.
- **7** Du kan skrive inn tekst etter å ha brukt <Sett markør>-alternativet i <01 Grafikk>-menyen.
- **8** Skriftstørrelsen for utskrevet tekst i grafikken bestemmes av utskriftsmatrisestørrelsen som er valgt i F2 <Utskriftsmatrise> som finnes i <02 Rediger>-rammen.
- **9** Du kan gjøre en grafikkredigering ved å bruke kopier blokk og lim inn blokk som finnes i <02 Grafikk>-rammen.
- **10** Beskjær grafikken til passende størrelse ved å kutte bort ekstraplass langs kantene (se ["Beskjære grafikk" på side](#page-150-0) 5-77 for instruksjoner).
- **11** Trykk på F3 <Lagre grafikk> i <01 Grafikk>-rammen for å lagre navnet på grafikken din.

# **Endre grafikkstørrelse**

Etter at du har satt inn grafikken kan du endre størrelsen. Hvis du vil endre høyde og bredde på grafikken, gjør du slik:

**1** Begynn i <01 Grafikk> og velg F1 <Sett størrelse>. (Vis grafikkskjermen etter at den satte størrelsen er aktivert).

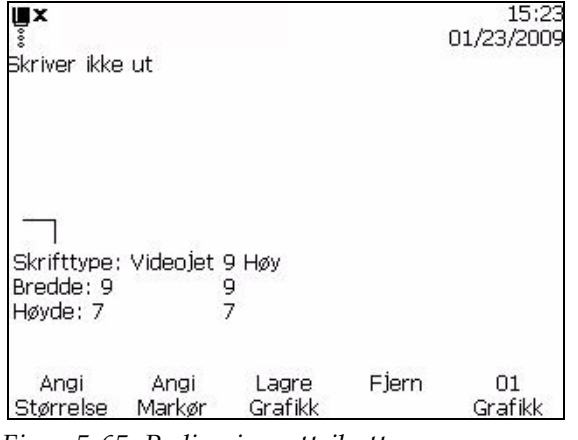

*Figur 5-65: Redigeringsattributter*

- **2** Endre høyden på grafikken til ønsket størrelse ved hjelp av opp/ ned-piltastene.
- **3** Endre bredden på grafikken til ønsket størrelse ved hjelp av høyre/ venstre-piltastene.

# <span id="page-150-0"></span>**Beskjære grafikk**

Beskjæring betyr å trimme kantene på en grafikk for å fjerne tom plass rundt den.

- **1** Velg F1<Sett størrelse> i <01 Grafikk>-rammen.
- **2** Trykk på ENTER-tasten, og det kommer fram en ramme som viser de aktuelle grensene for grafikken.

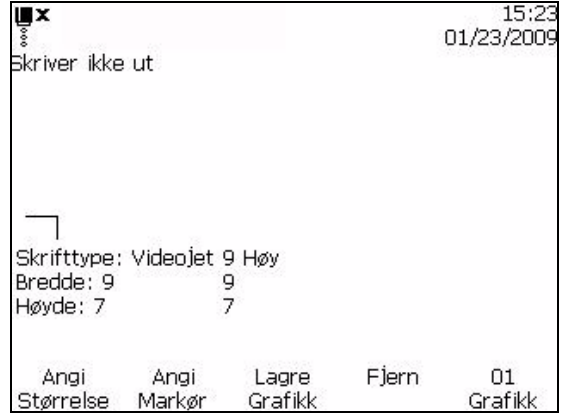

*Figur 5-66: Beskjære grafikk* 

**3** Juster størrelsen av rammen med en kombinasjon av kommandoer, til grensene for grafikken er slik du vil ha dem. Se Figur [5-19 på side](#page-151-0) 5-78 for tastekommandoer som brukes og deres funksjoner.

.

[Tabell](#page-151-0) 5-19 angir tastekombinasjonene og funksjonene deres som brukes til å definere grensene

| Tastekombinasjoner                               | Funksjoner                                          |  |
|--------------------------------------------------|-----------------------------------------------------|--|
| $\mathbf{O}, \mathbf{O}, \mathbf{O}_{\text{og}}$ | Justere rammestørrelsen med ett<br>punkt av gangen  |  |
| $\bullet$ , $\bullet$ og                         | Justere rammestørrelsen med ti<br>punkter av gangen |  |

<span id="page-151-0"></span>*Tabell 5-19: Taster for å beskjære grafikk*

**4** Gå til F3 <Lagre grafikk> i <01 Grafikk>-rammen for å lagre grafikken.

# **Bruke blokkredigeringsfunksjonene**

Hvis du velger et rektangulært område i grafikken, en såkalt "blokk", mens du er i grafikkeditoren, kan du slette blokken eller lage en kopi.

Hvis du vil velge en blokk etter at du har laget en grafikk, gjør du slik:

- **1** Trykk på F1-tasten for å velge <Sett blokk> i <02 Grafikk>-rammen.
- **2** Legg merke til at det vises et omriss for blokken i grafikkeditoren.

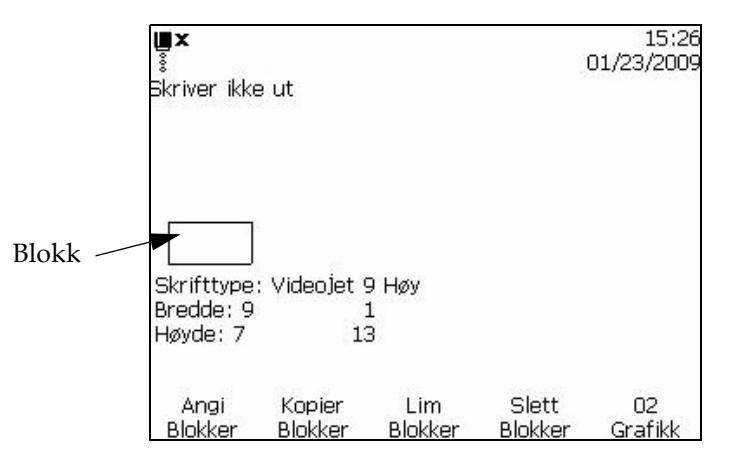

*Figur 5-67: Blokkeditor*

**3** Plasser og tilpass størrelsen på omrisset med en rekke av tastekombinasjoner på tastaturet (se [Tabell](#page-152-0) 5-20 for de forskjellige kombinasjonene).

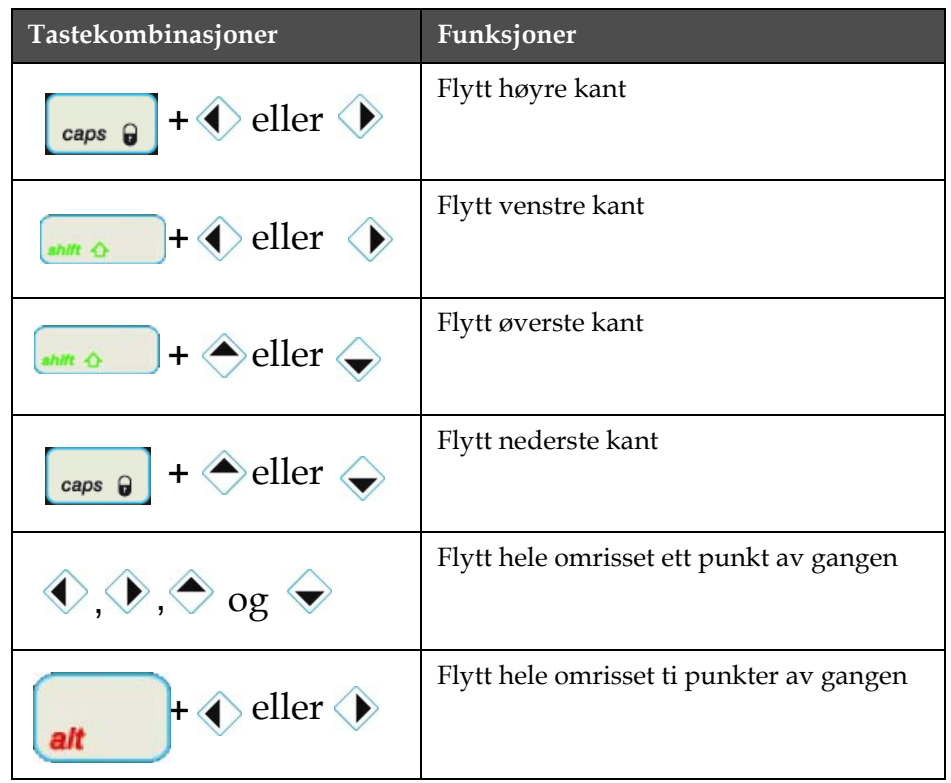

[Tabell](#page-152-0) 5-20 angir tastekombinasjonene og funksjonene for disse.

<span id="page-152-0"></span>*Tabell 5-20: Tastekombinasjoner og funksjoner*

**4** Trykk på ENTER når du har fullført plasseringen og tilpasningen av blokkens omriss.

*Merk: Omrissrektanglet forsvinner nå.*

Nå kan du velge en blokk, etter at du har laget en grafikk.

# **Kopiere og lime inn valgt blokk**

Slik kopierer og limer du inn den valgte blokken:

- **1** Velg F1<Stille inn blokken> i den <02 Grafiske> rammen.
- **2** Trykk på ENTER for å se den valgte blokken kommer fram i vinduet.
- **3** Velg F2<Kopier blokk> i <02 Grafikk>-rammen.
- **4** Flytt markøren til det stedet der du ønsker å lime inn innholdet av den valgte blokken (det øvre venstre hjørnet av grafikken limes inn på markørens posisjon).
- **5** Velg F3<Lim inn blokk> i <02 Grafikk>-rammen.
- **6** I grafikkeditorens skjermbilde trykker du på ENTER for å lime inn innholdet av den valgte blokken på ønsket sted.

.

## **Slette en valgt blokk**

Slik sletter du en valgt blokk:

- **1** Velg F1<Stille inn blokken> i den <02 Grafiske> rammen. Se at blokken vises i editoren.
- **2** Velg F4<Slett blokk> i <02 Grafikk>-rammen for å slette innholdet i den valgte blokken.

# **Lage en logo i programmet Microsoft Paint**

*Merk: Skrifttypestørrelser og tegnstørrelse på grafikken bør stilles til ønsket verdi før grafikken opprettes.* 

- **1** Åpne programmet Microsoft Paint.En ny side åpner som standard.
- **2** Navigere til Visning > Zoom > Egendefinert.Etegendefinert zoom (Figur 5-68) dialogvindu vises.
- **3** Velg 800 % under Zoom til.Klikk på OK- knappen

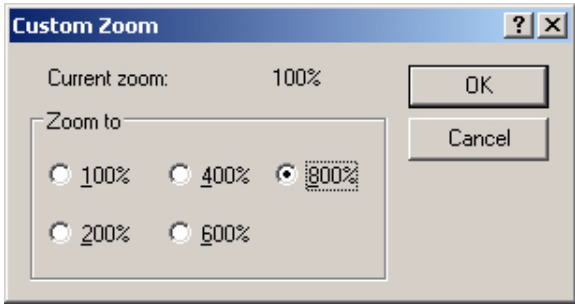

*Figur 5-68: Egendefinert zoom*

- **4** Navigere til Visning > Zoom > Vis rutenett for å aktivere rutenettet for siden.
- **5** Navigere til Bilde > Egenskaper for å angi størrelsen på meldingen.Angi nødvendig meldingsstørrelse. Meldingshøyden bør ikke være mer enn 34. Denne menyen tillater brukeren å:
	- a. Bekreft formatet på de eksisterende meldingene.
	- b. Forhåndsinnstill meldingsstørrelsen for å unngå redigering av bildet senere
	- c. Velg fargeformatet på bildet som svart og hvit.(Se figur 5-69 på side 5-79).

| <b>OK</b> |
|-----------|
|           |
|           |
| Cancel    |
| Default   |
|           |
|           |

*Figur 5-69: Bildeegenskaper*

**6** Lag den nødvendige logoen på siden (se figur 5-70).

| View | Image Colors Help |                |  |
|------|-------------------|----------------|--|
|      | ---               |                |  |
|      |                   | . <del>.</del> |  |
|      |                   |                |  |
|      |                   | ----------     |  |
|      |                   |                |  |
|      |                   |                |  |
|      |                   |                |  |

*Figur 5-70: Logo laget i Microsoft Paint*

*Merk: Hvis logostørrelsen er større enn nødvendig, naviger til Bilde > Strekk/ Vri.Fyll inn passende verdier for å strekke/vri bilder i vertikale og horisontale retninger (figur 5-71).Sørg for å fylle inn like verdier i horisontal- og vertikalkolonnene.*

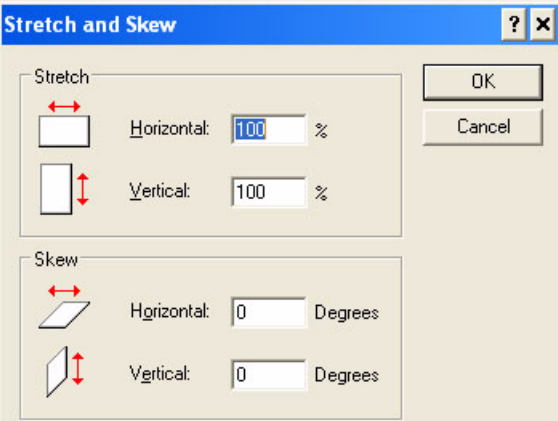

*Figur 5-71: Bildestrekk og vridning*

- **7** Lagre den logoen du laget som monokrom bitmap-fil på USB.
- **8** Sett USB-minnepinnen inn i USB-porten på skriveren.
- **9** Ramme (01 redigere > 02 redigere > 03 redigere > 04 redigere Systemoppsett > 01 System > 02 System > 03 System > 04 System-System Info > 01 Info > 02 Info), trykk f4 for å velge Oppdatere fra USB.(Se figur 5-72)

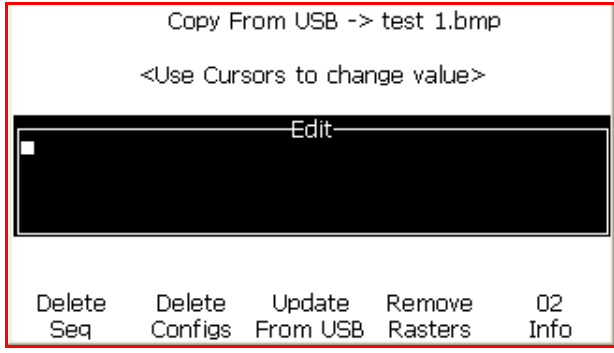

*Figur 5-72: 02 Info*

- **10** Bruk venstre og høyre piltast for å velge den lagrede bitmap.
- **11** Trykk Enter .Følg hjelpeteksten.Trykk Esc når systemet er oppdatert.
- **12** Navigere til ramme (01 redigere > 02 redigere > 03 redigere > 04 redigere - Systemoppsett > 01 System > 02 System), og trykk F4 for å velge lage grafikk.

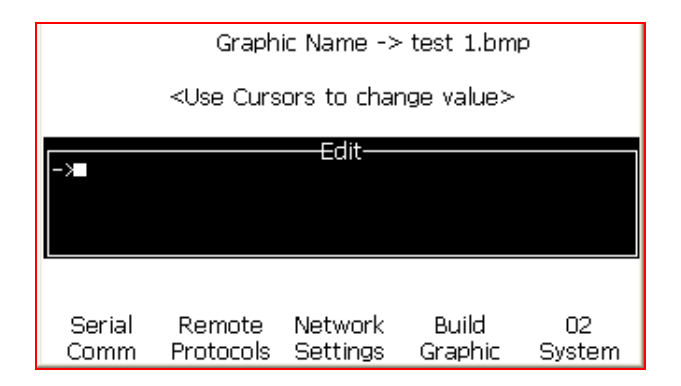

*Figur 5-73: 02 System*

- **13** Bruk venstre og høyre piltast for å velge bildet.
- **14** Trykk Enter og logoen vises på skjermen.(Se figur 5-74

| Not Printing                          | ∦D⊙∱          |                 |       | 10:07<br>06/10/2011 |
|---------------------------------------|---------------|-----------------|-------|---------------------|
| SW Version 1.0.341_E TEST Build 15582 |               |                 |       |                     |
| Font: Videojet 9 High<br>Width: 46    |               |                 |       |                     |
| Height: 18                            |               |                 |       |                     |
| Set<br>Size                           | Set<br>Cursor | Save<br>Graphic | Clear | 01<br>Graphic       |

*Figur 5-74: Logo på menyskjermen*

# **6 Vedlikehold**

# **Innledning**

Vedlikehold av skriveren omfatter prosedyrer som en bruker eller servicetekniker kan utføre. Dette kapittelet beskriver vedlikeholdsoppgavene som brukerne av skriveren har lov til å utføre. De andre vedlikeholdsoppgavene som bare opplærte serviceteknikere må utføre beskrives i servicehåndboken.

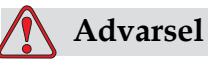

Det er mulig at varmeelementet under en feiltilstand kan komme opp i 70°C. Ikke berør platen som varmeelementet er montert på. Hvis man ikke følger denne advarselen kan det forårsake personskade.

# **Vedlikeholdsplan**

[Tabell](#page-157-0) 6-1 viser vedlikeholdsplanen.

| <b>Intervall</b>                                                | Oppgave                                                                                                    |
|-----------------------------------------------------------------|----------------------------------------------------------------------------------------------------|
| Når skriveren er<br>satt i drift eller<br>patronene er<br>tomme | Bytt smartpatronene<br>(Se "Bytt smartpatroner" på side 6)                                                                                                    |
| Etter behov                                                     | Rengjør skrivehodets følgende deler:<br>• Avbøyningsplate<br>• $Avlop$<br>Merk: Kontroller utskriftskvaliteten før du utfører vedlikeholdet.<br>Se "Inspiser skrivehodet" på side 6, og "Rens skrivehodet" på<br>side 6. |
|                                                                 | Rengjør skriverkabinettet.                                                                                                    |
| Etter 2000 timer                                                | Bytt bakfilteret.                                                                                                    |

<span id="page-157-0"></span>*Tabell 6-1: Vedlikeholdsplan*

# <span id="page-158-0"></span>**Bytt smartpatroner**

Det er to typer smartpatroner:

- Blekkpatron
- Tilskuddsvæskepatron

Brukeren må sette inn patroner når skriveren blir tatt i bruk eller når patronene er tomme. Væsketypen (blekk eller tilskuddsvæske) står skrevet på patronenes etiketter.

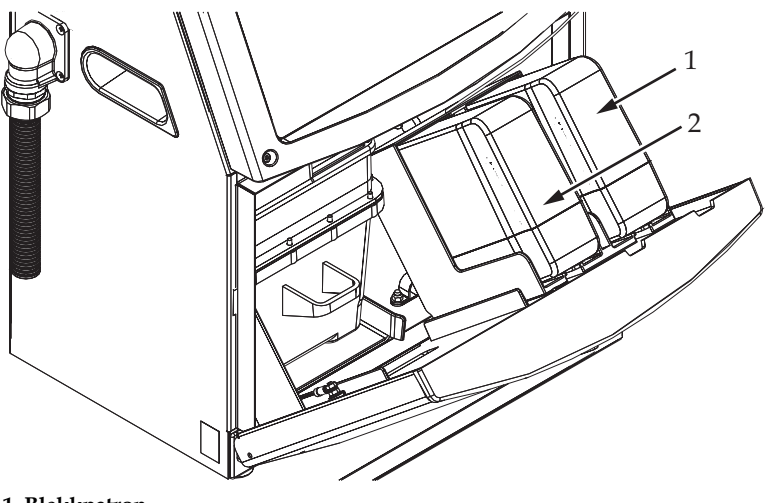

**1. Blekkpatron 2. Tilskuddsvæskepatron**

<span id="page-158-1"></span>*Figur 6-1: Smartpatroner*

Slik gjør du for å sette inn eller bytte patroner:

- **1** Åpne døra til blekkrommet og hold døra i den posisjonen som vises på [Figur](#page-158-1) 6-1.
- **2** Hvis indikatorene for blekk og tilskuddsvæske viser status tom

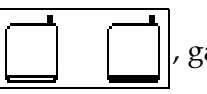

, gå til trinn 4.

**3** Hvis ikonet som viser at blekk- eller tilskuddsvæskepatroner

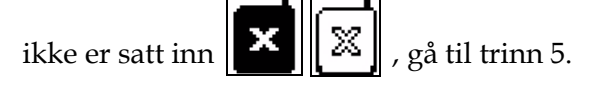

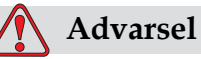

Alle væskene, så som blekk, løsningsmiddel og tilskuddsvæske er lettantennelige. De må lagres og behandles i henhold til lokale forskrifter. Arbeid bare i områder med god ventilasjon. Rengjøringsvæsken er giftig hvis den inntas. Ikke drikk den. Søk legehjelp øyeblikkelig hvis den inntas.

**4** Dra den gamle blekkpatronen (pkt. 1, [Figur](#page-159-0) 6-2) og den gamle patronen for tilskuddsvæske (pkt. 2) ut fra skriverkabinettet.

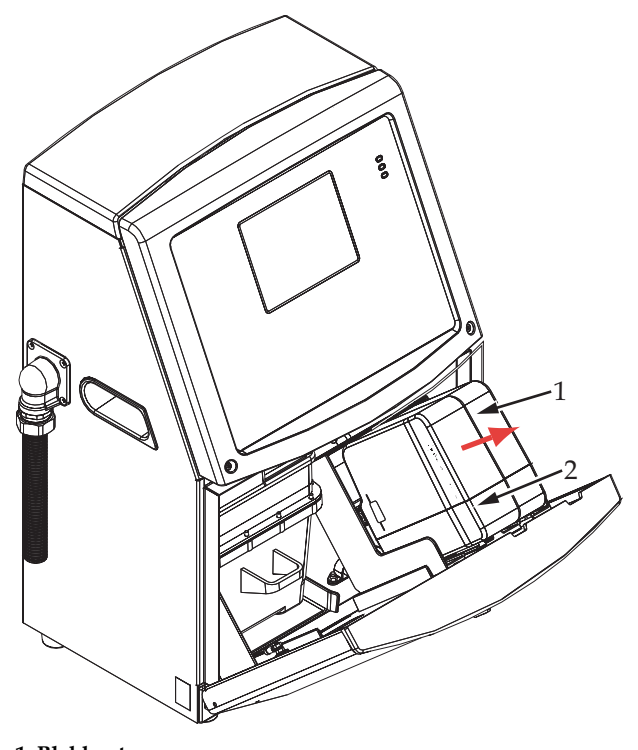

*Figur 6-2: Dra ut patronene* **1. Blekkpatron 2. Tilskuddsvæskepatron**

- <span id="page-159-0"></span>**5** Sett den nye blekkpatronen inn i blekkpatronholderen ved å rette patronnøkkelen inn etter den riktige holderslissen (Figur [6-3 på](#page-160-1)  [side](#page-160-1) 6-4).
	- a. Kontroller at patronen sitter helt inne i holderen.

*Merk: Skyv på patronen inntil den låses i patronholderen (det er til du hører en klikkelyd).*

b. Kontroller at ikonet som viser "blekkpatron er ikke satt inn" forsvinner. Ikonet kan trenge noen sekunder før det forsvinner.

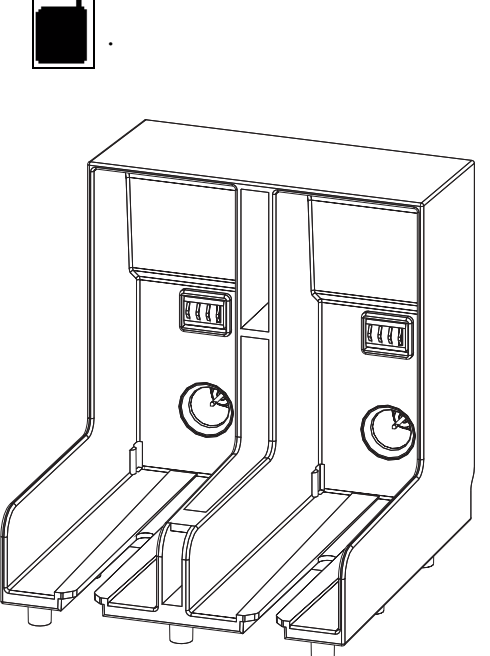

*Figur 6-3: Patronholderslisse*

<span id="page-160-1"></span>**6** Sett den nye tilskuddsvæskepatronen inn i tilskuddsvæskepatronholderen ved å rette patronnøkkelen inn etter den riktige holderslissen.

c. Kontroller at indikatoren som viser 100 % av patronnivå vises

- a. Kontroller at patronen sitter helt inne i holderen.
- b. Kontroller at ikonet som viser "tilskuddsvæskepatron er ikke satt inn" forsvinner. Ikonet kan trenge noen sekunder før det forsvinner.
- c. Kontroller at indikatoren som viser "100 % av patronnivå"

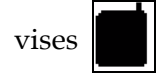

# <span id="page-160-0"></span>**Inspiser skrivehodet**

Slik kontrollerer du skrivehodet:

- **1** Stopp blekkstrålen og vent på at skriveren skal slå seg helt av.
- **2** Koble skriveren fra strømforsyningen.
- **3** Løsne den riflete skruen (pkt. 2, Figur [6-4 på side](#page-162-0) 6-6) og fjern skrivehodets deksel (pkt. 3).
- **4** Inspiser skrivehodet og innsiden av skrivehodedekslet for blekkavleiringer. Rengjør om nødvendig (se ["Rens skrivehodet" på](#page-161-0)  [side](#page-161-0) 6).

# <span id="page-161-1"></span><span id="page-161-0"></span>**Rens skrivehodet**

# **Advarsel**

GIFTFARE. Rengjøringsvæsken er giftig hvis den inntas. Ikke drikk den. Søk legehjelp øyeblikkelig hvis den inntas.

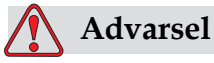

FARLIG DAMP. Langvarig innånding av rengjøringsvæskedamp kan forårsake døsighet og/eller effekter lik alkoholrus. Brukes bare i godt ventilerte, åpne områder.

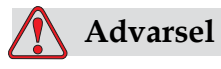

HÅNDTERE RENGJØRINGSMIDDEL. Rengjøringsvæsken irriterer øynene og åndedrettsorganene. Slik hindrer man personskade når stoffet håndteres:

Bruk alltid beskyttende gummihansker og klær.

Bruk alltid vernebriller med sideskjold eller en ansiktsmaske. Det anbefales også å bruke sikkerhetsbriller når vedlikehold utføres.

Bruk barrierehåndkrem før blekk håndteres.

Hvis rengjøringvæsken forurenser huden, skylles den av med rennende vann i minst 15 minutter.

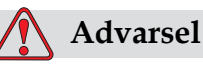

BRANN- OG HELSEFARE. Rengjøringsvæsken er flyktig og lettantennelig. Den må lagres og behandles i henhold til lokale forskrifter.

Ikke røyk eller bruk bar ild nær rengjøringsvæsken.

Øyeblikkelig etter bruk fjernes alt tørkepapir eller kluter som er blitt gjennomtrukket med rengjøringsvæske. Kasser slike gjenstander i henhold til lokale forskrifter.

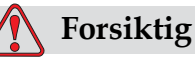

For å hindre skade på skriverens komponenter brukes bare myke pensler og lofrie kluter til å rengjøre skriveren. Bruk ikke trykkluft, bomullsfiller eller slipende materialer.

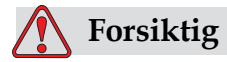

Kontroller at rengjøringsvæsken er kompatibel med blekket som brukes før du rengjør skrivehodet. Svikt i å følge forsiktighetsrådet kan skade skriveren.

*Merk: Kontroller at blekkstrålene er slått av.*

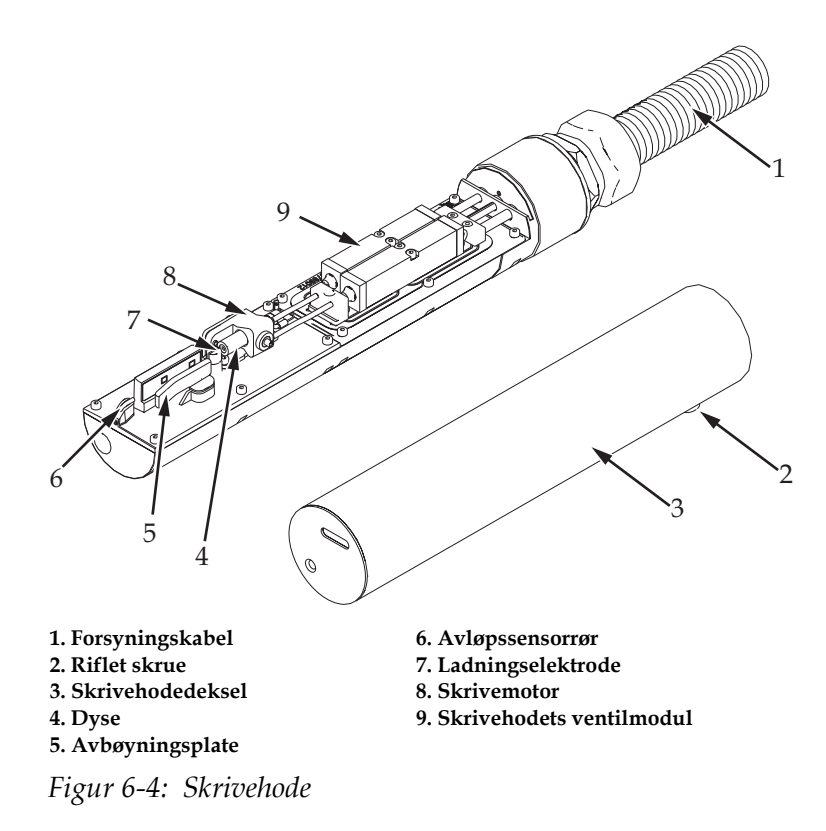

- <span id="page-162-0"></span>**1** Sett skriverhodet inn i vaskestasjonen (delenummer 399085).
- **2** Bruk en rengjøringsvæske og tørkepapir eller en myk pensel til å rengjøre følgende deler av skrivehodet:
	- Avløpssensorrør (pkt. 6, [Figur](#page-162-0) 6-4).
	- Ladningselektrode (pkt. 7)
- Avbøyningsplate (pkt. 5) (se ["Rengjør avbøyningsplaten"](#page-163-0))
- Dyse (pkt. 4)

*Merk: Rengjøringsvæsken må være kompatibel med den blekktypen du bruker i skriveren.*

**3** La skrivehodet tørke, og kontroller at slissen i ladningselektroden er fri for rengjøringsvæske.

*Merk: Bruk en håndtørrer eller komprimert luft til å tørke skrivehodet hurtig Lufttrykket må ikke være mer enn 20 psi.*

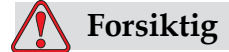

SKADE PÅ MASKINEN. Skrivehodet må være tørt før du forsøker å starte skriveren. Svikt i å følge forsiktighetsrådet kan skade skrivehodet.

**4** Sett på skrivehodedekslet og stram til den riflede skruen.

# <span id="page-163-0"></span>**Rengjør avbøyningsplaten**

For å hindre avleiringene av blekk, rengjøres de profilerte flatene på avbøyningsplaten med løsemiddelet, og tørkes med ren, tørr luft.

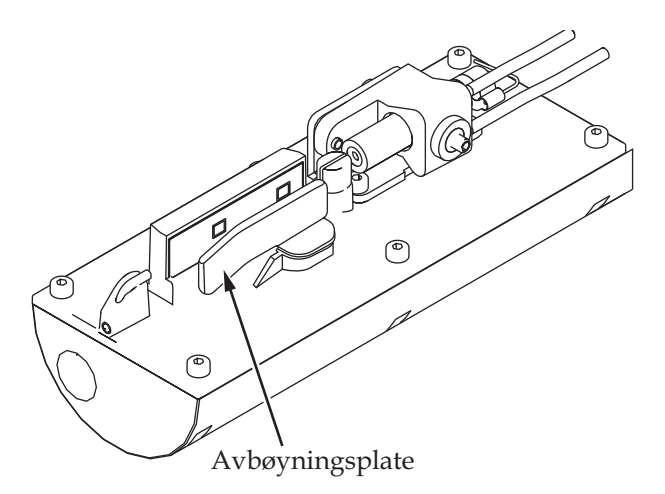

*Figur 6-5: Rengjør avbøyningsplaten*

# **Rengjør skriverkabinettet**

For å rengjøre skriverkabinettet, må du gjøre følgende:

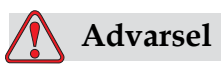

PERSONSKADE. Luftbårne partikler og materialer utgjør en helsefare. Bruk ikke høykomprimert luft til å rengjøre skriverkabinettet.

- **1** Fjern støv fra skriveren med en støvsuger eller en myk børste.
- **2** Rengjør ytterflatene til skriveren med en fuktig, lofri klut.

Bruk et mildt vaskemiddel til å fjerne forurensningen som du ikke kan fjerne med en fuktig klut.

# **7 Feilsøking**

# **Innledning**

Dette kapittelet inneholder informasjon om feilsøkings og feildiagnose for hverdagsbrukerne av skriveren.

Vedlikeholdshåndboken inneholder mer informasjon om feilsøking for serviceteknikeren og opplært personale.

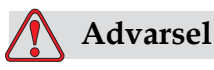

LIVSFARLIG SPENNING. Livsfarlig spenning finnes inne i skriveren når utstyret er koblet til strømforsyningen. Bare opplært og autorisert personale må utføre vedlikeholdsarbeidet. Overhold alle lovfestete elektriske sikkerhetsregler og framgangsmåter. Med mindre det er nødvendig å kjøre skriveren, frakobles den fra strømforsyningen før du fjerner dekslene eller utfører noe vedlikeholds- eller reparasjonsarbeid. Hvis man ikke følger denne advarselen, kan det forårsake personskade.

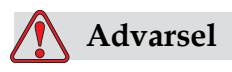

Det er mulig at varmeelementet under en feiltilstand kan komme opp i 70°C. Ikke berør platen som varmeelementet er montert på. Hvis man ikke følger denne advarselen kan det forårsake personskade.

# **Skriveren starter ikke**

- **1** Kontroller at skriveren er slått på. For å slå på skriveren, trykkes den grønne trykknappen inn.
- **2** Kontroller LEDene for systemstatus [\(Tabell](#page-166-0) 7-1) for å se om en systemfeil har inntruffet, eller om brukergrensesnittet er nødvendig.

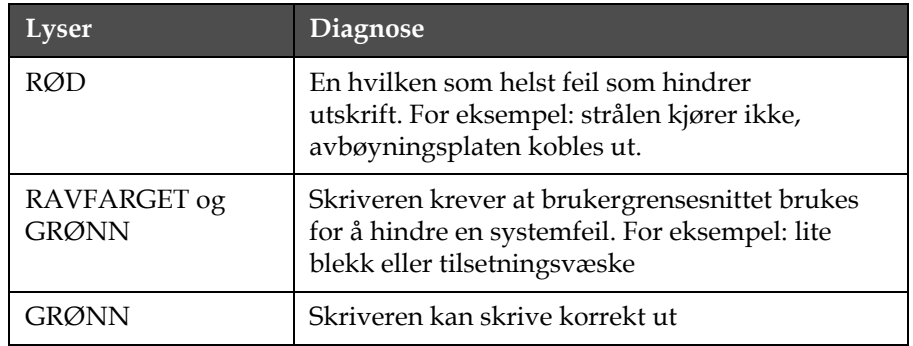

*Tabell 7-1: Systemstatus-LEDer*

- <span id="page-166-0"></span>**3** Hvis de røde eller ravfargete LEDen lyser: inspiser displayet for å se at ikoner og tilhørende melding vises. Se ["Skriverstatusikoner"](#page-171-0)  [på side](#page-171-0) 7-7.
- **4** Hvis den grønne LEDen lyser, og skriveren ikke skriver ut:
	- Kontroller at produktsensoren og skaftkoderen er tilkoblet og fungerer korrekt (en lampe som finnes bak produktsensoren må blinke hvis et produkt passerer sensoren).
	- Hvis problemet fortsetter, rapporteres feilen til VTI @ 1-800-843-3610 (bare innenfor USA). Kundene utenfor USA må kontakte et Videojet underkontor eller den lokale Videojetdistributøren*.*
- **5** Hvis systemstatus-LEDene ikke lyser, kontrolleres strømforsyningen som følger:
	- a. Kontroller at strømforsyningen er tilgjengelig.
	- b. Kontroller at strøminngangsstøpselet er montert korrekt.
	- c. Kontroller at strømforsyningsknappen står i posisjon PÅ (ser ut til å være trykket inn).
	- d. Hvis problemet fortsetter, rapporteres feilen til VTI @ 1-800-843-3610 (bare innenfor USA).

# **Feil utskriftsposisjon**

**1** Kontroller at verdien*Produktforsinkelse* som er innstilt i menyen Meldingsparametere er korrekt. Se ["Stille inn utskriftsforsinkelse"](#page-65-0)  [på side](#page-65-0) 4-28.

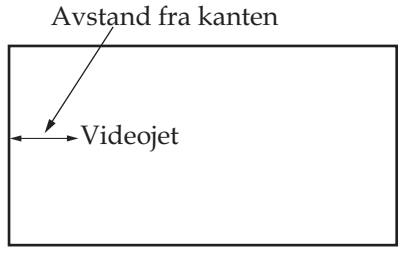

Produkt

*Figur 7-1: Utskriftposisjon*

**2** Kontroller at det ikke er noen ekstra mellomrom i begynnelsen av meldingen. Se ["Vise den siste meldingen som ble skrevet ut" på](#page-94-0)  [side](#page-94-0) 5-21.

# **Feil utskriftstørrelse**

- **1** Kontroller at den innstilte tegnhøyden er korrekt. ["Justere høyden på](#page-98-0)  [meldingen" på side](#page-98-0) 5-25.
- **2** Kontroller at avstanden fra skrivehodet til produktet er korrekt. Tegnhøyden øker og oppløsningen minker etter hvert som skrivehodet flytter seg unna produktet.

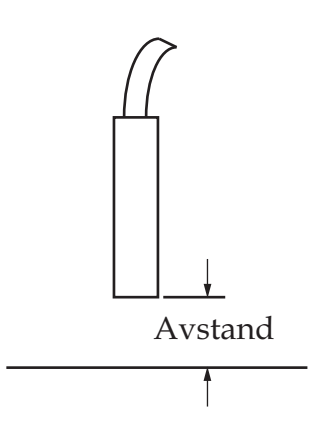

*Figur 7-2: Avstand fra produktet*

**3** Kontroller at den riktige skrifttypen velges i meldingen.

*Merk: Se Tabell [A6 på side](#page-186-0) A-8 for informasjon om utskriftshøyde.*

- **4** Hvis meldingsbredden synes å være strukket, reduseres breddeverdien som er oppgitt i menyen *Meldingsparametere*. Se ["Justere bredden på meldingen" på side](#page-99-0) 5-26.
- **5** Hvis meldingsbredden synes å være sammenpresset, økes breddeverdien som er oppgitt i menyen *Meldingsparametere*.

# **Utskriften er ikke fullført**

- **1** Kontroller at verdien *Maks. utskriftspunkter* som er oppgitt i menyen *Meldingsparametere* er lik det maksimale antall punkter som kreves for et raster/anslag (avhengig av modell).
- **2** Du må undersøke om det er noen blekkavleiringer på skrivehodet, og om nødvendig rengjøre det. Se ["Rens skrivehodet" på side](#page-161-1) 6-5.

# **Dårlig utskriftskvalitet**

EBINI 8H8HIIX IESI

Eksemplet til venstre viser god gjennomsnittlig tegnform, ingen spredte dråper og jevn påføring

av utskriften.

[Tabell](#page-168-0) 7-2 beskriver eksempler på dårlig utskrift, årsakene og tiltakene som kreves for å korrigere feilen.

| Eksempel og årsak                                                                                                    | <b>Botemiddel</b>                                                                                                |
|----------------------------------------------------------------------------------------------------|----------------------------------------------------------------------------------------------------|
| interfact plan factors. The property of the transportation of the<br>posible in 1947 The                                                                                     | Kontakt vedlikeholdsingeniøren for<br>å kalibrere ladningsverdien korrekt.                                       |
| Ladningsverdi er satt for lavt. Du<br>kan se at nederste linje faller bort fra<br>hovedtegnene. Du får ikke til optimal<br>utskriftshøyde.                                   |                                                                                                    |
| 185117 848477 7587<br>Strålen er ikke innrettet korrekt, eller<br>dysen er delvis blokkert. Merk dråper<br>nederst som kutter kanten på avløpet.<br>Muligens er EHT for lav. | Rens skrivehodet. Utfør<br>dysespyleprosedyren, vask dysen<br>med spylemiddel. Kontroller at<br>avløpet er rent. |

<span id="page-168-0"></span>*Tabell 7-2: Eksempler på dårlig utskrift*

| Eksempel og årsak                                                                                                    | <b>Botemiddel</b>                                                                                                    |
|----------------------------------------------------------------------------------------------------|----------------------------------------------------------------------------------------------------|
| 雅雅看封头 自由自广走生长 土管<br>Fasefeil. Det oppnås ikke riktig<br>plassering av dråpene. Du kan se<br>mye sprut i området rundt.                                           | Rengjør og la skrivehodet tørke<br>fullstendig. Kontroller at det er nok<br>tid tilgjengelig mellom utskriftene<br>til å fase.                                                                                                    |
| <b>FEINT SHAFIX FEET</b><br>Feil modulasjon, for mange satellitter,<br>ladeprosessen er ikke korrekt.                                                            | Skyll dysen bak og kontroller at<br>oppløsningen er korrekt.                                                                                                    |
| FR:N+ 8026 + 7 + 83+<br>Trykket er for høyt, dråpene avbøyes<br>ikke korrekt, dråpene "kjører inn i"<br>hverandre, liten utskrift.                               | Kontroller at strålen er innrettet.<br>Se servicehåndboken for mer<br>informasjon.                                                                                                    |
| PRINT QUALITY TEST<br>PRINT QUALITY TEST<br>Trykket er for lavt, dråpene blir over-<br>avbøyd eller feil posisjonert. Mulig<br>tap av de fleste avbøyde dråpene. | Kontroller at strålen er innrettet.<br>Se servicehåndboken for mer<br>informasjon.                                                                                                    |
| PRINT QUALITY TEST<br>Skrivehodet er for langt unna<br>substratet. Dråpene påvirkes av<br>luftstrømmer og fordeles for mye<br>vertikalt.                         | Minsk avstanden fra substratet, eller<br>velg en mer korrekt skrifttype.                                                                                                    |
| <i>EBIN1 8A8FI1% 1E81</i><br>Skrivehodeslissen står ikke vertikalt<br>på substratets kjøreretning.                                                               | Forsiden av skrivehodet må stå i 90<br>grader vinkel i forhold til overflaten<br>til substratet, og slissen må stå<br>vinkelrett i forhold til substratets<br>bevegelsesretning. Se figuren<br>nedenfor.<br>Oversikt A<br>Oversikt A |

*Tabell 7-2: Eksempler på dårlig utskrift (Fortsatt)*

# **Alarmskjerm**

Slik gjør du for å vise nåværende alarmer:

- **1** Begynn i <02 Skjermer>-ramme (01 Rediger > 02 Rediger > 03 Rediger > 04 Rediger - Systemoppsett > 01 System > 02 System > 03 System - Statusskjermer> 01 Skjermer).
- **2** Trykk på F4-tasten. Denne meldingen vises.

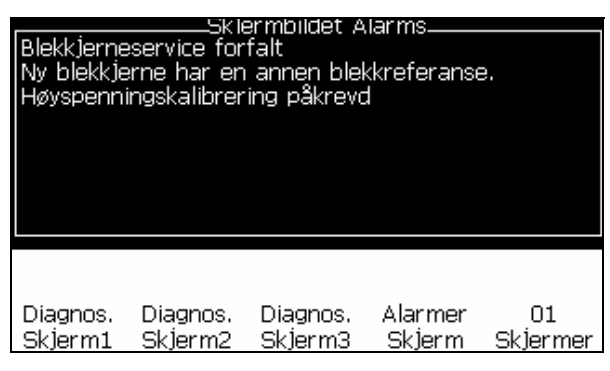

*Figur 7-3: Gjeldende alarmskjerm*

**3** Flytt markøren for å vise andre alternativer.

# **Advarselskjerm**

Slik gjør du for å vise nåværende advarsler:

- **1** Begynn i <02 Skjermer>-ramme (01 Rediger > 02 Rediger > 03 Rediger > 04 Rediger - Systemoppsett > 01 System > 02 System > 03 System - Statusskjermer> 01 Skjermer > 02 Skjermer).
- **2** Trykk på F1-tasten. Denne meldingen vises.
- **3** Flytt markøren for å vise de andre alternativene.

| Jtgått blekkpatron<br>Tom blekkpatron.<br>Tom væskepatron | For lav hodetemperatur<br>For mange blekkinnsettinger<br>Væskepatron utgått<br><u>For mange væskeinnsettinger</u> | Sk1ermbildet. | Ladeutgang kan ikke trimmes – kontakt serviceavd. |
|-----------------------------------------------------------|----------------------------------------------------------------------------------------------------|---------------|---------------------------------------------------|
| Advarsler<br>Sklerm                                       | Ventiler<br>Skierm                                                                                                | ΡD            | Π2                                                |

*Figur 7-4: Gjeldende advarselskjerm*

# <span id="page-171-0"></span>**Skriverstatusikoner**

Skriverstatusikonene inndeles i tre grupper:

- Indikatorikonene. Indikatorikonene viser blekkstrålens status.
- Feilikonene (alarmer). Når en feiltilstand inntreffer, stopper skriveren utskriften.
- Varselikonene. Når en varseltilstand inntreffer, fortsetter skriveren å skrive ut inntil varseltilstanden blir en feiltilstand.

# **Indikatorikoner**

| Ikon    | <b>Navn</b>        | <b>Beskrivelse</b>                                                                                                  |
|---------|--------------------|----------------------------------------------------------------------------------------------------|
|         | Strålen kjører     | Blekkstrålen kjører, og maskinen er klar<br>til å skrive ut. Når maskinen starter eller<br>stopper, blinker ikonet. |
| IХ<br>ङ | Strålen er stoppet | Viser at blekkstrålen er stoppet.                                                                                   |

*Tabell 7-3: Indikatorikoner*

# **Feilikoner (alarmer)**

| <b>Ikon</b> | Navn           | Hjelpetiltak                                                                                                    |
|-------------|----------------|----------------------------------------------------------------------------------------------------|
|             | EHT-utløsing   | Lysbue på avbøyningsplaten oppfanges.<br>Rengjør avbøyningselektrodene inne<br>i skrivehodet. Hvis dette tiltaket<br>ikke korrigerer svikten, kontaktes<br>vedlikeholdsingeniøren for Videojet. |
|             | Rennefeil      | Blekket løper ikke inn i rennen. Skyll<br>ut dysen bak. Hvis dette tiltaket ikke<br>korrigerer svikten, rapporteres feilen<br>til vedlikeholdsingeniøren for Videojet.                          |
|             | Tom blekkjerne | Rapporter feilene til en Videojet<br>vedlikeholdsingeniør.                                                                                                    |

*Tabell 7-4: Feilikoner (alarmer)*

| Ikon | Navn                                      | Hjelpetiltak                                                                                                    |
|------|-------------------------------------------|----------------------------------------------------------------------------------------------------|
|      | Pumpefeil                                 | Rapporter feilene til en Videojet<br>vedlikeholdsingeniør.                                                                                                    |
|      | Kabinett for varmt                        | Skriverkabinettets temperatur er mer<br>enn 80 grader Celsius. For å hindre skade,<br>stopper skriveren automatisk. Skriveren<br>startes etter at temperaturen er falt.<br>Rapporter alle tilfeller av overopphetning<br>til en Videojet vedlikeholdsingeniør. |
|      | Blekksystemservice<br>over tiden          | Blekkjernemodulen har vært i bruk i mer<br>enn 9000 timer og krever vedlikehold. Se<br>Tabell 7-6 på side 7-14 for blekkjernens<br>levetid.Kontakt vedlikeholdsingeniør for<br>Videojet.                                                                       |
|      | Kan ikke<br>kontrollere<br>viskositet     | Kontakt vedlikeholdsingeniør for<br>Videojet.                                                                                                    |
|      | Mod.stasjon-brikke<br>for varm            | Mod.-forsterker-maskinvaren slår seg av<br>fordi forsterkeren overopphetes. Kontakt<br>vedlikeholdsingeniør for Videojet.                                                                                                    |
|      | Overflyt oppdaget<br><i>i</i> rasterminne | Kontakt vedlikeholdsingeniør for<br>Videojet.                                                                                                    |
|      | Ventilfeil                                | Maskinvarefeil i ventil inntruffet /<br>holdedrevkrets. Kontakt<br>vedlikeholdsingeniør for Videojet.                                                                                                    |
|      | Dårlig<br>faseregulering                  | Fasedata finnes ikke under oppstarten.<br>Kontakt vedlikeholdsingeniør for<br>Videojet.                                                                                                    |
|      | Kunne ikke lese<br>av modulering          | Maskinvarefeil. Kontakt<br>vedlikeholdsingeniør for Videojet.                                                                                                    |
|      | Pumpefeil                                 | Pumpen er nær maks. turtall, og trykket<br>lavt. Kontakt vedlikeholdsingeniør for<br>Videojet.                                                                                                    |
|      | Utgått blekkpatron                        | Blekkjernen er foreldet og må byttes.                                                                                                    |

*Tabell 7-4: Feilikoner (alarmer) (Fortsatt)*

# **Varselikoner**

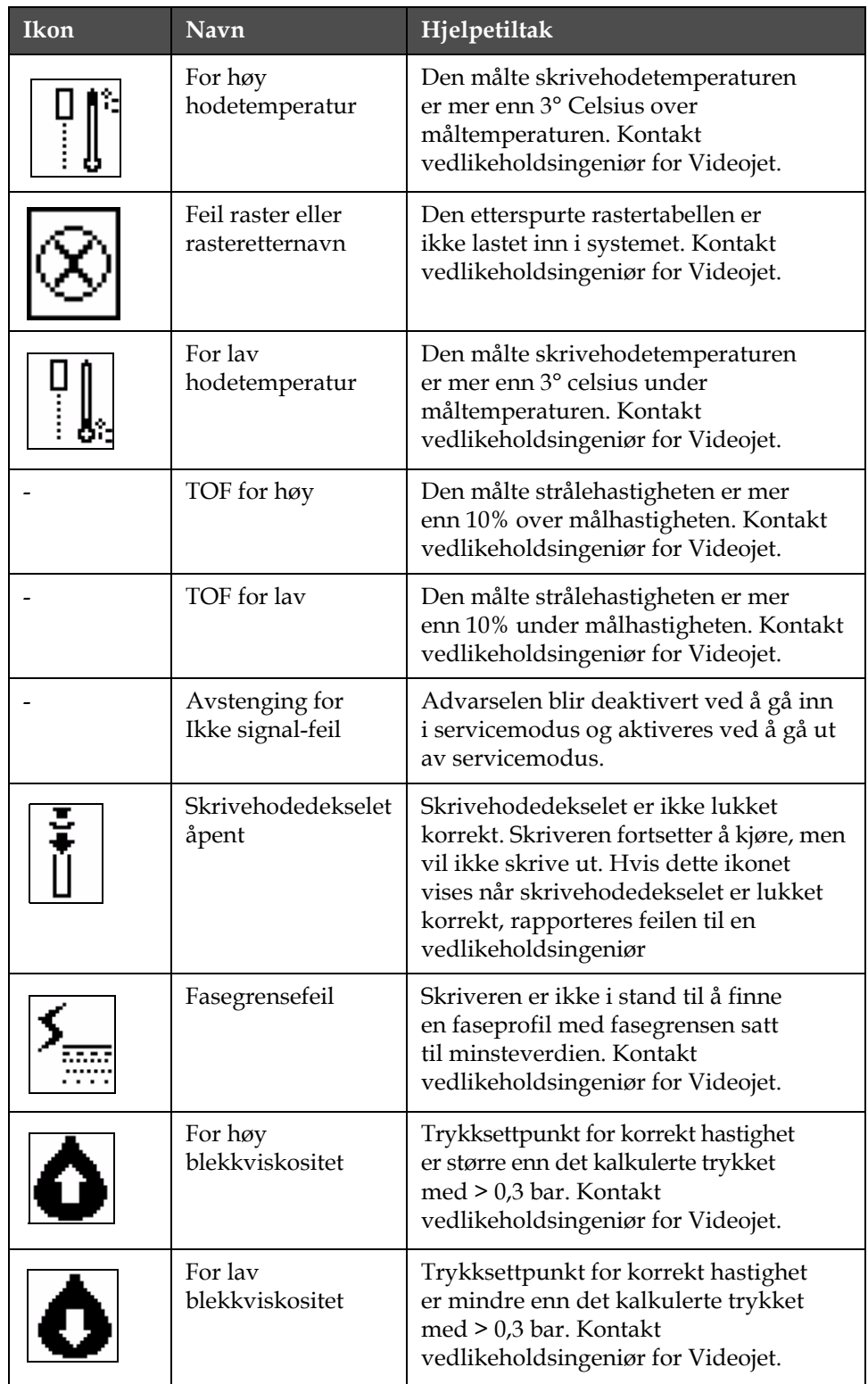

*Tabell 7-5: Varselikoner*

| Ikon | Navn                              | Hjelpetiltak                                                                                                    |
|------|-----------------------------------|----------------------------------------------------------------------------------------------------|
|      | For høyt trykk                    | Det faktiske trykket er >0,2 bar<br>over måltrykket. Kontakt<br>vedlikeholdsingeniør for Videojet.                                                                                          |
|      | For lavt trykk                    | Det faktiske trykket er >0,2 bar<br>under måltrykket. Kontakt<br>vedlikeholdsingeniør for Videojet.                                                                                         |
|      | Ingen blekkpatron                 | Ingen blekkpatron på plass. Sett inn<br>ny blekkpatron.                                                                                                    |
|      | Feil blekkpatron                  | Patronen som ble satt inn i<br>blekkpatronholderen inneholder feil<br>type blekk. Parametrene Fluid REF og<br>fluid TYPE må stemme overens med<br>blekkjernemodulens spesifikasjoner.       |
|      | Utgått blekkpatron                | Blekket er gått ut på dato. Sett inn ny<br>blekkpatron.                                                                                                    |
|      | Nesten tom<br>blekkpatron         | Etterforsyning av blekk kreves, ettersom<br>blekknivået er lavt. Delenummeret til<br>blekket vises også. Hvis ikonet blinker<br>etter etterforsyning, kontaktes en<br>vedlikeholdsingeniør. |
|      | Tom blekkpatron                   | Blekkpatronens smartchip-data avleser<br>0%. Sett inn ny blekkpatron.                                                                                                    |
|      | For mange<br>blekkinnsettinger.   | Den nåværende blekkpatronen ble<br>satt inn mer enn ti ganger. Sett inn ny<br>blekkpatron.                                                                                                  |
|      | Ingen patron for<br>tilskuddvæske | Ingen tilskuddvæske tilgjengelig for<br>tilsetning til blekkjernemodulen. Sett<br>inn ny patron med tilskuddvæske.                                                                          |
|      | Feil patron for<br>tilskuddvæske  | Patronen som ble satt inn i holderen for<br>tilskuddvæskepatronen inneholder feil<br>type tilskuddvæske. Sett inn ny patron<br>med tilskuddvæske.                                           |

*Tabell 7-5: Varselikoner (Fortsatt)*

| Ikon | Navn                                              | Hjelpetiltak                                                                                                    |
|------|---------------------------------------------------|----------------------------------------------------------------------------------------------------|
|      | Lite tilskuddvæske                                | Sett inn ny patron med tilskuddvæske.<br>Delenummeret til tilskuddvæsken<br>vises også. Hvis ikonet blinker etter<br>etterforsyning, kontaktes en<br>vedlikeholdsingeniør.                                                                    |
|      | Rensestart/-stopp<br>forbudt                      | Viskositeten er for lav, så rensestart / -<br>stopp hindres for å unngå tilsetning<br>av mer løsningsmiddel. Kontakt<br>vedlikeholdsingeniør for Videojet.                                                                                    |
|      | For mange<br>Tilskuddsvæskeinn<br>-settinger      | Den nåværende tilskuddvæskepatronen<br>ble satt inn mer enn ti ganger. Sett inn<br>ny patron med tilskuddvæske.                                                                                                    |
|      | Blekkjernenivå for<br>høyt                        | Blekknivået i blekkjernemodulen er<br>svært høyt. Ikonet må ikke lyse etter et<br>kort tidsintervall. Hvis ikonet vises mer<br>enn 5 minutter, rapporteres feilen til<br>en vedlikeholdsingeniør. Se<br>servicehåndboken for mer informasjon. |
|      | Blekkjernenivå<br>for layt                        | Sett inn ny blekkjernemodul.                                                                                                    |
|      | Varmt kabinett                                    | Elektronikkrommet er på over 70 grader<br>Celsius. Kontakt vedlikeholdsingeniør<br>for Videojet.                                                                                                    |
|      | For mange<br>blekkinnsettinger                    | Blekkjernemodulen har vært tilkoblet/<br>frakoblet mer enn ti ganger. Sett inn<br>ny blekkjernemodul.                                                                                                    |
|      | $O/m$ in for pumpe<br>nær maks                    | Settpunktet for o/min for pumpe er<br>større enn 98% for å oppnå innstilt trykk.<br>Kontakt vedlikeholdsingeniør for<br>Videojet.                                                                                                    |
|      | Ingen blekkjerne                                  | Ingen data fra blekkjernemodulens<br>smartchip - blekkjernemodulen er<br>ikke plugget inn. Kontakt<br>vedlikeholdsingeniør for Videojet.                                                                                                    |
|      | Blekkjerneservice<br>forestående (0,5 %<br>igjen) | Blekkjernemodulen er svært nær slutten<br>av sin levetid. 0,5 % igjen. Se Tabell 7-6<br>på side 7-14. Kontakt<br>vedlikeholdsingeniør for Videojet.                                                                                           |

*Tabell 7-5: Varselikoner (Fortsatt)*

| Ikon  | Navn                                             | Hjelpetiltak                                                                                                    |
|-------|--------------------------------------------------|----------------------------------------------------------------------------------------------------|
|       | Blekkjerneservice<br>forestående (2%<br>igjen)   | Blekkjernemodulen nærmer seg slutten<br>av sin levetid 2% igjen. Se Tabell 7-6 på<br>side 7-14. Kontakt vedlikeholdsingeniør<br>for Videojet.                                     |
|       | Blekkjerneservice<br>forestående (5%<br>igjen)   | Blekkjernemodulen nærmer seg slutten<br>av sin levetid 5 % igjen. Se Tabell 7-6 på<br>side 7-14. Kontakt vedlikeholdsingeniør<br>for Videojet.                                    |
|       | Blekkjerneservice<br>forestående (10 %<br>igjen) | Blekkjernemodulen nærmer seg slutten<br>av levetiden. 10 % igjen. Se Tabell 7-6 på<br>side 7-14 Kontakt Videojet-<br>vedlikeholdstekniker.                                        |
|       | For kort<br>produktutsettelse                    | Kontakt vedlikeholdsingeniør for<br>Videojet.                                                                                                    |
|       | Tid mellom utskrift<br>for kort                  | For lite tid til å kompilere mellom<br>utskrifter. Kontakt vedlikeholdsingeniør<br>for Videojet.                                                                                  |
|       | Utskriftskø for lang                             | For mange produkter mellom<br>PEC og skrivehodet. Kontakt<br>vedlikeholdsingeniør for Videojet.                                                                                   |
|       | Utskriftsoverlapp-<br>ing                        | Utskrift starter før nåværende utskrift<br>er slutt. Kontakt vedlikeholdsingeniør<br>for Videojet.                                                                                |
|       | Ikke nok tid til<br>faseregulering               | Kontakt vedlikeholdsingeniør for<br>Videojet.                                                                                                    |
|       | Ikke nok tid til TOF                             | Skriveren er ikke i stand til å oppnå<br>"virkelig hastighet" og kan derfor ikke<br>utføre TOF hastighetsstyring.                                                                 |
| ABCD≫ | Overhastighet                                    | Skaftkoderens hastighet er svært høy<br>for å oppnå utskriftbredden du trenger.<br>Hvis utskriftbredden ikke er akseptabel,<br>rapporteres feilen til en<br>vedlikeholdsingeniør. |

*Tabell 7-5: Varselikoner (Fortsatt)*

| Ikon | Navn                                        | Hjelpetiltak                                                                                                    |
|------|---------------------------------------------|----------------------------------------------------------------------------------------------------|
|      | Maks<br>utskriftshastighet<br>overskredet   | Kontakt vedlikeholdsingeniør for<br>Videojet.                                                                                                    |
|      | Ingen gyldige<br>blekkparametere            | Kontakt vedlikeholdsingeniør for<br>Videojet.                                                                                                    |
|      | Mulig oppdatering<br>av blekkoeffisient     | Blekkpatronens koeffisient passer ikke<br>til blekkjernemodulens koeffisienter.<br>Kontakt vedlikeholdsingeniør for<br>Videojet.                         |
|      | USB-kobling er<br>over strøm                | Eksternt USB-apparat krever for mye<br>strøm. Kontakt vedlikeholdsingeniør<br>for Videojet.                                                              |
|      | Antatt<br>hodevarmerfeil                    | Kontakt vedlikeholdsingeniør for<br>Videojet.                                                                                                    |
|      | Oppretter<br>rasterkatalog                  | Programvaren er opptatt. Raster<br>byttes ut. Kan ikke skrive ut. Kontakt<br>vedlikeholdsingeniør for Videojet.                                          |
|      | Dårlig dyse!!!<br>Skift ut eller<br>reparer | Kontakt vedlikeholdsingeniør for<br>Videojet.                                                                                                    |
|      | Beholder fylles ikke                        | Nivået i blekkjernemodulen er fremdeles<br>LAVT etter FEM forsøk på å tilsette<br>blekk for å heve nivået. Kontakt<br>vedlikeholdsingeniør for Videojet. |
|      | DAC overflyt                                | CSB-maskinvarefeil. Kontakt<br>vedlikeholdsingeniør for Videojet.                                                                                        |
|      | DAC-komm.-feil                              | CSB-maskinvarefeil. Kontakt<br>vedlikeholdsingeniør for Videojet.                                                                                        |

*Tabell 7-5: Varselikoner (Fortsatt)*

# **Blekkjerne levetid**

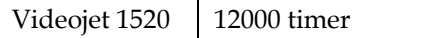

*Tabell 7-6: Blekkjerne levetid*

# <span id="page-178-0"></span>**Feilmeldinger**

Feilmeldinger vises nederst til venstre på skjermen for å supplere skriverfeilikonene. Meldingene er innordnet slik at hvis mer enn en feil oppdages, vises bare den alvorligste feilmeldingen.

# **Diagnoseskjerm**

Diagnoseskjermbildet viser nåværende verdi for forskjellige parametere for å hjelpe deg å finne feilene på skriveren.

Slik gjør du for å vise diagnoseskjermen:

- **1** Gå til <01 Skjermer>-ramme (01 Rediger > 02 Rediger > 03 Rediger > 04 Rediger - Systemoppsett > 01 System > 02 System > 03 System - Statusskjermer > 01 Skjermer).
- **2** Trykk på F1, F2 og F3-tastene for å vise henholdsvis parametrene i Diagnoseskjerm1, Diagnoseskjerm2, Diagnoseskjerm3.

# **A Spesifikasjoner**

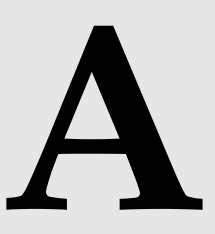

# **Elektriske spesifikasjoner**

Skriverens elektriske spesifikasjoner vises på [Tabell](#page-179-0) A1.

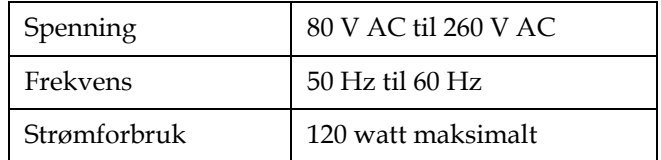

*Tabell A1: Elektriske spesifikasjoner*

# <span id="page-179-1"></span><span id="page-179-0"></span>**Vekt**

Tørrvekt-spesifikasjonen til skriveren vises på [Tabell](#page-179-1) A2.

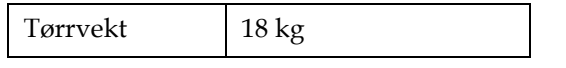

*Tabell A2: Vektspesifikasjoner*
# **Dimensjoner**

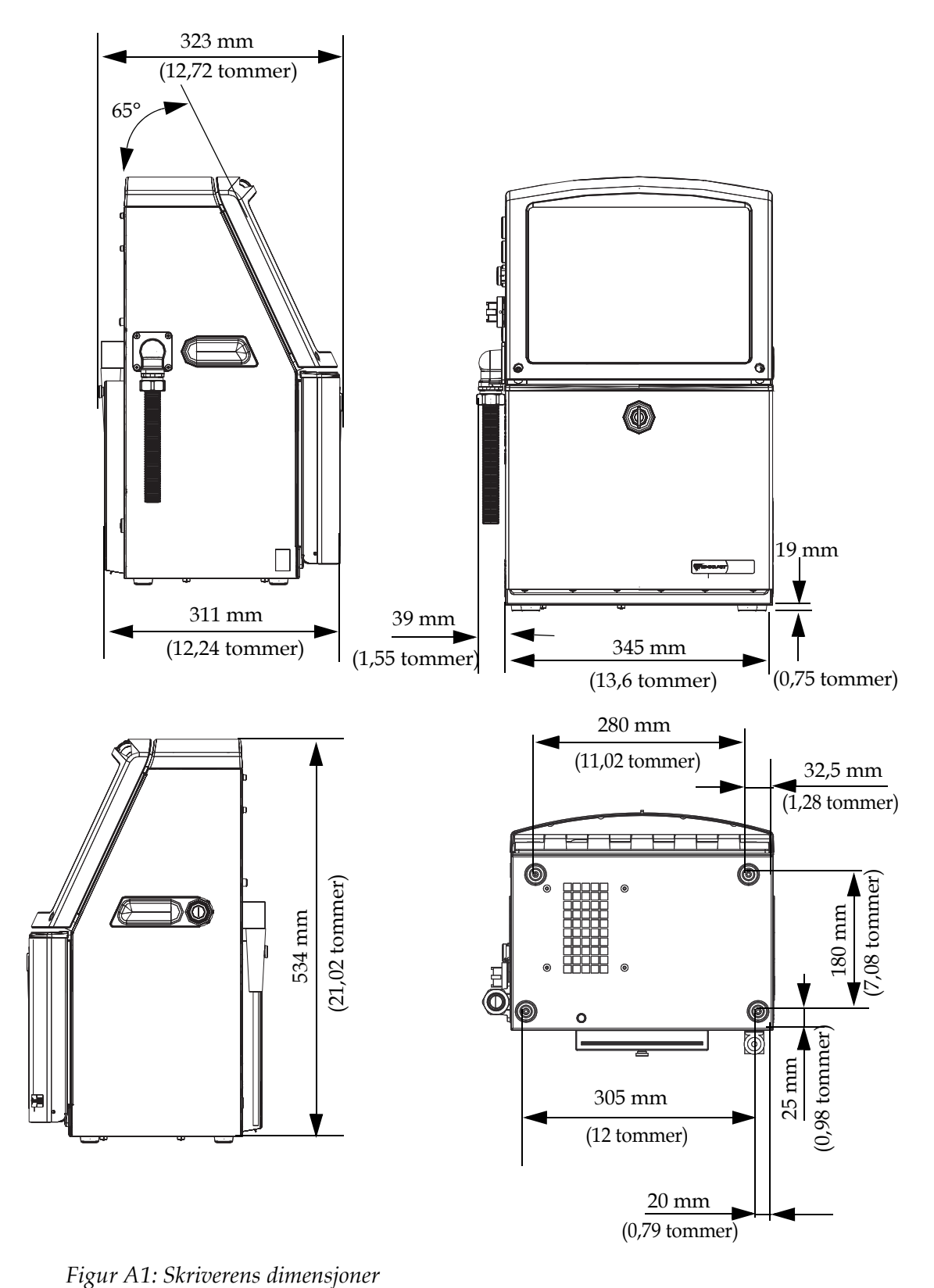

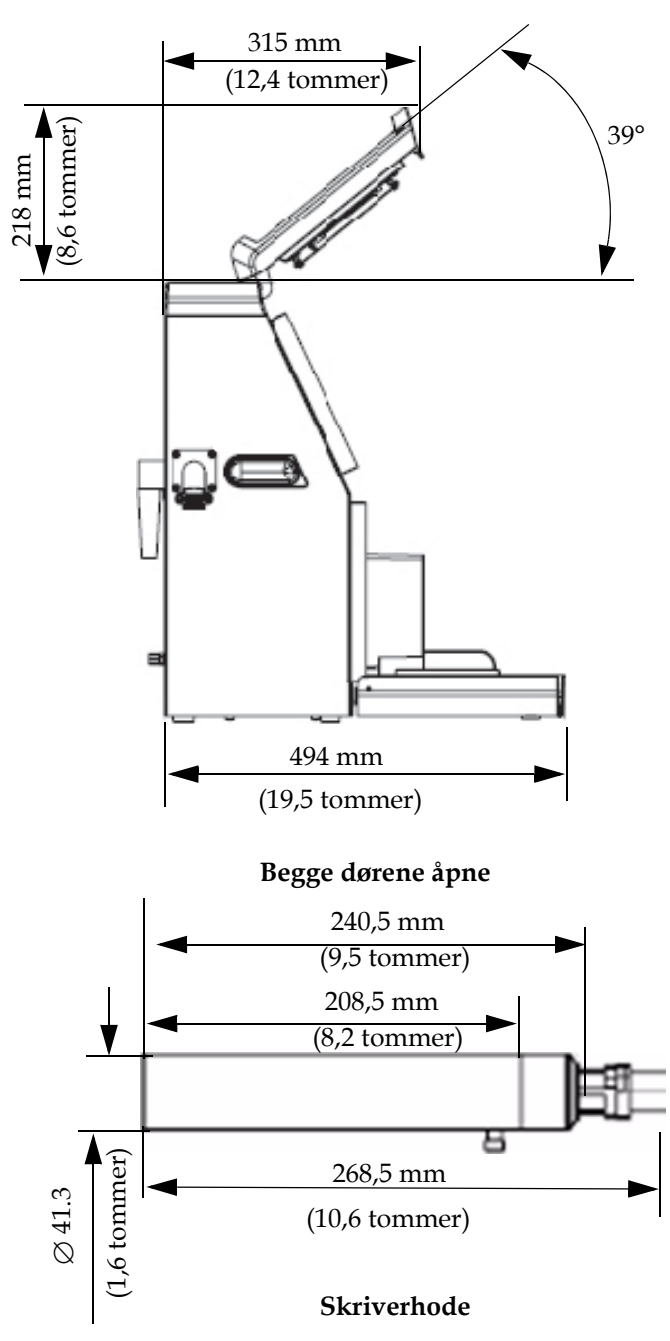

*Figur A2: Skriverens dimensjoner (fortsatt)*

# **Ekstra tilbehør**

#### **Mobilt skriverstativ**

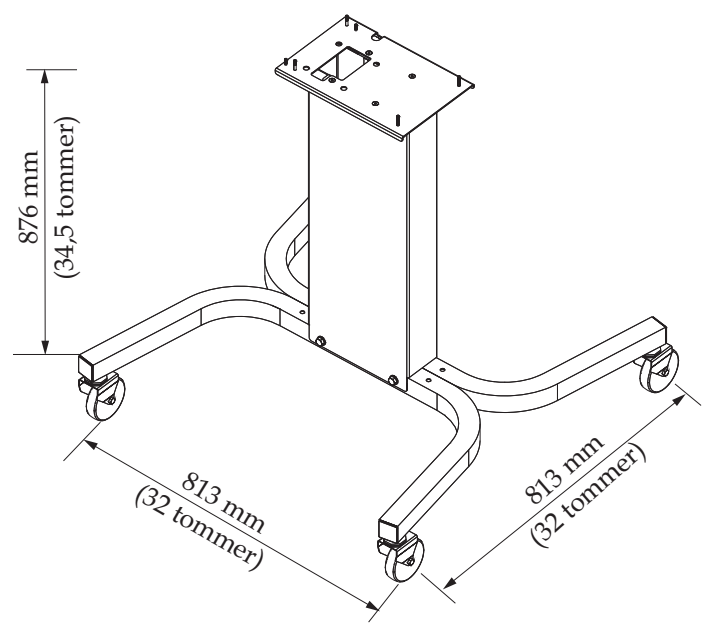

*Figur A3: Mobilt skriverstativ*

#### **Fast skriverstativ**

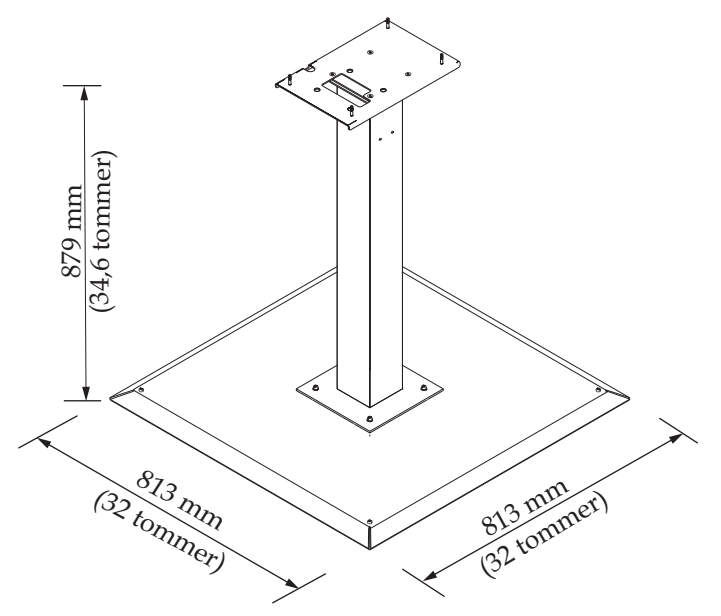

*Figur A4: Fast skriverstativ*

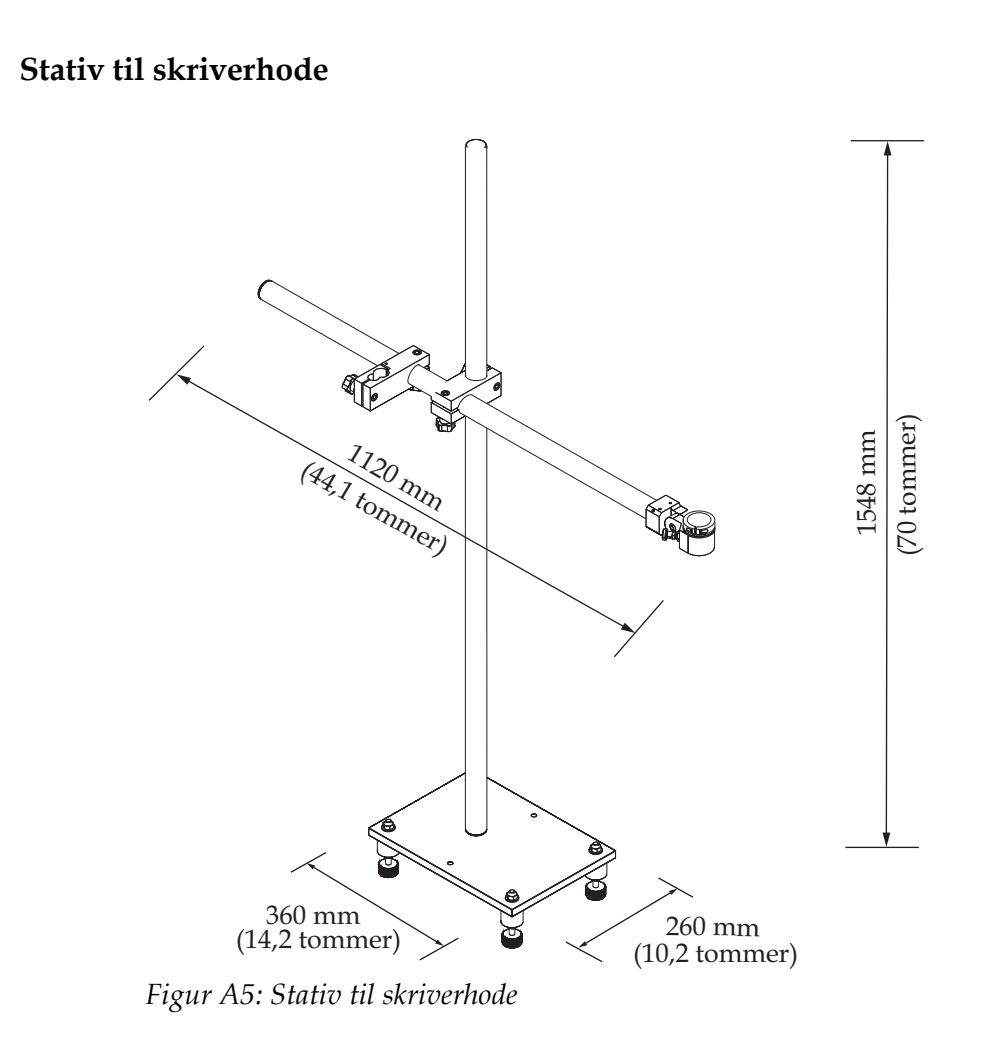

#### **Veggfeste til skriver**

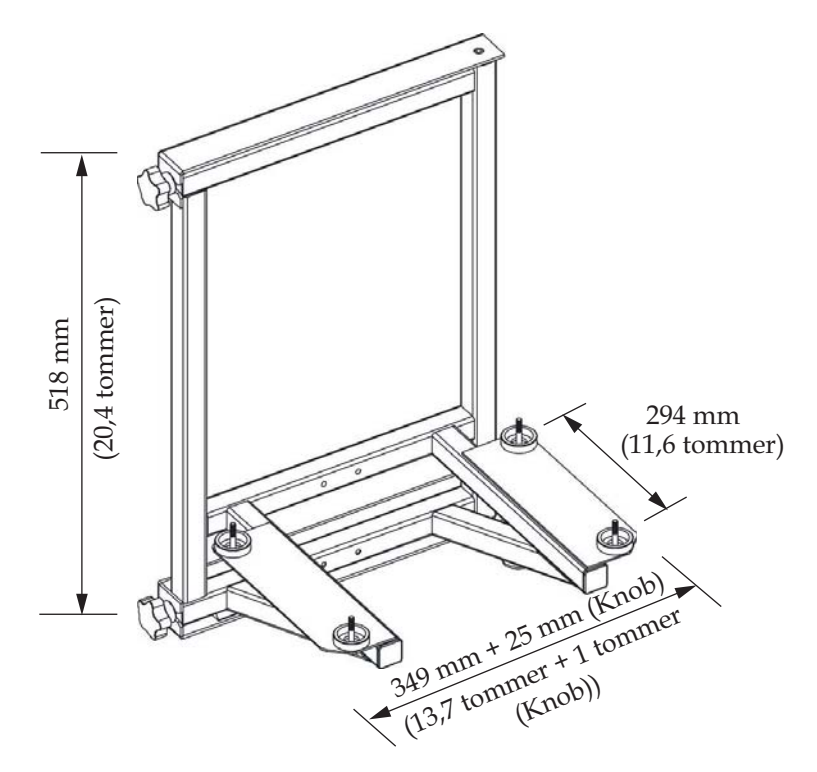

*Figur A6: Veggfeste til skriver*

# **Miljøspesifikasjoner**

Skriverens miljøspesifikasjoner vises på [Tabell](#page-184-0) A3.

| Driftstemperatur                         | 5 °C til 45 °C (41 °F til 113 °F)                         |
|------------------------------------------|-----------------------------------------------------------|
| Endringsrate for<br>omgivelsestemperatur | 10 °C (18 °F) pr. time maksimalt                          |
| Relativ luftfuktighet                    | 0 % til 90 % ikke-kondenserende                           |
| Lagringstemperatur                       | 5 °C til 50 °C (41 °F til 122 °F) i<br>originalemballasje |
| Industriell<br>beskyttelsesklasse        | Videojet 1520 Excel. Videojet 1520 Excel                  |

<span id="page-184-1"></span><span id="page-184-0"></span>*Tabell A3: Miljøspesifikasjoner*

# <span id="page-185-2"></span>**Kapasitet for blekk og tilskuddsvæske**

Skriverens kapasitet for blekk og løsemiddel vises på [Tabell](#page-185-0) A4.

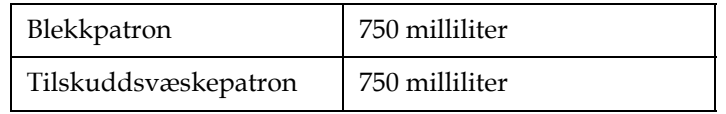

*Tabell A4: Kapasitet for blekk og tilskuddsvæske*

# <span id="page-185-3"></span><span id="page-185-0"></span>**Utskriftshøyde**

Den minimale og maksimale meldingshøyden for utskriftsmatrisen vises på [Tabell](#page-185-1) A5.

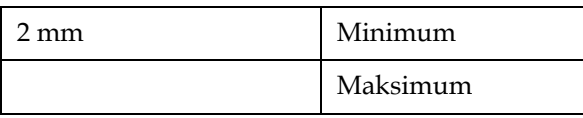

<span id="page-185-1"></span>*Tabell A5: Utskriftshøyde*

# <span id="page-186-1"></span>**Skrifttypespesifikasjoner og linjehastigheter**

<span id="page-186-2"></span>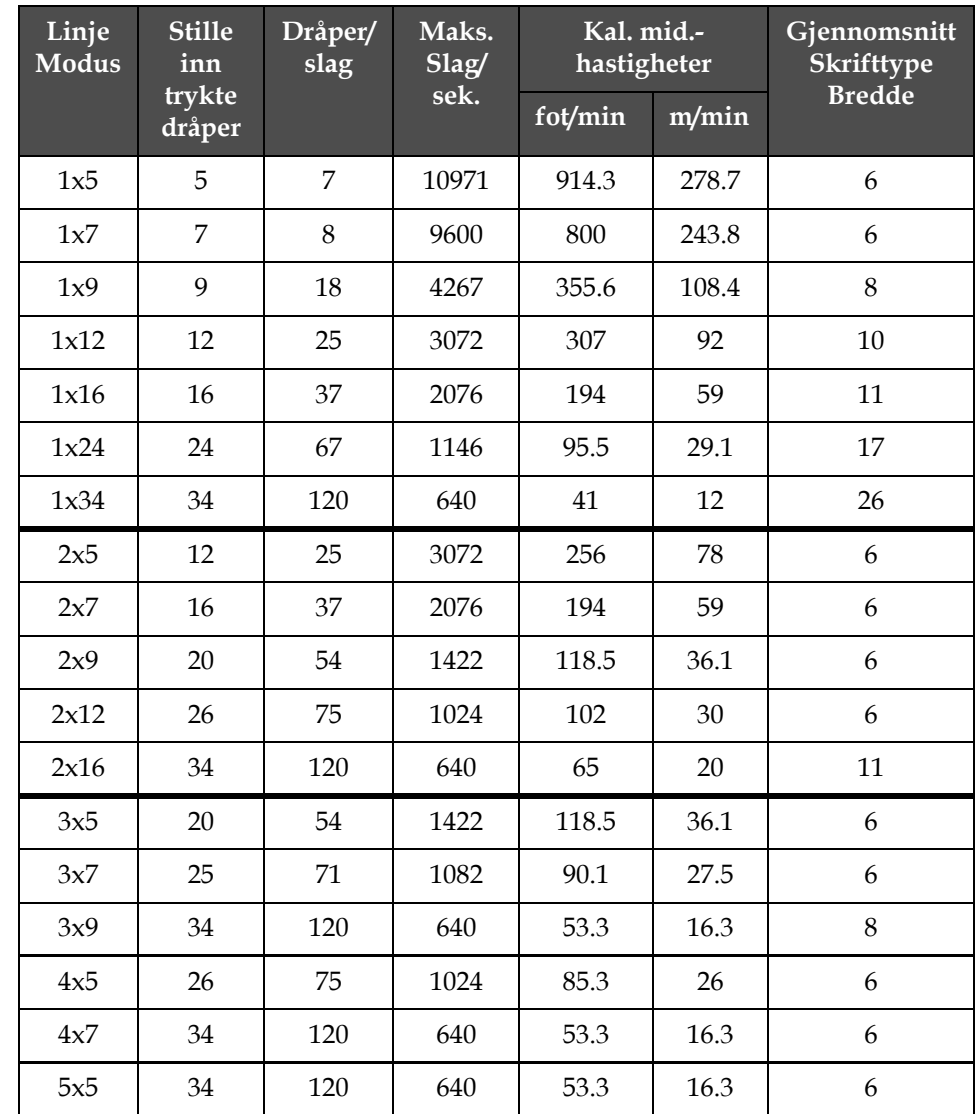

Spesifikasjonene for skrifttype og linjehastigheter vises på [Tabell](#page-186-0) A6.

*Tabell A6: Skrifttypespesifikasjoner og linjehastigheter*

# <span id="page-186-0"></span>**Strekkodespesifikasjoner**

De forskjellige strekkodene som er tilgjengelige på de forskjellige skrivermodellene vises på [Tabell](#page-187-0) A7.

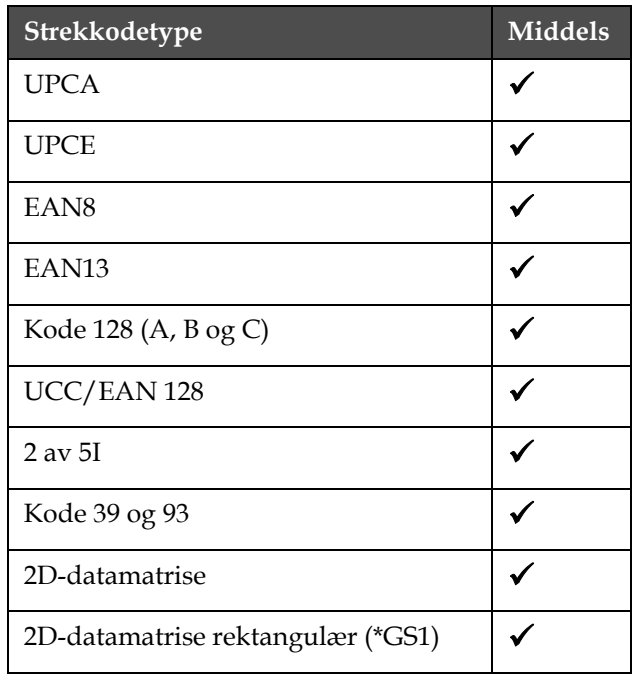

*Merk: Strekkodespesifikasjon og datamatrise som er listet på [Tabell](#page-187-0) A7 og [Tabell](#page-187-1) A8 er bare for 1510 og 1510 Excel1520 Excel-modeller.*

<span id="page-187-0"></span>*Tabell A7: Strekkodematrise*

| Datamatrise    |  |
|----------------|--|
| $10 \times 10$ |  |
| $12 \times 12$ |  |
| $14 \times 14$ |  |
| $16 \times 16$ |  |
| $18 \times 18$ |  |
| $20 \times 20$ |  |
| $22 \times 22$ |  |
| $24 \times 24$ |  |
| $26 \times 26$ |  |
| $32 \times 32$ |  |
| 8 x 18         |  |
| 8 x 32         |  |
| 12 x 26        |  |

<span id="page-187-1"></span>*Tabell A8: Datamatrise kodestørrelser*

| <b>Datamatrise</b> |
|--------------------|
| $12 \times 36$     |
| $16 \times 36$     |
| $16 \times 48$     |

*Tabell A8: Datamatrise kodestørrelser (Fortsatt)*

# **B Programvareoversiktskart**

# **Innledning**

Programvareoversikten beskriver navigasjonstrinnene for å komme til de forskjellige rammene i brukergrensesnittet til Videojet 1520 Excel.

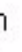

### **Videojet 1520 Excelprogramvare-oversiktskart**

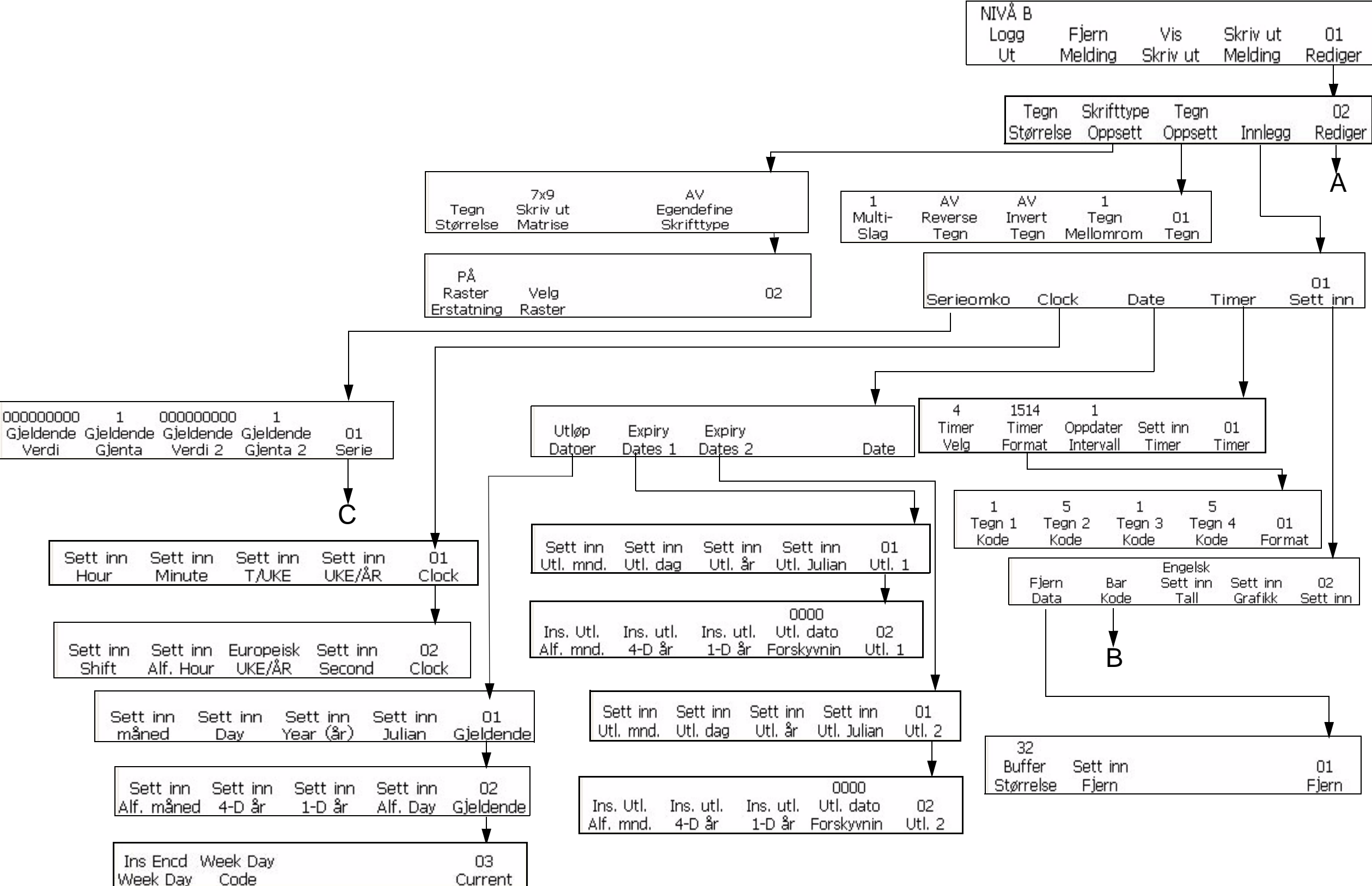

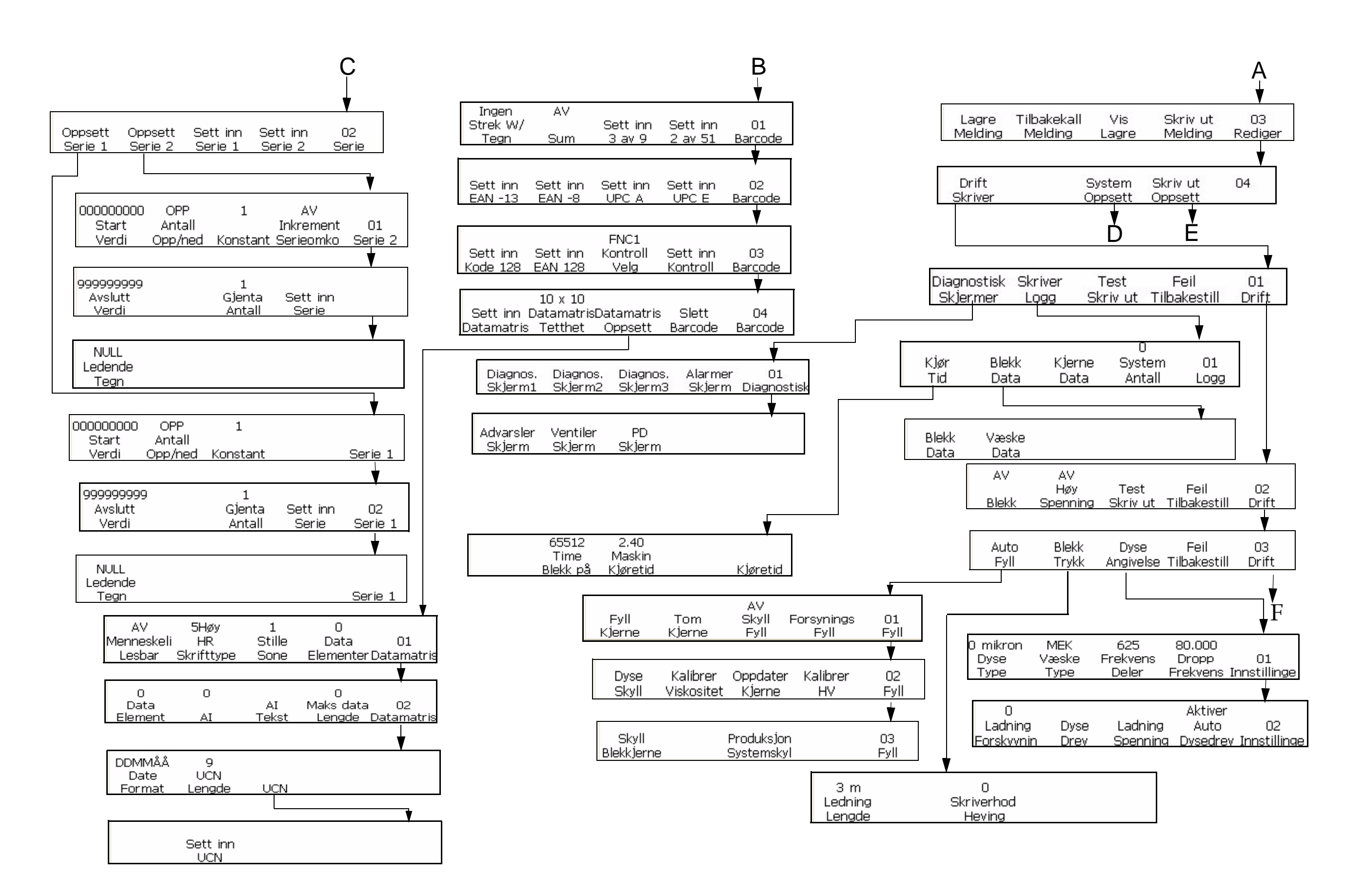

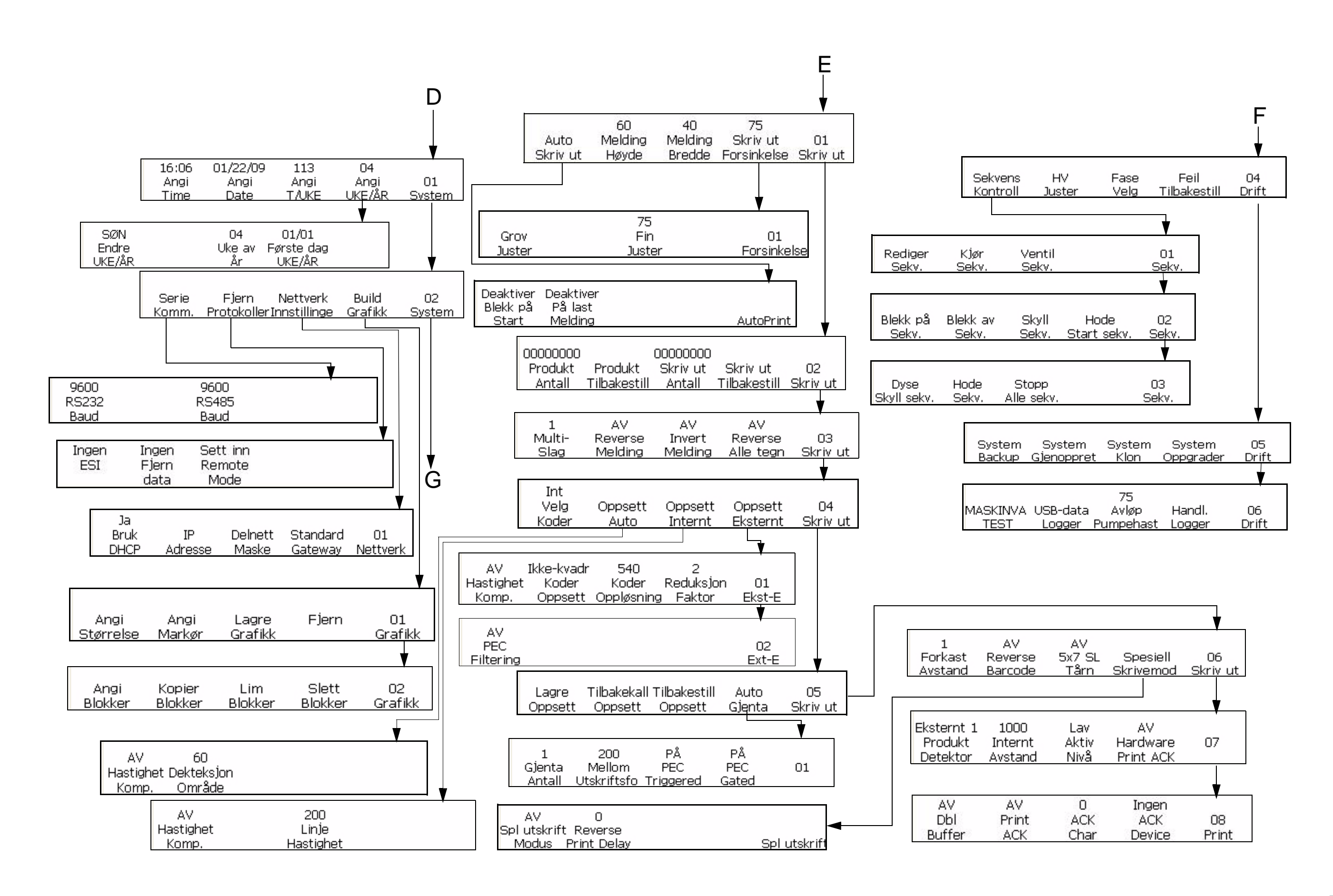

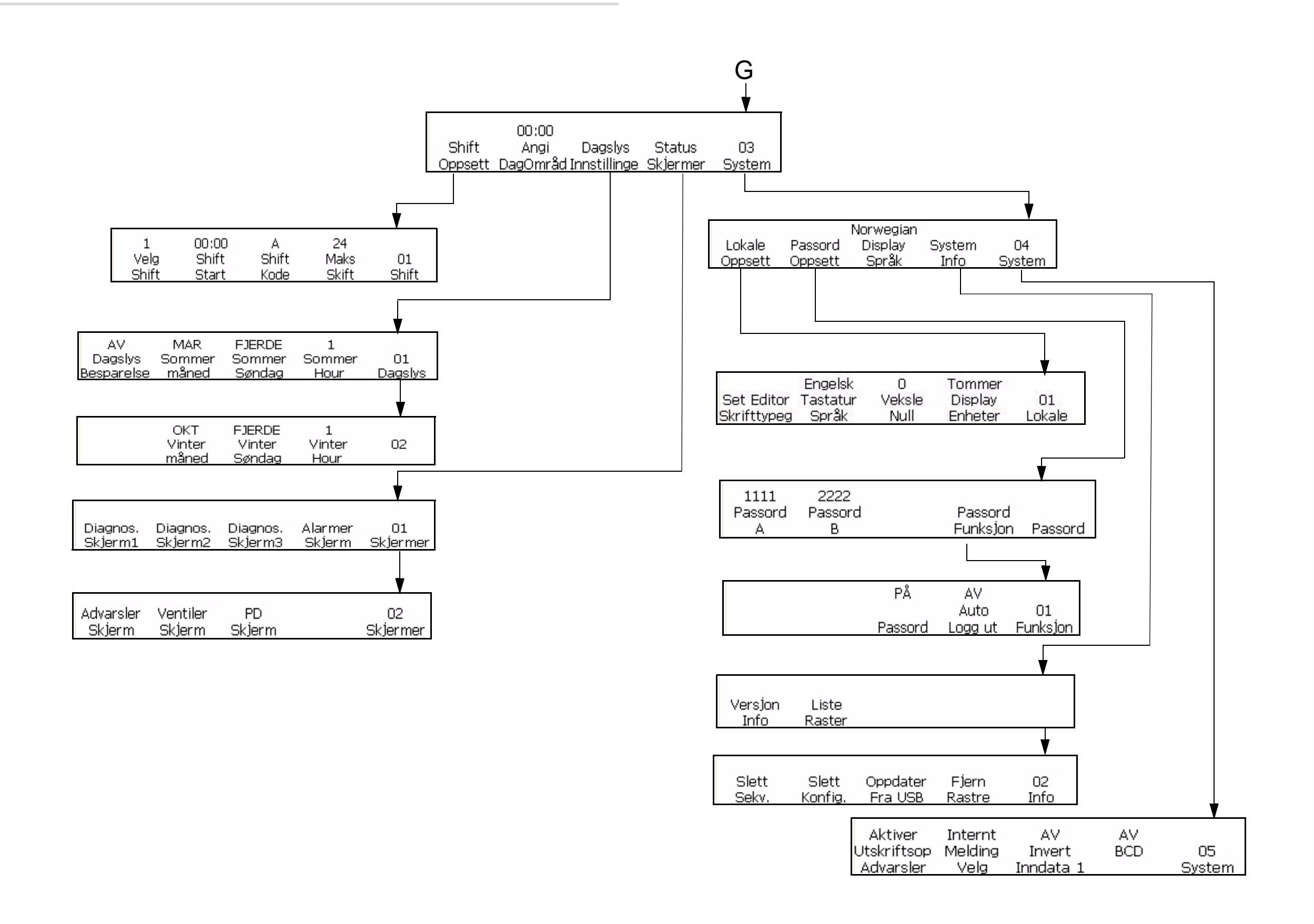

# **Index**

#### **A**

[Alfabetisk utløpsmåned-innsetting 53](#page-126-0) [Angi språk 8](#page-45-0) [År-innsetting 46](#page-119-0) [Autokoder 16](#page-53-0) [Autorepetisjon 25](#page-62-0) [Autoutskrift 10](#page-47-0)

#### **B**

[Bakfilter 9](#page-36-0) [Blandertank tom-ikon 7](#page-171-0) Blekk [Kapasitet 7](#page-185-2) [Blekkjernemodul 5](#page-32-0) [Blokkredigeringsfunksjon 78](#page-151-0) [BRANN- OG HELSEFARE 5](#page-161-0)

#### **D**

[Dyseskylling 7](#page-44-0)

#### **F**

[FARLIG DAMP 5](#page-161-1) [Feil utskriftstørrelse 3](#page-167-0) [Feilsøking 1–](#page-165-0)[14](#page-178-0) [Dårlig utskriftskvalitet 4](#page-168-0) [Feil skriveposisjon 3](#page-167-1) [Feil utskriftstørrelse 3](#page-167-0) [Utskriften er ikke fullført 4](#page-168-1)

#### **G**

[GIFTFARE 5](#page-161-2)

#### **H**

HÅNDTERE [RENGJØRINGSMIDDEL 5](#page-161-3) [Hente melding 24](#page-97-0) Høyspenningsblokk [Rengjøring 7](#page-163-0) [Hurtigstart 3](#page-40-0) [Hurtigstopp 4](#page-41-0)

#### **I**

[Industriell beskyttelsesklasse 6](#page-184-1) [Inspeksjon ??–4](#page-21-0) [Installasjon ??–4](#page-21-0)

## **J**

[Jording 3](#page-20-0)

#### **K**

Kabinett [Rengjøring 8](#page-164-0) [Kabinett for varmt-ikon 8](#page-172-0) [Kasteavstand 9](#page-46-0) [Kontaktpanel 7](#page-34-0) Kontrollpanel [Funksjonstaster 3](#page-30-0)

#### **L**

[Lite blekk-ikon 10](#page-174-0)

#### **O**

[Omvendt strekkode 72](#page-145-0) [Oppfylling ute-ikon 11](#page-175-0) [Opplæring v](#page-6-0) [Overføringshastighet 23](#page-60-0)

#### **R**

[Reduksjonsfaktor 17](#page-54-0) [Rennefeil-ikon 7](#page-171-1) [Renstart 3](#page-40-1) [Renstopp 3](#page-40-2)

#### **S**

[Skjerm 3](#page-30-1) [Skjermbildet Alarms \(alarmer\) 6](#page-170-0) [Skjermbildet Warnings \(advarsler\) 6](#page-170-1) [Skrivehodedekselet åpent-ikon 9](#page-173-0) [Skriverhode 6](#page-33-0) [Driftsteori 7](#page-185-3) [Skriveroppsett 8](#page-45-1) [Skriveroppsettmodus 14](#page-87-0) [Skriverstatusikoner 7](#page-171-2) [Feilikoner \(alarmer\) 7](#page-171-3) [Indikatorikoner 7](#page-171-4) [Varselikoner 9](#page-173-1) [Skyllefylling 8](#page-45-1) [Smart-Chip-data 24](#page-61-0) [Spesifikasjoner 1](#page-179-0) [Elektrisk 1](#page-179-1) [Skrifttype 8](#page-186-1) [Strekkode 8](#page-186-2)

[Vekt 1](#page-179-2) [Stille inn parametere for](#page-67-0)  skriveroppsett 30 Stille inn produktdetektoren [Aktivt nivå 13](#page-50-0) [Intern avstand 13](#page-50-1) [Stille inn utskriftsforsinkelse 28](#page-65-0) [Stoppet stråle-ikon 7](#page-171-5) [Strålen kjører-ikon 7](#page-171-6) [Strekkodetyper 60](#page-133-0) [Systemgjenoppretting 32](#page-69-0) [Systemkloning 33](#page-70-0) [Systemoppgradering 33](#page-70-1) [System-sikkerhetskopiering 32](#page-69-1) [Systemstatus-LEDer 2](#page-166-0)

#### **T**

[Tastatur 3](#page-30-2) [Tegnoppsettsmodus 6](#page-79-0)

#### **U**

[Utskriftshastighet 7](#page-185-3) [Utskriftshøyde 7](#page-185-3)

#### **V**

[Vedlikeholdsmodus 9](#page-82-0) [Vedlikeholdsstatus 27](#page-64-0)